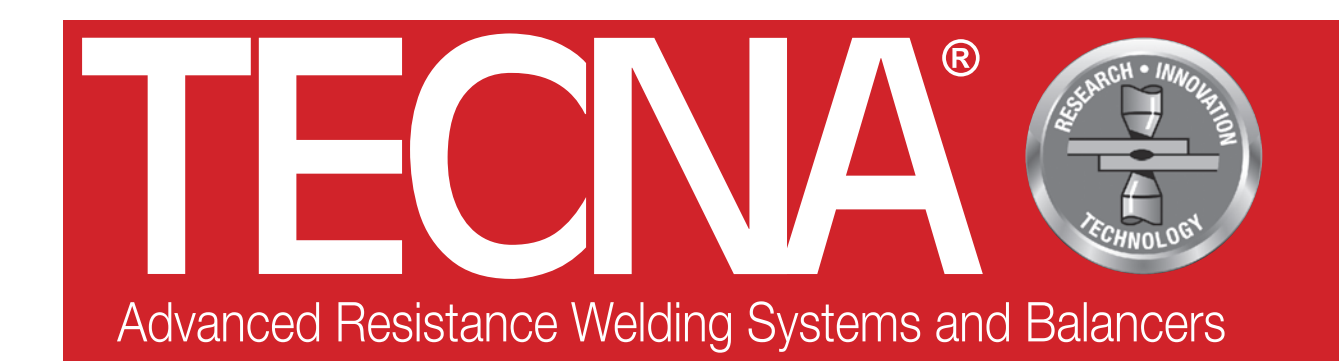

# **3680 / 3680P / 3680P7**

PUNTATRICE TRAFO GUN PER AUTOCARROZZERIA *TRAFO GUN SPOT WELDER FOR CAR BODYWORK SOUDEUSE PAR POINTS TRAFO GUN POUR CARROSSIER AUTO PUNKTSCHWEIßMASCHINE TRAFO GUN FÜR DEN KARROSSERIEBEDARF* SOLDADORA POR PUNTOS TRAFO GUN PARA CARROCERÍAS *АППАРАТ КОНТАКТНОЙ ТОЧЕЧНОЙ СВАРКИ ДЛЯ КУЗОВНЫХ РАБОТ* 用于车身的变压焊枪点焊机

Manuale d'uso e manutenzione *Use and maintenance manual* Manuel d'utilisation et de maintenance *Bedienungs-und Wartungsanleitung* Manual de uso y mantenimiento *Руководство по эксплуатации и техобслуживанию* 使用和维护手册

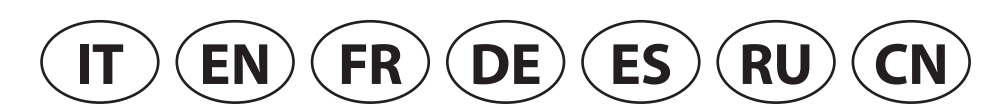

DMC1200001 MANUALE D'USO PUNTATRICE TRAFO GUN 3680 / 3680P / 3680P7 R2 18/12/2018

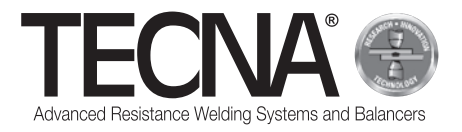

### **Componenti principali /** *Main components* **/ Composants principaux /**  *Hauptkomponenten* **/ Componentes principales /** *Основные компоненты* **/**主要部件

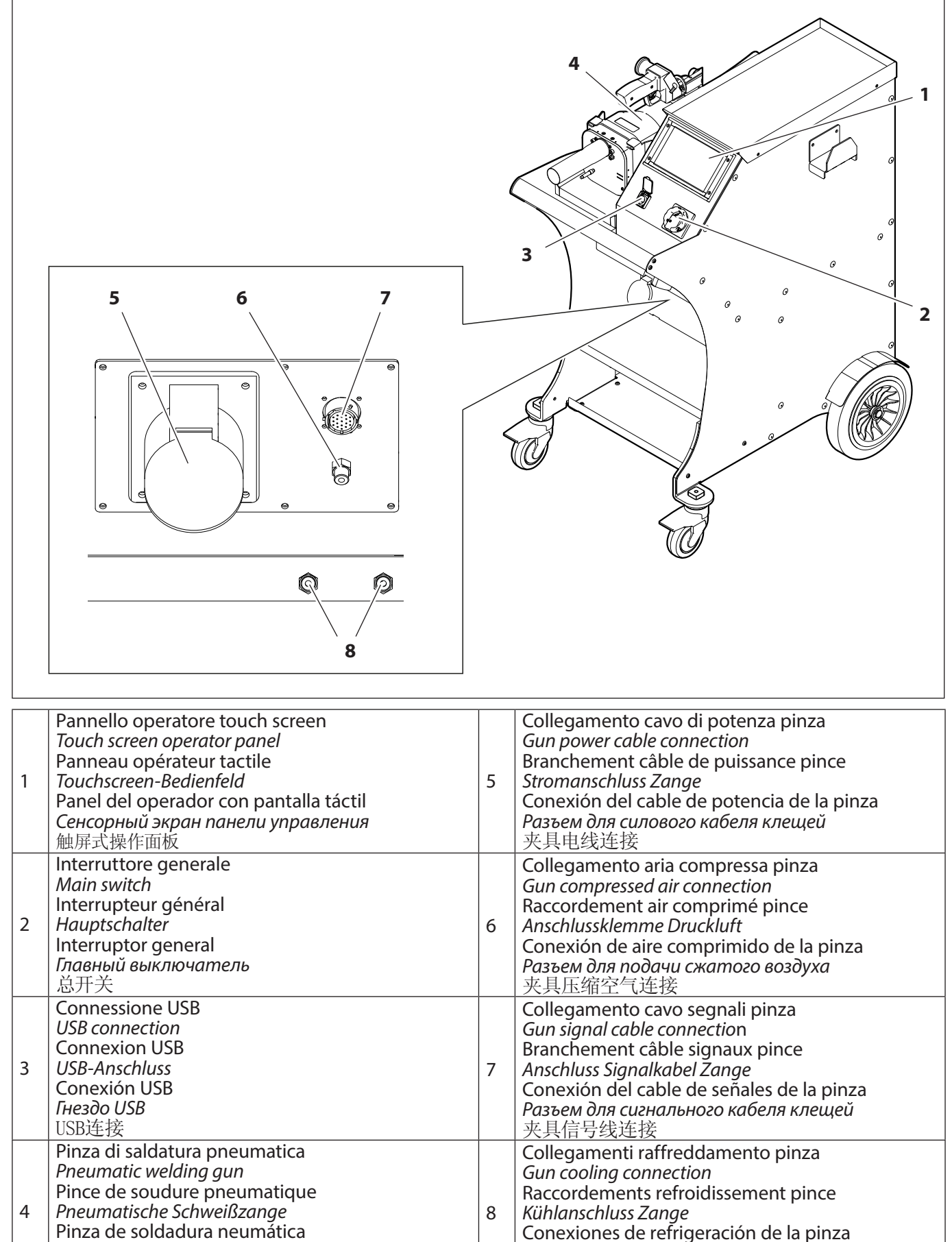

*Разъемы системы охлаждения клещей*

夹具冷却连接

*Пневматические сварочные клещи*

气动焊接夹具

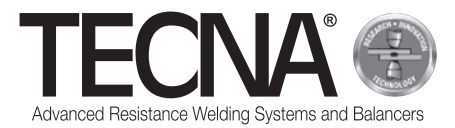

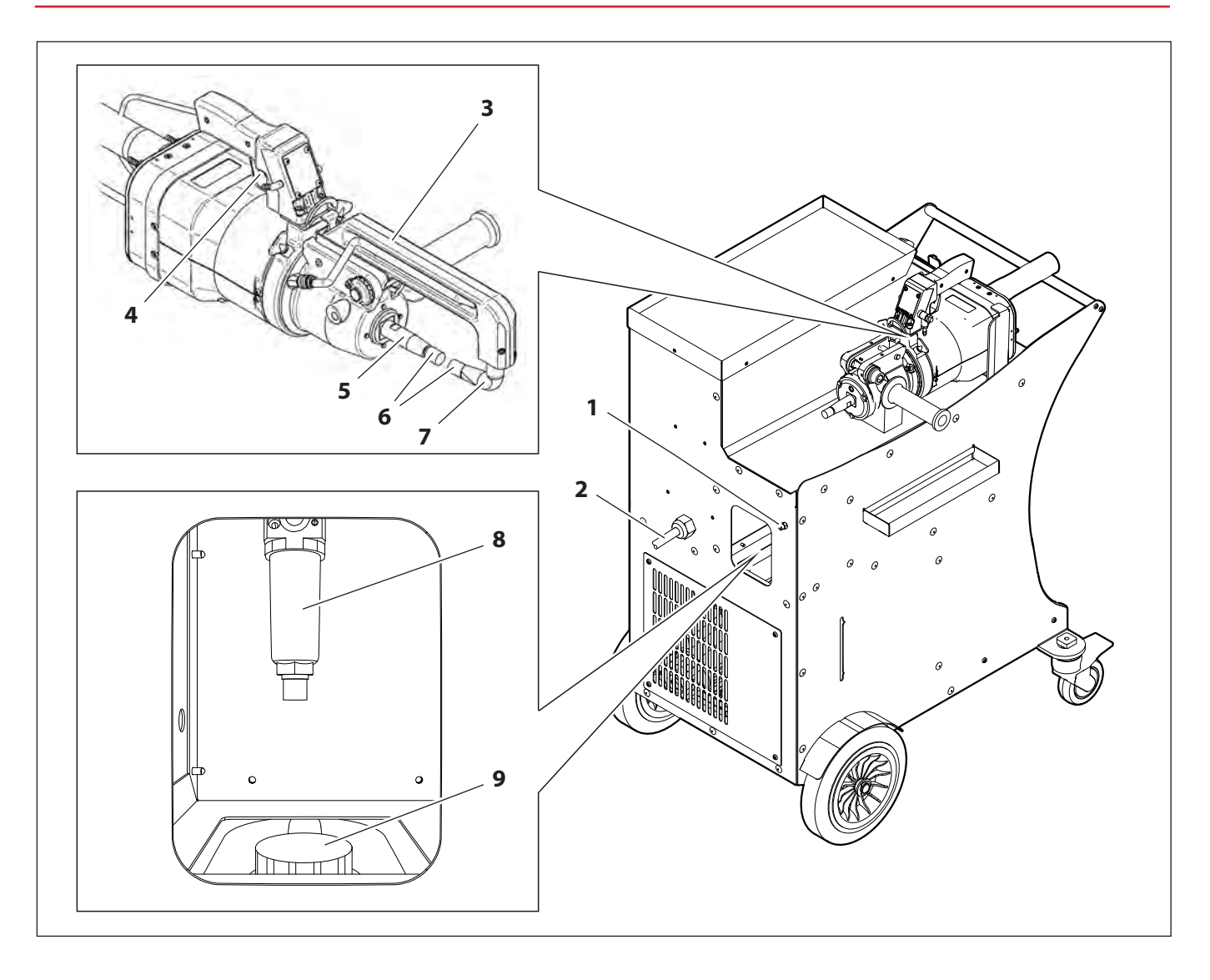

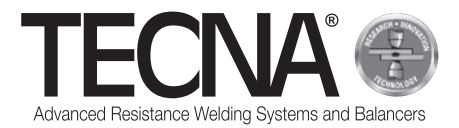

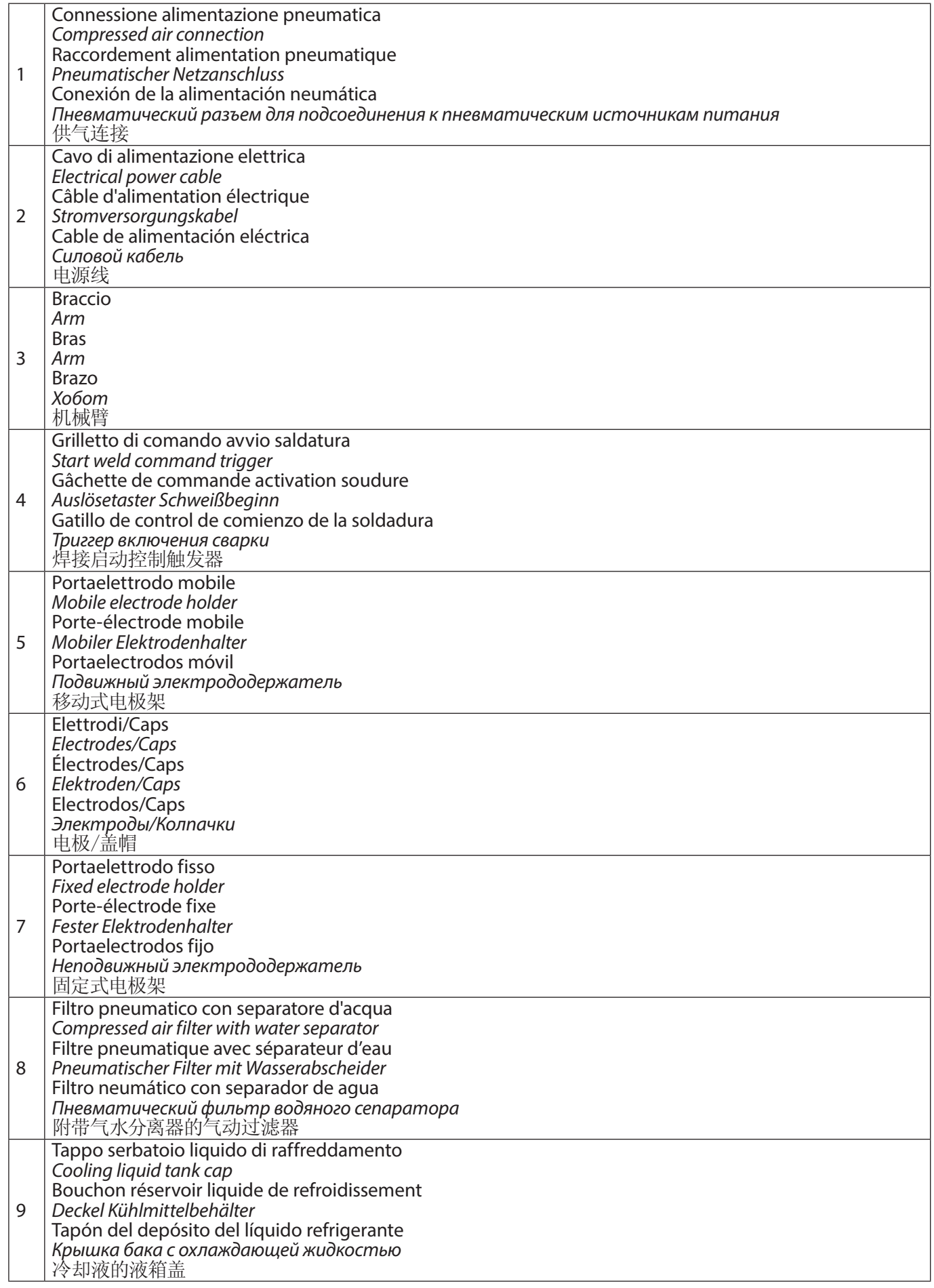

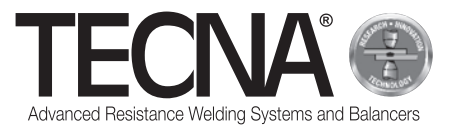

### **Componenti opzionali /** *Optional components* **/ Composants en option /** *Optionale Komponenten* **/ Componentes opcionales /** *Дополнительные компоненты* **/** 可选部件

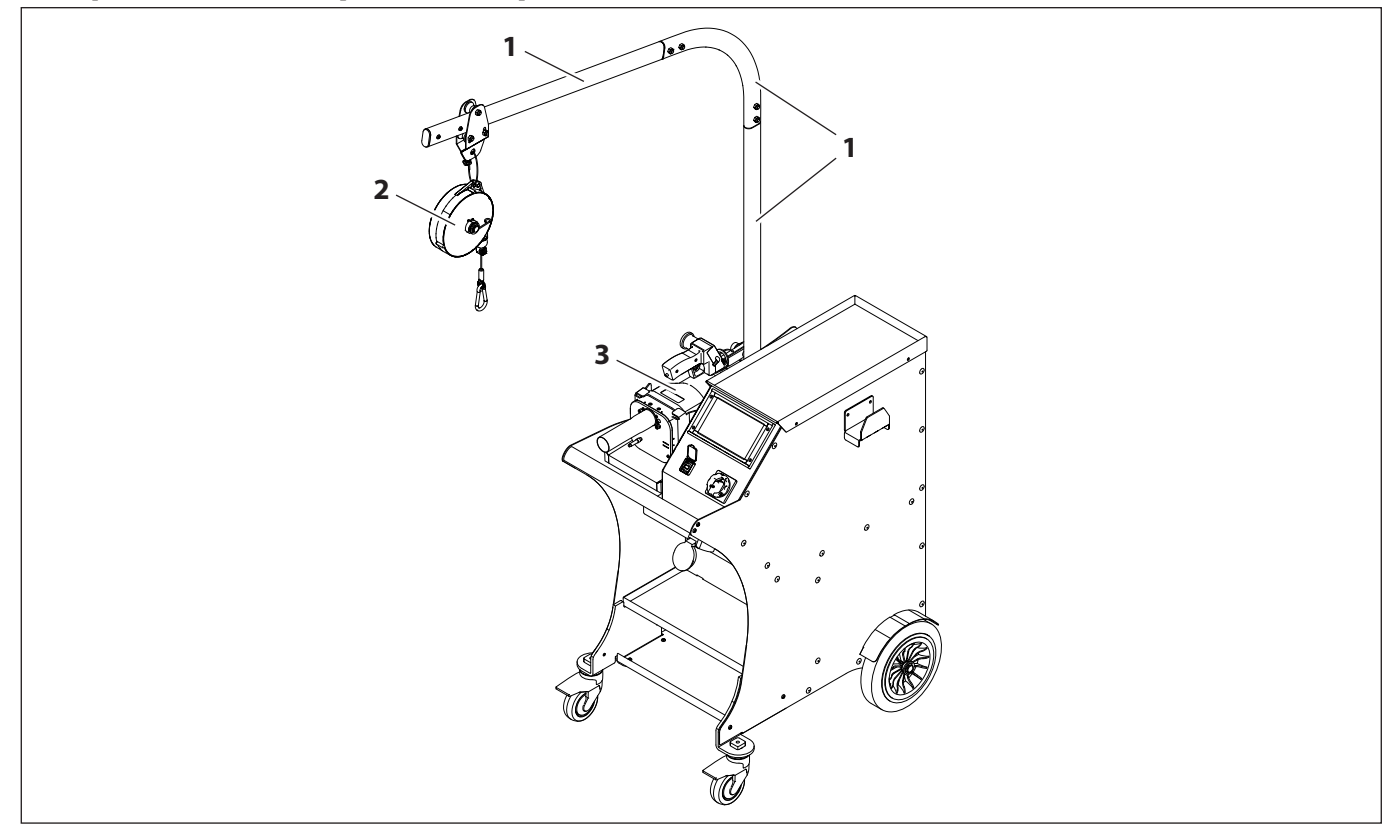

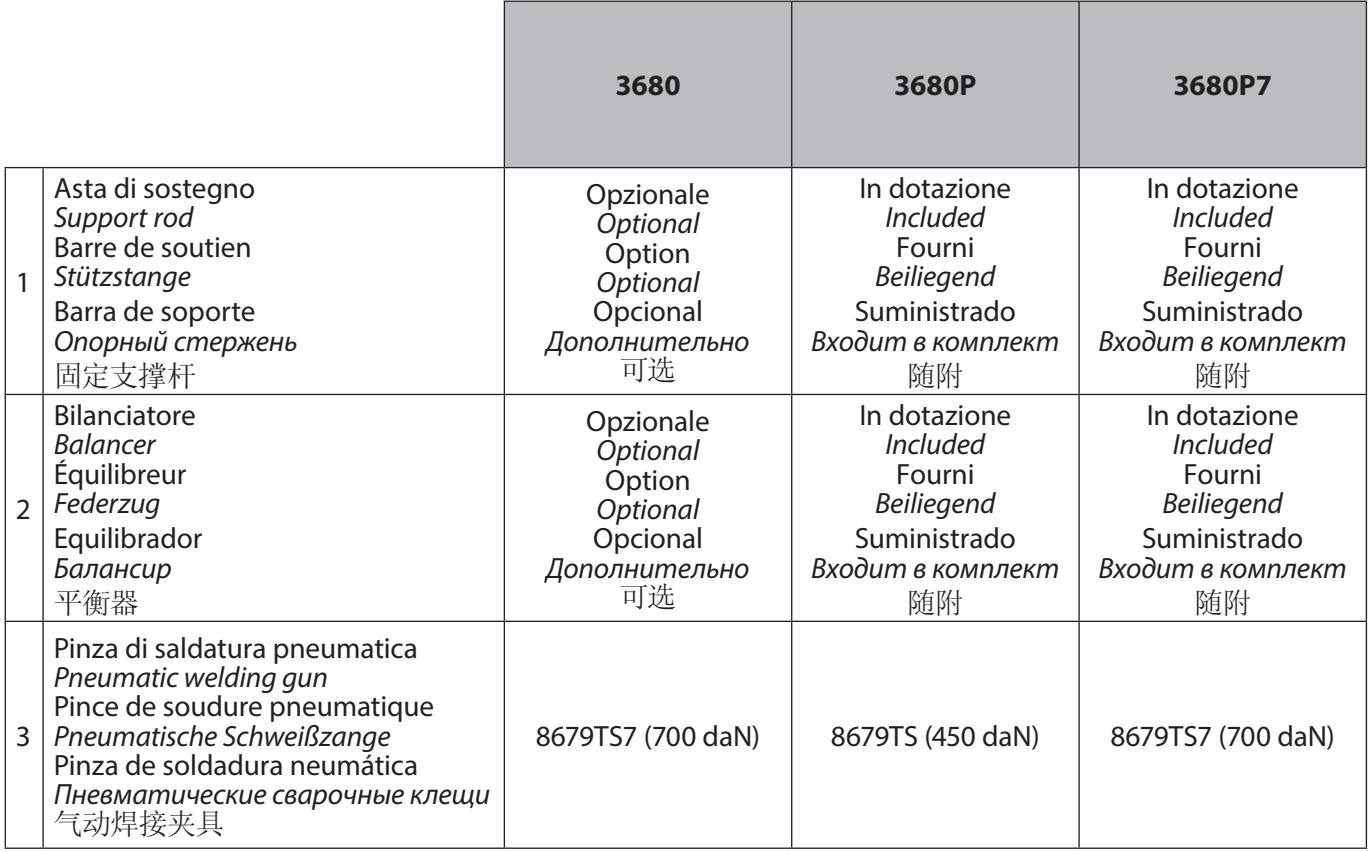

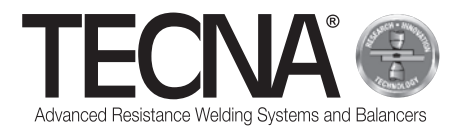

### **Convenzioni grafiche /** *Conventional graphic symbols* **/ Conventions graphiques /** *Grafische Hinweise* **/ Convenciones gráficas /** *Условные обозначения* **/** 制图标准

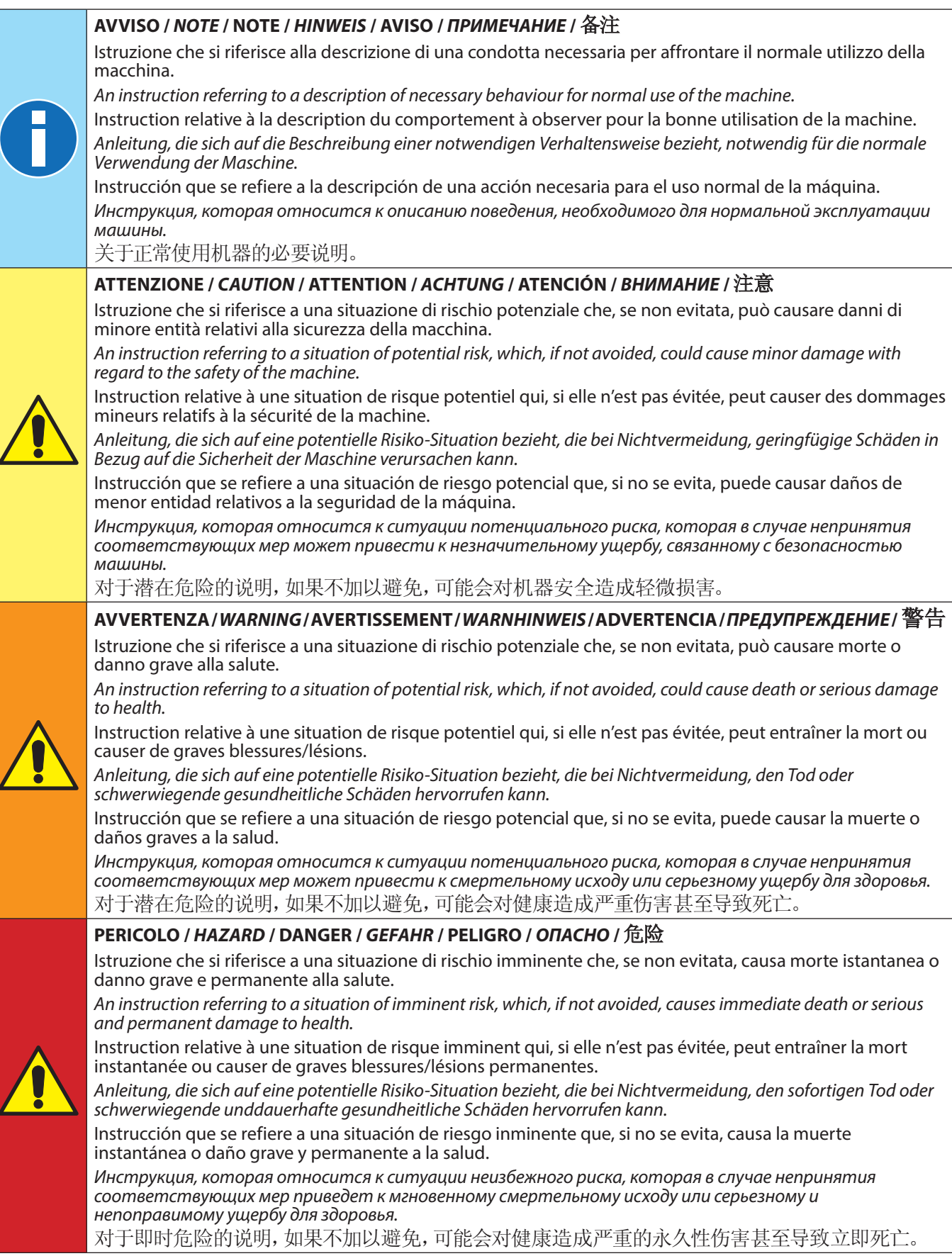

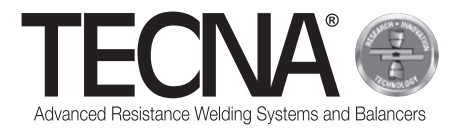

Sommario / Index / Table des matières / Inhaltsangabe / Índice / Содержание / 目录

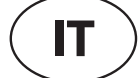

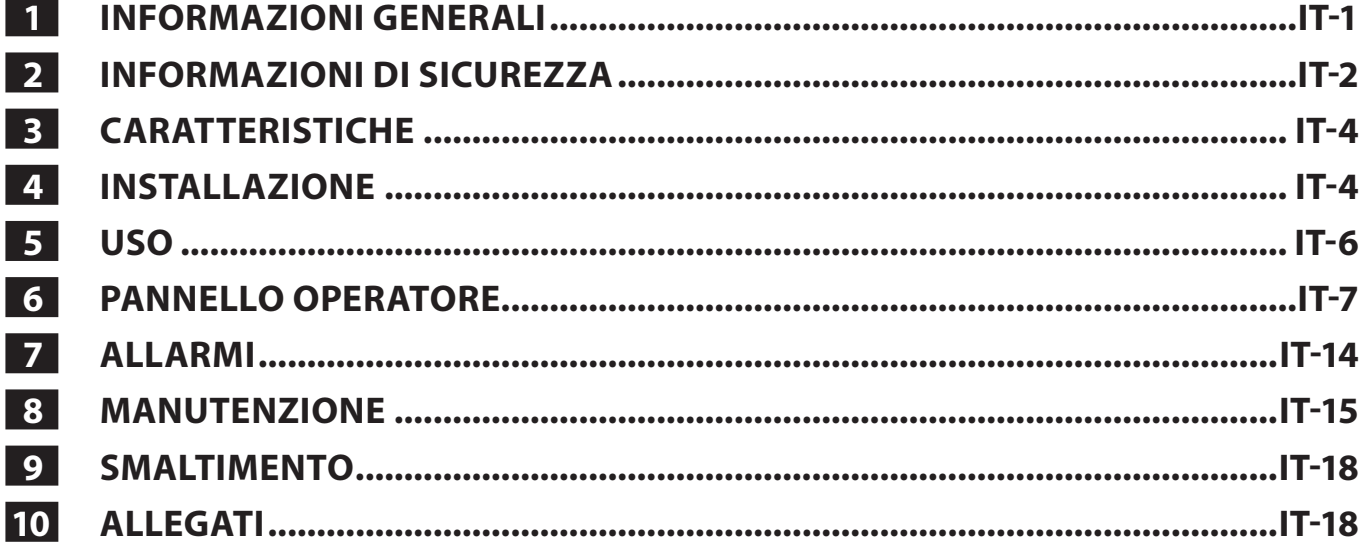

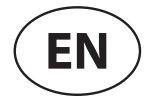

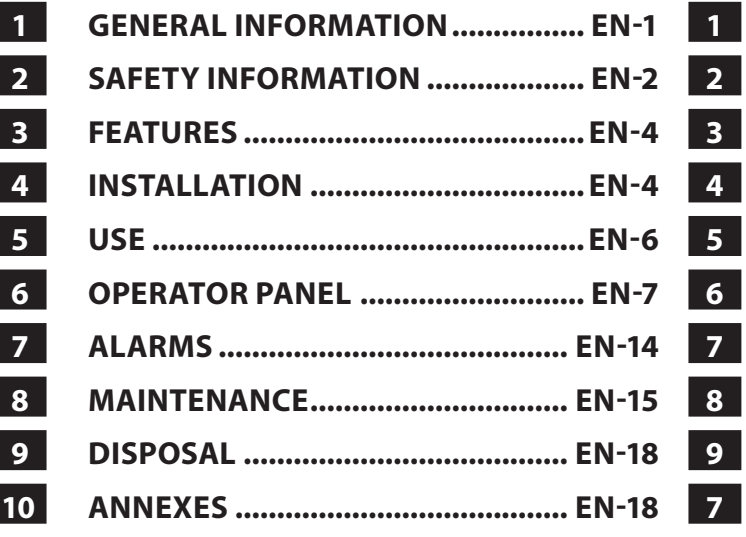

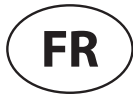

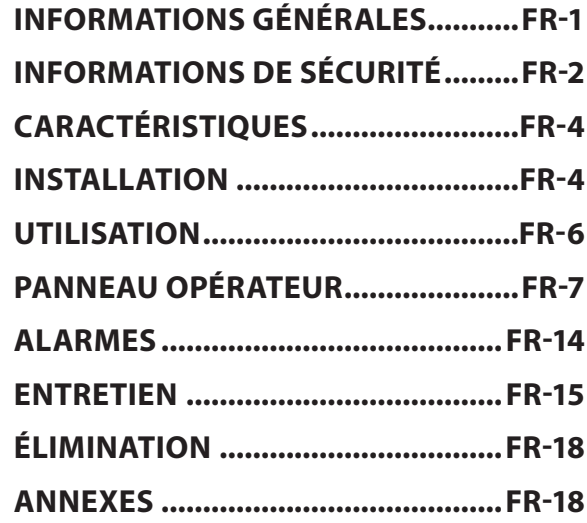

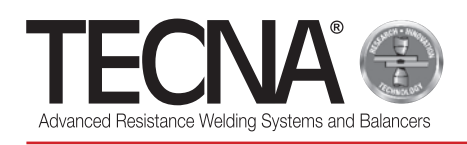

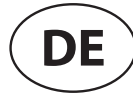

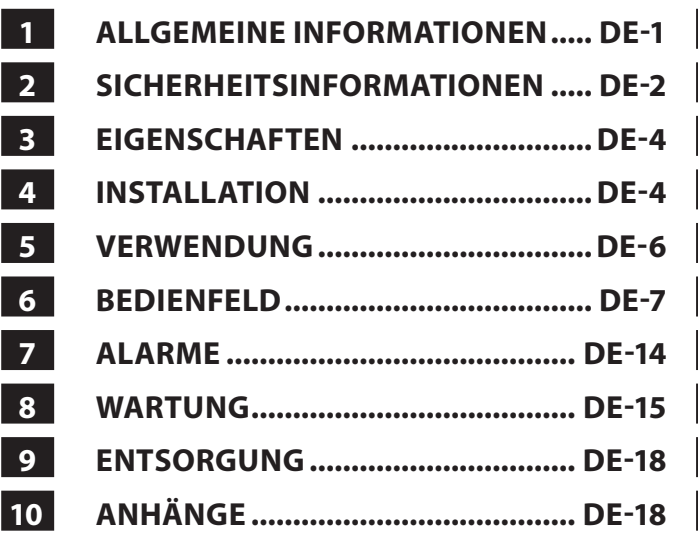

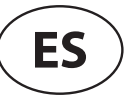

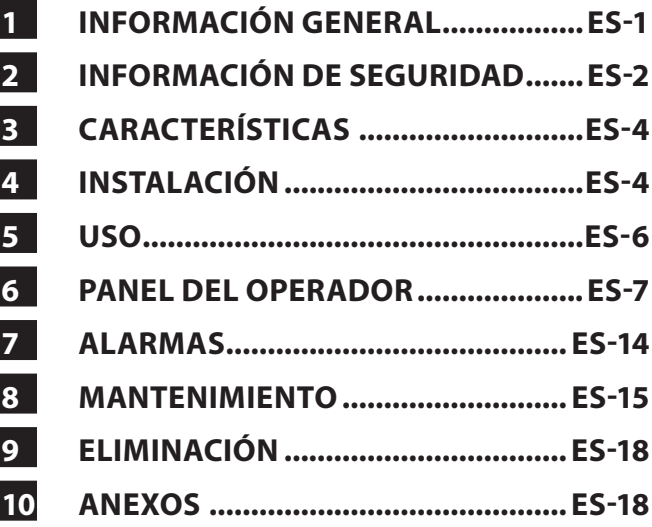

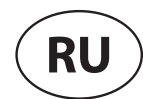

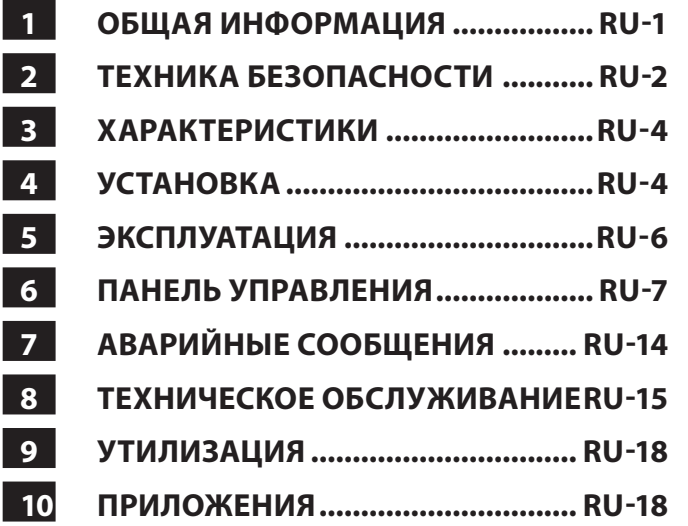

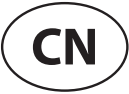

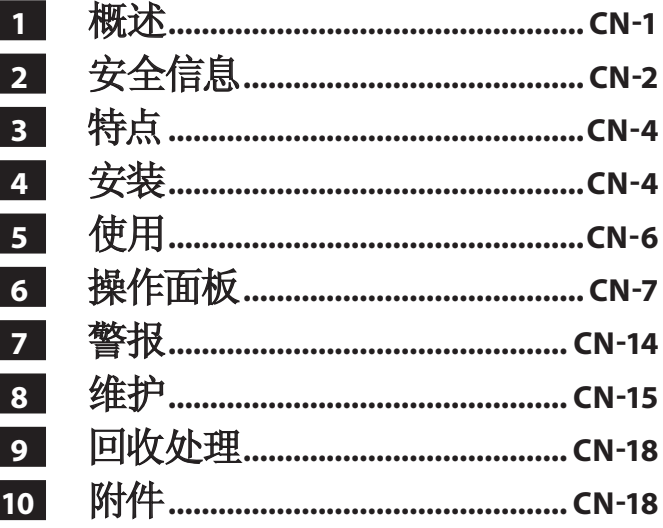

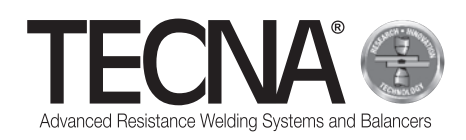

### **1 INFORMAZIONI GENERALI**

#### **1.1 Scopo del manuale**

Questo manuale è stato realizzato da TECNA s.p.a. per fornire le informazioni necessarie ad una corretta installazione, utilizzo e manutenzione dell'apparecchiatura.

All'interno del presente manuale l'apparecchiatura può essere definita più genericamente come macchina.

TECNA s.p.a. si riserva di apportare eventuali modifiche tecniche sul presente manuale e sulla macchina senza obbligo di preavviso.

#### **1.2 Garanzia**

#### *1.2.1 Copertura della garanzia*

TECNA s.p.a. garantisce i suoi prodotti da tutti i difetti di produzione e si impegna a sostituire gratuitamente ai propri Clienti eventuali pezzi, riscontrati difettosi dalla casa costruttrice stessa.

#### *1.2.2 Durata della garanzia*

TECNA s.p.a. garantisce i suoi prodotti per 24 mesi dalla data di vendita riportata sul documento di acquisto.

#### *1.2.3 Esclusioni dalla garanzia*

Sono esclusi da garanzia i componenti di normale usura quali: Fusibili, elettrodi, cavi, connessioni flessibili, tubi e targhe identificative.

### **1.3 Richiesta di assistenza tecnica**

Il servizio di assistenza / post-vendita è a disposizione per chiarimenti o per l'invio di pezzi di ricambio. Specificare sempre:

- Nome Cliente e dati identificativi.
- Dati identificativi dell'apparecchiatura.
- Documento d'acquisto
- In caso di necessità rivolgersi a:

#### **TECNA S.P.A.**

Via Meucci, 27 40024 Castel San Pietro Terme (Bologna) – Italy Tel +39.051.6954411 – Fax +39.051.6954490 E-mail service-professional@tecna.net

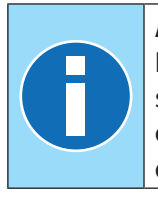

#### **AVVISO**

È obbligatorio per il Cliente acquistare sempre accessori e ricambi originali, oppure equivalenti autorizzati per iscritto da TECNA s.p.a.

### **1.4 Targa per l'identificazione**

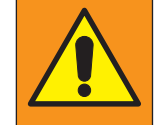

#### **AVVERTENZA**

E' vietato manomettere, incidere, alterare o asportare le targhe di identificazione.

Nel caso in cui per motivi accidentali una o più targhe di identificazione risultassero danneggiate notificare immediatamente l'accaduto a TECNA s.p.a.

**AVVISO**

#### *1.4.1 Puntatrice*

(Riferimenti relativi all'immagine allegata A1) I dati di identificazione del costruttore e della macchina sono stampati su una targa identificativa. Sulla targa sono riportati i seguenti dati:

- 1. Identificazione costruttore.
- 2. Marcatura "CE" di conformità (solo quando prevista).
- 3. Codice della puntatrice.
- 4. Versione della puntatrice.
- 5. Seriale della puntatrice.
- 6. Anno di costruzione.
- 7. Dati tecnici della puntatrice.
- 8. Codice della pinza pneumatica.
- 9. Dati tecnici della pinza pneumatica.

10.Corretto smaltimento del prodotto.

#### *1.4.2 Pinza pneumatica*

(Riferimenti relativi all'immagine allegata A2) I dati di identificazione del costruttore e della pinza pneumatica sono stampati su una targa identificativa. Sulla targa sono riportati i seguenti dati:

- 1. Identificazione costruttore.
- 2. Codice della pinza pneumatica.
- 3. Tensione di alimentazione della macchina su cui può essere collegata la pinza.
- 4. Corretto smaltimento del prodotto.

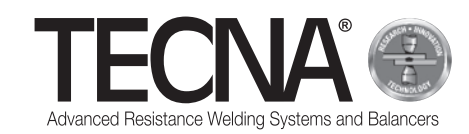

### **2 INFORMAZIONI DI SICUREZZA**

### **2.1 Norme generali**

Per mantenere il livello massimo di sicurezza del dispositivo è necessario che:

- gli operatori e i manutentori abbiano letto e compreso le istruzioni relative all'installazione e all'uso della macchina;
- vengano eseguiti tutti gli interventi di manutenzione periodica descritti al capitolo Manutenzione;
- vengano rispettate le seguenti indicazioni di sicurezza:

#### **PERICOLO**

- Non utilizzare la macchina se si è portatori di protesi biomedicali, per maggiori informazioni consultare il paragrafo "Pericoli derivanti da campi magnetici".
- Non toccare le parti soggette a surriscaldamento, per maggiori informazioni consultare il paragrafo "Pericoli di ustione e incendio".
- Non utilizzare la macchina in prossimità di sostanze esplosive e/o materiali infiammabili.
- Non utilizzare la macchina con i cavi elettrici danneggiati.
- Non utilizzare la macchina su superfici bagnate.

#### **AVVERTENZA**

- Verificare che il dispositivo sia connesso ad una presa di alimentazione dotata di messa a terra.
- Inserire la spina nella presa fino a fine corsa, non utilizzare allo stesso tempo la presa per altri dispositivi e non rimuoverla tirando il cavo di alimentazione.
- Spegnere l'interruttore generale e scollegare il cavo di alimentazione ogni qual volta la saldatrice venga lasciata incustodita e/o prima di effettuare qualsiasi intervento di manutenzione.

#### **ATTENZIONE**

- Mantenere il cavo elettrico lontano da sorgenti di calore, bordi affilati o taglienti.
- Non spostare la macchina tirandola dal cavo di alimentazione o dal cavo di connessione con la pinza.

#### **AVVISO**

- Se si notano anomalie durante l'uso, staccare la spina e contattare l'assistenza tecnica.
- Eseguire i controlli periodici e gli interventi di manutenzione ordinaria.

### **2.2 Elenco dei Dispositivi di sicurezza e protezione presenti sul dispositivo**

La macchina è provvista di dispositivi di sicurezza atti alla protezione dei lavoratori e della macchina stessa. È vietato manomettere, modificare o tentare di eludere in alcun modo i sistemi di sicurezza della macchina.

#### *2.2.1 Protezione da surriscaldamento*

La macchina è dotata di un sensore per monitorare la temperatura e avvisare l'operatore in caso di surriscaldamento eccessivo.

In caso di surriscaldamento la macchina deve essere lasciata accesa per permettere al liquido di raffreddamento di circolare e riportare la temperatura della macchina entro valori normali.

Nel caso in cui si superi la soglia massima si attiva un messaggio d'allarme sul panello operatore.

Il messaggio d'allarme rientra quando la temperatura è tornata all'interno dei range previsti.

#### *2.2.2 Protezione da sovratensione*

La macchina è dotata di un fusibile per proteggere la macchina da sbalzi di tensione.

Nel caso in cui il fusibile si sia interrotto è necessario contattare TECNA s.p.a. per la sostituzione.

### **2.3 Pittogrammi**

#### *2.3.1 Segnali di sicurezza ed informazione*

Sulla macchina possono essere presenti dei segnali che avvertono dei rischi relativi alla zona limitrofa, delle targhe riportanti informazioni e/o pittogrammi per un utilizzo corretto e sicuro della macchina.

### **2.4 Obbligo di utilizzo di DPI (Dispositivi Protezione Individuale)**

#### **AVVERTENZA**

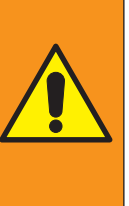

Il personale deve indossare adeguati dispositivi di protezione individuale (occhiali, guanti, grembiuli o altro vestiario) per proteggere l'operatore da eventuali schizzi di materiale incandescente. I guanti utilizzati devono essere resistenti

alle temperature elevate.

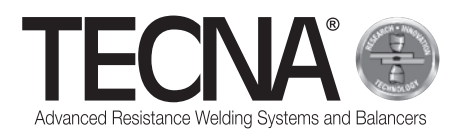

### **2.5 Rischi residui**

TECNA s.p.a. si esime da qualsiasi responsabilità per danni a persone, cose o alla macchina stessa causati da un impiego non corretto, dalla mancanza e/o superficiale osservanza dei criteri di sicurezza riportati nel presente manuale, dalle manomissioni anche lievi e dall'impiego di parti di ricambio non originali o non compatibili.

Le informazioni fornite nel presente manuale si riferiscono all'utilizzo del prodotto secondo quanto previsto dal costruttore; nel caso di un uso non conforme a quanto riportato nel presente manuale è responsabilità dell'utente eseguire un'analisi del rischio.

#### *2.5.1 Pericolo di natura ergonomica*

Durante le attività di utilizzo della macchina, l'operatore può essere esposto a rischi di natura ergonomica, quali sovraccarico o posizioni incongrue.

Si raccomanda di eseguire una valutazione di rischio ergonomico in relazione agli effettivi compiti lavorativi eseguiti dall'utilizzatore della macchina.

#### *2.5.2 Pericolo di schiacciamento*

Durante l'utilizzo della macchina, l'operatore è esposto al rischio di schiacciamento delle mani derivante dalla movimentazione degli elettrodi e relativi bracci.

Avviare la saldatura tendendo la pinza pneumatica tramite le due apposite impugnature.

Per mantenere accostate le superfici da saldare, utilizzare una strumentazione in grado di garantire la sicurezza dell'operatore (es. pinza autobloccante).

#### *2.5.3 Pericoli derivanti da campi magnetici*

Durante le attività di utilizzo della macchina, l'operatore è esposto ad un campo elettromagnetico dovuto al passaggio di correnti continue elevate.

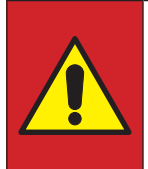

#### **PERICOLO**

È vietato utilizzare la macchina se si è portatori di protesi biomedicali (es. pacemaker, protesi metalliche ecc.) senza aver consultato il proprio medico curante.

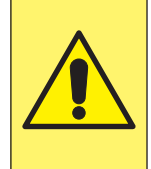

#### **ATTENZIONE**

I campi magnetici generati dalla macchina possono causare forte attrazione su metalli magnetici o danneggiare le apparecchiature magnetosensibili.

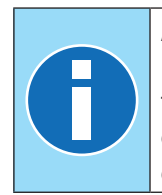

#### **AVVISO**

La pinza pneumatica è dotata di un trasformatore di saldatura incorporato e di conseguenza l'emissione di campi elettromagnetici è minima.

#### *2.5.4 Pericolo di inalazione fumi*

Analizzare le condizioni di lavoro ed utilizzare adeguati impianti di aspirazione nel caso in cui le operazioni di lavorazione generino fumi.

#### *2.5.5 Pericolo di ustione*

I bracci e gli elettrodi della macchina possono raggiungere temperature elevate in caso di utilizzo prolungato.

#### **PERICOLO**

Rimuovere gli elettrodi utilizzando l'apposito attrezzo fornito in dotazione e prestare attenzione ad evitare ogni contatto con le parti ustionanti.

## **PERICOLO**

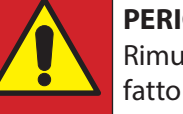

Rimuovere il braccio solo dopo averlo fatto raffreddare.

L'elevata corrente elettrica utilizzata dalla macchina può surriscaldare gli oggetti di metallo posizionati nelle sua vicinanze.

#### **AVVERTENZA**

Durante l'utilizzo della macchina non indossare anelli, orologi metallici, e vestiti con parti od accessori metallici.

#### *2.5.6 Pericolo di surriscaldamento*

Le griglie di aerazione della macchina non devono essere coperte.

Una aerazione insufficiente può portare al surriscaldamento della macchina.

#### *2.5.7 Pericolo di incendio*

Le superfici su cui si eseguono le lavorazioni possono raggiungere temperature elevate.

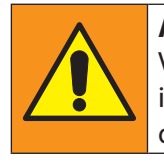

**AVVERTENZA** 

Verificare che non vi siano materiali infiammabili a contatto o in prossimità delle superfici sulle quali si deve lavorare.

Gli elettrodi della macchina possono raggiungere temperature elevate, in caso di utilizzo prolungato.

#### **AVVERTENZA**

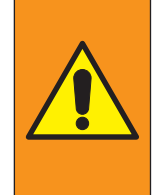

Riporre gli elettrodi in un luogo adatto a consentirne il raffeddamento in totale sicurezza (esempio: per terra).

Tenere la zona circostante libera da materiali infiammabili.

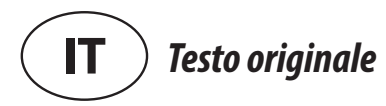

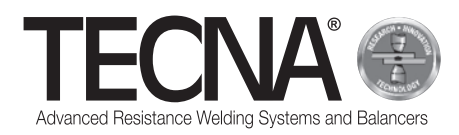

#### *2.5.8 Pericolo di tossicità e irritazione*

Il liquido di raffreddamento della macchina contiene glicole etilenico.

Il glicole etilenico è nocivo per ingestione ed a contatto con gli occhi può causare arrossamenti e irritazioni.

Prestare attenzione durante la sostituzione di bracci ed elettrodi.

#### *2.5.9 Pericolo di ribaltamento macchina*

Verificare che il pavimento sia piano, liscio e privo di ostacoli.

Durante la movimentazione la presenza di ostacoli sul pavimento può bloccare le ruote e provocare il ribaltamento della macchina.

Durante l'utilizzo della la pinza pneumatica con asta e bilanciatore non sovraccaricare quest'ultimo in maniera eccessiva.

### **3 CARATTERISTICHE**

#### **3.1 Descrizione macchina**

La **puntatrice 3680** è una macchina concepita per effettuare saldature mediante una pinza pneumatica. Tramite un pannello operatore touch screen l'operatore

può scegliere tra diverse modalità di funzionamento. La modalità SMART+ è in grado di riconoscere il tipo

di materiale e lo spessore e di conseguenza determina la corrente e la forza ottimali per eseguire la saldatura. La modalità QUICK consente l'impostazione da parte dell'utente di un set ridotto dei parametri di saldatura. La modalità FULL consente di impostare manualmente tutti parametri di saldatura e di salvarli.

La macchina è dotata di una connessione USB per esportare/importare i parametri di saldatura salvati.

#### **3.2 Uso previsto**

La macchina deve essere utilizzata in ambienti industriali, ambienti chiusi, areati, asciutti, liberi da polvere, vapori ed esalazioni acide. Il luogo deve essere adeguatamente illuminato. È vietato qualsiasi intervento di modifica in quanto invalidano la certificazione CE nonchè la garanzia.

### **3.3 Uso improprio**

La saldatrice non deve essere utilizzata per altri scopi, se non quelli descritti nel sottocapitolo "Uso previsto". In particolare non deve essere usata in ambiente domestico o su linee di alimentazione pubbliche a bassa tensione.

### **4 INSTALLAZIONE**

Al ricevimento della macchina verificare l'integrità dell'imballo e segnalare a TECNA s.p.a. eventuali anomalie riscontrate.

#### **4.1 Trasporto e movimentazione della macchina imballata**

I mezzi di sollevamento e trasporto per l'imballo devono avere una portata adeguata.

#### **4.2 Stoccaggio**

Verificare che le caratteristiche dell'ambiente in cui si deve stoccare l'imballo corrispondano a:

- Temperatura:  $+5$  / $+40$  °C;
- Umidità relativa 60% Max.

Valori non compresi tra quelli sopra indicati possono compromettere il funzionamento della macchina.

#### **4.3 Installazione**

L'installazione deve essere eseguita da personale a conoscenza delle norme di sicurezza e seguendo le indicazioni contenute in questo manuale.

La macchina è progettata per essere utilizzata in ambienti industriali ed è classificata come saldatrice a resistenza di classe A.

#### **ATTENZIONE**

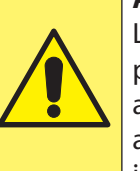

Le saldatrici di classe A non sono previste per l'impiego su linee pubbliche a bassa tensione che alimentano ambienti domestici. Questo può causare interferenze di radiofrequenza.

Per scaricare la macchina dal pallet procedere come descritto di seguito:

- Rimuovere l'imballo
- Posizionare delle fasce idonee al sollevamento sui punti di presa previsti sulla macchina (immagine allegata A3)
- Sollevare la macchina con un adeguato dispositivo di sollevamento e depositarla sul pavimento.

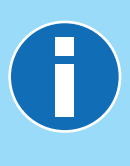

#### **AVVISO**

Tutto il materiale che compone l'imballo deve essere smaltito nel pieno rispetto delle normative vigenti sulla protezione ambientale.

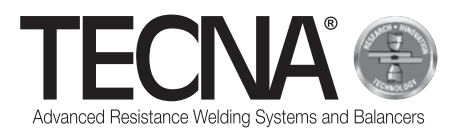

#### *4.3.1 Assemblaggio*

(Riferimenti relativi all'immagine allegata A4)

Utilizzare le seguenti istruzioni per assemblare le parti che vengono fornite smontate.

- Se presente, posizionare e fissare l'asta di sostegno (1) dopo aver inserito il sistema di sollevamento (2).
- Se presente, installare il bilanciatore (3) (Fare riferimento al manuale del bilanciatore fornito in allegato).
- Collegare la pinza al bilanciatore.

#### *4.3.2 Alimentazione elettrica*

La macchina viene fornita con un cavo di alimentazione a cablare.

Sul cavo di alimentazione deve essere installata una spina compatibile a quanto descritto nell'allegato "Dati tecnici".

Prima di collegare la macchina verificare che la tensione di rete coincida con quella indicata sulla targa.

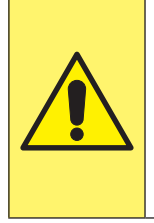

#### **ATTENZIONE**

La macchina può essere utilizzata solamente alla tensione di alimentazione indicata sulla targa e non è predisposta per poter essere regolata per altre tensioni di alimentazione.

Verificare che il conduttore di protezione dell'impianto elettrico sia efficiente e corrispondente alla normativa vigente.

La tensione di alimentazione è riportata nell'allegato "Dati tecnici".

Si consiglia di non utilizzare prolunghe se non strettamente necessarie.

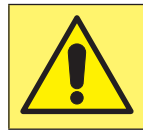

#### **ATTENZIONE**

La saldatrice non è progettata per essere alimentata da gruppi elettrogeni.

#### *4.3.3 Alimentazione pneumatica*

L'alimentazione pneumatica è riportata nell'allegato "Dati tecnici".

L'aria deve essere pulita, priva di olio e condensa. Tenere conto del diametro minimo dei tubi riportato nell'allegato "Dati tecnici".

#### *4.3.4 Riempimento serbatoio sistema di raffreddamento*

Riempire il serbatoio con una miscela composta da acqua e liquido antigelo nella misura del 10-20% del volume totale.

#### **AVVISO**

Per riempire e/o rabboccare il liquido di raffreddamento prestare sempre la massima attenzione ad utilizzare contenitori perfettamente puliti.

Le caratteristiche del liquido antigelo deve essere a base di glicole etilenico con concentrazione al 50% e con aggiunta di inibitori di corrosione.

#### **AVVISO**

Qualora fosse necessario prevenire il congelamento della miscela all'interno del serbatoio in ambienti con temperature più basse è necessario utilizzare una percentuale maggiore di liquido antigelo. Seguire le indicazioni del produttore del liquido antigelo per determinare la quantità da utilizzare in relazione alla temperatura di congelamento prevista.

La seguente tabella mostra un esempio per il liquido antigelo fornito (50% di glicole).

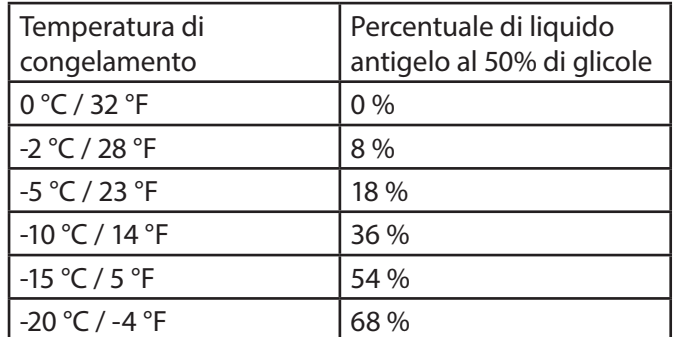

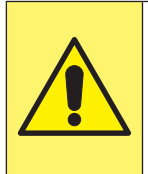

#### **ATTENZIONE**

Aumentando la percentuale di glicole etilenico si riducono le prestazioni della macchina poiché diminuisce l'efficacia del sistema di raffreddamento.

#### **AVVISO**

Tutti i liquidi contenenti glicole dovranno essere smaltiti nel pieno rispetto delle normative vigenti sulla protezione ambientale.

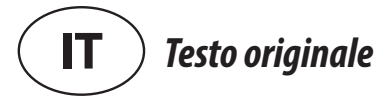

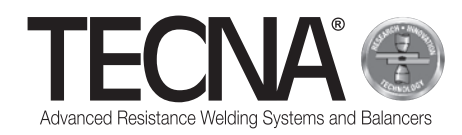

### **5 USO**

#### **5.1 Preparazione macchina**

#### *5.1.1 Montaggio pinza pneumatica*

Collegare i cavi e i tubi della pinza sul generatore.

#### *5.1.2 Montaggio elettrodi*

Sulla pinza possono essere utilizzati elettrodi e caps con due forme della punta diverse:

- Punta sferica Con questa forma non è necessario un adattamento dell'elettrodo allo spessore da saldare e la manutenzione è più facile e veloce.
- Punta piana Con questa forma è possibile raggiungere posizioni difficilmente raggiungibili con gli elettrodi sferici (es. vicino ai bordi) ma per una corretta saldatura gli elettrodi devono essere perfettamente allineati tra loro.

Scegliere il tipo di elettrodo in base all'attività da svolgere e seguendo le indicazioni fornite dal costruttore dell'auto su cui si deve intervenire.

Prima di iniziare la saldatura pulire gli elettrodi con spugna abrasiva a grana finissima.

I porta elettrodi devono essere regolati in modo che le punte degli elettrodi, nella condizione di lavoro, coincidano perfettamente.

#### *5.1.3 Preparazione superfici da saldare*

Per ottenere una buona saldatura è

indispensabile rispettare le seguenti indicazioni:

- Gli elettrodi devono essere sempre puliti e mantenuti con la sagoma originale;
- Le superfici delle lamiere a contatto con gli elettrodi devono essere pulite;
- Le superfici delle lamiere a contatto con gli elettrodi devono essere prive di ossidazioni o vernici;
- Le lamiere da saldare devono essere ben accostate (gli elettrodi non devono essere utilizzati per avvicinare forzatamente le lamiere da saldare).

### **5.2 Accensione macchina**

Accendere il dispositivo ruotando l'interruttore generale in posizione 'I' - ON.

### **5.3 Selezione programmi e impostazione parametri di saldatura**

E' possibile utilizzare tre diverse modalità di lavoro:

- Nella modalità SMART+ l'utente non deve scegliere i parametri di saldatura, questi saranno determinati automaticamente dal sistema di controllo.
- Nella modalità QUICK l'utente può impostare un set di parametri ridotto del programma di saldatura.
- Nella modalità FULL l'utente può configurare tutti i parametri del programma di saldatura.

#### **AVVISO**

Per maggiori informazioni sulla programmazione consultare il capitolo "Pannello operatore".

#### *5.3.1 Modalità SMART+*

In modalità SMART+ la macchina identifica autonomamente i materiali presenti tra gli elettrodi e seleziona i parametri più idonei per il lavoro da eseguire.

Durante il processo di saldatura il sistema compensa

automaticamente eventuali condizioni che richiedono la modifica dei parametri di saldatura, come per esempio le lamiere mal accoppiate o la presenza di vernici o colle tra le stesse.

Non viene quindi richiesto all'utilizzatore di effettuare nessuna regolazione, se non l'impostazione del tipo di braccio e degli elettrodi utilizzati.

In questa modalità è possibile utilizzare tutti i bracci standard ma unicamente con gli elettrodi art. 5234 o 5233 (usare preferibilmente gli elettrodi sferici art. 5234 per ottenere i migliori risultati).

Per l'utilizzo della modalità SMART+ con altri tipi di elettrodi consultare TECNA s.p.a..

#### *5.3.2 Modalità QUICK*

In modalità QUICK l'operatore può impostare un set ridotto di parametri del programma di saldatura, può agire su tempo, corrente e forza di saldatura.

Quando si utilizza la modalità QUICK è necessario pulire le superfici interne delle lamiere da saldare.

Non utilizzare la modalità QUICK per saldature su superfici che utilizzano adesivi.

#### *5.3.3 Modalità FULL*

In modalità FULL l'operatore può impostare i parametri del programma di saldatura in base a quanto indicato dal costruttore dell'auto su cui si deve intervenire.

Quando si utilizza la modalità FULL è necessario pulire le superfici interne delle lamiere da saldare.

Non utilizzare la modalità FULL per saldature su superfici che utilizzano adesivi.

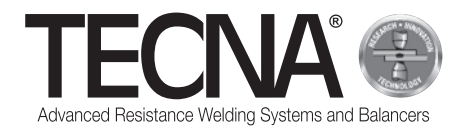

### **5.4 Impiego della macchina**

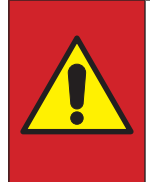

#### **PERICOLO**

È vietato utilizzare la macchina se si è portatori di protesi biomedicali (es. pacemaker, protesi metalliche ecc.) senza aver consultato il proprio medico curante.

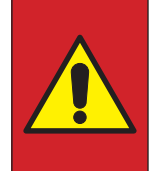

#### **PERICOLO**

Rimuovere gli elettrodi utilizzando l'apposito attrezzo fornito in dotazione e prestare attenzione ad evitare ogni contatto con le parti ustionanti.

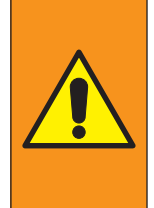

### **AVVERTENZA**

Riporre gli elettrodi in un luogo adatto a consentirne il raffeddamento in totale sicurezza (esempio: per terra).

Tenere la zona circostante libera da materiali infiammabili.

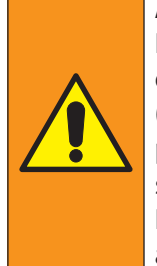

#### **AVVERTENZA**

Il personale deve indossare adeguati dispositivi di protezione individuale (occhiali, guanti, grembiuli o altro vestiario) per proteggere l'operatore da eventuali schizzi di materiale incandescente.

I guanti utilizzati devono essere resistenti alle temperature elevate.

Premere il grilletto proggressivamente consentendo una chiusura graduale degli elettrodi/caps.

Rilasicare il grilletto per riaprire gli elettrodi/caps.

Premendo il grilletto a fondo per comadare l'applicazione della forza di saldatura programmata e in automatico si avvia il ciclo di saldatura.

Rilasciare il grilletto almeno 1 secondo dopo il termine della saldatura, questo ritardo migliora la tenuta del punto.

Se il grilletto viene rilasciato prima del termine della saldatura viene visualizzato un errore sul pannello operatore per segnalare che la saldatura non è stata completata correttamente.

Al termine della saldatura sul pannello operatore vengono mostrati i valori di tempo, corrente e forza che sono stati utilizzati.

Se si saldano lamiere pre-verniciate, quindi tra loro isolate, è necessario eseguire la prima saldatura applicando, vicino alla zona di saldatura, una pinza che crei un contatto elettrico tra le due lamiere (questo accorgimento crea un flusso di corrente che consente di bruciare lo strato di vernice sulle superfici interne delle lamiere).

Terminata la lavorazione spegnere la macchina, staccare la spina elettrica e l'alimentazione dell'aria compressa; riporre la saldatrice in luogo asciutto e protetto.

### **6 PANNELLO OPERATORE**

#### **6.1 Introduzione**

#### *6.1.1 Simbologia utilizzata*

L'interfaccia utente utilizza le seguenti immagini per le operazioni comuni a tutte le pagine.

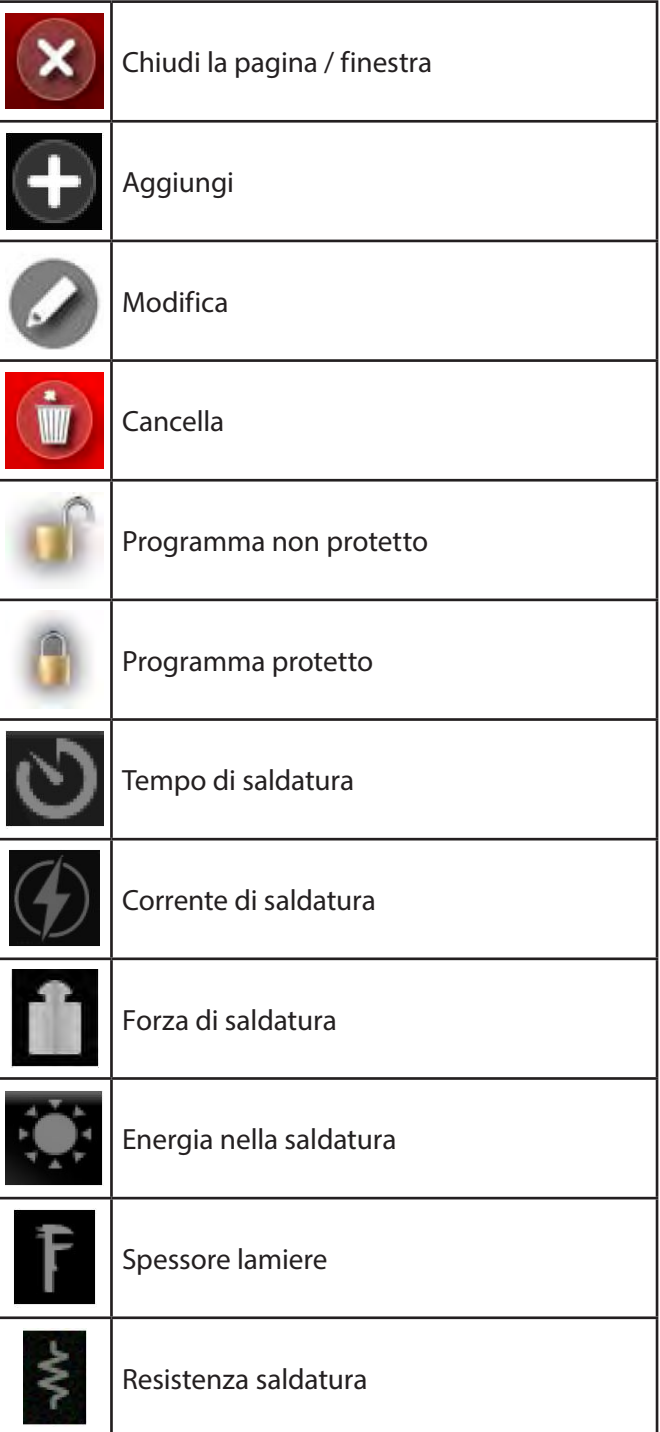

#### *6.1.2 Elementi comuni dell'interfaccia utente in tutte le modalità di funzionamento*

(Immagine allegata A7)

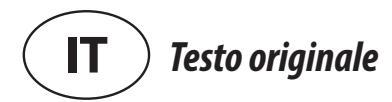

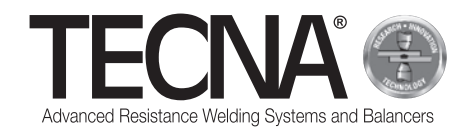

### **6.2 Impostazioni iniziali**

All'accensione della macchina viene richiesto il PIN a 5 cifre inseribile tramite il tastierino numerico (Immagine allegata A8).

Se gli utenti della macchina non sono ancora stati definiti, è possibile utilizzare l'utente presente di default (Administrator) inserendo il PIN 22222.

La macchina identifica automaticamente la pinza attualmente collegata segnalandolo un messaggio a schermo (Immagine allegata A9).

Premere sull'icona per accedere alle impostazioni iniziali della macchina (Immagine allegata A10).

Premere sull'icona **della sulla e selezionare il braccio utilizzato** (Immagine allegata A11) e l'elettrodo utilizzato (Immagine allegata A12).

Sul display verrà visualizzata l'immagine della pinza con i bracci e gli elettrodi selezionati.

Per modificare il braccio o gli elettrodi selezionati

premere sull'icona <sup>24</sup> o **per accedere al relativo** menu di selezione.

Al termine delle fasi di inizializzazione della macchina è necessario effettuare la procedura di calibrazione e lo segnala a schermo (Immagine allegata A13).

### **6.3 Calibrazione**

La procedura di calibrazione consente di verificare il corretto funzionamento della pinza ed analizzare le condizioni di saldatura.

La procedura di calibrazione consiste nell'esecuzione di una saldatura con gli elettrodi in cortocircuito (senza lamiere tra gli elettrodi).

Per avviare la procedura di calibrazione premere

sull'icona .

Sul display compare il messaggio di promemoria sull'operazione successiva da eseguire (Immagine allegata A14).

Premere e mantenere schiacciato il grilletto della pinza per eseguire la saldatura senza lamiere tra gli elettrodi. Rilasciare il grilletto quando sul display compare il messaggio di calibrazione avvenuta con successo (Immagine allegata A15).

Se la procedura di calibrazione ha avuto esito negativo viene visualizzato un messaggio di errore ed è necessario ripeterla.

Il sistema di controllo richiede di eseguire la calibrazione:

- quando vengono cambiate le impostazioni di bracci ed elettrodi,
- all'accensione della macchina,
- dopo l'esecuzione di 60 punti in qualunque modalità di lavoro,
- dopo la ravvivatura degli elettrodi,
- dopo l'intervento della protezione termica,
- quando viene sostituita la pinza di saldatura.

I dati di saldatura vengono registrati durante il processo di calibrazione e saranno salvati nell'archivio delle

#### saldature

Al termine delle fasi di calibrazione è possibile procedere con le attività di lavoro.

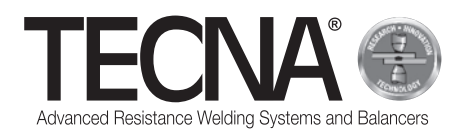

**6.4 Menu impostazioni**

Premendo sull'icona **si accede al menu delle** impostazioni (Immagine allegata A16).

Da questo menu è possibile selezionare la modalità di lavoro, regolare l'orologio e modificare la configurazione della macchina (setup).

#### *6.4.1 Regolazione orologio*

La regolazione di ora e data avviene premendo direttamente sui valori visualizzati.

Verranno richiesti in sequenza i nuovi valori (Immagine allegata A17).

La modifica di ora e data è consentita ai soli utenti con diritti di amministrazione.

#### *6.4.2 Pagina di setup*

(Riferimenti relativi all'immagine allegata A18)

Premere sul pulsante per accedere alla pagina di setup.

Premendo l'icona (1) è possibile accedere alle funzioni di diagnostica.

Inserendo il codice 55555 è possibile visualizzare la versione del software della macchina.

Premendo l'icona (2) è possibile selezionare la lingua desiderata.

Premendo l'icona (3) è possibile selezionare l'unità di misura per gli spessori (mm o in).

Premendo l'icona (4) si seleziona l'unità di misura per la forza (daN o lbf).

Quando si modifica una unità di misura, i dati precedentemente salvati saranno convertiti automaticamente.

Le rimanenti opzioni del menu di setup sono illustrate nei capitoli seguenti.

#### *6.4.2.1 Gestione utenti*

(Riferimenti relativi all'immagine allegata A18)

Premere sul pulsante **Per accedere alla pagina di** gestione utenti.

Nella pagina di gestione utenti viene mostrato un elenco con tutti i profili salvati (Immagine allegata A19). Ad ogni utente è assegnato un nome ed un PIN di accesso (password), utilizzato per identificarsi sulla macchina.

Il nome dell'utente viene salvato insieme ai dati delle saldature eseguite in modo da identificare la persona che ha eseguito una determinata saldatura.

Per ogni utente sono mostrati i diritti assegnati, utilizzando la seguente simbologia:

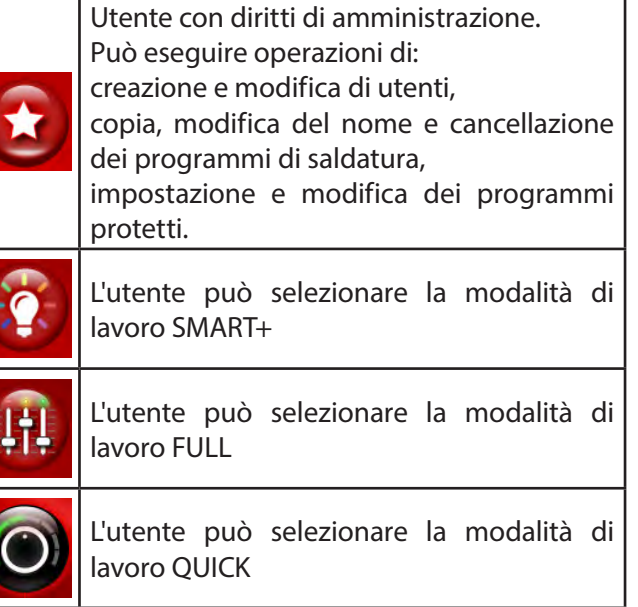

L'utente può utilizzare il pen-drive USB

Di default nella macchina sono presenti i seguenti utenti:

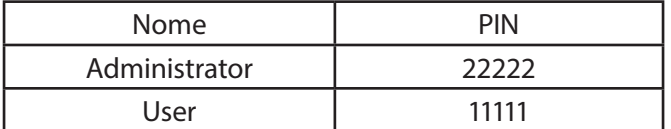

Per aggiungere un nuovo profilo procedere seguendo quanto descritto di seguito:

- Premere sull'icona
- Impostare i dati del nuovo profilo (Immagine allegata A20).

Per modificare i dati di un profilo esistente premere sul relativo nome per accedere alla pagina di gestione dati. Per eliminare un profilo esistente, accedere alla pagina

di gestione dati e premere sul pulsante

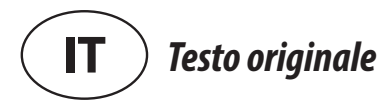

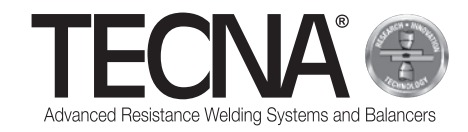

#### *6.4.2.2 Manutenzione caps*

(Riferimenti relativi all'immagine allegata A7 e A18)

Premere sul pulsante **Per accedere alla pagina di** gestione manutenzione caps.

Nella pagina di gestione manutenzione caps (Immagine allegata A21) è possibile regolare il numero di saldature che si possono effettuare prima che venga richiesta la manutenzione degli elettrodi (Per maggiori informazioni consultare il sottocapitolo "Funzione di controllo manutenzione elettrodi").

Impostando il valore a 0 la funzione è disabilitata.

L'avvicinarsi della manutenzione programmata è

segnalata dall'indicatore posto di fianco all'icona .

#### *6.4.2.3 Backup programmi*

(Riferimenti relativi all'immagine allegata A18)

Premere sul pulsante **per accedere alla pagina** backup programmi.

Gli utenti con diritti di amministrazione possono creare una copia di backup dei programmi di saldatura su un pen-drive USB.

Il backup si esegue inserendo un pen-drive nella macchina e selezionando l'opzione "BACKUP PROGRAMMI" dal menu di setup.

Se il pen-drive contiene già un file di backup della stessa macchina, questo verrà sovrascritto.

Inserendo nella macchina un pen-drive che contiene un backup dei programmi di saldatura sarà possibile trasferirli sul sistema di controllo.

Per eseguire questa operazione premere sull'icona nel menu di setup.

I programmi precedentemente presenti sul sistema di controllo saranno eliminati.

Sulla macchina è installata una porta USB 2.0 prevista per il solo collegamento con pen-drive.

NON si possono collegare alla porta HARD DISK USB, mouse o PC.

#### *6.4.2.4 Setting macchina*

(Riferimenti relativi all'immagine allegata A18)

Premere sul pulsante  $\Box$  per accedere alla pagina setting macchina programmi.

Nella pagina di setting è possibile visualizzare i numeri di serie del unità di controllo e dell'inverter ed è inoltre possibile modificare alcuni parametri di configurazione della macchina (Immagine allegata A22).

Solo gli utenti con diritti di amministrazione possono effettuare modifiche.

Si raccomanda di non effettuare nessuna modifica, la loro regolazione è riservata ai tecnici specializzati.

### **6.5 Modalità di lavoro**

Premendo sull'icona si accede al menu delle impostazioni (Immagine allegata A16).

Il sistema è utilizzabile in tre diverse modalità di lavoro:

- Selezionando la modalità SMART+ l'utente non deve scegliere i parametri di saldatura, questi saranno determinati automaticamente dal controllo.
- selezionando la modalità QUICK **l'alternationale del ritualità** qui l'utente può impostare un set ridotto di parametri da gestire nel programma di saldatura.
- Selezionando la modalità FULL **l'<sup>111</sup>** l'utente può configurare tutti i parametri del programma di saldatura.

#### *6.5.1 Modalità di lavoro SMART+*

(Riferimenti relativi all'immagine allegata A23)

Nella modalità di lavoro SMART+ la macchina identifica i materiali presenti tra gli elettrodi e seleziona i parametri più idonei per eseguire il lavoro.

Durante il processo di saldatura vengono compensate automaticamente eventuali condizioni che richiedono la modifica dei parametri di saldatura (ad esempio lamiere mal accoppiate, presenza di vernici o colle tra le stesse).

All'utilizzatore non viene richiesta nessuna regolazione, se non l'impostazione del tipo di bracci ed elettrodi utilizzati.

Al termine della saldatura nell'area (1) vengono mostrati i valori di tempo, corrente e forza che sono stati utilizzati.

È possibile visualizzare i parametri delle ultime saldature selezionando le relative icone nell'area (2).

Il risultato della saldatura viene mostrato tramite delle icone sul display.

Le icone sono:

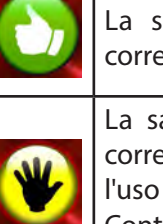

La saldatura è stata eseguita in modo corretta.

La saldatura è stata eseguita in maniera corretta, però la sua esecuzione ha richiesto l'uso di parametri superiori ai valori usuali. Controllare la pulizia delle lamiere da saldare e lo stato degli elettrodi.

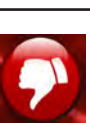

La saldatura non è stata eseguita in modo corretto.

Controllare la pulizia delle lamiere da saldare e lo stato degli elettrodi.

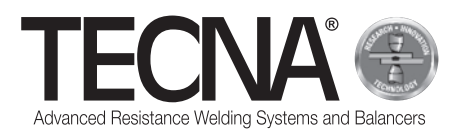

#### *6.5.2 Modalità QUICK*

Nella modalità di lavoro QUICK l'utente può impostare un set ridotto di parametri del programma di saldatura. L'utente può impostare il tempo, corrente e forza di saldatura.

Nella modalità QUICK è possibile salvare i parametri in quattro programmi.

#### *6.5.2.1 Impostazione e salvataggio programma*

(Riferimenti relativi all'immagine allegata A24 e A25) Per settare i parametri di saldatura premere sulle relative voci e insereire i valori desiderati tramite un tastierino numerico.

Per salvare o aggiornare i paramentri inseriti procedere come descritto di seguito:

- Premere sul pulsante
- Premere per 5 secondi uno dei pulsanti (1) per salvare i parametri sul relativo programma.

#### *6.5.2.2 Selezione del programma programma*

(Riferimenti relativi all'immagine allegata A24 e A25) Per utilizzare un programma procedere come descritto di seguito:

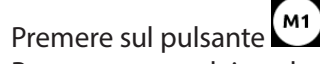

- Premere uno dei pulsanti (1) per richiamare i parametri salvati nel programma.
- A conferma dell'avvenuto salvataggio compare il **STORED MEMORY** seguente messaggio

#### *6.5.3 Modalità di lavoro FULL*

(Riferimenti relativi all'immagine A26)

Nella modalità di lavoro FULL l'utente può regolare tutti i parametri del programma di saldatura.

La saldatura viene eseguita con i valori programmati senza l'intervento di sistemi automatici di correzione.

Nell'area (1) viene visualizzato il grafico del programma corrente.

Premendo su ogni blocco del programma (2) vengono visualizzati i valori dei parametri relativi (tempo ed eventuale corrente).

Premendo sull'icona (3) viene visualizzata la forza agli elettrodi programmata.

Nell'area (4) vengono visualizzati i valori misurati nell'ultima saldatura effettuata, oppure relativi alla saldatura selezionata nell'area (5).

La regolazione dei parametri del programma di saldatura si effettua premendo sull'icona (6).

#### *6.5.3.1 Modifica del programma di saldatura*

(Riferimenti relativi all'immagine A27)

Nella pagina di programmazione un grafico mostra il programma rappresentando ogni fase della saldatura con un blocco.

Premendo su ogni blocco è possibile attivare o disattivare la relativa fase.

Sopra ad ogni blocco sono riportati i corrispondenti parametri di tempo.

Sotto ad ogni blocco, dove presenti, sono riportati i corrispondenti parametri di corrente.

Premendo sui valori visualizzati è possibile modificarne il valore.

Nella finestra sono indicati i valori minimi e massimi impostabili.

Se il programma è stato bloccato non sarà possibile effettuare modifiche.

Questa condizione è evidenziata dall'icona (1) che mostra un lucchetto chiuso.

Nella zona (2) viene mostrato il nome del programma corrente.

#### **Descrizione delle fasi e dei parametri**

- PRE-WELD (3): È una fase in cui viene erogata una corrente. Viene eseguita prima della fase di saldatura allo scopo di pre-riscaldare le lamiere. È possibile regolare la durata (PRE-WELD TIME) e l'intensità di corrente (PRE-WELD CURRENT).
- COLD 1 (4): È un tempo di attesa che intercorre tra la fase di PRE-WELD e la saldatura WELD. Se la fase di PRE-WELD è disattivata, non sarà possibile programmarla.
- SLOPE-UP (5): Nella fase di SLOPE-UP la corrente di saldatura viene gradualmente aumentata fino al valore impostato nella fase di saldatura WELD. La durata di questo incremento viene impostato dall'utente. Il valore di corrente iniziale è sempre uguale alla corrente minima, mentre il valore finale è uguale al valore di corrente programmato nella fase WELD. Il tempo di SLOPE-UP viene sommato a quello di saldatura.
- WELD (6): Durante la fase WELD viene erogata la corrente di saldatura. È possibile regolare la durata (WELD TIME) e l'intensità di corrente (WELD CURRENT). È possibile erogare la corrente di saldatura ad impulsi. Premendo sul blocco della fase di WELD si attiva la funzione e contemporaneamente si regola il numero degli impulsi, che è mostrato all'interno del blocco stesso (7). Quando il funzionamento a pulsazioni è attivato, il parametro WELD TIME indica la durata di ogni singolo impulso. Viene inoltre mostrato un nuovo parametro, il COLD 2 (8), che permette di programmare il tempo che intercorre tra un impulso di saldatura ed il successivo.

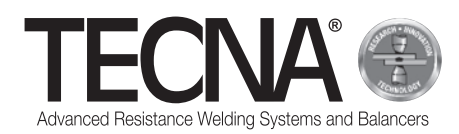

- SLOPE-DOWN (9): Questo parametro è un tempo di saldatura aggiunto al termine della saldatura stessa, durante il quale la corrente di saldatura diminuisce gradualmente dal valore impostato in WELD CURRENT al valore minimo. Il tempo di SLOPE-DOWN viene sommato a quello di saldatura.
- COLD 3 (10): È un tempo di attesa che intercorre tra la fase di SLOPE-DOWN e quella di POST-WELD. Se la fase di POST-WELD è disattivata non sarà possibile programmarla.
- POST-WELD (11): Il POST-WELD è una fase in cui viene erogata una corrente. Viene eseguita dopo la fase di saldatura allo scopo di rallentare il raffreddamento della saldatura. E' possibile regolare la durata (POST-WELD TIME) e l'intensità di corrente (POST-WELD CURRENT).
- CLAMPING FORCE (12): Premendo sull'icona (12) è possibile regolare la forza applicata dagli elettrodi sulle lamiere. Il controllo regola automaticamente la pressione nel circuito pneumatico per impostare la forza desiderata.

#### *6.5.3.2 Memorizzazione dei programmi di saldatura* (Riferimenti relativi all'immagine allegata A28)

Premendo sull'icona in si accede alla pagina di memorizzazione dei programmi di saldatura.

I programmi vengono visualizzati in un elenco consultabile tramite i pulsanti (1) e (2).

Per selezionare il programma desiderato è sufficiente premere sul nome del programma stesso.

Per creare un nuovo programma utilizzare il tasto (3) posto in fondo all'elenco dei programmi.

L'archivio dei programmi può essere suddiviso in cartelle, in maniera analoga all'utilizzo di un personal computer.

Per accedere ad una cartella è sufficiente premere sul nome della cartella stessa. La cartella attualmente visualizzata sarà indicata nell'area (4).

Per creare una nuova cartella utilizzare l'icona (5).

L'icona (6) indica la presenza di una foto allegata al programma che può essere utilizzata per identificare il pezzo per cui il programma è stato predisposto e/o la posizione di saldatura.

Premendo questa icona viene visualizzata la foto.

Se un programma è protetto dalla modifica viene indicato da un'icona rappresentante un lucchetto chiuso.

#### *6.5.3.3 Modifiche avanzate dei programmi di saldatura*

(Riferimenti relativi all'immagine allegata A28 e A29) Premendo sull'icona (7) vengono mostrate delle caselle (8) tramite le quali si possono selezionare uno o più programmi di saldatura.

Sui programmi selezionati è possibile eseguire delle operazioni avanzate, utilizzando le seguenti icone:

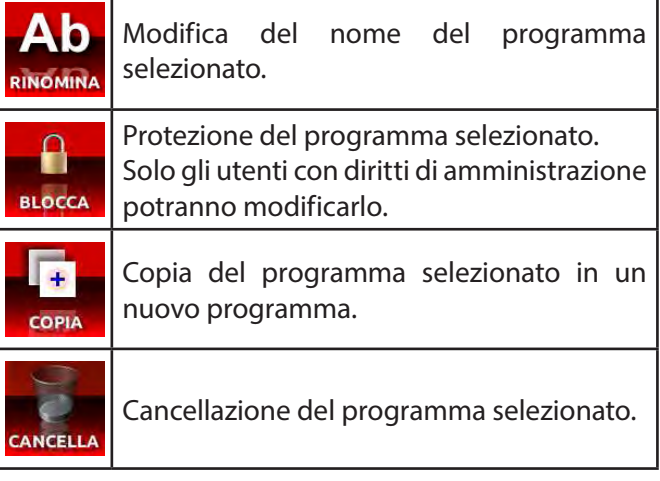

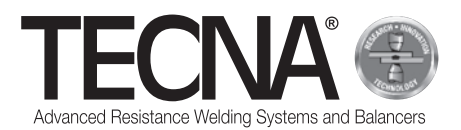

#### *6.5.3.4 Gestione delle foto allegate ai programmi*

(Riferimenti relativi all'immagine allegata A28 E A29)

Per modificare le foto allegate ai programmi di saldatura premere il pulsante (9) che attiva la visualizzazione degli allegati. Nell'elenco dei programmi verranno visualizzate anche le foto allegate.

Premendo sull'icona (7) vengono mostrate delle caselle (8) tramite le quali si possono selezionare uno o più allegati.

Sugli allegati selezionati si possono eseguire le stesse operazioni di modifica, copia e cancellazione precedentemente illustrate.

Le foto possono essere inserite tramite pen-drive USB. Dopo aver inserito un pen-drive nella macchina, tramite l'icona (10) è possibile selezionare quale memoria si vuole visualizzare.

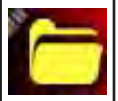

(10A) Memoria interna del controllo

(10B) Memoria del pen-drive

Per copiare un file dal pen-drive alla memoria del controllo:

- Premere sull'icona (10) per visualizzare i file contenuti nel pen-drive (10B),
- Premere il pulsante (7) per attivare le caselle di selezione (8).
- Selezionare il file dell'immagine che si vuole copiare tramite le caselle (8),
- premere sull'icona (10) per selezionare la memoria interna del controllo (10A)
- premere il pulsante (11)

Il file della foto deve avere estensione JPG o PNG, con risoluzione massima di 800 x 480 pixel.

Deve avere lo stesso nome del programma a cui deve essere associato, rispettando maiuscole e minuscole.

#### **6.6 Funzione di controllo manutenzione elettrodi**

(Riferimenti relativi all'immagine allegata A7) Quando si raggiunge il numero di saldature programmato viene richiesta la manutenzione degli elettrodi (Immagine allegata A30).

Dopo aver sostituito gli elettrodi o ripristinato lo stato originale, è necessario informare il sistema di controllo

premendo sull'icona **della contra dell'internato della contra della contra della contra della contra della contr** Eseguita questa operazione sarà necessario ripetere la procedura di calibrazione (Per maggiori informazioni consultare il sottocapitolo " Calibrazione").

Anche se la funzione è disattivata, dopo aver eseguito la manutenzione degli elettrodi, è necessario informare il sistema di controllo dell'avvenuta manutenzione.

### **6.7 Funzione di "NON SALDA"**

(Riferimenti relativi all'immagine allegata A7)

Premendo sull'icona **chiesa di si attiva la funzione** di "NON SALDA".

Nella parte sinistra del display appare il simbolo di divieto (Immagine allegata A31).

Quando questa funzione è attiva, la pinza chiude gli elettrodi ma non esegue la saldatura.

La forza di saldatura viene regolata a circa la metà di quella massima possibile con il braccio installato. Inoltre viene fermata la circolazione del liquido di raffreddamento nella pinza.

Questa funzione è utile per:

- eseguire prove di posizionamento della pinza nel punto di saldatura,
- allineare bracci ed elettrodi,
- fermare il raffreddamento per effettuare la sostituzione degli elettrodi,
- bloccare gli elettrodi dopo la loro sostituzione.

Per disattivare la funzione, premere nuovamente sulle icone di pinza o elettrodi.

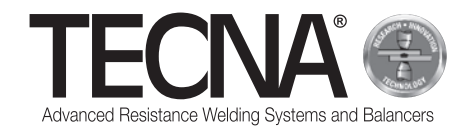

### **6.8 Archivio delle saldature eseguiite**

(Riferimenti relativi all'immagine allegata A7, A32 e A33)

Premendo sull'icona il si accede all'archivio delle saldature effettuate.

Vengono archiviate le ultime 10000 saldature eseguite. È possibile scorrere l'elenco premendo sui pulsanti (1) e (2).

Il pulsante (3) consente di visualizzare diversi valori che sono stati misurati per ogni saldatura:

- corrente di saldatura (kA) / tempo di saldatura (ms) / Forza agli elettrodi (daN)
- energia (J) resistenza (uW) spessore delle lamiere (mm)
- stato della manutenzione programmata degli elettrodi (Caps%) / fattore di lavoro (Th%) / valore relativo di regolazione corrente (RO%).

Per ogni saldatura vengono memorizzati le informazione necessariai a identificare la saldatura. Premendo sull'icona (4) è possibile impostare dei filtri per agevolare la ricerca della saldatura desiderata.

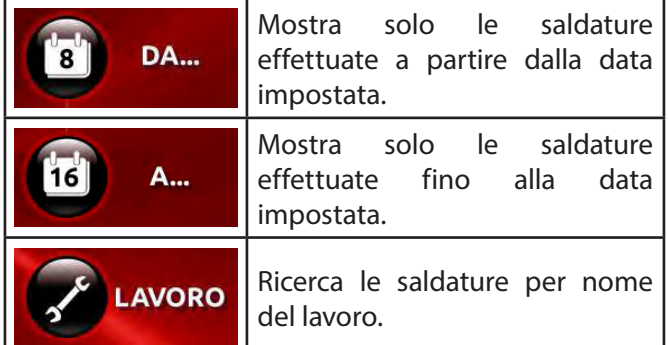

Inserendo nella macchina un pen-drive USB viene visualizzata l'icona (5) che consente di eseguire una copia dell'archivio delle saldature.

L'archivio sarà salvato nel file "export-XXXX.txt", dove XXXX indica il numero di serie della macchina.

Tramite l'apposito software per PC è possibile realizzare report dei lavori eseguiti.

### **7 ALLARMI**

Qualsiasi anomalia viene segnalata sul pannello operatore tramite allarmi.

### **7.1 Elenco allarmi**

- PINZA MANCANTE Alla macchina non è collegata nessuna pinza. • PINZA NON RICONOSCIUTA
- Il controllo non è stato in grado di riconoscere la pinza collegata.

Controllare le connessioni della pinza alla macchina. • LAMIERE MANCANTI

- Durante la saldatura il controllo non ha identificato la presenza di lamiere tra gli elettrodi.
- SALDATURA INTERROTTA Il pulsante di avvio ciclo sulla pinza è stato rilasciato prima che la saldatura fosse terminata causandone l'interruzione.
- CORRENTE NON CIRCOLATA Durante l'ultima saldatura non vi è stata circolazione di corrente.

Controllare lo stato delle lamiere e degli elettrodi.

- **SURRISCALDAMENTO** È intervenuto il termostato interno alla pinza. Lasciar raffreddare la macchina.
- ATTENZIONE QUALITA' Qualità della saldatura critica.
- ERRORE PRESSIONE
	- Pressione aria non sufficiente per eseguire la saldatura.
- ERRORE DI CALIBRAZIONE

Si è verificato un errore nell'esecuzione della procedura di calibrazione a causa di elettrodi troppo sporchi oppure la presenza di lamiere tra gli elettrodi. La calibrazione deve essere eseguita senza lamiere tra gli elettrodi.

• NECESSARIO UN AMMINISTRATORE

Si sta cercando di cancellare un utente che è l'ultimo amministratore presente. Questa operazione non è consentita. Deve esistere almeno un utente amministratore.

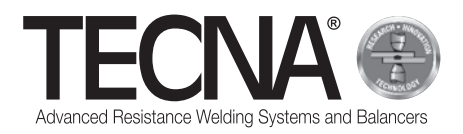

### **8 MANUTENZIONE**

#### **PERICOLO**

Dopo aver spento la macchina, alcune parti interne restano sotto tensione per alcuni minuti (condensatori di potenza). Aspettare almeno 10 minuti prima di eseguire i lavori di manutenzione all'interno della macchina.

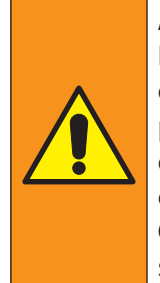

#### **AVVERTENZA**

Le operazioni di manutenzione devono essere eseguite esclusivamente da personale specializzato, in grado di effettuare le operazioni indicate in condizioni di sicurezza.

Quando possibile la saldatrice deve essere sezionata dall'alimentazione elettrica

#### **8.1 Controlli periodici**

#### • **Stato del cavo di alimentazione e della spina** Frequenza

Ad ogni utilizzo

Descrizione aggiuntiva

Verificare lo stato del cavo di alimentazione e della spina.

Su di essi non devono essere presenti segni di screpolature, tagli, forti abrasioni, ecc.

In caso di anomalie sostituire il cavo.

Competenza intervento

Operatore/Manutentore

#### • **Stato dei cavi e tubi della pinza pneumatica** Frequenza

Ad ogni utilizzo

Descrizione aggiuntiva

Verificare lo stato dei cavi e tubi di collegamento della pinza pneumatica.

Su di essi non devono essere presenti segni di screpolature, tagli, forti abrasioni, ecc.

In caso di anomalie sostituire il cavo.

#### Competenza intervento

Operatore/Manutentore

#### • **Livello liquido di raffreddamento**

#### Frequenza

Ad ogni turno di lavoro

Descrizione aggiuntiva

Verificare il livello del liquido di raffreddamento presente all'interno del serbatoio (mantenere il livello ad almeno 3/4 del serbatoio).

Se necessario, rabboccare il liquido di raffreddamento seguendo quanto descritto nel paragrafo "Riempimento serbatoio sistema di raffreddamento".

#### Competenza intervento

Manutentore

#### • **Stato delle superfici di contatto** Frequenza

Ogni mese

Descrizione aggiuntiva

Verificare la pulizia delle superfici di contatto tra il braccio, pinza e porta elettrodi.

Se necessario pulire con un panno morbido ed applicare un leggero velo di grasso conduttivo.

#### Competenza intervento

Operatore/Manutentore

#### **ATTENZIONE**

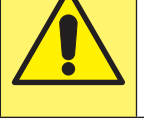

Non utilizzare utensili abrasivi (dischi, nastri, spugne, etc.) per pulire le superfici di contatto.

#### • **Verifica della condensa**

Frequenza

Ogni mese

Descrizione aggiuntiva

Verificare il livello della condensa presente all'interno del separatore d'acqua.

Se necessario scaricare la condensa tramite l'apposita valvola posta nella parte inferiore del serbatoio stesso.

Competenza intervento

Manutentore

#### • **Pulire il radiatore dello scambiatore di calore** Frequenza

Ogni anno

Descrizione aggiuntiva

Pulire le alette del radiatore dello scambiatore di calore con aria compressa

Competenza intervento

Manutentore

#### • **Stato dell'impianto di raffreddamento**

Frequenza

Ogni anno

Descrizione aggiuntiva

Verificare che all'interno del serbatoio e nei tubi non vi siano residui o depositi di alcun tipo. Se presenti, rimuoverli.

Competenza intervento Manutentore

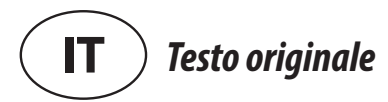

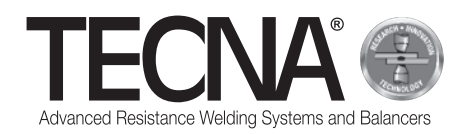

### • **Verificare collegamento al conduttore di protezione**

Frequenza

Ogni anno

Descrizione aggiuntiva

Verificare che la saldatrice sia collegata al conduttore di protezione e che il filo di terra all'interno del cavo di alimentazione non sia interrotto.

Competenza intervento

Manutentore

• **Verifica della messa a terra**

Frequenza

Ogni anno

Descrizione aggiuntiva

Controllare l'efficienza della messa a terra dell'impianto.

Competenza intervento Manutentore

• **Manutenzione straordinaria** Frequenza -

Descrizione aggiuntiva

- Competenza intervento TECNA s.p.a.

### **8.2 Pulizia saldatrice**

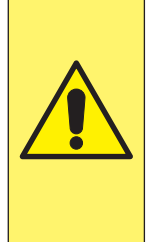

### **ATTENZIONE**

Non pulire la saldatrice con getti d'acqua che potrebbero penetrare al suo interno, evitare inoltre di utilizzare forti solventi, diluenti o benzine che potrebbero danneggiare le vernici o le parti in plastica della macchina.

### **8.3 Pulizia elettrodi**

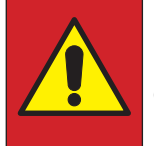

#### **PERICOLO**  Prima di procedere con qualsiasi operazione, scollegare l'alimentazione pneumatica della pinza.

Gli elettrodi possono essere puliti con utensili abrasivi a grana fine.

Sostituire gli elettrodi se risultano eccessivamente usurati.

### **8.4 Sostituzione elettrodi**

(Riferimenti relativi all'immagine allegata A5)

#### **PERICOLO**

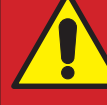

Prima di procedere con qualsiasi operazione, scollegare l'alimentazione pneumatica della pinza.

Per sostituire gli elettrodi procedere seguendo quanto descritto di seguito:

- Scollegare il tubo di alimentazione dell'aria compressa (1);
- Da pannello operatore attivare la funzione "NON SALDA", viene fermata la circolazione del liquido di raffreddamento;
- Rimuovere e sotituire gli elettrodi (2) prestando attenzione non danneggiare il cono del portaelettrodo (3).

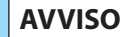

L'estrazione dell'elettrodo può essere effettuata con l'apposito estrattore fornito in dotazione.

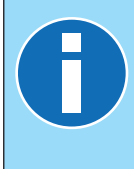

Per facilitare l'estrazione dell'elettrodo ed evitare il grippaggio del cono può essere utilizzato grasso ad alta conducibilità come quello consegnato in dotazione. Non utilizzare prodotti sigillanti per eliminare perdite d'acqua sull'attacco conico degli elettrodi.

- Ricollegare il tubo di alimentazione dell'aria compressa (1);
- Premere leggermente il grilletto (4) per chiudere gli elettrodi fino a farli bloccare nella loro sede;
- Da pannello operatore, disattivare la funzione "NON SALDA", viene riattivata la circolazione del liquido di raffreddamento.
- Dopo la sostituzione degli elettrodi è necessario effettuare la procedura di calibrazione da pannello operatore.

#### **AVVISO**

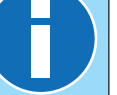

Per maggiori informazioni consultare il manuale del pannello operatore fornito in allegato.

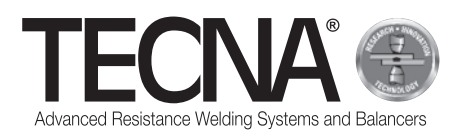

### **8.5 Apertura braccio**

(Riferimenti relativi all'immagine allegata A6)

il braccio fisso può essere aperto per consentire lo scavalcamento di ostacoli.

Per aprire il braccio procedere seguendo quanto descritto di seguito:

- Spegnere la macchina.
- Allentare la vite (1).
- Aprire il braccio fisso (2).
- Superato l'ostacolo riposizionare il braccio (2).
- Bloccare la vite (1).
- Riaccendere la macchina.

#### **ATTENZIONE**

Verificare che Il braccio sia correttamente bloccato.

La posizione del segno sulla vite deve corrisponde al punto verde posizionato sul corpo della pinza.

#### **AVVISO**

Ogni braccio è dotato di un coperchio per proteggere la zona di contatto tra braccio e pinza da urti accidentali che potrebbero ammaccare il profilo di innesto e da eventuali impurità che potrebbero graffiare e rovinarne le superfici.

### **8.6 Sostituzione braccio**

(Riferimenti relativi all'immagine allegata A6) Per sostituire il braccio procedere seguendo quanto descritto di seguito:

- Spegnere la macchina.
- Allentare la vite (1).
- Disinnestare il chiavistello (3).
- Rimuovere il braccio (2).
- Pulire e applicare il grasso CU fornito in dotazione sulle superfici di contatto tra corpo pinza e braccio.
- Posizionare il nuovo braccio nell'apposita sede.
- Chiudere il chiavistello (3)
- Ruotare il braccio (2) fino a portarlo in battuta.
- Serrare la vite (1).
- Riaccendere la macchina.

### **ATTENZIONE**

Al termine del rimontaggio gli elettrodi si troveranno allineati e pronti per saldare.

- Pulire il braccio precedentemente rimosso.
- Inserire il coperchio protettivo e riporlo.

### **8.7 Sostituzione portaelettrodo mobile**

(Riferimenti relativi all'immagine allegata A5) Per sostituire il portaelettrodo mobile procedere seguendo quanto descritto di seguito:

- Spegnere la macchina.
- Svitare il portaelettrodo (4).
- Pulire e applicare il grasso ad elevata conducibilità fornito in dotazione sulle superfici di contatto.
- Solo per bracci non raffreddati, inserire nei raccordi di raffreddamento (5) l'apposito tubo di connessione fornito in dotazione.
- Riaccendere la macchina.

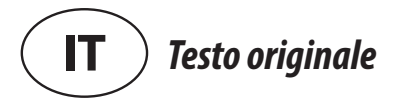

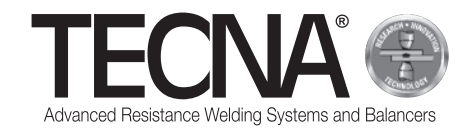

### **9 SMALTIMENTO**

#### **9.1 Indicazioni generali**

Tutto il materiale che compone l'imballo deve essere smaltito nel pieno rispetto delle vigenti normative sulla protezione ambientale.

L'unità di controllo contiene una pila al litio che non deve essere gettata tra i rifiuti domestici, nel fuoco o nell'acqua; tenere fuori dalla portata dei bambini.

Le pile devono essere raccolte e smaltite correttamente nel pieno rispetto delle vigenti normative sulla protezione ambientale.

Il liquido di raffreddamento deve essere smaltito snel pieno rispetto delle vigenti normative sulla protezione ambientale.

L'utilizzatore secondo le direttive CE oppure secondo delle leggi in vigore nel proprio paese dovrà occuparsi, per la conservazione e la tutela dell'ambiente, dello smaltimento della macchina.

### **9.2 Smaltimento del prodotto (rifiuti elettrici ed elettronici)**

(Applicabile nei paesi dell'Unione Europea ed in quelli con sistema di raccolta differenziata).

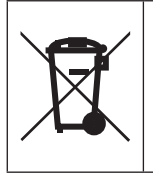

Il marchio riportato sul prodotto o sulla sua documentazione indica che il prodotto non deve essere smaltito con altri rifiuti domestici al termine del ciclo di vita.

Per evitare eventuali danni all'ambiente o alla salute causati dall'inopportuno smaltimento dei rifiuti, si invita l'utente a separare questo prodotto da altri tipi di rifiuti e di riciclarlo in maniera responsabile per favorire il riutilizzo delle risorse materiali.

Gli utenti domestici sono invitati a contattare il rivenditore presso il quale è stato acquistato il prodotto o l'ufficio locale preposto per tutte le informazioni relative alla raccolta differenziata e al riciclaggio per questo tipo di prodotto.

Gli utenti aziendali sono invitati a contattare il proprio fornitore e verificare i termini e le condizioni del contratto di acquisto.

Questo prodotto non deve essere smaltito unitamente ad altri rifiuti commerciali.

### **10 ALLEGATI**

ll presente manuale è completato con altra documentazione di assoluta necessità per un utilizzo corretto e sicuro del prodotto:

- Immagini allegate
- Dimensioni di ingombro
- Dati tecnici
- Schema elettrico
- Elenco ricambi
- Elenco accessori e opzionali
- Dichiarazione CE

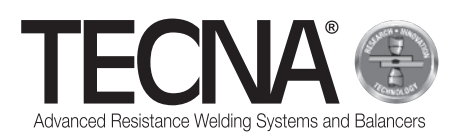

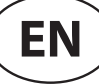

### **1 GENERAL INFORMATION**

#### **1.1 Purpose of the manual**

This manual was created by TECNA s.p.a. to provide the necessary information for the correct installation, use and maintenance of the equipment.

The manual may at times refer to the equipment more generically as the machine.

TECNA s.p.a. reserves the right to make any technical changes to this manual and to the machine without prior notice.

#### **1.2 Warranty**

#### *1.2.1 Warranty period*

TECNA s.p.a. guarantees its products against all factory defects and undertakes to provide its customers with free replacement of any parts found to have factory defects.

#### *1.2.2 Warranty period*

TECNA s.p.a. guarantees its products for 24 months from the date of delivery given on the purchase document.

#### *1.2.3 Warranty exclusions*

The warranty does not cover components subject to normal wear and tear, such as fuses, electrodes, cables, flexible connections, hoses and nameplates.

### **1.3 Technical support requests**

Our customer support/after-sales service is available for clarifications and for dispatch of spare parts. Always specify the following:

- Customer name and identification data.
- Equipment identification data.
- Purchase document

For any needs, please refer to:

#### **TECNA S.P.A.**

Via Meucci, 27 40024 Castel San Pietro Terme (Bologna) – Italy Tel. +39.051.6954411 – Fax +39.051.6954490

E-mail service-professional@tecna.net

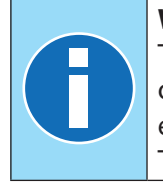

#### **WARNING**

The Customer must always purchase original accessories and spare parts or equivalents authorised in writing by TECNA s.p.a.

### **1.4 Nameplate**

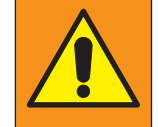

#### **WARNING**

It is prohibited to tamper with, engrave, alter or remove the machine nameplate.

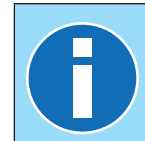

#### **WARNING**

In the event of accidental damage to one or more nameplates, the incident should be reported immediately to TECNA s.p.a.

#### *1.4.1 Spot welder*

(See attached image A1)

The identification data for the manufacturer and the machine are stamped on a nameplate.

The following data is displayed on the plate:

- 1. Identification of manufacturer.
- 2. CE conformity marking (only if applicable).
- 3. Spot welder code.
- 4. Spot welder version.
- 5. Spot welder serial number.
- 6. Year of manufacture.
- 7. Spot welder technical data.
- 8. Pneumatic gun code.
- 9. Pneumatic gun technical data.

10.Proper disposal of the product.

#### *1.4.2 Pneumatic gun*

(See attached image A2)

The identification data for the manufacturer and the pneumatic are stamped on an identification plate. The following data is displayed on the plate:

- 11.Identification of manufacturer.
- 12.Pneumatic gun code.
- 13.Supply voltage of the machine to which the gun can be connected.
- 14.Proper disposal of the product.

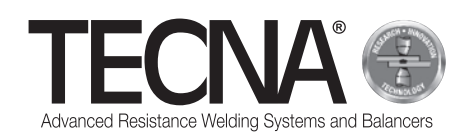

### **2 SAFETY INFORMATION**

### **2.1 General guidelines**

In order to maintain maximum device safety:

- operators and maintenance technicians must read and understand the instructions for installation and use of the device;
- all periodic maintenance operations described in the Maintenance chapter must be carried out;
- the following safety instructions must be observed:

#### **DANGER**

- $\blacksquare$  The machine should not be used by persons with biomedical implants. For more information, see the "Dangers from magnetic fields" paragraph.
- Never touch any parts subject to overheating. For more information, see the "Dangers of burns and fire" paragraph.
- Do not use the machine near explosive and/or flammable materials.
- Do not use the machine if the electrical cables are damaged.
- Do not use the machine on wet surfaces.

#### **WARNING**

- **Ensure that the device is connected** to a power socket equipped with an earth connection.
- $\blacksquare$  Insert the plug fully into the socket; do not use the socket for other devices at the same time and do not remove the plug by pulling the power cord.
- **Turn off the main switch and** disconnect the power cable whenever the machine is left unattended and/or before any maintenance operations.

#### **CAUTION**

- $\blacksquare$  Keep the power cable away from heat sources and sharp edges.
- Do not move the machine by pulling on the power cable or the gun connection cable.

#### **WARNING**

- If any defects are noticed during use, remove the plug and contact technical support.
- **Periodic diagnostic checks and routine** maintenance operations should be observed.

### **2.2 List of safety and protection devices on the equipment**

The machine is provided with safety devices for the protection of workers and of the machine itself.

Tampering with, modifying or attempting to override the machine's safety systems in any way is prohibited.

#### *2.2.1 Overheating protection*

The machine is equipped with a sensor to monitor its temperature and alert the operator in the case of excessive overheating.

In the event of overheating, the machine must be left switched on to allow the coolant to circulate and restore the temperature of the machine to normal levels.

If the maximum limit is surpassed, an alarm message is activated on the operator panel.

The alarm message disappears when the temperature returns to within the required range.

#### *2.2.2 Overvoltage protection*

The machine has a fuse to protect it from power surges. If the fuse blows, TECNA s.p.a. should be contacted for a replacement.

#### **2.3 Pictograms**

#### *2.3.1 Safety and information signs*

The machine may have warning signs indicating risks in the immediate vicinity, plates displaying information and/or pictograms for its correct and safe use.

### **2.4 Requirement to use PPE (Personal Protection Equipment)**

#### **WARNING**

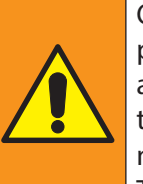

Operators must wear suitable personal protective equipment (goggles, gloves, aprons or other clothing) to protect themselves from spatter of incandescent material.

The gloves used must be resistant to high temperatures.

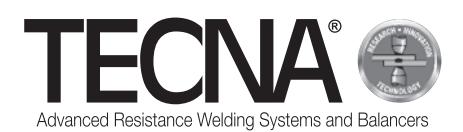

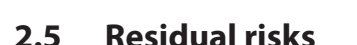

TECNA s.p.a. disclaims any responsibility for damage to persons, property or the machine itself caused by improper use, insufficient and/or superficial observance of the safety guidelines given in this manual, tampering, however slight, or the use of nonoriginal or incompatible spare parts.

The information provided in this manual refers to the use of the product as intended by the manufacturer; for cases of use not conforming to those covered by this manual, the user is responsible for conducting a risk analysis.

#### *2.5.1 Ergonomic hazard*

During use of the machine, the operator may be exposed to ergonomic risks, such as

overloading or awkward positions.

We recommend conducting an ergonomic risk assessment based on the actual working tasks performed by the user of the machine.

#### *2.5.2 Crushing hazard*

When using the machine, the operator is exposed to a hand-crushing hazard due to the movement of the electrodes and arms.

Start the welding holding the pneumatic gun by the two provided handles.

To keep the welding surfaces together, use a tool that ensures the operator's safety (e.g. a self-locking clamp).

#### *2.5.3 Dangers from magnetic fields*

During use of the machine, the operator is exposed to an electromagnetic field due to the continuous flow of high currents.

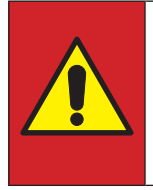

#### **DANGER**

THE machine must not be used by persons with biomedical implants (e.g. pacemakers, metal prostheses, etc.) without first consulting their doctor.

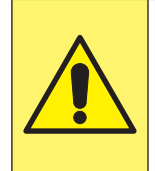

#### **CAUTION**

The magnetic fields generated by the machine can cause strong attraction in magnetic metals and can damage magnetically sensitive equipment.

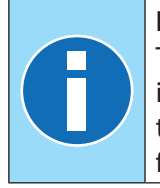

#### **NOTE**

The pneumatic gun is equipped with an incorporated welding transformer and thus the emission of electromagnetic fields is minimal.

#### *2.5.4 Fume inhalation hazard*

Analyse the work conditions and use suitable extraction equipment if the welding operations generate fumes.

#### *2.5.5 Burn hazard*

The cables and electrodes on the machine can reach very high temperatures during prolonged use.

#### **DANGER** Remove the electrodes using the special tool provided, taking care to avoid any contact with hot parts.

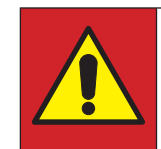

#### **DANGER**

Do not remove the arm until it has cooled down.

The high electrical current used by the machine can cause metal objects located in its vicinity to overheat.

#### **WARNING**

When using the machine, do not wear rings, watches or clothing with metal parts or accessories.

#### *2.5.6 Danger of overheating*

The ventilation grilles on the machine must not be covered.

Insufficient ventilation can cause the machine to overheat.

#### *2.5.7 Fire hazard*

The surfaces on which the work is performed can reach very high temperatures.

#### **WARNING**

Ensure that there are no flammable materials in contact with or close to the surfaces on which to work is to be done.

The electrodes on the machine can reach very high temperatures during prolonged use.

#### **WARNING**

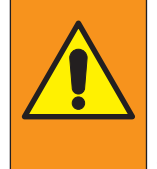

Store the electrodes in a suitable place where they can cool down in total safety (for example, on the ground).

Keep the surrounding area free from flammable materials.

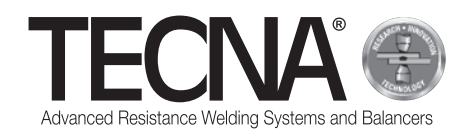

#### *2.5.8 Toxicity and irritation hazard*

The machine coolant contains ethylene glycol. Ethylene glycol is harmful if swallowed and in contact with the eyes it can cause redness and irritation. Take care when replacing the arms and electrodes.

#### *2.5.9 Risk of machine overturning*

Make sure the floor is level, smooth and free of obstacles.

During handling, the presence of obstacles on the floor can block the wheels and cause the machine to overturn.

When using the pneumatic gun with a rod and balancer, do not overload the balancer excessively.

### **3 SPECIFICATIONS**

#### **3.1 Machine description**

There **spot welder 3680** It is a machine designed to perform welding by means of a pneumatic gun.

The operator can choose from various modes of operation on a touch screen operator panel.

The SMART  $+$  mode is able to recognize the type of material and thickness and then determines the optimal current and force for performing the welding. The QUICK mode allows the user to set a reduced selection of welding parameters.

The FULL mode allows the user to manually set all the welding parameters and save them.

The machine is equipped with a USB connection to export/import the saved welding parameters.

### **3.2 Intended use**

The machine must only be used in industrial environments in areas that are enclosed, ventilated, dry and free from dust, vapours and acid fumes. The workplace must have adequate lighting. Modifications of any kind are prohibited, as these invalidate the CE certification and the warranty.

#### **3.3 Improper use**

The machine must not be used for purposes other than those described in the "Intended use" section.

In particular, it must not be used in domestic settings or on low voltage public supply lines.

### **4 INSTALLATION**

On receiving the machine, check the integrity of the packaging and report any irregularities found to TECNA s.p.a.

#### **4.1 Transport and handling of the packaged machine**

The packaging should be lifted and moved using means of sufficient capacity.

#### **4.2 Storage**

Ensure that the area where the packaging will be stored meets the following requirements:<br>• Temperature:  $+5/+40$  °C:

- Temperature: +5 /+40 °C;
- Maximum relative humidity 60%.

Values beyond those indicated above can compromise the proper functioning of the machine.

#### **4.3 Installation**

Installation must be performed by persons familiar with the safety guidelines and in accordance with the instructions provided in this manual.

The machine is designed for use in industrial environments and is classified as a class A resistance welder.

#### **CAUTION**

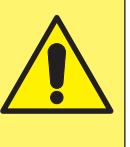

Class A welding machines are not intended for use on public low voltage lines that supply domestic environments. This can cause radio frequency interference.

The machine should be unloaded from the pallet as described below:

- Remove the packaging
- Attach suitable lifting straps to the connection points provided on the machine (attached image A3)
- Lift the machine with a suitable lifting device and place it on the floor.

#### **WARNING**

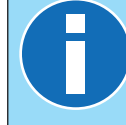

All the packaging materials must be disposed of in full compliance with current environmental protection regulations.

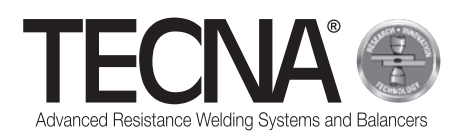

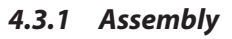

#### (See attached image A4)

Follow the instructions below to assemble the parts that are supplied disassembled.

- If present, position and fix the support rod (1) after inserting the lifting system (2).
- If present, install the balancer (3) (Refer to the balancer manual provided in the attachment).
- Connect the gun to the balancer.

#### *4.3.2 Power supply*

The machine is supplied with a power cable to be connected.

A plug compatible with the provisions given in the "Technical Data" attachment must be fitted to the power cable.

Before connecting the machine, make sure that the mains voltage corresponds to that indicated on the plate.

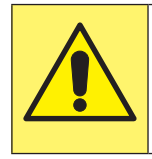

#### **CAUTION**

The machine can only be used at the voltage indicated on the plate and is not designed to be set to other voltages.

Ensure that the electrical circuit protective conductor is in good condition and compliant with current regulations.

The supply voltage is given in the "Technical data" attachment.

It is not advisable to use extension cables unless absolutely necessary.

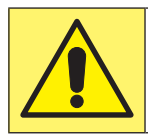

#### **CAUTION**

The spot welder is not designed to be powered by generators.

#### *4.3.3 Compressed air supply*

The compressed air supply is given in the "Technical specifications" attachment.

The air must be clean and free of oil and condensate. Be aware of the minimum diameter of the pipes, as given in "Technical Specifications" attachment.

#### *4.3.4 Filling the cooling system tank*

Fill the tank with a mixture consisting of water and antifreeze liquid in a measure of 10-20% of the total volume.

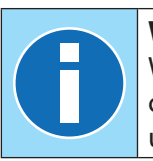

**WARNING** 

When filling and/or topping up the coolant, always take the greatest care to use perfectly clean containers.

The antifreeze liquid must contain ethylene glycol in a concentration of 50% and corrosion inhibiting additives.

#### **WARNING**

To prevent freezing of the mixture inside the tank in environments with lower temperatures, a higher percentage of antifreeze fluid should be used.

Follow the antifreeze manufacturer's instructions to determine the amount to be used in relation to the expected freezing temperature.

The following table shows an example for the supplied antifreeze liquid (50% glycol).

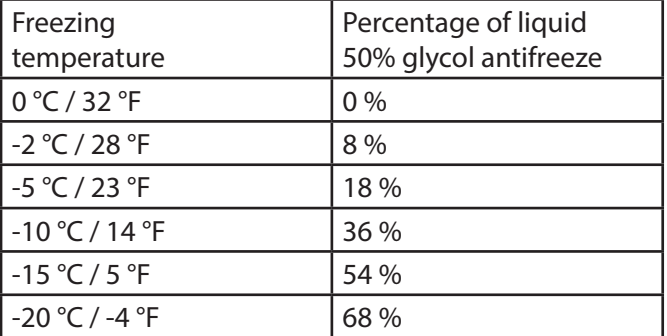

#### **CAUTION**

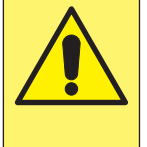

Increasing the percentage of ethylene glycol will reduce the performance of the machine as it reduces the effectiveness of the cooling system.

#### **WARNING**

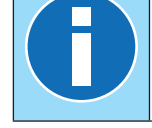

All liquids containing glycol must be disposed of in full compliance with current environmental protection regulations.

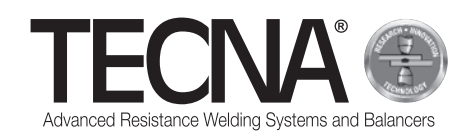

### **5 USE**

### **5.1 Preparing the machine**

#### *5.1.1 Assembling the pneumatic gun*

Connect the cables and hoses on the gun to the generator.

#### *5.1.2 Fitting the electrodes*

Electrodes and caps with two different tip shapes can be used on the gun:

- Rounded With this shape the electrode does not have to be adapted to the thickness to be welded and maintenance is easier and faster.
- Flat tip This shape can reach positions difficult to reach with the rounded electrodes (e.g. close to edges), but the two electrodes must be perfectly aligned in order to weld correctly.

Choose the type of electrode according to the task and in accordance with the instructions provided by the manufacturer of the car on which the work will be done.

Before welding, clean the electrodes with a finegrained abrasive sponge.

The electrode holders must be adjusted so that the tips of the electrodes align perfectly in the working position.

#### *5.1.3 Preparing the surfaces to be welded*

The following instructions must be followed in order to obtain a good weld:

- The electrodes must always be clean and maintained in their original shape:
- The surfaces of the sheets in contact with the electrodes must be clean;
- The surfaces of the sheets in contact with the electrodes must be free from rust and paint;
- The sheets to be welded must be properly aligned (the electrodes must not be used to force the sheets together).

### **5.2 Switching on the machine**

Switch on the device by turning the main switch to the 'I' - ON position.

### **5.3 Selecting programs and setting welding parameters**

Three different operating modes can be used:

- In SMART + mode, the user does not have to choose the welding parameters, as these are automatically determined by the control system.
- In QUICK mode, the user can set a reduced selection of welding program parameters.
- In FULL mode, the user can configure all the welding program parameters.

#### **WARNING**

For more information on programming, see the "Operator Panel" chapter.

#### *5.3.1 SMART+ mode*

In SMART + mode, the machine automatically identifies the materials between the electrodes and select the most suitable parameters for the work to be done.

During the welding process, the system automatically compensates for any conditions that require modification of the welding parameters, such as poorly coupled metal sheets or the presence of paint or adhesives between them.

Therefore, the user does not have to make any adjustments, except for setting the type of arm and electrodes used.

All standard arms can be used in this mode, but only with electrodes art. 5234 or 5233 (the rounded electrodes art. 5234 are recommended for best results). For the use of other types of electrodes in SMART+ mode, consult TECNA spa.

#### *5.3.2 QUICK mode*

In QUICK mode, the operator can set a reduced selection of welding program parameters, namely time, current and welding force.

When using QUICK mode, the inner surfaces of the sheets to be welded must be cleaned.

Do not use QUICK mode for welding on surfaces that require adhesives.

#### *5.3.3 FULL mode*

In FULL mode, the operator can set the welding program parameters according to the indications of the manufacturer of the car on which the work is to be done.

When using FULL mode, the inner surfaces of the sheets to be welded must be cleaned.

Do not use FULL mode for welding on surfaces that require adhesives.

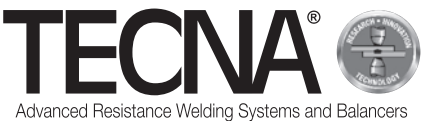

### **5.4 Using the machine**

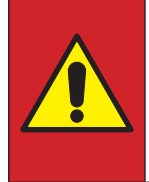

#### **DANGER**

THE machine must not be used by persons with biomedical implants (e.g. pacemakers, metal prostheses etc.) without first consulting their doctor.

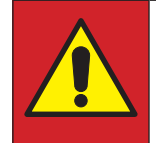

#### **DANGER**

Remove the electrodes using the special tool provided, taking care to avoid any contact with hot parts.

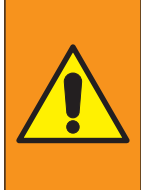

#### **WARNING**

Store the electrodes in a suitable place where they can cool down in total safety (for example, on the ground).

Keep the surrounding area free from flammable materials.

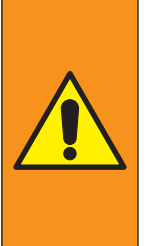

#### **WARNING**

Operators must wear suitable personal protective equipment (goggles, gloves, aprons or other clothing) to protect themselves from spatter of incandescent material.

The gloves used must be resistant to high temperatures.

Press the trigger progressively, allowing the electrodes/ caps to close gradually.

Release the trigger to reopen the electrodes/caps.

Press the trigger fully home to apply the programmed welding force; the welding cycle starts automatically. Release the trigger at least 1 second after the end of welding, as this delay improves the quality of the spot weld.

If the trigger is released before the end of the weld, an error is displayed on the operator panel to indicate that the weld was not properly completed.

At the end of the weld, the operator panel displays the time, current and force values that were used.

When welding sheets that are pre-painted, and thus insulated from one another, the first weld must be performed by applying a clamp close to the welding zone to create an electrical contact between the two sheets (this expedient creates a flow of current that enables you to burn the layer of paint on the internal surfaces of the plates).

When the welding is finished, turn off the machine, remove the electrical plug, shut off the compressed air supply and store the welder in a dry, secure place.

### **6 OPERATOR PANEL**

#### **6.1 Introduction**

#### *6.1.1 Symbols used*

The user interface uses the following images for operations common to all pages.

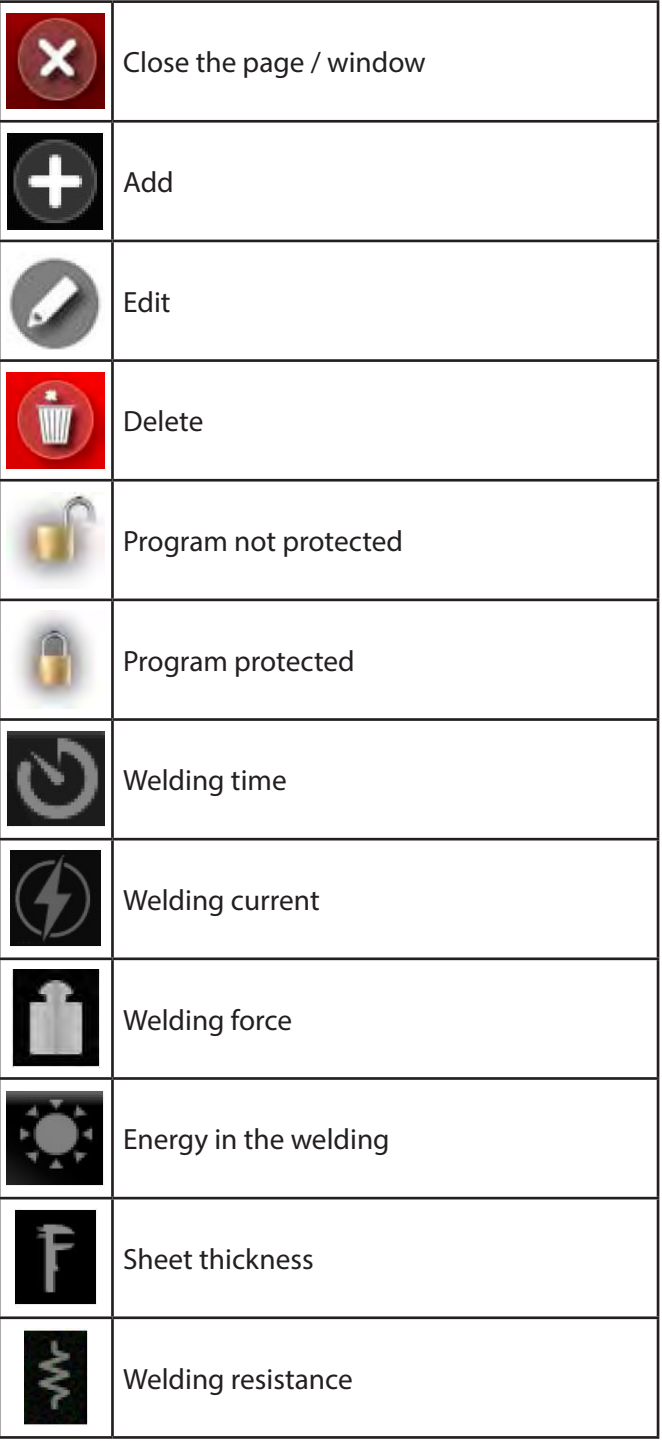

#### *1.4.3 Common user interface elements in all operating modes*

(Attached image A7)

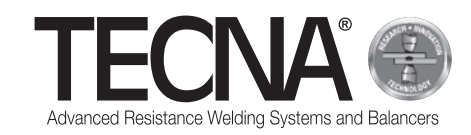

### **6.2 Initial settings**

When the machine is switched on, the 5-digit PIN number is requested, which can be inserted using the numeric keypad (attached image A8).

If machine users have not yet been defined, the default present user (Administrator) can be used by entering the PIN 22222.

The machine automatically identifies the gun currently connected by displaying a message on the screen (attached image A9).

Press on the  $\blacksquare$  icon to access the initial machine settings (attached image A10).

Press on the **interest in and select the arm used (attached** image A11) and the electrode used (attached image A12).

The display shows an image of the gun with the selected arms and the electrodes.

To change the selected arm or electrodes, press the

icon to enter its respective selection menu. At the end of the machine initialisation stages, the calibration procedure must be performed and this is indicated on the screen (attached image A13).

### **6.3 Calibration**

The calibration procedure is used to check that the gun is working properly and to analyse the welding conditions.

The calibration procedure involves making a weld with the electrodes in short-circuit (no sheet between the electrodes).

To start the calibration procedure, press on the icon.

The panel displays a reminder of the next operation to be performed (attached image A14).

Press and hold the trigger on the gun to make a weld without the sheets between the electrodes.

Release the trigger when the display shows a message confirming that the calibration has been completed successfully (attached image A15).

If the calibration procedure is unsuccessful, an error message is displayed and the procedure must be repeated.

The control system requires calibration to be performed:

- whenever the arm and electrode settings are changed,
- when the machine is switched on,
- after making 60 spots in any working mode,
- after dressing the electrodes,
- after the thermal circuit breaker has tripped
- when the welding gun is replaced.

The welding data is recorded during the calibration

process and will be saved in the weld log . When the calibration is completed, you can continue with the work.
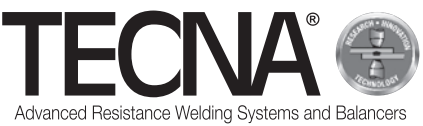

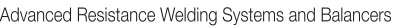

# **6.4 Settings Menu**

Pressing the  $\blacksquare$  icon accesses the settings menu (attached image A16).

From this menu you can select the working mode, adjust the clock and change the machine settings.

#### *6.4.1 Setting the clock*

The time and date can be adjusted by pressing directly on the displayed values.

The new values will be requested in sequence (Attached image A17).

Only users with administrative rights are permitted to change the time and date.

#### *6.4.2 Setup page*

(See attached image A18)

Press the **Button to access the setup page.** 

Press icon (1) to access the diagnostic functions.

By entering the code 55555 you can see the machine software version.

Press icon (2) to select the desired language.

Press icon (3) to select the unit of measurement for thickness (mm or in).

Press icon (4) to select the unit of measurement for force (daN or lbf).

When changing a unit of measurement, the previously saved data will be automatically converted.

The remaining setup menu options are presented in the following chapters.

#### *6.4.2.1 User management*

(See attached image A18)

Press the **button to access the user management** page.

The user management page displays a list of all saved profiles (attached image A19).

Each user is assigned a name and an access PIN (password) to identify themselves on the machine.

The user name is stored along with the data for the welding performed to identify the person who has performed a particular weld.

The assigned rights for each user are displayed using the following symbols:

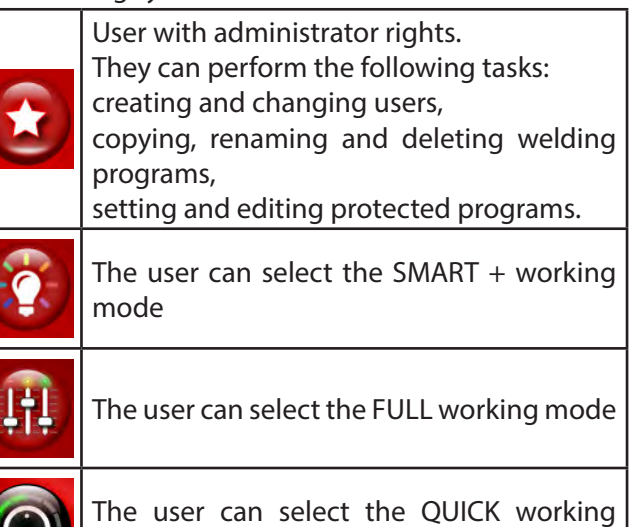

mode

The user can use the USB flash drive

The following users are present in the machine by default:

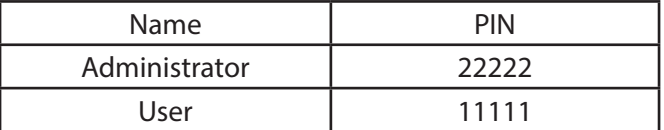

To add a new profile, proceed as follows:

Press the  $\blacksquare$  icon.

• Set the new profile data (attached image A20).

To edit the data of an existing profile, press on the name to access the data management page.

To delete an existing profile, go to the data management

page and press on the **button**.

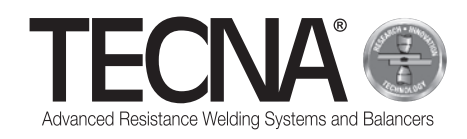

## *6.4.2.2 Cap maintenance*

(See attached images A7 and A18)

Press on the **button to access the cap maintenance** management page.

In the cap maintenance management page (attached image A21) you can change the number of welds that can be made before maintenance of the electrodes is required (for further information, see the subchapter "Electrode maintenance check function ").

If the value is set to 0, the function is disabled.

The indicator beside the  $\blacksquare$  icon signals that scheduled maintenance is almost due.

#### *6.4.2.3 Backing up programs*

(See attached image A18)

Press the **button to access the program backup** page.

Users with administrator rights can create a backup copy of the welding programs on a USB flash drive.

The backup is made by plugging a flash drive into the machine and selecting the "PROGRAM BACKUP" option from the setup menu.

If the flash drive already contains a backup file of the same machine, it will be overwritten.

If a flash drive containing a backup of the welding programs is plugged into the machine, they can be transferred to the control system.

To do this, click on the  $\mathbf G$  icon in the setup menu. The programs previously available on the control system will be deleted.

A USB 2.0 port is installed on the machine solely for use of a flash drive.

USB HARD DISKS, mouses or PCs cannot be connected via the port.

#### *6.4.2.4 Machine settings*

(See attached image A18)

Press on the  $\mathbb{X}$  button to access the machine program settings page.

On the settings page you can view the serial numbers of the control unit and the inverter and also change some machine configuration parameters (attached image A22).

Only users with administrative rights can make changes.

You are advised not to make any changes as these adjustments are reserved to specialised technicians.

# **6.5 Working modes**

Pressing the  $\blacksquare$  icon accesses the settings menu (attached image A16).

The system can be used in three different working modes:

- In SMART + mode  $\blacksquare$  the user does not have to choose the welding parameters as they are automatically determined by the control.
- In QUICK mode  $\Box$ , the user can set a reduced selection of welding program parameters
- In FULL mode  $\frac{1}{2}$ , the user can configure all the welding program parameters.

#### *6.5.1 SMART+ working mode*

(See attached image A23)

In SMART + mode, the machine automatically identifies the materials between the electrodes and selects the most suitable parameters to perform the work.

During the welding process, compensation is automatically made for any conditions that require adjustment of the welding parameters, such as poorly coupled metal sheets or the presence of paint or glue between them.

The user is not required to make any adjustments, except for setting the type of arms and electrodes used. When the welding in the area is completed (1), the time, current and force values that were used are displayed. The parameters for the last welds can be viewed by

selecting their icons in area (2).

The result of the welding is shown through the icons on the display.

The icons include:

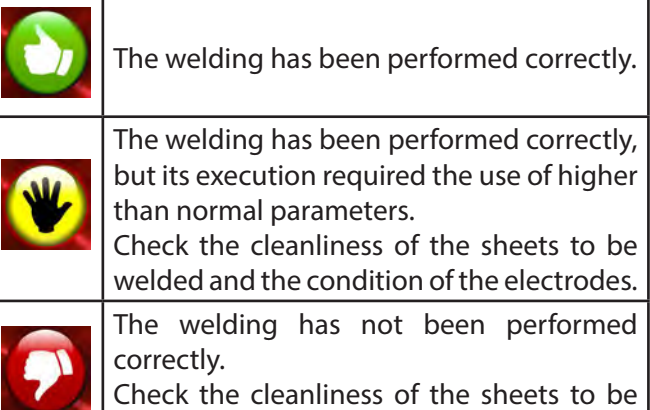

welded and the condition of the electrodes.

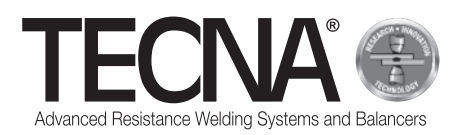

*6.5.2 QUICK mode* 

In QUICK mode, the user can set a reduced selection of welding program parameters.

The user can set the time, current and welding force. In QUICK mode, the user can save the parameters in four programs.

#### *6.5.2.1 Setting and saving programs*

(See attached images A24 and A25)

To set the welding parameters, tap on the respective items and insert the desired values via a numeric keypad.

The entered parameters can be saved or updated as follows:

- Press on the  $M_1$  button.
- Press one of the buttons (1) for 5 seconds to save the parameters for that program.

#### *6.5.2.2 Selecting the program*

(See attached images A24 and A25)

To use a program, proceed as follows:

- Press on the  $\begin{bmatrix} M_1 \\ M_2 \end{bmatrix}$  button.
- Press one of the buttons (1) view the parameters saved in the program.
- The following message

# appears to confirm that the parameters have been saved.

**STORED MEMORY** 

## *6.5.3 FULL working mode*

#### (See image A26)

In FULL working mode, the user can adjust all the welding program parameters.

The welding is performed with the programmed values, without the assistance of automatic correction systems.

The graph of the current program is displayed in area (1).

The values for the each of the parameters (time and current) can be displayed by pressing on the relevant block of the program (2).

Pressing the (3) icon displays the programmed electrode force.

Area (4) displays the values measured in the last weld done or those for the selected welding area (5).

The welding program parameters can be adjusted by pressing on the icon (6).

#### *6.5.3.1 Editing the welding program*

#### (See image A27)

A graph on the programming page shows the program, with each welding stage represented by a block.

Each stage can be activated or deactivated by pressing on the respective block.

The relevant time parameters are displayed above each block.

The relevant current parameters, where present, are shown below each block.

Pressing on the displayed values allows them to be edited.

The window shows the minimum and maximum values that can be set.

No changes can be made if the program has been locked.

This situation is indicated by a closed padlock icon (1). The graph for the current program is displayed in zone (2).

#### **Description of the stages and parameters**

- PRE-WELD (3): This is a stage in which a current is supplied. It is carried out before the welding stage in order to pre-heat the plates. The duration (PRE-WELD TIME) and current intensity (PRE-WELD CURRENT) can both be adjusted.
- COLD 1 (4): This is a waiting period between the PRE-WELD and WELD stages. If the PRE-WELD stage is deactivated, it cannot be programmed.
- SLOPE-UP (5): In the SLOPE-UP stage, the welding current is gradually increased up to the value set in the WELD stage. The duration of this increase is set by the user. The initial current value is always equal to the minimum current, whereas the final value is equal to the current value programmed in the WELD stage. The SLOPE-UP time is added to the welding time.
- WELD (6): During the WELD stage, the welding current is supplied. The duration (WELD TIME) and current intensity (WELD CURRENT) can be adjusted. The weld current can be supplied in pulses. Pressing on the WELD stage block activates this function and, at the same time, adjusts the number of pulses, which is shown inside the block (7). When the pulse function is activated, the WELD TIME parameter indicates the duration of each individual pulse. A new parameter, COLD 2 (8), is also displayed. This allows you to program the time between one welding pulse and the next.

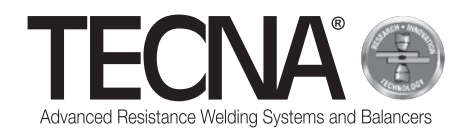

- SLOPE-DOWN (9): This parameter is a welding time added at the end of the weld, during which the welding current gradually decreases from the value set in WELD CURRENT to the minimum value. The SLOPE-DOWN time is added to the welding time.
- COLD 3 (10): This is a waiting period between the SLOPE-DOWN and POST-WELD stages. If the POST-WELD stage is deactivated, it cannot be programmed.
- POST-WELD (11): POST- WELD is a stage in which a current is supplied. It is performed after the welding stage in order to slow down the cooling of the weld. The duration (POST-WELD TIME) and current intensity (POST-WELD CURRENT) can both be adjusted.
- CLAMPING FORCE (12): The force applied by the electrodes on the plates can be adjusted by pressing on the icon (12). The control automatically adjusts the pressure in the pneumatic circuit to set the desired force.

### *6.5.3.2 Storing welding programs*

(See attached image A28)

Pressing the icon  $\Box$  accesses the welding programs storage page.

The programs are displayed in a list that can be searched with buttons (1) and (2).

The desired program can be selected by simply pressing on its name.

To create a new program, use button (3) at the bottom of the programs list.

The program archive can be divided into folders, in a similar way to using a personal computer.

To access a folder, simply press on its name. The folder currently displayed will be indicated in (4).

To create a new folder, use the (5) icon.

Icon (6) indicates the presence of a photo attached to the program that can be used to identify the piece for which the program has been prepared and/or the welding position.

Pressing this icon displays the photo.

If a program is protected from editing, this is indicated by a closed padlock icon.

#### *6.5.3.3 Advanced welding program modifications*

(See attached images A28 and A29)

Pressing on icon (7) displays boxes (8) through which one or more welding programs can be selected.

Advanced operations can be performed on the selected programs using the following icons:

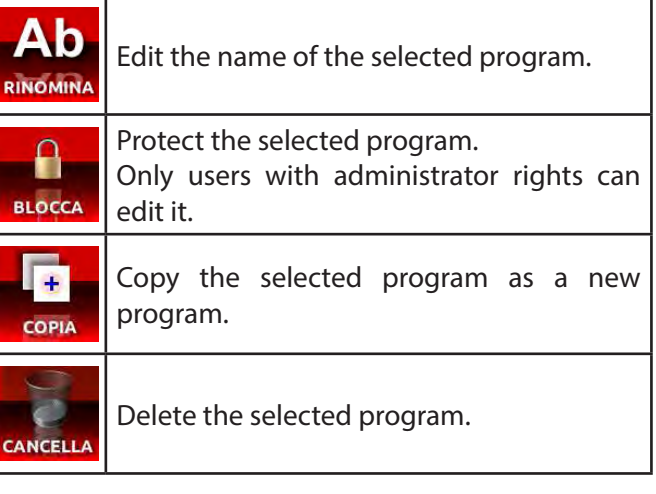

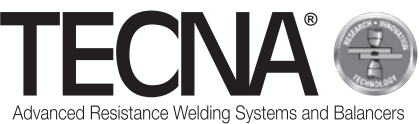

#### *6.5.3.4 Managing the photos attached to the programs*

(See attached images A28 and A29)

To edit the photos attached to the welding programs, press button (9), which activates the display of the attachments. The attached photos will also be displayed in the list of programs.

Pressing on icon (7) displays boxes (8) through which one or more attachments can be selected.

The same edit, copy and delete operations described above can also be performed on the selected attachments.

Photos can be entered via a USB flash drive.

After inserting a flash drive into the machine, you can select which memory you want to display via icon (10)

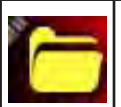

(10A) Internal memory in the control

(10B) Flash drive memory

To copy a file from the Flash drive to the control memory:

- Press on icon (10) to display the files contained in the Flash drive (10B),
- Press button (7) to activate the check boxes (8).
- Select the image file you want to copy using the check boxes (8)
- and press on icon (10) to select the internal memory in the control (10A)
- press button (11)

The photo file must have a JPG or PNG extension, with a maximum resolution of 800 x 480 pixels.

It must have the same name as the program with which it is to be associated, with both upper and lower case letters matching.

# **6.6 Electrode maintenance control function**

#### (See attached image A7)

When the programmed number of welds is reached, maintenance of the electrodes is required (attached image A30).

After replacing the electrodes or restoring their original condition, the control system must be informed by

pressing the **interest i**con and selecting the  $\bigcirc$  icon.

Once this is done, the calibration procedure will have to be repeated (For further information, see the "Calibration"sub-chapter).

Even if the feature is deactivated, after performing maintenance on the electrodes, the control system must be informed of the maintenance carried out.

# **6.7 "NO WELD" function**

(See attached image A7)

The "NO WELD" function is activated by pressing the

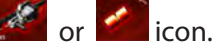

The prohibition symbol appears on the left side of the display (attached image A31).

When this function is active, the gun closes the electrodes but does not execute the weld.

The welding force is adjusted to about half the maximum limit with the arm installed. In addition, the circulation of the coolant in the gun is stopped. This function is useful for:

- performing tests on the positioning of the gun on the welding point,
- aligning the arms and electrodes,
- stopping the cooling in order to replace the electrodes,
- locking the electrodes after their replacement.

To deactivate the function, press once more on the gun or electrodes icons.

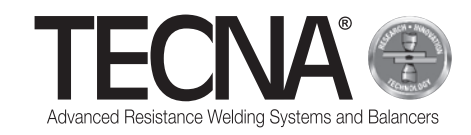

# **6.8 Weld log**

(See attached images A7, A32 and A33)

Pressing on the  $\bullet$  icon accesses the weld log. The last 10,000 welds performed are stored.

You can scroll through the list by pressing buttons (1) and (2).

Button (3) displays various values measured for each weld:

- welding current (kA) / welding time (ms) / Electrode force (daN)
- energy  $(J)$  resistance  $(uW)$  sheet thickness (mm)
- electrode scheduled maintenance status (Caps%) / work factor (Th%) / relative current adjustment value (RO%).

For each weld, the information to identify it is stored. Pressing the icon (4) allows you to set filters to facilitate the search for the desired weld.

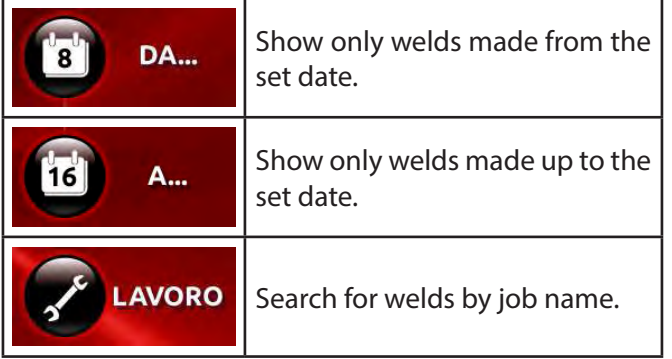

If a USB flash drive is plugged into the machine, icon (5) appears, which allows you to make a copy of the weld log.

The log will be saved in a file named "export-XXXX.txt", with XXXX being the serial number of the machine.

Reports can be created of the work performed through special PC software.

# **7 ALARMS**

Defects of any kind are signalled on the operator panel through alarms.

# **7.1 Alarm list**

• NO GUN

No gun is connected to the machine.

- GUN NOT RECOGNISED
- The check was unable to recognise the gun connected.

Check the connections of the gun to the machine.

• NO SHEETS

During the weld, the check did not identify the presence of metal sheets between the electrodes.

• WELD INTERRUPTED

The cycle start button on the gun was released before the weld was completed, causing the interruption.

- NO CURRENT CIRCOLATION No current was circulating during the last weld. Check the condition of the plates and the electrodes.
- OVERHEATING The gun's internal thermostat has tripped. Allow the machine to cool down.

• QUALITY ALERT

Weld quality critical.

- PRESSURE ERROR The air pressure is insufficient to perform the welding.
- CALIBRATION ERROR

An error has occurred in the execution of the calibration procedure due to excessively dirty electrodes or the presence of sheets between the electrodes. The calibration must be performed without sheets between the electrodes.

• ADMINISTRATOR REQUIRED

An attempt is being made to delete a user who is the last remaining administrator. This operation is not permitted. At least one user must be an administrator.

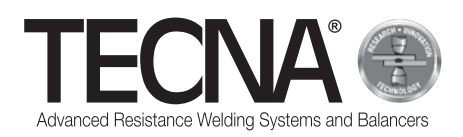

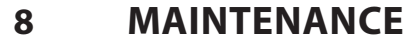

#### **DANGER**

After the machine is switched off, some internal parts retain an electrical charge for a few minutes (power capacitors). Wait at least 10 minutes before carrying

out maintenance work inside the machine.

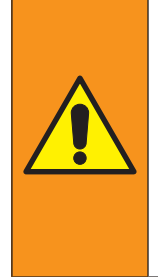

#### **WARNING**

Maintenance operations must be carried out exclusively by qualified personnel, capable of performing the indicated operations in safe conditions.

Whenever possible, the welding machine should be disconnected from the power supply.

# **8.1 Periodic inspections**

#### • **Power cable and plug condition**

Frequency

Before each use

Additional description

Inspect the condition of the power cable and plug.

There should be no signs of cracking, cuts, deep abrasions, etc.

- In the case of defects, replace the cable.
- Competence for the task

Operator/Maintenance technician

• **Condition of the cables and hoses on the pneumatic gun**

#### Frequency

Before each use

Additional description

Check the state of the cables and connecting hoses on the pneumatic gun.

There should be no signs of cracking, cuts, deep abrasions, etc.

In the case of defects, replace the cable.

Competence for the task

Operator/Maintenance technician

#### • **Coolant level**

Frequency

Every work shift

Additional description

Check the coolant level in the tank (keep the tank at least 3/4 full).

If necessary, top up the coolant following the instructions in the paragraph "Filling the cooling system tank."

Competence for the task

Maintenance technician

#### • **Condition of the contact surfaces** Frequency

Every month

Additional description

Check that the contact surfaces between the arm, gun and electrode holder are clean.

If necessary, clean with a soft cloth and apply a thin layer of conductive grease.

#### Competence for the task

Operator/Maintenance technician

#### **CAUTION**

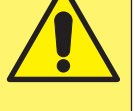

Do not use abrasive tools (disks, strips, sponges, etc.) to clean the contact surfaces.

#### • **Checking the condensate**

Frequency

Every month

Additional description

Check the condensate level inside the water separator.

If necessary, drain the condensate through the valve on the lower part of the

tank.

Competence for the task

Maintenance technician

# • **Cleaning the heat exchanger radiator**

Frequency Once a year

Additional description

Clean the fins on the heat exchanger radiator

with compressed air

Competence for the task Maintenance technician

## • **Condition of the cooling system**

Frequency

Once a year

Additional description

Check that there are no residues or deposits of any kind inside the tank or in the hoses. If there are, remove them.

Competence for the task Maintenance technician

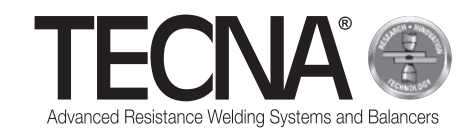

• **Checking the connection to the protective conductor** Frequency Once a year

Additional description

Ensure that the machine is connected to the protective conductor and that the earth wire inside the power supply cable is not broken.

Competence for the task

- Maintenance technician
- **Checking the earth connection** Frequency
	- Once a year
	- Additional description
		- Check the efficiency of the system's earth connection.

Competence for the task

- Maintenance technician
- **Unscheduled maintenance Frequency** -

Additional description

- Competence for the task TECNA s.p.a.

# **8.2 Cleaning the welding machine**

# **CAUTION**

Do not clean the welding machine with sprayed water as this could penetrate inside it; also avoid using strong solvents, thinners or petrol, which can damage the paint and plastic parts on the machine.

# **8.3 Cleaning the electrodes**

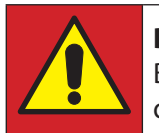

#### **DANGER**

Before performing any operation, disconnect the air supply from the gun.

The electrodes can be cleaned with a fine-grained abrasive tool.

Replace the electrodes if they are excessively worn.

# **8.4 Replacing the electrodes**

(See attached image A5)

## **DANGER**

Before performing any operation, disconnect the air supply from the gun.

To replace the electrodes, follow the instructions given below:

- Disconnect the compressed air supply hose (1).
- Activate the "NO WELD" function from the operator panel; this stops the coolant from circulating;
- Remove and replace the electrodes (2), taking care not to damage the cone on the electrode holder (3).

#### **WARNING**

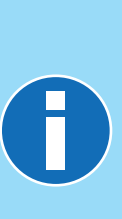

The electrode can be extracted with the special extractor supplied.

To facilitate the extraction of the electrode and prevent seizure of the cone, high conductivity grease can be used, like that provided in the supply.

Do not use sealants to eliminate water leaks from the tapered socket on the electrodes.

- Disconnect the compressed air supply hose (1).
- Lightly press the trigger (4) to close the electrodes until they lock into position;
- Activate the "NO WELD" function from the operator panel; this stops the coolant from circulating;
- After replacing the electrodes, the calibration procedure must be performed from the operator panel.

#### **WARNING**

For more information, consult the operator panel manual supplied as a an attachment.

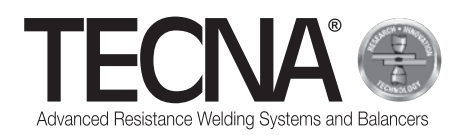

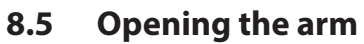

#### (See attached image A6)

the fixed arm can be opened to allow it to pass over obstacles.

To open the arm, follow the instructions below:

- Turn off the machine.
- Undo the screw (1).
- Open the fixed arm (2).
- Having bypassed the obstacle, return the arm into position (2).
- Tighten the screw (1).
- Switch on the machine.

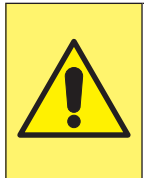

# **CAUTION**

Check that the arm is properly secured. The position of the marking on the screw must align with the green dot on the body of the gun.

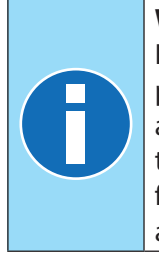

#### **WARNING**

Each arm is equipped with a cover to protect the zone of contact between the arm and the gun from accidental knocks that could dent the coupling profile and from any impurities which could scratch and damage the surface.

# **8.6 Replacing the arm**

#### (See attached image A6)

To replace them the arm, follow the instructions below: • Turn off the machine.

- Undo the screw (1).
- Disengage the bolt (3).
- Remove the arm (2).
- Clean and apply the supplied CU grease on the contact surfaces between the body of the gun and the arm.
- Position the new arm in its housing.
- Close the bolt (3)
- Turn the arm (2) until it is fully home.
- Tighten the screw (1).
- Switch on the machine.

# **CAUTION**

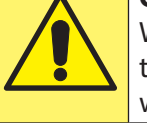

When the electrodes have be refitted. they should be aligned and ready for welding.

- Clean the previously removed arm.
- Insert the protective cover and place it in position.

## **8.7 Replacing the mobile electrode holder**

#### (See attached image A5)

To replace the mobile electrode holder, follow the instructions below:

- Turn off the machine.
- Unscrew the electrode holder (4).
- Clean and apply the high conductivity grease supplied on the contact surfaces.
- For non-cooled arms only, insert the supplied connection tube into the cooling fittings (5).
- Switch on the machine.

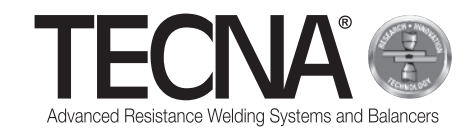

# **9 DISPOSAL**

## **9.1 General guidelines**

All the packaging materials must be disposed of in full compliance with current environmental protection regulations.

The control unit contains a lithium battery which must not be thrown into household waste, fire or water; keep it out of reach of children.

The batteries must be collected and properly disposed of in full compliance with current environmental protection regulations.

The packaging materials must be disposed of in full compliance with current environmental protection regulations.

The user must see to the proper disposal of the device, in accordance with EC directives or the laws for conservation and protection of the environment in force in the country of use.

# **9.2 Disposal of the product (electrical and electronic waste)**

(Applicable in the European Union and in countries with differentiated collection systems).

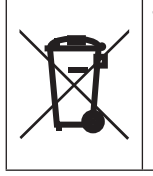

The marking on the product and literature indicates that the product should not be disposed of together with other household waste at the end of its life cycle.

To avoid damage to health and the environment caused by improper waste disposal, the user is requested to separate this product from other types of waste and to recycle it responsibly in order to enable the reuse of the material resources.

Household users should contact either the retailer from whom the product was purchased or the local office in charge of all information regarding differentiated collection and recycling for this type of product.

Corporate users should contact their supplier and check the terms and conditions of the purchase contract.

This product should not be disposed of together with other commercial waste.

# **10 ATTACHMENTS**

This manual is completed by other documentation essential for correct and safe use of the product:

- Attached pictures
- Overall dimensions
- Technical data
- Wiring diagram
- Spare parts list
- List of accessories and optional features
- EC declaration

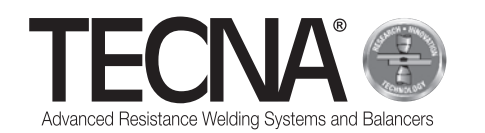

# **1 INFORMATIONS GÉNÉRALES**

## **1.1 Objet du manuel**

Le présent manuel a été réalisé par TECNA s.p.a. pour fournir les informations nécessaires à la bonne installation, à la bonne utilisation et au bon entretien de l'appareil.

Dans le présent manuel, l'appareil peut être qualifié de manière générale de machine.

TECNA s.p.a. se réserve la faculté d'apporter d'éventuelles modifications techniques à la machine et au présent manuel, sans obligation de préavis.

## **1.2 Garantie**

#### *1.2.1 Couverture de la garantie*

Les produits sont garantis en cas de vices de fabrication et TECNA s.p.a. s'engage auprès de ses clients à changer gratuitement les pièces dont la défectuosité aura été attestée par le constructeur.

#### *1.2.2 Durée de la garantie*

TECNA s.p.a. garantit ses produits pendant une durée de 24 mois à compter de la date de vente figurant sur le justificatif d'achat.

#### *1.2.3 Pièces exclues de la garantie*

Sont exclues de la garantie les pièces sujettes à usure normale telles que : Fusibles, électrodes, câbles, raccords flexibles, tuyaux et plaques d'identification.

## **1.3 Demande d'assistance technique**

Le service d'assistance/après-vente est à la disposition des clients pour tout éclaircissement et/ou pour l'envoi de pièces détachées.

Veiller à toujours indiquer/fournir :

- Nom du client et données d'identification.
- Données d'identification de la machine.
- Justificatif d'achat.

Pour tout besoin, s'adresser à :

#### **TECNA S.P.A.**

Via Meucci, 27

40024 Castel San Pietro Terme (Bologne) – Italie Tél. +39.051.6954411 – Fax +39.051.6954490 e-mail : service-professional@tecna.net

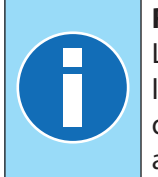

## **RAPPEL**

Le client est tenu de faire uniquement l'achat d'accessoires et de pièces détachées d'origine ou équivalents autorisés par écrit par TECNA s.p.a.

## **1.4 Plaque d'identification**

#### **AVERTISSEMENT**

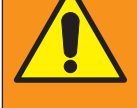

Il est interdit de modifier, d'inciser, d'altérer et de retirer la plaque d'identification.

#### **RAPPEL**

Dans le cas où pour des raisons accidentelles, une ou plusieurs des plaques d'identification seraient endommagées, en informer immédiatement TECNA s.p.a.

#### *1.4.1 Riveteuse*

(références relatives à l'image A1 jointe en annexe) Les données d'identification du constructeur et de la machine figurent sur une plaque d'identification.

Sur cette plaque, figurent les données suivantes :

- 1. Identification du constructeur.
- 2. Marquage « CE » de conformité (uniquement si prévue).
- 3. Code de la soudeuse par points
- 4. Version de la soudeuse par points
- 5. Numéro de série de la soudeuse par points
- 6. Année de construction.
- 7. Caractéristiques techniques de la soudeuse par points
- 8. Code de la pince pneumatique
- 9. Caractéristiques de la pince pneumatique
- 10.Bonne élimination du produit

#### *1.4.2 Pince pneumatique*

(références relatives à l'image A2 jointe en annexe) Les données d'identification du constructeur et de la pince pneumatique figurent sur une plaque d'identification.

Sur cette plaque, figurent les données suivantes :

- 1. Identification du constructeur.
- 2. Code de la pince pneumatique
- 3. Tension d'alimentation de la machine à laquelle la pince peut être branchée.
- 4. Bonne élimination du produit

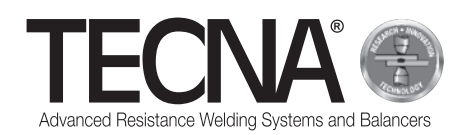

# **2 INFORMATIONS DE SÉCURITÉ**

# **2.1 Consignes générales**

Pour garantir le plus haut niveau de sécurité de la machine, il est nécessaire que :

- les opérateurs et les techniciens d'entretien aient lu et compris les instructions relatives à l'installation et à l'utilisation de la machine ;
- les interventions d'entretien périodique décrites dans le chapitre Entretien soient effectuées ;
- les indications de sécurité suivantes soient respectées :

#### **DANGER**

- En aucun cas la machine ne doit être utilisée par des porteurs de prothèses biomédicales (pour plus d'informations, se reporter au chapitre « Dangers induits par les champs magnétiques »).
- Ne toucher en aucun cas les parties sujettes à surchauffe (pour plus d'informations, se reporter au chapitre « Dangers de brûlures et d'incendie »).
- Ne pas utiliser la machine à proximité de substances explosives et/ou de matériaux inflammables.
- Ne pas utiliser la machine si les câbles électriques sont endommagés.
- Ne pas utiliser la machine sur des surfaces mouillées.

#### **AVERTISSEMENT**

- S'assurer que la machine est branchée à une d'alimentation reliée à la terre.
- Brancher la fiche en l'introduisant à fond dans la prise et ne pas utiliser simultanément celle-ci pour d'autres dispositifs ; en outre, ne pas débrancher la fiche en tirant le câble d'alimentation.
- Veiller à toujours placer l'interrupteur d'alimentation sur la position OFF et à débrancher le câble d'alimentation avant de laisser la soudeuse sans surveillance et avant d'effectuer toute intervention d'entretien.

## **ATTENTION**

- Veiller à ce que le câble électrique reste à bonne distance des sources de chaleur, des angles vifs et angles coupants.
- Ne pas déplacer la machine en la tirant par le câble d'alimentation ni par le câble de branchement à la pince.

#### **RAPPEL**

- En cas d'anomalies pendant l'utilisation, débrancher la fiche d'alimentation et contacter l'assistance technique.
	- Effectuer les contrôles périodiques et les interventions d'entretien courant.

# **2.2 Liste des dispositifs de sécurité et de protection présents sur la machine**

La machine est pourvue de dispositifs de sécurité pour la protection des opérateurs et de la machine ellemême.

Il est interdit de modifier et d'altérer les dispositifs de sécurité ainsi que de tenter de les exclure.

#### *2.2.1 Protection contre la surchauffe*

La machine est dotée d'un capteur dont la fonction est de contrôler la température et d'alerter l'opérateur en cas de surchauffe.

En cas de surchauffe, la machine doit être laissée allumée pour permettre au liquide de refroidissement de circuler et de ramener la température de la machine en deçà des valeurs normales.

Dans le cas où le seuil de température maximale serait dépassé, un message d'alarme s'affiche sur le panneau opérateur.

Le message d'alarme s'efface une fois que la température est revenue en deçà des limites prévues.

#### *2.2.2 Protection contre la surtension*

La machine est dotée d'un fusible dont la fonction est de la protéger contre les sautes de tension.

Dans le cas où le fusible, sauterait, il est nécessaire de contacter TECNA s.p.a. pour le faire changer.

# **2.3 Pictogrammes**

#### *2.3.1 Avertissements de sécurité et information*

Sur la machine, peuvent être apposés des avertissements qui informent des risques relatifs à la zone située à proximité, des plaques d'information et/ou des pictogrammes de bonne utilisation de la machine en conditions de sécurité.

# **2.4 Obligations de faire usage d'EPI (Équipements de Protection Individuelle)**

#### **AVERTISSEMENT**

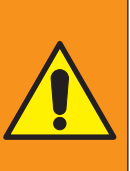

Le personnel doit faire usage des équipements de protection individuelle (lunettes de protection, gants, tablier ou autre vêtement de travail approprié) pour se protéger des éventuelles projections de matière incandescente.

Les gants utilisés doivent résister aux hautes températures.

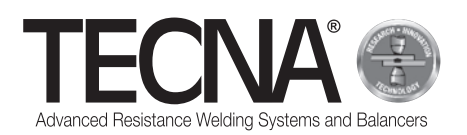

## **2.5 Risques résiduels**

TECNA s.p.a. décline toute responsabilité en cas de dommages corporels et matériels (y compris ceux subis par la machine) causés par une utilisation impropre, par le non-respect ou par le respect peu scrupuleux des critères de sécurité figurant dans le présent manuel, par des modifications de la machine, quand bien même minimes, et par l'utilisation de pièces détachées non d'origine ou incompatibles.

Les informations fournies dans le présent manuel se réfèrent à l'utilisation du produit telle qu'elle est prévue par le constructeur ; en cas d'utilisation non conforme aux indications du présent manuel, il incombe à l'utilisateur d'effectuer une analyse du risque.

#### *2.5.1 Danger de nature ergonomique*

Pendant les opérations d'utilisation de la machine, l'opérateur peut être exposé à des risques de nature ergonomique,

tels que surcharge ou mauvaises postures.

Il est recommandé de procéder à une évaluation des risques ergonomiques inhérents aux tâches de travail effectuées sur la machine par l'utilisateur.

#### *2.5.2 Danger d'écrasement*

Pendant l'utilisation de la machine, l'opérateur est exposé à un risque d'écrasement des mains en raison de l'actionnement des électrodes et des bras correspondants.

Démarrer la soudure en tenant la pince pneumatique à l'aide des deux poignées prévues à cet effet.

Pour maintenir l'un contrôle l'autre les surfaces à souder, utiliser un accessoire à même de garantir la sécurité de l'opérateur (ex. pince autobloquante).

#### *2.5.3 Dangers induits par les champs magnétiques*

Pendant les opérations d'utilisation de la machine, l'opérateur est exposé à un champ électromagnétique induit par le passage de courants continus élevés.

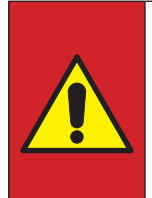

#### **DANGER**

En aucun cas la machine ne doit être utilisée par des porteurs de prothèses biomédicales (par exemple, stimulateur cardiaque, prothèses métalliques, etc.) qui n'auraient préalablement consulté leur médecin traitant.

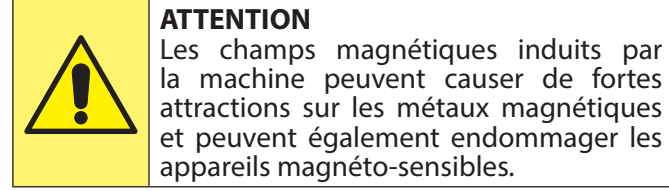

attractions sur les métaux magnétiques et peuvent également endommager les appareils magnéto-sensibles.

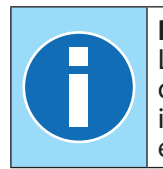

#### **RAPPEL**

La pince pneumatique est dotée d'un transformateur de soudure incorporé, aussi l'émission de champs électromagnétiques est minime.

#### *2.5.4 Danger d'inhalation des fumées*

Analyser les conditions de travail et utiliser un système d'aspiration approprié dans le cas où les opérations de soudure produiraient des fumées.

#### *2.5.5 Danger de brûlure*

Les bras et les électrodes de la machine peuvent atteindre des températures très élevées en cas d'utilisation prolongée.

#### **DANGER**

Retirer les électrodes en utilisant l'outil fourni à cet effet et veiller à éviter tout contact avec les parties brûlantes.

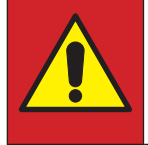

#### **DANGER**

Retirer le bras uniquement après l'avoir fait refroidire.

Le courant électrique très élevé utilisé par la machine peut surchauffer les objets en métal situés à proximité.

#### **AVERTISSEMENT**

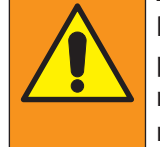

Pendant l'utilisation de la machine, ne pas porter de bagues/alliances, montres métalliques et autres accessoires métalliques.

#### *2.5.6 Danger de surchauffe*

Les grilles d'aération de la machine ne doivent pas être couvertes.

Une aération insuffisante peut entraîner la surchauffe de la machine.

#### *2.5.7 Danger d'incendie*

Les surfaces sur lesquelles les opérations sont effectuées peuvent atteindre de très hautes températures.

#### **AVERTISSEMENT**

S'assurer de l'absence de matériaux inflammables au contact ou à proximité des surfaces de travail.

Les électrodes de la machine peuvent atteindre des températures très élevées en cas d'utilisation prolongée.

#### **AVERTISSEMENT**

Placer les électrodes à un endroit approprié pour permettre leur refroidissement en conditions de sécurité absolue (par exemple, au sol).

Veiller à ce qu'aucun matériau inflammable ne soit présent sur cette zone.

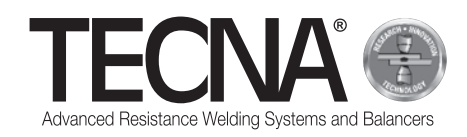

## *2.5.8 Danger de toxicité et d'irritation*

Le liquide de refroidissement de la machine contient du glycol éthylénique.

Le glycol éthylénique est nocif en cas d'ingestion et en cas de contact avec les yeux à contact peut causer des rougeurs et des irritations.

Observer la prudence nécessaire pendant le changement de bras et électrodes.

#### *2.5.9 Danger de reversement de la machine*

S'assurer que le sol est plat, lisse et dépourvu d'obstacles.

Pendant le déplacement, la présence d'obstacles au sol peut peut bloquer les roues et provoquer le renversement de la machine.

Pendant l'utilisation de la pince pneumatique avec tige et équilibreur, ne surcharger de dernier.

# **3 CARACTÉRISTIQUES**

# **3.1 Description de la machine**

Le **soudeuse par points 3680** est une machine conçue pour effectuer des soudures au moyen d'une pince pneumatique.

Un panneau opérateur tactile permet à l'opérateur de choisir différentes modalités de fonctionnement.

La modalité SMART+ est en mesure de reconnaître le type de matériau et son épaisseur, et de déterminer en conséquence le courant optimal et la force optimale pour effectuer la soudure.

La modalité QUICK permet à l'opérateur de régler un nombre réduits de paramètres de soudure.

La modalité FULL permet de régler manuellement tous les paramètres de soudure et de les sauvegarder.

La machine est dotée d'une connexion USB pour exporter/importer les paramètres de soudure sauvegardés.

# **3.2 Utilisation prévue**

La machine doit être utilisée dans un environnement industriel, fermé, aéré, sec, exempt de poussière, de vapeur et d'exhalations acides. Le lieu d'utilisation doit être suffisamment éclairé. Toute intervention de modification est interdite et entraîne l'annulation de la certification CE et de la garantie.

# **3.3 Utilisation impropre**

La soudeuse ne doit en aucun être utilisée pour un usage autre que celui prévu dans le chapitre « Utilisation prévue ».

Ainsi elle ne doit en aucun cas être utilisée dans un environnement domestique ni sur des lignes d'alimentation publiques à basse tension.

# **4 INSTALLATION**

À la livraison de la machine, s'assurer du bon état de l'emballage et signaler à TECNA s.p.a. les éventuelles anomalies constatées.

# **4.1 Transport et déplacement de la machine emballée**

Les engins de levage et de transport de l'emballage doivent être d'une portée appropriée.

# **4.2 Stockage**

S'assurer que les caractéristiques du lieu de stockage de l'emballage sont conformes aux conditions suivantes :

- Température : +5/+40°C ;
- Humidité relative 60% max.

Des valeurs non comprises dans les limites susmentionnées peuvent compromettre le fonctionnement de la machine.

## **4.3 Installation**

L'installation doit être confiée à un personnel connaissant les normes de sécurité et doit être effectuée dans le respect des indications figurant dans le présent manuel.

La machine est conçue pour être utilisée dans un environnement industriel et est classée comme poste à soudure à résistance de classe A.

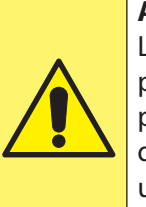

#### **ATTENTION**

Les soudeuses de classe A ne sont pas prévus pour être utilisés sur des lignes publiques à basse tension d'alimentation d'environnements domestiques. Une telle utilisation peut causer des interférences de fréquence radio.

Pour décharger la machine de la palette, procéder comme suit :

- Retirer l'emballage.
- Positionner des sangles de lavage appropriées à hauteur des points de prise prévus sur la machine (image jointe en annexe A3).
- Soulever la machine à l'aide d'un engin de levage approprié et la poser au sol.

#### **RAPPEL**

Tous les matériaux d'emballage doivent être éliminés dans le plus scrupuleux respect de la réglementation en vigueur en matière de protection de l'environnement.

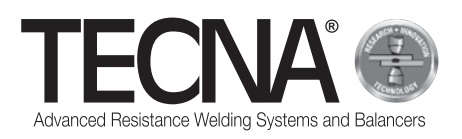

*4.3.1 Assemblage*

(références relatives à l'image A4 jointe en annexe) Suivre les instructions ci-après pour assembler les parties fournies démontées.

- Si présente, positionner et fixer la barre de soutien (1) après avoir mis en place le système de levage (2).
- Si présent, installer l'équilibreur (3) (faire référence au manuel de l'équilibreur joint en annexe).
- Raccorder la pince à l'équilibreur.

#### *4.3.2 Alimentation électrique*

La machine est fournie avec un câble d'alimentation à brancher.

Sur le câble d'alimentation, il est nécessaire d'installer une fiche compatible aux données figurant dans l'annexe « Caractéristiques techniques ».

Avant de brancher la machine, s'assurer que la tension de secteur correspond à celle indiquée sur la plaque de la machine.

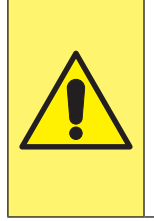

#### **ATTENTION**

La machine peut être utilisée uniquement à la tension d'alimentation indiquée sur la plaque et n'est pas prévue pour pouvoir être réglée pour d'autres tensions d'alimentation.

S'assurer que le conducteur de protection du circuit électrique est en bon état et conforme aux normes en vigueur.

La tension d'alimentation est indiquée dans l'annexe « Caractéristiques techniques ».

Il est recommandé de ne pas utiliser de rallonges à moins qu'elles ne soient nécessaires.

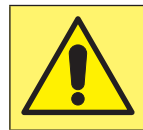

# **ATTENTION**

La soudeuse n'est pas conçue pour être alimentée par des groupes électrogènes.

#### *4.3.3 Alimentation pneumatique*

L'alimentation pneumatique est indiquée dans l'annexe « Caractéristiques techniques ».

L'air doit être propre, exempt d'huile et de condensation. Tenir compte du diamètre minimum des tuyaux indiqué dans l'annexe « Caractéristiques techniques ».

#### *4.3.4 Remplissage du réservoir du système de refroidissement*

Remplir le réservoir d'un mélange d'eau et de liquide antigel (en proportion de 10-20% du volume total pour ce dernier).

#### **RAPPEL**

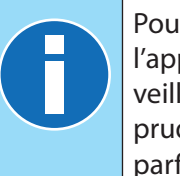

Pour effectuer le remplissage et/ou l'appoint de liquide de refroidissement, veiller à toujours oberver la plus grande prudence et à utiliser des récipients parfaitement propres.

Le liquide antigel doit être à base de glycol éthylénique à une concentration de 50% avec ajout d'inhibiteurs de corrosion.

#### **RAPPEL**

Dans le cas où il serait nécessaire de prévenir le gel du mélange à l'intérieur du réservoir en présence de températures inférieures, il est nécessaire d'utiliser une pourcentage supérieur de liquide antigel. Suivre les indications du fabricant du liquide antigel pour établir la quantité à utiliser en fonction de la température de gel prévue.

Le tableau qui suit montre un exemple pour le liquide antigel fourni (50% de glycol).

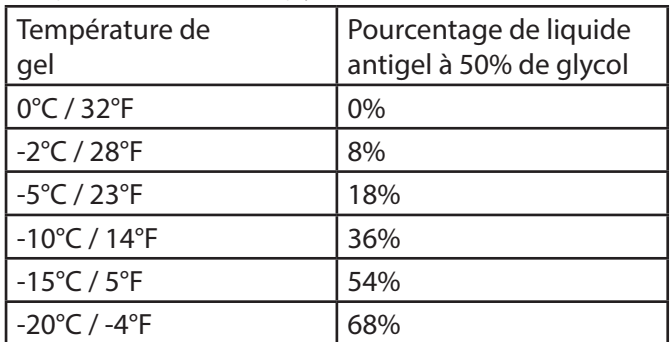

#### **ATTENTION**

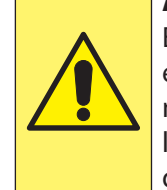

En augmentant le pourcentage de glycol éthylénique, les performances de la machine sont moindres dans la mesure où l'efficacité du système de refroidissement diminue.

#### **RAPPEL**

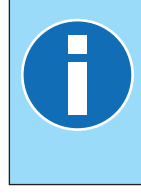

Tous les liquides contenant du glycol doivent être éliminés dans le plus scrupuleurs respect des normes en vigueur en matière de protection de l'environnement.

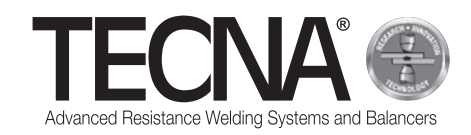

# **5 UTILISATION**

## **5.1 Préparation de la machine**

#### *5.1.1 Montage de la pince pneumatique*

Brancher les câbles et les tuyaux de la pince au générateur.

#### *5.1.2 Montage des électrodes*

Sur la pince, il est possible d'utiliser des électrodes et des caps à pointe de deux formes différentes :

- Pointe sphérique Avec cette forme de pointe, aucune adaptation de l'électrode à l'épaisseur à souder n'est et l'entretien est plus facile et rapide.
- Pointe plate Avec cette forme de pointe, il est possible d'atteindre des positions difficilement accessibles avec les électrodes sphériques (ex. la proximité de bords) mais pour une soudure correctement effectuées, les électrodes doivent être parfaitement alignées entre elles.

Choisir le type d'électrode en fonction des opérations à effectuer et en suivant les indications fournies par le constructeur du véhicule sur lequel l'opération doit être effectuée.

Avant d'entamer la soudure, nettoyer les électrodes avec une éponge abrasive à grain très fin.

Les porte-électrodes doivent être réglés de telle sorte que les pointes des électrodes, en condition de travail, coïncident parfaitement.

#### *5.1.3 Préparation de la surface à souder*

Pour obtenir une bonne soudure, il est

indispensable de respecter les indications suivantes :

- Les électrodes doivent toujours être propres et conserver leur forme d'origine ;
- Les surfaces des tôles au contact des électrodes doivent être propres ;
- Les surfaces des tôles au contact des électrodes doivent être exemptes d'oxydation et de peinture ;
- Les tôles à souder doivent être bien au contact l'un de l'autre (les électrodes ne doivent pas être utilisées pour rapprocher en forçant les tôles à souder).

# **5.2 Allumage de la machine**

Allumer la machine en plaçant l'interrupteur général sur la position « I » - ON.

# **5.3 Sélection des programmes et réglage des paramètres de soudure**

Trois modalités de travail différentes sont disponibles :

- Dans la modalité SMART+, l'utilisateur ne doit pas régler les paramètres de soudure, ceux sont automatiquement établis par le système de contrôle.
- Dans la modalité QUICK, l'utilisateur peut régler un nombre réduit de paramètres du programme de soudure.
- Dans la modalité FULL, l'utilisateur peut configurer tous les paramètres du programme de soudure.

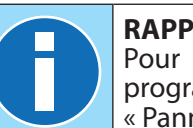

**RAPPEL** Pour plus d'informations sur la programmation, se reporter au chapitre « Panneau opérateur ».

#### *5.3.1 Modalité SMART+*

En modalité SMART+, la machine identifie d'ellemême les matériaux présents entre les électrodes et sélectionne les paramètres les mieux adaptés aux opérations à effectuer.

Pendant le processus de soudure, le système compense automatiquement les éventuelles conditions qui nécessiteraient la modification des paramètres de soudure, par exemple dans le cas où les tôles seraient mal accouplée ou en présence de peinture ou de colle entre les tôles.

Aussi l'utilisateur ne doit effectuer aucun réglage, si ce n'est le réglage du type de bras et d'électrodes utilisées. Dans cette modalité, il est possible d'utiliser tous les bras standard mais uniquement avec les électrodes art. 5234 ou 5233 (utiliser de préférence les électrodes sphériques art. 5234 pour obtenir les meilleurs résultats).

Pour l'utilisation de la modalité SMART+ avec d'autres types d'électrodes, contacter TECNA s.p.a.

## *5.3.2 Modalité QUICK*

En modalité QUICK, l'opérateur peut régler un nombre réduit de paramètres du programme de soudure ; il peut régler le temps, le courant et la force de soudure. Quand modalité QUICK est utilisée, il est nécessaire de nettoyer les surfaces internes des tôles à souder.

Ne pas utiliser la modalité QUICK pour les soudures sur des surfaces sur lesquelles des adhésives sont utilisés.

#### *5.3.3 Modalité FULL*

En modalité FULL, l'opérateur peut régler les paramètres du programme de soudure en fonction des indications du constructeur du véhicule sur lequel l'opération est effectuée.

Quand modalité FULL est utilisée, il est nécessaire de nettoyer les surfaces internes des tôles à souder.

Ne pas utiliser la modalité FULL pour les soudures sur des surfaces sur lesquelles des adhésives sont utilisés.

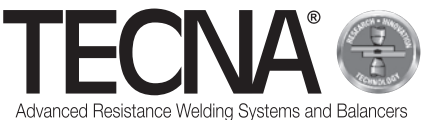

# **5.4 Utilisation de la machine**

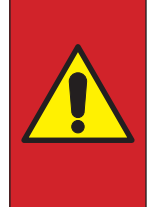

#### **DANGER**

En aucun cas la machine ne doit être utilisée par des porteurs de prothèses biomédicales (par exemple, stimulateur cardiaque, prothèses métalliques, etc.) qui n'auraient préalablement consulté leur médecin traitant.

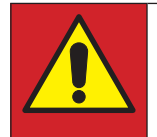

#### **DANGER**

Retirer les électrodes en utilisant l'outil fourni à cet effet et veiller à éviter tout contact avec les parties brûlantes.

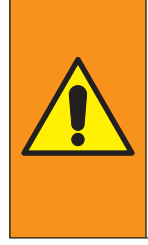

#### **AVERTISSEMENT**

Placer les électrodes à un endroit approprié pour permettre leur refroidissement en conditions de sécurité

absolue (par exemple, au sol).<br>Veiller à ce qu'aucun à ce qu'aucun matériau inflammable ne soit présent sur cette zone.

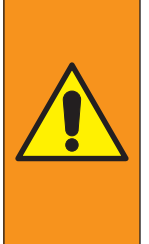

#### **AVERTISSEMENT**

Le personnel doit faire usage des équipements de protection individuelle (lunettes de protection, gants, tablier ou autre vêtement de travail approprié) pour se protéger des éventuelles projections de matière incandescente.

Les gants utilisés doivent résister aux hautes températures.

Appuyer sur le gâchette lentement pour assurer une fermeture progressive des électrodes/caps.

Relâcher la gâchette pour rouvrir les électrodes/caps. En appuyant à fond sur le gâchette pour commander l'application de la force de soudure programmée, ensuite le cycle de soudure est automatiquement activé.

Relâcher le gâchette au moins 1 seconde après la fin de la soudure, ce retard permet d'améliorer la tenue du point.

Si la gâchette est relâchée avant la fin de la soudure, une erreur s'affiche sur le panneau opérateur pour signaler que la soudure n'a pas été terminée correctement.

Au terme de la soudure, sur le panneau opérateur, s'affichent les valeurs de temps, courant et force qui ont été utilisées.

En cas de soudure de tôles pré-peintes, à savoir isolées d'une de l'autre, il est nécessaire d'effectuer la première soudure en appliquant, près de la zone de soudure, une pince créant un contact électrique entre les deux tôles (cette pince crée un flux de courant qui permet de brûler la couche de peinture sur les surfaces internes des tôles).

Une fois les soudures terminées, éteindre la machine, débrancher la fiche d'alimentation électrique et couper l'alimentation d'air comprimé ; ensuite, ranger la soudeuse pour la protéger à un endroit à l'abri de l'humidité.

# **6 PANNEAU OPÉRATEUR**

## **6.1 Introduction**

#### *6.1.1 Symboles utilisés*

L'interface utilisateur utilise les images suivantes pour les opérations communes à toutes les pages.

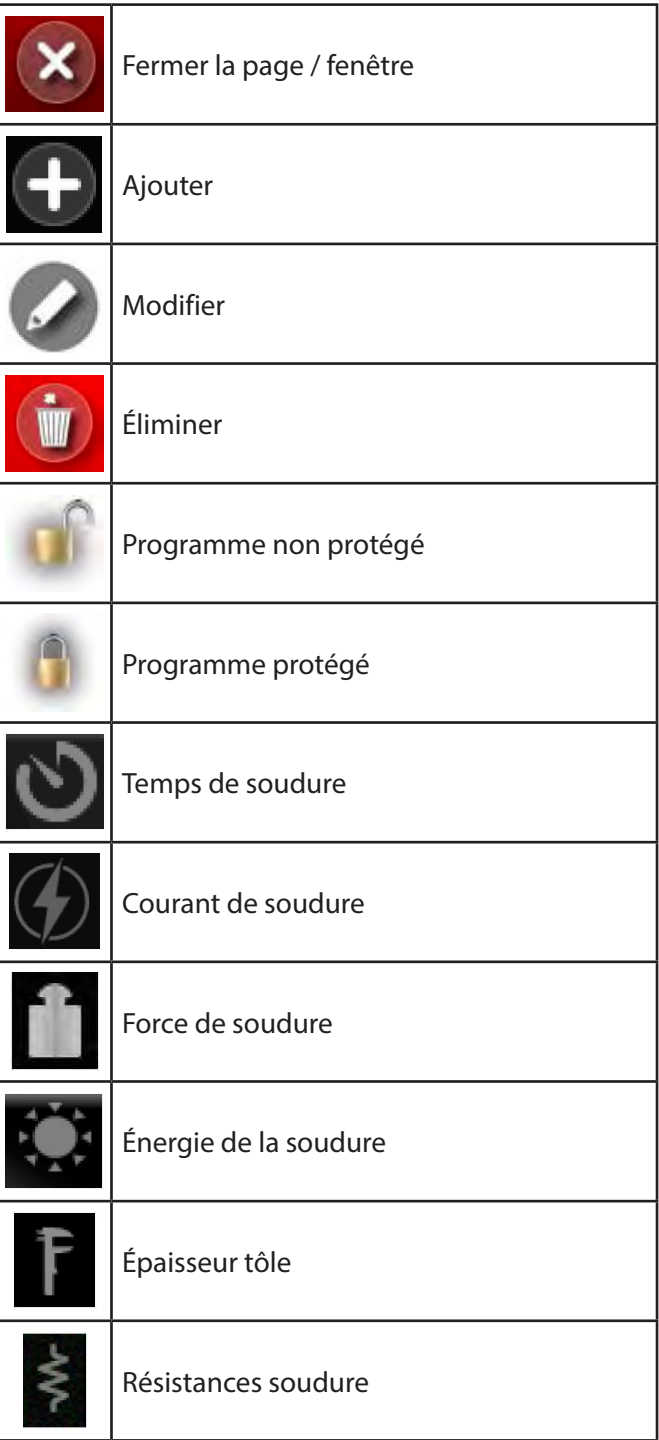

*6.1.2 Éléments de l'interface utilisateur communs à toutes les modalités de fonctionnement* 

(image annexe A7)

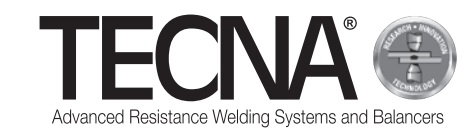

# **6.2 Réglages initiaux**

À l'allumage, la machine demande le code à 5 chiffres, à saisir à l'aide du clavier numérique (image jointe en annexe A8).

Si les utilisateurs de la machine n'ont pas encore été définis, il est possible d'utiliser l'utilisateur présent par défaut (Administrateur) en saisissant le code 22222.

La machine identifie automatiquement la pince présentement branchée en affichant un message sur l'écran (image jointe en annexe A9).

Appuyer sur l'icône pour accéder aux réglages initiaux de la machine (image jointe en annexe A10).

Appuyer sur l'icône de la sélectionner le bras utilisé (image jointe en annexe A11) et l'électrode utilisée (image jointe en annexe A12).

L'écran affiche ensuite l'image de la pince avec les bras et les électrodes sélectionnés.

Pour modifier le bras ou les électrodes sélectionnés,

appuyer sur l'icône <sup>pour</sup> ou **pour accéder au menu** de sélection correspondant.

Au terme des phases d'initialisation de la machine, il est nécessaire d'effectuer la procédure de calibrage ; un signal affiché sur l'écran le rappelle (image jointe en annexe A13).

# **6.3 Calibrage**

La procédure de calibrage permet de contrôler le fonctionnement de la pince et d'analyser les conditions de soudure.

La procédure de calibrage consiste à effectuer une soudure avec les électrodes en court-circuit (sans tôles entre les électrodes).

Pour activer la procédure de calibrage, appuyer sur l'icône **.64** 

L'écran affiche le message de rappeler de l'opération suivante à effectuer (image jointe en annexe A14).

Maintenir enfoncée la gâchette de la pince pour effectuer la soudure sans les tôles entre les électrodes. Relâcher la gâchette quand l'écran affiche le message de calibrage réussi (image jointe en annexe A15).

Si la procédure de calibrage a échoué, un message d'erreur s'affiche et il est nécessaire de la répéter.

Le système de contrôle demande d'effectuer le calibrage :

- quand les réglages de bras et électrodes sont modifiés ;
- à l'allumage de la machine ;
- au de 60 points de soudure, quelle que soit la modalité de travail ;
- après le revissage des électrodes ;
- après l'intervention de la protection thermique ;
- en cas de changement de la pince de soudure.

Les données de soudure sont enregistrées pendant le processus de calibrage et sont ensuite sauvegardées

dans le registre des soudures

Au terme des phases de calibrage, il est possible de procéder aux opérations de travail.

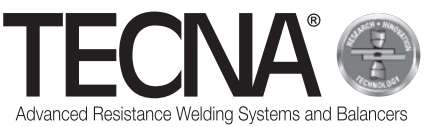

# **6.4 Menu réglages**

En appuyant sur l'icône , l'on accède au menu des réglages (image jointe en annexe A16).

Ce menu permet de sélectionner la modalité de travail, de régler l'horloge et de modifier la configuration de la machine (setup).

# *6.4.1 Réglage horloge*

Le réglage de l'heure et de la date s'effectuant en appuyant directement sur les valeurs visualisées.

Les nouvelles valeurs sont demandées l'un après l'autre (image jointe en annexe A17).

Seuls les utilisateurs qualifiés comme administrateurs peuvent modifier l'heure et la date.

# *6.4.2 Page de setup*

(références relatives à l'image A18 jointe en annexe)

Appuyer sur le bouton **R** pour accéder à la page de setup.

En appuyant sur l'icône (1), il est possible d'accéder aux fonctions de diagnostic.

En saisissant le code 55555, il est possible de visualiser la version du logiciel de la machine.

En appuyant sur l'icône (2), il est possible de sélectionner la langue voulue.

En appuyant sur l'icône (3), il est possible de sélectionner l'unité de mesure pour les épaisseurs (mm ou in).

En appuyant sur l'icône (4), il est possible de sélectionner l'unité de mesure pour la force (daN ou lbf).

Quand une unité de mesure est modifiée, les données précédemment sauvegardées sont ensuite automatiquement converties.

Les options restantes du menu de setup sont décrites dans les chapitres suivants.

# *6.4.2.1 Gestion utilisateurs*

(références relatives à l'image A18 jointe en annexe)

Appuyer sur le bouton **pour accéder** à la page de gestion des utilisateurs.

La page de gestion des utilisateurs affiche la liste de tous les profils sauvegardés (image jointe en annexe A19).

A chaque utilisateur est attribué un nom et un code d'accès (mot de passe), à utiliser pour s'identifier sur la machine.

Le nom de l'utilisateur est sauvegardé conjointement aux données des soudures effectuées de façon à identifier la personne qui a effectué une soudure donnée.

Pour chaque utilisateur, sont indiqués les autorisations accordées, au moyen des symboles suivants :

Utilisateur avec droits d'administrateur. Il peut effectuer les opérations suivantes : création et modification d'utilisateurs ; copie, modification du nom et élimination des programmes de soudure ; réglage et modification des programmes protégés. L'utilisateur peut sélectionner la modalité de travail SMART+ L'utilisateur peut sélectionner la modalité de travail FULL L'utilisateur peut sélectionner la modalité de travail QUICK L'utilisateur peut utiliser la clé USB

Par défaut, sur la machine, sont présents les utilisateurs suivants :

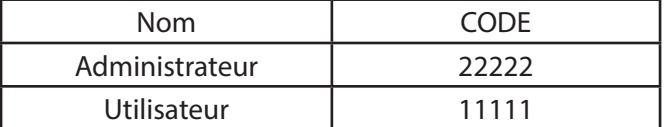

Pour ajouter un nouveau profil, procéder comme suit :

- Appuyer sur l'icône .
- Régler les données du nouveau profil (image jointe en annexe A20).

Pour modifier les données d'un profil existant, appuyer sur le nom correspondant pour accéder à la page de gestion des données.

Pour éliminer un profil existant, accéder à la page de

gestion des données et appuyer sur le bouton .

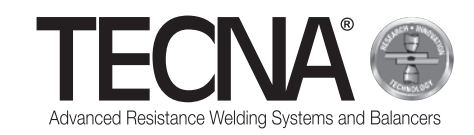

### *6.4.2.2 Entretien caps*

(références relatives aux images A7 et A18 jointes en annexe)

d'entretien des caps.

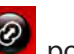

Appuyer sur le bouton  $\Box$  pour accéder à la page

Sur la page d'entretien des caps (image jointe en annexe A21), il est possible de régler le nombre de soudures qui peuvent être effectuées avant que ne soit requis l'entretien des électrodes (pour plus d'informations, consulter le paragraphe « Fonction de contrôle entretien électrodes »).

En réglant la valeur sur 0, la fonction est désactivée. A l'approche de l'entretien programmé, un indicateur à

côté de l'icône **le signale**.

#### *6.4.2.3 Backup des programmes*

(références relatives à l'image A18 jointe en annexe)

Appuyer sur le bouton **de pour accéder à la page de** backup des programmes.

Les utilisateurs qui disposent des droits d'administrateur peuvent créer une copie de backup des programmes de soudure sur une clé USB.

Le backup s'effectue en connectant la clé USB à la machine et en sélectionnant l'option « BACKUP PROGRAMMES » dans le menu de setup.

Si la clé contient déjà un fichier de backup de la même machine, celui-ci est alors remplacé.

En connectant à la machine, une clé USB contenant un backup des programmes de soudure, il est possible de les transférer au système de contrôle.

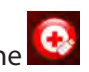

Pour effectuer cette opération, appuyer sur l'icône dans le menu de setup.

Les programmes précédemment présents sur le système de contrôle sont ensuite éliminés.

La machine est dotée d'un port USB 2.0 à utiliser uniquement pour une clé USB.

Au port USB, ne doivent en aucun cas être connectés DISQUES DURS USB, souris ou PC.

#### *6.4.2.4 Réglage de la machine*

(références relatives à l'image A18 jointe en annexe)

Appuyer sur le bouton **De pour accéder à la page de** réglage de la machine.

Sur la page de réglage, il est possible de visualiser les numéros de série de l'unité de contrôle et du variateur de fréquence et il est également possible de modifier certains paramètres de configuration de la machine (image jointe en annexe A22).

Seuls les utilisateurs possédant les droits d'administrateur peuvent effectuer des modifications. Il est recommandé de n'effectuer aucune modification ; les réglages doivent être exclusivement confiés à des techniciens qualifiés.

# **6.5 Modalités de travail**

En appuyant sur l'icône ... l'on accède au menu des réglages (image jointe en annexe A16).

Le système est utilisable dans trois modalités de travail différentes :

- En sélectionnant la modalité SMART+ l'utilisateur ne doit pas régler les paramètres de soudure, ceux sont automatiquement établis par le système de contrôle.
- **En sélectionnant la modalité QUICK D'A**, l'utilisateur peut régler un nombre réduit de paramètres à gérer dans le programme de soudure.
- En sélectionnant la modalité FULL 44, l'utilisateur peut configurer tous les paramètres du programme de soudure.

#### *6.5.1 Modalité de travail SMART+*

(références relatives à l'image A23 jointe en annexe) En modalité SMART+, la machine identifie les matériaux présents entre les électrodes et sélectionne les paramètres les mieux adaptés aux opérations à effectuer.

Pendant le processus de soudure, sont automatiquement compensées les éventuelles conditions qui nécessiteraient la modification des paramètres de soudure (par exemple dans le cas où les tôles seraient mal accouplée ou en présence de peinture ou de colle entre les tôles).

L'utilisateur ne doit effectuer aucun réglage, si ce n'est le réglage du type de bras et d'électrodes utilisées.

Au terme de la soudure, sur la zone (1), s'affichent les valeurs de temps, courant et force qui ont été utilisées. Il est possible de visualiser les paramètres des dernières soudures en sélectionnant les icônes correspondantes dans la zone (2).

Le résultat de la soudure est affiché sur l'écran par des icônes.

Les icônes sont les suivantes :

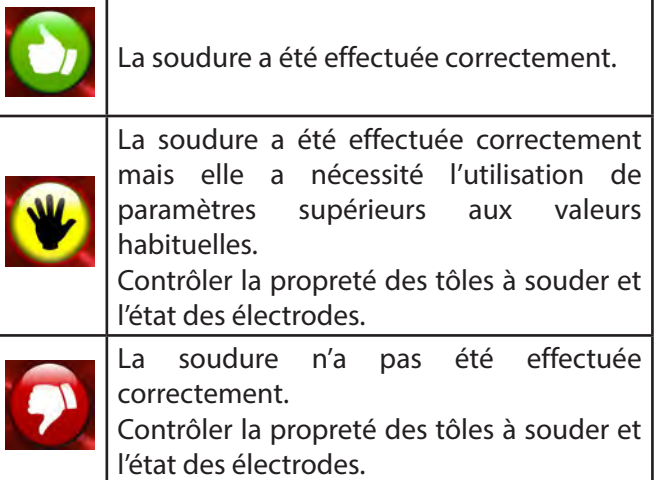

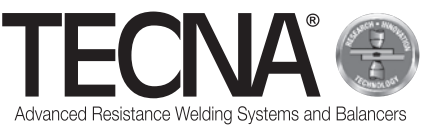

#### *6.5.2 Modalité QUICK*

Dans la modalité de travail QUICK, l'utilisateur peut régler un nombre réduit de paramètres du programme de soudure.

L'utilisateur peut régler le temps, le courant et la force de soudure.

Dans la modalité QUICK, il est possible de sauvegarder les paramètres dans quatre programmes.

#### *6.5.2.1 Réglage et sauvegarde du programme*

(références relatives des images A24 et A25 jointes en annexe)

Pour régler les paramètres de soudure, appuyer sur les options correspondantes et saisir les valeurs voulues à l'aide d'un clavier numérique.

Pour sauvegarder ou mettre à jour les paramètres saisis, procéder comme suit :

- Appuyer sur le bouton
- Appuyer pendant 5 secondes sur un des boutons (1) pour sauvegarder les paramètres sur le programme correspondant.

#### *6.5.2.2 Sélection du programme*

(références relatives des images A24 et A25 jointes en annexe)

Pour utiliser un programme, procéder comme suit :

- Appuyer sur le bouton  $\frac{M1}{2}$
- Appuyer sur un des boutons (1) pour sélectionner les paramètres sauvegardés sur le programme.
- Comme conformation de la sauvegarde, s'affiche le message suivant : STORED MEMORY

#### *6.5.3 Modalité de travail FULL*

(références relatives à l'image A26 jointe en annexe) Dans la modalité de travail FULL, l'utilisateur peut régler tous les paramètres du programme de soudure. La soudure est effectuée avec les valeurs programmées sans l'intervention de systèmes automatiques de correction.

Dans la zone (1), s'affiche le graphique du programme courant.

En appuyant sur chaque bloc du programme (2), s'affichent les valeurs des paramètres correspondants (temps et éventuel courant).

En appuyant sur l'icône (3), s'affiche la force programmée sur les électrodes.

Dans la zone (4), s'affichent les valeurs mesurées lors de la dernière soudure effectuée, ou celles relatives à la soudure sélectionnée dans la zone (5).

Le réglage des paramètres du programme de soudure s'effectue en appuyant sur l'icône (6).

#### *6.5.3.1 Modification du programme de soudure*

(références relatives à l'image A27 jointe en annexe) Sur la page de programmation, un graphique affiche le programme qui représente chaque phase de la soudure par un bloc.

En appuyant sur chaque bloc, il est possible d'activer ou de désactiver la phase correspondante.

Au-dessus de chaque bloc, sont indiqués les paramètres de temps correspondants.

Sous chaque bloc, si présents, sont indiqués les paramètres de courant correspondants.

En appuyant sur les valeurs visualisées, il est possible de les modifier.

Dans la fenêtre, sont indiquées les valeurs minimum et maximum programmables.

Si le programme a été bloqué, aucune modification n'est ensuite possible.

Cette condition est indiquée par l'icône (1) qui représente un cadenas fermé.

Dans la zone (2), s'affiche le nom du programme courant.

#### **Description des phases et des paramètres**

- PRE-WELD (3) : Phase pendant laquelle du courant est distribué. Phase qui intervient avant la phase de soudure pour préchauffer les tôles. Il est possible de régler la durée (PRE-WELD TIME) et l'intensité de courant (PRE-WELD CURRENT).
- COLD 1 (4) : Temps d'attente qui s'écoule entre la phase de PRE-WELD et la phase de soudure WELD. Si la phase de PRE-WELD est désactivée, il n'est ensuite pas possible de la programmer.
- SLOPE-UP (5) : Pendant la phase de SLOPE-UP, le courant de soudure est progressivement augmenté jusqu'à la valeur programmée de la phase de soudure WELD. La durée de cette augmentation est réglée par l'utilisateur. La valeur de courant initial est toujours égale au courant minimum, alors que la valeur finale est égale à la valeur de courant programmée pour la phase WELD. Le temps de SLOPE-UP s'ajoute au temps de soudure.

• WELD (6) : Pendant la phase WELD, le courant de soudure est distribué. Il est possible de régler la durée (WELD TIME) et l'intensité de courant (WELD CURRENT). Il est possible de distribuer le courant de soudure à impulsions. En appuyant sur le bloc de la phase de WELD, la fonction s'active et simultanément le nombre d'impulsions est réglé, indiqué dans le (7). Quand le fonctionnement à pulsations est activé, le paramètre WELD TIME indique la durée de chaque impulsion. Un nouveau paramètre est par ailleurs indiqué, le paramètre COLD 2 (8) qui permet de programmer le temps qui s'écoule entre deux impulsions de soudure successives.

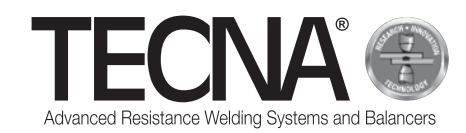

- SLOPE-DOWN (9) : Ce paramètre est un temps de soudure ajouté au terme de la soudure, pendant lequel le courant de soudure diminue progressivement, de la valeur réglée dans WELD CURRENT à la valeur minimum. Le temps de SLOPE-DOWN s'ajoute au temps de soudure.
- COLD 3 (10) : Temps d'attente qui s'écoule entre la phase de SLOPE-DOWN et la phase de POST-WELD. Si la phase de POST-WELD est désactivée, il n'est ensuite pas possible de la programmer.
- POST-WELD (11) : Le POST-WELD est une phase pendant laquelle du courant est distribué. Elle intervient après la phase de soudure pour ralentir le refroidissement de la soudure. Il est possible de régler la durée (POST-WELD TIME) et l'intensité de courant (POST-WELD CURRENT).
- CLAMPING FORCE (12) : En appuyant sur l'icône (12), il est possible de régler la force appliquée par les électrodes sur les tôles. Le contrôle règle automatiquement la pression dans le circuit pneumatique pour obtenir la force voulue.

#### *6.5.3.2 Mémorisation des programmes de soudure*

(références relatives à l'image A28 jointe en annexe)

En appuyant sur l'icône  $\Box$ , l'on accède à la page de mémorisation des programmes de soudure.

Les programmes sont visualisés dans une liste consultable au moyen des boutons (1) et (2).

Pour sélectionner le programme voulu, il suffit d'appuyer sur le nom du programme.

Pour créer un nouveau programme, utiliser la touche (3) au bas de la liste des programmes.

Le registre des programmes peut être subdivisé en dossiers, tout comme sur un ordinateur.

Pour accéder à un dossier, il suffit d'appuyer sur le nom du dossier. Le dossier visualisé est indiqué dans la zone  $(4)$ .

Pour créer un nouveau dossier, utiliser l'icône (5).

L'icône (6) indique la présence d'une photo jointe au programme qui peut être utilisée pour identifier la pièce pour laquelle le programme a été créé et/ou la position de soudure.

En appuyant sur cette icône, la photo est visualisée.

Si un programme est protégé contre toute modification, il est indiqué par une icône représentant un cadenas fermé.

#### *6.5.3.3 Modifications avancées des programmes de soudure*

(références relatives des images A28 et A29 jointes en annexe)

En appuyant sur l'icône (7), s'affichent des cases (8) qui permettent de sélectionner un ou plusieurs programmes de soudure.

Sur les programmes sélectionnés, il est possible d'effectuer des opérations avancées, en utilisant les icônes suivantes :

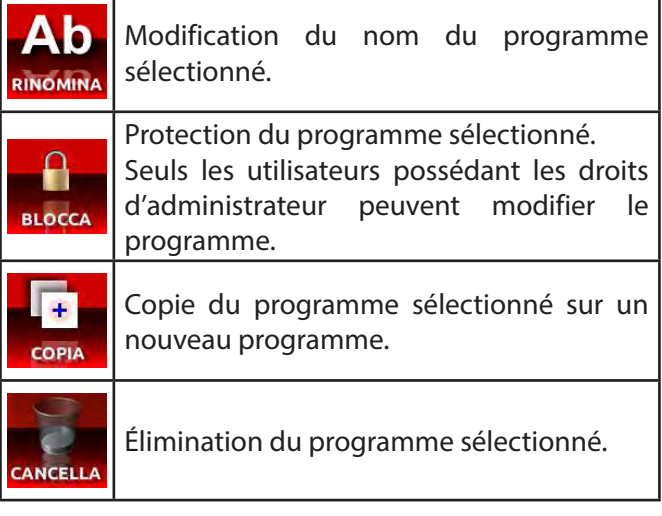

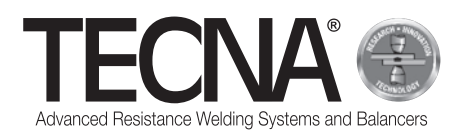

#### *6.5.3.4 Gestion des photos jointes aux programmes*

(références relatives des images A28 et A29 jointes en annexe)

Pour modifier les photos jointes aux programmes de soudure, appuyer sur le bouton (9) qui active la visualisation des pièces jointes. Dans la liste des programmes, s'affichent également les photos jointes en annexe.

En appuyant sur l'icône (7), s'affichent des cases (8) qui permettent de sélectionner une ou plusieurs pièces jointes.

Sur les pièces jointes sélectionnées, il est possible d'effectuer les mêmes opérations de modification, copie et élimination que celles précédemment indiquées.

Les photos peuvent être jointe à l'aide d'une clé USB.

Après avoir connecté une clé USB à la machine, l'icône (10) permet de sélectionner la mémoire à visualiser.

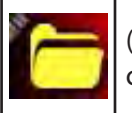

(10A) Mémoire interne du système de contrôle

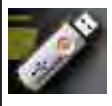

(10B) Mémoire de la clé USB

Pour copier un fichier de la clé USB à la mémoire du système de contrôle :

- Appuyer sur l'icône (10) pour visualiser les fichiers présents sur la clé USB (10B).
- Appuyer sur le bouton (7) pour activer les cases de sélection (8).
- Sélectionner le fichier de l'image à copier à l'aide des cases (8).
- Appuyer sur l'icône (10) pour sélectionner la mémoire interne du système de contrôle (10A).
- Appuyer sur le bouton (11).

Le fichier de la photo doit avoir l'extension JPG ou PNG, avec une résolution maximale de 800 x 480 pixels.

Il doit avoir le même nom que le programme auquel il est associé, en respectant majuscules et minuscules.

# **6.6 Fonction de contrôle entretien électrodes**

(références relatives à l'image A7 jointe en annexe) Quand le nombre de soudures programmé est atteint, l'entretien des électrodes est demandé (image jointe en annexe A30).

Après avoir changé les électrodes ou en avoir rétablir l'état original, il est nécessaire d'informer le système de

contrôle en appuyant sur l'icône **de la revolution de la revolution de la revolution de la revolution de la re** 

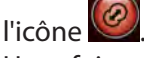

Une fois cette opération effectuée, il est ensuite nécessaire de répéter la procédure de calibrage (pour plus d'informations, consulter le paragraphe « Calibrage »).

Même si la fonction est désactivée, après avoir effectué l'entretien des électrodes, il est nécessaire d'en informer le système de contrôle.

# **6.7 Fonction « NE PAS SOUDER »**

(références relatives à l'image A7 jointe en annexe)

En appuyant sur l'icône van de la fonction « NE PAS SOUDER » est activée.

Sur la partie gauche de l'écran, s'affiche le symbole d'interdiction (image jointe en annexe A31).

Quand cette fonction est active, la pince ferme les électrodes mais n'effectue pas la soudure.

La force de soudure est réglée sur environ 50% de la force maximale avec le bras installé. En outre, la circulation du liquide de refroidissement dans la pince est arrêtée.

Cette fonction est utile pour :

- effectuer des essais de positionnement de la pince sur le point de soudure ;
- aligner bras et électrodes ;
- arrêter le refroidissement pour effectuer le changement des électrodes ;
- bloquer les électrodes après leur changement.

Pour désactiver la fonction, appuyer à nouveau sur les icônes de pince ou électrodes.

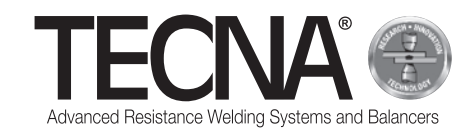

# **6.8 Registre des soudures effectuées**

(références relatives aux images A7, A32 et A33 jointes en annexe)

En appuyant sur l'icône  $\mathbb Z$ , l'on accède au registre des soudures effectuées.

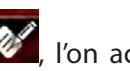

Les 1000 dernières soudures effectuées sont archivées. Il est possible de consulter la liste en appuyant sur les boutons (1) et (2).

Le bouton (3) permet de visualiser différentes valeurs qui sont mesurées pour chaque soudure :

- courant de soudure (kA) / temps de soudure (ms) / force appliquées aux électrodes (daN)
- énergie (J) résistance (uW) épaisseur des tôles (mm)
- état de l'entretien programmé des électrodes (Caps%) / facteur de travail (Th%) / valeur correspondante de réglage courant (RO%).

Pour chaque soudure, sont mémorisées les informations nécessaires à l'identification de la soudure.

En appuyant sur l'icône (4), il est possible de sélectionner des filtres pour faciliter la recherche de la soudure voulue.

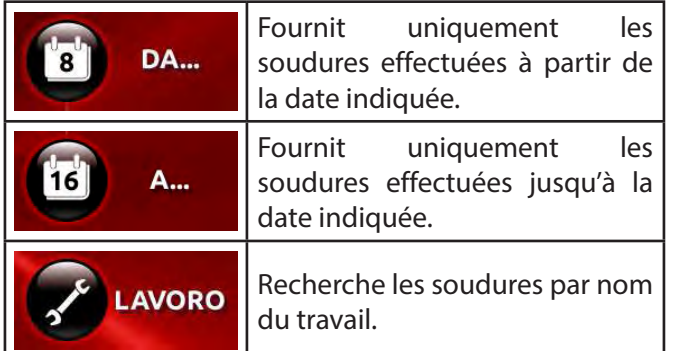

En connectant une clé USB à la machine, l'icône (5) s'affiche qui permet d'effectuer une copie du registre des soudures.

Le registre est ensuite sauvegardé dans le fichier « export-XXXX.txt », XXXX indiquant le numéro de série de la machine.

A l'aide du logiciel pour PC prévu à cet effet, il est possible de réaliser des rapports des soudures effectuées.

# **7 ALARMES**

Toute anomalie est signalée sur le panneau opérateur au moyen d'alarmes.

# **7.1 Liste des alarmes**

- PINCE MANQUANTE Aucune pince n'est branchée à la machine.
- PINCE NON RECONNUE

Le système de contrôle n'a pas été en mesure de reconnaître la pince connectée.

Contrôler les branchements de la pince à la machine. • TÔLES MANQUANTES

Pendant la soudure, le système de contrôle n'a pas détecté la présence de tôles entre les électrodes. • SOUDURE INTERROMPUE

- Le bouton de démarrage du cycle sur la pince a été relâché avant que la fin de soudure (ce qui a eu pour effet de l'interrompre).
- NON-PASSAGE COURANT Pendant la dernière soudure, le courant n'est pas passé.

Contrôler l'état des tôles et des électrodes.

- **SURCHAUFFE** Le thermostat interne de la pince est intervenu. Laisser la machine refroidir.
- ATTENTION QUALITÉ Qualité critique de la soudure.
- ERREUR PRESSION
- Pression d'air insuffisante pour effectuer la soudure. • ERREUR DE CALIBRAGE

Une erreur est intervenu pendant la procédure de calibrage à cause d'électrodes trop sales ou de la présence de tôles entre les électrodes. Le calibrage doit être effectué sans tôles entre les électrodes.

• UN ADMINISTRATEUR EST NÉCESSAIRE Tentative d'élimination d'un utilisateur qui est le dernier administrateur présent. Cette opération n'est pas admise. Au moins un utilisateur administrateur doit être présent.

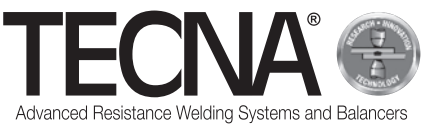

# **8 ENTRETIEN**

**DANGER**<br>Après avoir éteint la machine, certaines parties internes restent sous tension pendant quelques minutes (condensateurs de puissance). Attendre au moins 10 minutes avant

d'effectuer les opérations d'entretien à l'intérieur de la machine.

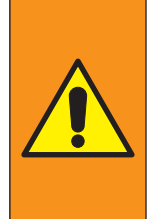

#### **AVERTISSEMENT**

Les opérations d'entretien doivent être exclusivement confiées à un personnel qualifié en mesure d'effectuer les opérations indiquées en conditions de sécurité.

Dès que possible, la soudeuse doit être débranchée de l'alimentation électrique.

#### **8.1 Contrôles périodiques**

- **État du câble d'alimentation et de la fiche** Fréquence
	- À chaque utilisation

Description supplémentaire

Contrôler l'état du câble d'alimentation et de la fiche.

Ils ne doivent présenter aucune trace de craquelures, aucune entaille, aucune trace d'abrasion importante, etc.

En cas d'anomalies, changer le câble.

Compétence pour l'intervention

Opérateur/technicien d'entretien

• **État des câbles et des tuyaux de la pince pneumatique**

Fréquence

À chaque utilisation

Description supplémentaire

Contrôler l'état des câbles et des tuyaux de branchement de la pince pneumatique.

Ils ne doivent présenter aucune trace de craquelures, aucune entaille, aucune trace d'abrasion importante, etc.

En cas d'anomalies, changer le câble.

Compétence pour l'intervention

Opérateur/technicien d'entretien • **Niveau liquide de refroidissement**

Fréquence

A chaque session de travail

Description supplémentaire

Contrôler le niveau du liquide de refroidissement présent à l'intérieur du réservoir (le maintenir au moins aux 3/4 du réservoir).

Si nécessaire, procéder à un ravitaillement de liquide de refroidissement en suivant les indications du paragraphe « Remplissage du réservoir du système de refroidissement".

Compétence pour l'intervention

Technicien d'entretien

#### • **État des surfaces de contact** Fréquence

Une fois par mois

- Description supplémentaire
	- Contrôler la propreté des surfaces de contact entre le bras, la pince et le porte-électrodes. Si nécessaire, procéder à un nettoyage avec un
	- chiffon et appliquer une fine pellicule de graisse conductrice.

Compétence pour l'intervention

Opérateur/technicien d'entretien

#### **ATTENTION**

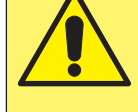

Ne pas utiliser d'ustensiles abrasifs (disques, rubans, éponges, etc.) pour nettoyer les surfaces de contact.

#### • **Contrôle de la condensation.**

Fréquence

Une fois par mois

Description supplémentaire

Contrôler le niveau de la condensation dans le séparateur d'eau.

Si nécessaire, évacuer la condensation à l'aide de la valve présence sur la partie inférieure du réservoir.

Compétence pour l'intervention

Technicien d'entretien

• **Nettoyer le radiateur de l'échangeur de chaleur** Fréquence

Une fois an

Description supplémentaire

Nettoyer les ailettes du radiateur de l'échangeur de chaleur à l'aide d'air comprimé.

Compétence pour l'intervention Technicien d'entretien

#### • **État du circuit de refroidissement**

Fréquence

Une fois an

Description supplémentaire

S'assurer de l'absence de résidus et de dépôts de quelque type que ce soit à l'intérieur du réservoir. Le cas échéant, les éliminer.

Compétence pour l'intervention Technicien d'entretien

FR-15

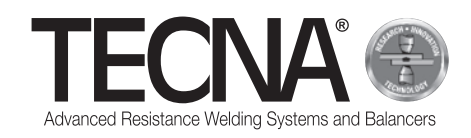

# • **Contrôler le branchement du conducteur de protection**

Fréquence Une fois an

Description supplémentaire

S'assurer que la soudeuse est branchée au conducteur de protection et que le fil de terre à l'intérieur du câble d'alimentation n'est pas coupé.

Compétence pour l'intervention

- Technicien d'entretien
- **Contrôle de la mise à la terre**

Fréquence

- Une fois an
- Description supplémentaire

Contrôler le branchement de mise à la terre de l'installation.

Compétence pour l'intervention Technicien d'entretien

• **Entretien exceptionnel**

Fréquence -

Description supplémentaire

- Compétence pour l'intervention TECNA s.p.a.

# **8.2 Nettoyage de la soudeuse**

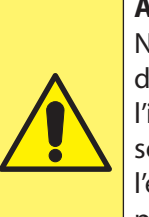

# **ATTENTION**

Ne pas nettoyer la soudeuse à l'aide de jets d'eau qui pourraient pénétrer à l'intérieur et éviter en outre d'utiliser des solvants puissants, des diluants et de l'essence qui pourraient endommager les peintures et les parties en plastique de la machine.

# **8.3 Nettoyage des électrodes**

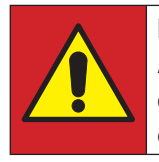

#### **DANGER**

Avant de procéder à toute opération, débrancher l'alimentation pneumatique de la pince.

Les électrodes peuvent être nettoyées à l'aide d'outils abrasifs à grain fin.

Changer les électrodes en cas d'usure excessive.

# **8.4 Changement des électrodes**

(références relatives à l'image A5 jointe en annexe)

## **DANGER**

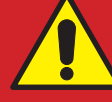

Avant de procéder à toute opération, débrancher l'alimentation pneumatique de la pince.

Pour changer les électrodes, procéder comme suit :

- Débrancher le tuyau d'alimentation d'air comprimé  $(1)$ :
- Sur le panneau opérateur, activer la fonction « NE PAS SOUDER » : la circulation du liquide de refroidissement est arrêtée ;
- Retirer et changer les électrodes (2) en veillant à ne pas endommager le cône du porte-électrode (3).

#### **RAPPEL**

L'extraction de l'électrode peut être effectuée à l'aide de l'extracteur fourni à cet effet.

Pour faciliter l'extraction de l'électrode et éviter le grippage du cône, il est possible d'utiliser de la graisse à haute conductibilité telle que celle fournie.

Ne pas utiliser de produits d'étanchéité pour éliminer les fuites d'eau sur le raccord conique des électrodes.

- Rebrancher le tuyau d'alimentation d'air comprimé  $(1)$  :
- Appuyer sur légèrement sur la gâchette (4) pour fermer les électrodes jusqu'à ce qu'elles soient bloquées dans leur logement ;
- Sur le panneau opérateur, désactiver la fonction « NE PAS SOUDER » : la circulation du liquide de refroidissement est réactivée ;
- Après le changement des électrodes il est nécessaire d'effectuer la procédure de calibrage depuis le panneau opérateur.

## **RAPPEL**

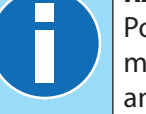

Pour plus d'informations, consulter le manuel du panneau opérateur joint en annexe.

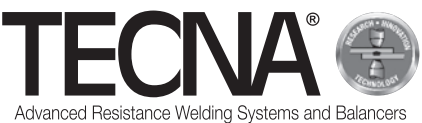

# **8.5 Ouverture du bras**

(références relatives à l'image A6 jointe en annexe) Le bras fixe peut être ouvert pour permettre de passer au-dessus d'obstacles.

Pour ouvrir le bras, procéder comme suit :

- Éteindre la machine.
- Desserrer la vis (1).
- Ouvrir le bras fixe (2).
- Une fois l'obstacle franchi, repositionner le bras (2).
- Bloquer la vis (1).
- Rallumer la machine.

## **ATTENTION**

S'assurer que le bras est correctement bloqué.

La position du signe sur la vis doit correspondre au point vert positionné sur le corps de la pince.

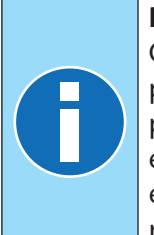

#### **RAPPEL**

Chaque bras est doté d'un couvercle pour protéger la zone de contact entre bras et pince des chocs accidentels qui pourraient endommager le profil d'enclenchement et des éventuels impuretés qui pourraient rayer et endommager les surfaces.

# **8.6 Changement du bras**

(références relatives à l'image A6 jointe en annexe) Pour changer le bras, procéder comme suit :

- Éteindre la machine.
- Desserrer la vis (1).
- Libérer la clavette (3).
- Retirer le bras (2).
- Nettoyer et appliquer la graisse CU fournie sur les surfaces de contact entre le corps de la pince et le bras.
- Mettre en place le bras neuf dans le logement prévu à cet effet.
- Fermer la clavette (3).
- Faire pivoter le bras (2) jusqu'en butée.
- Serrer la vis (1).
- Rallumer la machine.

# **ATTENTION**

Au terme du remontage, les électrodes sont alignées et prêtes pour souder.

- Nettoyer le bras précédemment démonté.
- Remettre en place le couvercle de protection.

# **8.7 Changement du porte-électrode mobile**

(références relatives à l'image A5 jointe en annexe) Pour changer le porte-électrode mobile, procéder comme suit :

- Éteindre la machine.
- Dévisser le porte-électrode (4).
- Nettover et appliquer la graisse à haute conductibilité fournie à cet effet sur les surfaces de contact.
- Uniquement pour bras non refroidis : raccorder aux raccords de refroidissement (5) le tuyau de raccordement fourni à cet effet.
- Rallumer la machine.

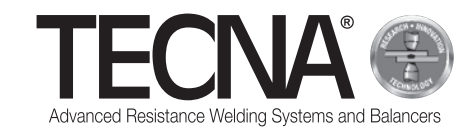

# **9 ÉLIMINATION**

## **9.1 Indications générales**

Tous les matériaux d'emballage doivent être éliminés dans le plus scrupuleux respect de la réglementation en matière de protection de l'environnement.

L'unité de contrôle contient une pile au lithium qui ne doit pas être jetée avec les déchets domestiques, ni au feu ni dans l'eau ; ne pas la laisser à la portée des enfants.

Les piles doivent être collectées et éliminées correctement dans le plus scrupuleux respect des normes en vigueur en matière de protection de l'environnement.

Le liquide de refroidissement doit être éliminé dans le plus scrupuleux respect de la réglementation en matière de protection de l'environnement.

Conformément aux directives CE ou à la réglementation en vigueur dans le pays de l'utilisateur, ce dernier doit veiller à la protection de l'environnement lors de l'élimination de la machine.

# **9.2 Élimination du produit (déchets d'équipements électriques et électroniques)**

(applicable dans les pays de l'Union Européenne et dans ceux ayant mis en place un système de tri sélectif).

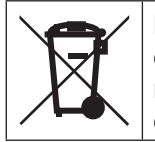

Le logo apposé sur le produit ou dans la documentation indique que le produit ne doit pas être éliminé comme déchet domestique au terme de son cycle de vie.

Pour prévenir les éventuels effets dommageables pour l'environnement ou pour la santé, causés par une mauvaise élimination des déchets, l'utilisateur est invité à séparer le produit des autres types déchets et de le recycler de manière responsable pour contribuer à la réutilisation des matériaux.

Les utilisateurs domestiques sont invités à contacter le revendeur ayant vendu le produit ou le service local fournissant toutes les informations relatives au tri sélectif et au recyclage pour ce type de produit.

Les utilisateurs professionnels sont invités à contacter le revendeur et à contrôler les termes et conditions du contrat d'achat.

Le produit objet du présent manuel ne doit pas être éliminés conjointement à d'autres déchets commerciaux.

# **10 ANNEXES**

Le présent manuel est accompagné d'annexes nécessaires à la bonne utilisation de la machine en conditions de sécurité :

- Images jointes en annexe
- Dimensions hors tout
- Caractéristiques techniques
- Schéma électrique
- Liste des pièces détachées
- Liste des accessoires et options
- Déclaration CF

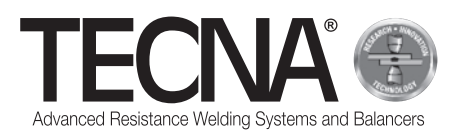

# **1 ALLGEMEINE INFORMATIONEN**

## **1.1 Zweck des Handbuchs**

Dieses Handbuch wurde von TECNA s.p.a. zusammengestellt, um die notwendigen Informationen für eine korrekte Installation, Verwendung und Instandhaltung des Gerätes zur Verfügung zu stellen. Im vorliegenden Handbuch kann das Gerät im Allgemeinen als Maschine bezeichnet werden.

TECNA s.p.a. behält sich das Recht vor, eventuelle technische Änderungen am vorliegenden Handbuch und an der Maschine ohne vorherige Auskunftspflicht vorzunehmen.

## **1.2 Garantie**

## *1.2.1 Garantieabdeckung*

TECNA s.p.a. haftet für sämtliche Produktionsmängel und bemüht sich den eigenen Kunden eventuelle Teile kostenlos zu ersetzen, die von Hersteller als defekt anerkannt werden.

#### *1.2.2 Dauer der Garantie*

TECNA s.p.a. bietet für seine Produkte eine Garantie von 24 Monaten ab dem Verkaufsdatum auf dem Kaufdokument.

## *1.2.3 Garantieausschlüsse*

Übliche Verschleißteile sind von der Garantie ausgeschlossen, wie zum Beispiel: Sicherungen, Elektroden, Kabel, flexible Anschlüsse, Schläuche und Typenschilder.

# **1.3 Anforderung Technischer Support**

Technischer Support / Aftersales steht für Klärungen oder für Ersatzteile zur Verfügung.

Immer angeben:

- Kundenname und Identifikationsdaten.
- Identifikationsdaten des Gerätes.
- Kaufdokument

Bei Bedarf wenden Sie sich an:

**TECNA S.P.A.**

Via Meucci, 27

40024 Castel San Pietro Terme (Bologna) – Italy Tel +39.051.6954411 – Fax +39.051.6954490 E-mail service-professional@tecna.net

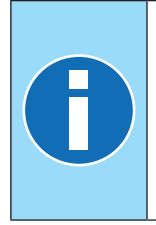

#### **HINWEIS**

Der Kunde ist verpflichtet stets Original-Zubehör und Original-Ersatzteile zu erwerben oder gleichwertige Materialien, die schriftlich durch TECNA s.p.a. genehmigt werden.

# **1.4 Typenschild**

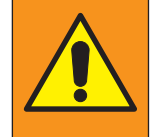

#### **WARNHINWEIS**

Es ist verboten, die Typenschilder zu verändern, einzugravieren, zu beschädigen oder zu entfernen.

#### **HINWEIS**

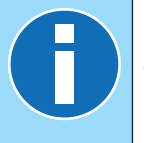

Falls ein oder mehrere Typenschilder durch einen Unfall beschädigt werden sollten, muss dieses unbedingt der TECNA s.p.a. mitgeteilt werden.

#### *1.4.1 Punktschweißmaschine*

(Referenzen in Bezug auf das anliegende Bild A1) Die Identifikationsdaten des Herstellers und der Maschine sind auf einem Typenschild aufgedruckt. Auf dem Schild in die folgenden Daten aufgeführt:

- 1. Herstelleridentifizierung.
- 2. CE-Konformitätszeichen
- 3. Code der Punktschweißmaschine,
- 4. Version der Punktschweißmaschine.
- 5. Seriennummer der Punktschweißmaschine.
- 6. Herstellungsjahr.
- 7. Technische Daten der Punktschweißmaschine.
- 8. Code der pneumatischen Zange.
- 9. Technische Daten der pneumatischen Zange.

10.Korrekte Entsorgung des Produkts.

## *1.4.2 Pneumatische Zange*

(Referenzen in Bezug auf das anliegende Bild A2) Die Identifikationsdaten des Herstellers und der pneumatischen Zange sind auf einem Typenschild aufgedruckt.

Auf dem Schild in die folgenden Daten aufgeführt:

- 11.Herstelleridentifizierung.
- 12.Code der pneumatischen Zange.
- 13.Versorgungsspannung der Maschine, an die die Zange angeschlossen werden kann.
- 14.Korrekte Entsorgung des Produkts.

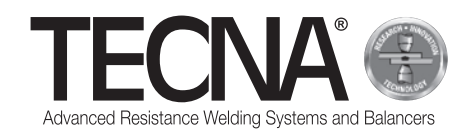

# **2 SICHERHEITSINFORMATION**

# **2.1 Allgemeine Normen**

Um den maximalen Sicherheitslevel des Geräts aufrechtzuerhalten ist folgendes notwendig:

- Die Bediener und die Wartungsbeauftragten müssen die entsprechenden Anleitungen zur Installation und zur Benutzung der Maschine gelesen und verstanden haben;
- Es müssen alle Wartungsarbeiten aus dem Kapitel Wartung regelmäßig durchgeführt werden;
- Die nachfolgenden Sicherheitsanweisungen müssen eingehalten werden:

#### **GEFAHR**

- Die Maschine sollte nicht verwendet werden, wenn Sie biomedizinische<br>Prothesen tragen, für weitere Prothesen tragen, für Informationen lesen Sie den Abschnitt " Gefahren durch Magnetfelder".
- Die zu Erhitzung neigenden Teile nicht anfassen, für weitere Informationen lesen Sie den Abschnitt "Verbrennung und Brandgefahr".
- Die Maschine nicht in der Nähe von explosiven Substanzen und/ oder entflammbaren Materialien verwenden.
- Die Maschine nicht mit beschädigten Stromkabel verwenden.
- Die Maschine nicht auf nassen Oberflächen verwenden.

#### **WARNHINWEIS**

- Stellen Sie sicher, dass das Gerät an einer geerdeten Steckdose angeschlossen ist.
- Den Stecker bis zum Schluss in der Steckdose belassen, die Steckdose nicht gleichzeitig für andere Geräte verwenden und nicht durch Ziehen am Kabel entfernen.
- Den Hauptschalter ausschalten und das Stromkabel jedes Mal entfernen, wenn das Gerät unbeaufsichtigt ist und/oder vor Wartungsarbeiten.

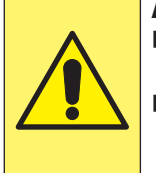

#### **ACHTUNG**

- Das Stromkabel von Wärmequellen und scharfen Kanten fernhalten.
- Bewegen Sie die Maschine nicht durch Ziehen am Netzkabel oder am Klemmanschlusskabel.

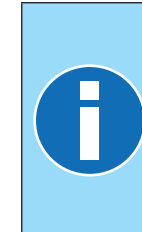

- **HINWEIS** Falls während der Verwendung Anomalien auftreten, den Stecker rausziehen und den technischen Support kontaktieren.
- Regelmäßige Kontrollen und Wartungsarbeiten durchführen.

# **2.2 Verzeichnis der Sicherheits- und Schutzvorrichtungen des Gerätes**

Die Maschine verfügt über Sicherheitsvorrichtungen zum Schutz der Arbeiter und der Maschine selbst.

Es ist verboten die Sicherheitssysteme der Maschine auf irgendeine Art zu verstellen, zu verändern oder auszuschalten.

#### *2.2.1 Überhitzungsschutz*

Die Maschine verfügt über einen Sensor, um die Temperatur zu überwachen und den Anwender bei einer Überhitzung zu warnen.

Bei Überhitzung muss die Maschine eingeschaltet bleiben, damit das Kühlmittel zirkulieren kann und sich die Temperatur der Maschine wieder normalisiert.

Wird die maximale Schwelle überschritten, wird eine Alarmmeldung auf dem Bedienfeld ausgelöst.

Die Alarmmeldung fällt zurück, wenn die Temperatur in den erwarteten Bereich zurückgekehrt ist.

## *2.2.2 Überspannungsschutz*

Die Maschine verfügt über eine Sicherung, um die Maschine vor Spannungsschwankungen zu schützen. Für den Fall, dass die Sicherung unterbrochen wird, ist es notwendig, TECNA s.p.a. für einen Austautsch zu kontaktieren.

## **2.3 Piktogramme**

#### *2.3.1 Sicherheitssignale und Informationen*

Auf der Maschine können sich Hinweise befinden, die über Risiken in der Umgebung warnen, sowie Schilder, die Informationen und/oder Piktogramme für eine korrekte und sichere Verwendung der Maschine aufweisen.

# **2.4 Verwendungspflicht PSA (persönliche Schutzausrüstung)**

#### **WARNHINWEIS**

Das Personal muss geeignete Schutzausrüstungen tragen (Brillen, Handschuhe, Schürzen oder andere Kleidung), um den Anwender vor eventuell spritzendem, heißen Material zu schützen.

Die verwendeten Handschuhe müssen hochtemperaturbeständig sein.

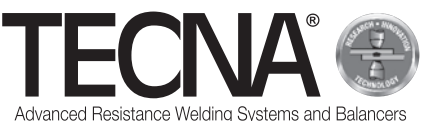

# **2.5 Restliche Risiken**

TECNA s.p.a. Enthebt sich jeder Verantwortung für Personenschäden, Sachschäden oder Schäden an der Maschine selbst, die aus einer nicht sachgemäßen Verwendung, aus fehlender Sorgfaltspflicht und/ oder Nichtbeachtung der Sicherheitshinweise im Handbuch, durch Veränderungen, auch leichter Art, und durch den Einsatz von nicht originalen oder nicht kompatiblen Ersatzteilen, resultieren.

Die in diesem Handbuch enthaltenen Informationen beziehen sich auf die Verwendung des Produkts in Übereinstimmung mit den Anweisungen des Herstellers; im Falle einer Verwendung, die nicht dieser Anleitung entspricht, liegt es in der Verantwortung des Benutzers, eine Risikoanalyse durchzuführen.

## *2.5.1 Gefahr ergonomischer Natur*

Während der Verwendung der Maschine, kann der Anwender Risiken ergonomischer Natur ausgesetzt sein,

wie zum Beispiel Überlastung oder unbequeme Positionen.

Es wird empfohlen, eine Bewertung des ergonomischen Risikos in Bezug auf die tatsächlichen Arbeiten des Anwenders der Maschine vorzunehmen.

#### *2.5.2 Quetschgefahr*

Beim Einsatz der Maschine ist der Bediener der Gefahr ausgesetzt, dass die Hände durch die Bewegung der Elektroden und ihrer Arme gequetscht werden.

Beginnen Sie mit dem Schweißen, indem Sie die pneumatische Zange mit den beiden mitgelieferten Griffen festziehen.

Um die zu verschweißenden Flächen dicht beieinander zu halten, sind Einrichtungen zu verwenden, die die Sicherheit des Bedieners gewährleisten können (z.B. selbstsichernde Zangen).

#### *2.5.3 Gefahren durch Magnetfelder*

Während der Verwendung der Maschine, ist der Anwender einem elektromagnetischen Feld, durch hohen Gleichstrom, ausgesetzt.

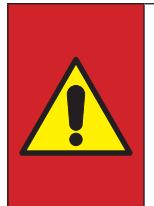

#### **GEFAHR**

ES ist verboten die Maschine, ohne vorherige Beratung des behandelnden<br>Arztes zu nutzen, wenn man nutzen, wenn<br>e Prothesen biomedizinische Prothesen trägt (Herzschrittmacher, metallische Prothesen etc.)

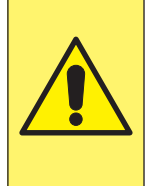

#### **ACHTUNG**

Die Magnetfelder, die von der Maschine generiert werden, können eine starke Anziehungskraft auf magnetische Metalle haben oder magnetempfindliche Geräte beschädigen.

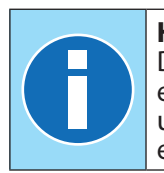

#### **HINWEIS**

Die pneumatische Zange hat einen<br>eingebauten Schweißtransformator Schweißtransformator und somit ist die Emission von elektromagnetischen Feldern minimal.

#### *2.5.4 Gefahr der Inhalation von Dämpfen*

Die Arbeitsbedingungen analysieren und geeignete Abzugsanlagen verwenden, falls die Arbeiten Rauch generieren.

#### *2.5.5 Verbrennungsgefahr*

Die Arme und Elektroden der Maschine können bei längerer Verwendung hohe Temperaturen erreichen.

#### **GEFAHR**

Die Elektroden mittels des mitgeliegerten Werkzeugs entfernen und dabei sorgfältig vorgehen, um jeden Kontakt mit heißen Teilen zu vermeiden.

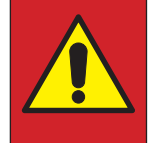

#### **GEFAHR**

Entfernen Sie den Arm erst, wenn er abgekühlt ist.

Der hohe Strom, der von der Maschine verwendet wird, kann in der Nähe positionierte Metallobjekte erhitzen.

#### **WARNHINWEIS**

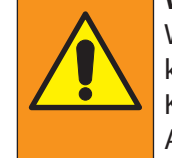

Während der Verwendung der Maschine keine Ringe, metallische Uhren oder Kleidung mit metallischen Teilen oder Accessoires tragen.

#### *2.5.6 Überhitzungsgefahr*

Die Lüftungsgitter der Maschine dürfen nicht abgedeckt werden.

Unzureichende Belüftung kann zu einer Überhitzung der Maschine führen.

## *2.5.7 Brandgefahr*

Die Oberflächen, auf die die Verarbeitungen erfolgen, können hoheTemperaturen erreichen.

#### **WARNHINWEIS**

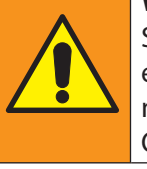

Stellen Sie sicher, dass sich keine entflammbaren Materialien in Kontakt mit oder in der Nähe von bearbeitenden Oberflächen befinden.

Die Elektroden der Maschine können bei längerer Verwendung hohe Temperaturen erreichen.

#### **WARNHINWEIS**

Die Elektroden an einem geeigneten und sicheren Ort für die Abkühlung aufbewahren (zum Beispiel: auf dem Boden).

Die Umgebung frei von entflammbaren Materialien halten.

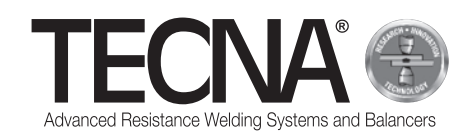

## *2.5.8 Gefahr der Toxizität und Irritation*

Das Kühlmittel in der Maschine enthält Ethylenglykol. Ethylenglykol ist schädlich beim Verschlucken und kann bei Berührung mit den Augen zu Rötungen und Reizungen führen.

Seien Sie vorsichtig, wenn Sie Arme und Elektroden austauschen.

#### *2.5.9 Kippgefahr der Maschine*

Stellen Sie sicher, dass der Boden eben, glatt und frei von Hindernissen ist.

Beim Handling können Hindernisse auf dem Boden die Räder blockieren und ein Umkippen der Maschine verursachen.

Bei Verwendung der pneumatischen Zange mit Stange und Federzug darf der Federzug nicht überlastet werden.

# **3 EIGENSCHAFTEN**

## **3.1 Beschreibung Maschine**

Die **Punktschweißmaschine 3680** ist für das Schweißen mit einer pneumatischen Schweißzange konzipiert.

Über ein Touchscreen-Bedienfeld kann der Bediener zwischen verschiedenen Betriebsarten wählen.

Der SMART+ Modus ist in der Lage, die Art des Materials und die Dicke zu erkennen und somit den optimalen Strom und die optimale Kraft zum Schweißen zu bestimmen.

Der QUICK-Modus ermöglicht es dem Anwender, einen reduzierten Satz von Schweißparametern einzustellen. Im FULL-Modus können Sie alle Schweißparameter manuell einstellen und speichern.

Die Maschine ist mit einem USB-Anschluss zum Export/Import der gespeicherten Schweißparameter ausgestattet.

# **3.2 Vorgesehener Zweck**

Die Maschine muss in industriellen Bereichen verwendet werden, die belüftet, trocken, staubfrei sowie frei von Dämpfen und sauren Exsudaten sind. Der Ort muss über eine geeignete Beleuchtung verfügen. Es ist jede Art von Veränderung verboten, da diese die CE-Zertifizierung sowie die Garantie außer Kraft setzen.

# **3.3 Unsachgemäße Verwendung**

Die Maschine darf nicht zu anderen Zwecken, als die im Unterkapitel " vorgesehene Verwendung", genutzt werden.

Insbesondere darf sie nicht in häuslicher Umgebung oder auf öffentlichen Niederspannungsleitungen eingesetzt werden.

# **4 INSTALLATION**

Bei Lieferung der Maschine, die Verpackung auf Schäden überprüfen und eventuelle Anomalien sofort TECNA s.p.a. mitteilen.

# **4.1 Transport und Bewegung der verpackten Maschine**

Hebezeuge sowie Transportmittel für die Verpackung müssen geeignete Eigenschaften aufweisen.

# **4.2 Lagerung**

Überprüfen, dass die Umgebungseigenschaften am Lagerort der Maschine wie folgt sind:

- Temperatur:  $+5$  / $+40$  °C;
- Relative Feuchtigkeit 60 % Max.

Abweichende Werte können die Funktion der Maschine beeinträchtigen.

# **4.3 Installation**

Die Installation muss durch Fachpersonal mit Kenntnissen über die Sicherheitsnormen und unter Einhaltung der in diesem Handbuch aufgeführten Anweisungen erfolgen.

Die Maschine wurde konzipiert, um in industriellen Umgebungen genutzt zu werden und ist als Widerstandsschweißmaschine der Klasse A klassifiziert.

## **ACHTUNG**

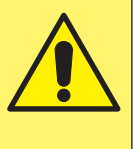

Schweißmaschinen der Klasse A sind nicht für den Einsatz auf öffentlichen Niederspannungsleitungen zur Versorgung von Wohnanlagen geeignet. Dies kann zu Funkinterferenzen führen.

Um die Maschine von der Palette zu entladen, gehen Sie wie folgt vor:

- Die Verpackung entfernen
- Zum Anheben geeignete Gurte an den an der Maschine vorgesehenen Greifpunkten positionieren (beiliegendes Bild A3).
- Heben Sie die Maschine mit einer geeigneten Hebevorrichtung an und stellen Sie sie auf den Boden.

#### **HINWEIS**

Alle Verpackungsmaterialien müssen unter Beachtung der geltenden Umweltschutzbestimmungen entsorgt werden.

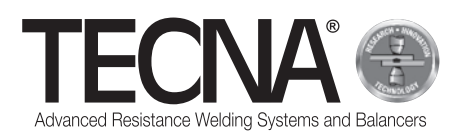

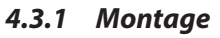

(Referenzen in Bezug auf das anliegende Bild A4)

Verwenden Sie die folgenden Anweisungen, um die mitgelieferten Teile zu montieren, die demontiert geliefert werden.

- Falls vorhanden, die Stützstange (1) nach dem Einsetzen des Hubsystems (2) positionieren und sichern.
- Falls vorhanden, den Federzug (3) montieren (siehe Handbuch des Federzugs).
- Die Zange mit dem Federzug verbinden.

#### *4.3.2 Spannungsversorgung*

Die Maschine wird mit einem verkabelten Netzkabel geliefert.

Am Netzkabel muss ein mit dem Anhang "Technische Daten" kompatibler Stecker installiert sein

Vor dem verbinden der Maschine mit dem Strom, die Übereinstimmung der Netzspannung mit dem Typenschild abgleichen.

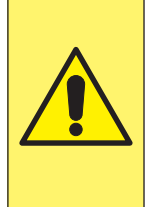

#### **ACHTUNG**

Die Maschine ist ausschließlich für den Betrieb mit der auf dem Typenschild angegebenen Spannung bestimmt und ist nicht für andere Netzspannungen geeignet.

Überprüfen, dass der Schutzleiter der Anlage funktionsfähig ist und den geltenden Normen entspricht.

Die Stromspannung ist in der Anlage "technische Daten" aufgeführt.

Falls nicht unbedingt notwendig ist von der Verwendung von Verlängerungen abzusehen.

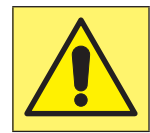

#### **ACHTUNG**

Die Maschine ist nicht für den Betrieb mit Stromaggregaten ausgelegt.

#### *4.3.3 Pneumatische Versorgung*

Die pneumatische Versorgung ist in der Anlage " technische Daten" aufgeführt.

Die Luft muss sauber und frei von Öl und Kondensat sein.

Der im Anhang "Technische Daten" angegebene Mindestrohrdurchmesser ist zu beachten.

## *4.3.4 Füllen des Kühlsystemtanks*

Füllen Sie den Tank mit einer Mischung aus Wasser und Frostschutzmittel in einer Menge von 10-20% des Gesamtvolumens.

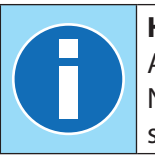

#### **HINWEIS**

Achten Sie beim Befüllen und/oder Nachfüllen des Kühlmittels immer auf saubere Behälter.

Die Eigenschaften des Frostschutzmittels müssen auf Ethylenglykol mit 50%iger Konzentration und unter Zusatz von Korrosionsinhibitoren basieren.

#### **HINWEIS**

Soll das Einfrieren des Gemisches im Inneren des Behälters bei niedrigeren Temperaturen verhindert werden, sollte ein höherer Anteil an Frostschutzmittel verwendet werden.

Befolgen Sie die Anweisungen des Herstellers für das Frostschutzmittel, um die zu verwendende Menge in Abhängigkeit von der zu erwartenden Gefriertemperatur zu bestimmen.

Die folgende Tabelle zeigt ein Beispiel für das zugeführte Frostschutzmittel (50 % Glykol).

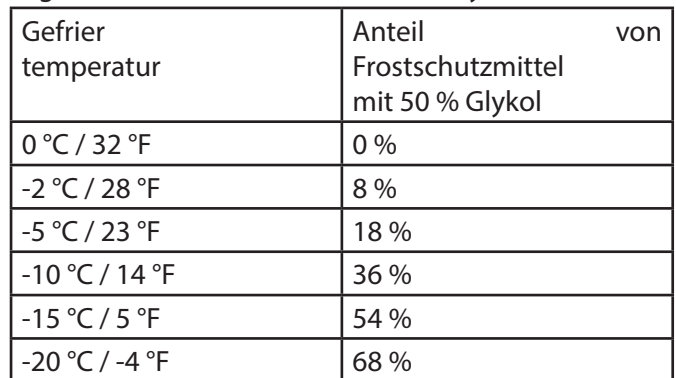

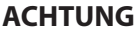

Die Erhöhung des Anteils an Ethylenglykol reduziert die Maschinenleistung durch Verringerung der Effektivität des Kühlsystems.

#### **HINWEIS**

Alle Flüssigkeiten, die Glykol enthalten, müssen unter Beachtung der geltenden Umweltschutzbestimmungen entsorgt werden.

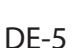

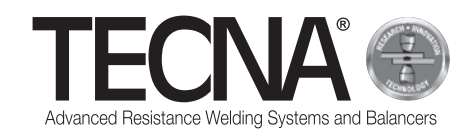

# **5 VERWENDUNG**

## **5.1 Vorbereitung der Maschine**

#### *5.1.1 Montage der pneumatischen Zange*

Die Kabel und Schläuche der Zange am Generator anschließen.

#### *5.1.2 Montage der Elektroden*

An der Zange können Elektroden und Caps mit zwei verschiedenen Spitzenformen verwendet werden:

- Kugelförmige Spitze Mit dieser Form muss die Elektrode nicht an die zu schweißende Stärke angepasst werden und die Wartung ist einfacher und schneller.
- Flache Spitze Mit dieser Form ist es möglich, mit kugelförmigen Elektroden schwer zugängliche Stellen zu erreichen (z.B. in der Nähe der Kanten), aber für eine korrekte Verschweißung müssen die Elektroden perfekt zueinander ausgerichtet sein.

Wählen Sie den Elektrodentyp entsprechend der auszuführenden Tätigkeit und den Anweisungen des Fahrzeugherstellers, an dem Sie arbeiten müssen.

Vor dem Schweißen die Elektroden mit einem sehr feinen Schleifschwamm reinigen.

Die Elektrodenhalter müssen so eingestellt werden, dass die Elektrodenspitzen im Betriebszustand perfekt zueinander passen.

#### *5.1.3 Vorbereitung der zu verschweißenden Flächen*

Um eine gute Schweißnaht zu erhalten, muss man zwingend die folgenden Hinweise beachten:

- Elektroden sollten immer mit der Originalschablone gereinigt und gewartet werden;
- Die Oberflächen der Bleche, die mit den Elektroden in Berührung kommen, müssen gereinigt werden;
- Die Oberflächen der Bleche, die mit den Elektroden in Berührung kommen, müssen frei von Oxidation oder Farbe sein;
- Die zu verschweißenden Bleche müssen gut zusammengefügt sein (die Elektroden dürfen nicht dazu benutzt werden, sich den zu verschweißenden Blechen gewaltsam anzunähern).

# **5.2 Einschalten der Maschine**

Das Gerät einschalten, indem der Hauptschalter rotierend auf Position "I - ON" bewegt wird.

# **5.3 Auswahl der Programme und Einstellung der Schweißparameter**

Es können drei verschiedene Arbeitsmodi verwendet werden:

- Im SMART+ Modus muss der Anwender die Schweißparameter nicht auswählen, diese werden von der Steuerung automatisch ermittelt.
- Im QUICK-Modus kann der Anwender einen reduzierten Parametersatz des Schweißprogramms einstellen.
- Im FULL-Modus kann der Anwender alle Parameter des Schweißprogramms konfigurieren.

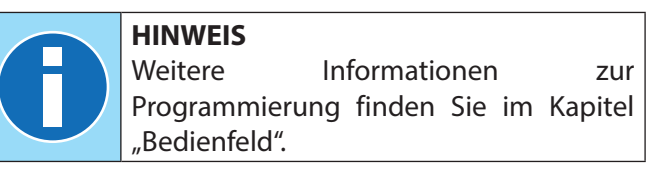

#### *5.3.1 SMART+-Modus*

Im SMART+-Modus erkennt die Maschine selbstständig die zwischen den Elektroden befindlichen Materialien und wählt die am besten geeigneten Parameter für die auszuführenden Arbeiten aus.

Während des Schweißprozesses kompensiert das System automatisch alle Bedingungen, die

eine Änderung der Schweißparameter erfordern, wie z.B. schlecht gekoppelte Bleche oder das Vorhandensein von Farben oder Klebstoffen zwischen ihnen.

Der Anwender muss daher keine weiteren Einstellungen vornehmen, außer der Einstellung des Armtyps und der verwendeten Elektroden.

Alle Standardarme können in diesem Modus verwendet werden, jedoch nur mit den Elektroden Art. 5234 oder 5233 (vorzugsweise kugelförmige Elektroden Art. 5234 für beste Ergebnisse verwenden).

Für die Verwendung des SMART+-Modus mit anderen Elektrodentypen wenden Sie sich bitte an TECNA s.p.a..

## *5.3.2 QUICK-Modus*

Im QUICK-Modus kann der Bediener einen reduzierten Satz von Schweißprogrammparametern, Zeit, Schweißstrom und Schweißkraft einstellen.

Im QUICK-Modus müssen die Innenflächen der zu verschweißenden Bleche gereinigt werden.

Verwenden Sie den QUICK-Modus nicht zum Schweißen auf Oberflächen mit Klebstoffen.

#### *5.3.3 FULL-Modus*

Im FULL-Modus kann der Bediener die Parameter des Schweißprogramms gemäß den Anweisungen des Fahrzeugherstellers, auf dem das Schweißprogramm ausgeführt werden soll, einstellen.

Im FULL-Modus müssen die Innenflächen der zu verschweißenden Bleche gereinigt werden.

Verwenden Sie den FULL-Modus nicht zum Schweißen auf Oberflächen mit Klebstoffen.

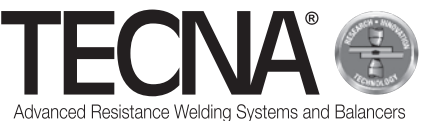

# **5.4 Einsatz der Maschine**

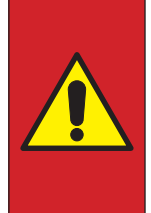

#### **GEFAHR**

ES ist verboten die Maschine, ohne vorherige Beratung des behandelnden Arztes zu nutzen, wenn man biomedizinische Prothesen trägt (Herzschrittmacher, metallische Prothesen etc.)

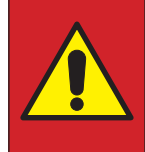

#### **GEFAHR**

Die Elektroden mittels des mitgeliegerten Werkzeugs entfernen und dabei sorgfältig vorgehen, um jeden Kontakt mit heißen Teilen zu vermeiden.

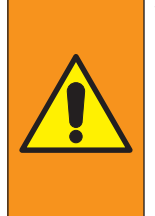

#### **WARNHINWEIS**

Die Elektroden an einem geeigneten und sicheren Ort für die Abkühlung aufbewahren (zum Beispiel: auf dem Boden).

Die Umgebung frei von entflammbaren Materialien halten.

#### **WARNHINWEIS**

Das Personal muss geeignete Schutzausrüstungen tragen (Brillen, Handschuhe, Schürzen oder andere Kleidung), um den Anwender vor eventuell spritzendem, heißen Material zu schützen.

Die verwendeten Handschuhe müssen hochtemperaturbeständig sein.

Den Auslösetaster langsam auslösen, damit sich die Elektroden/Caps allmählich schließen können.

Lassen Sie den Auslösetaster los, um die Elektroden/ Caps wieder zu öffnen.

Durch vollständiges Drücken des Auslösetasters, um die Anwendung der programmierten Schweißkraft zu steuern, wird der Schweißzyklus automatisch gestartet. Lassen Sie den Auslösetaster mindestens 1 Sekunde nach dem Schweißen los, diese Verzögerung verbessert den Stichhalt.

Wenn der Auslösetaster losgelassen wird, bevor das Schweißen beendet ist, wird auf dem Bedienfeld ein Fehler angezeigt, der anzeigt, dass das Schweißen nicht korrekt abgeschlossen wurde.

Am Ende des Schweißens zeigt das Bedienfeld die verwendeten Zeit-, Strom- und Kraftwerte an.

Wenn vorlackierte Bleche geschweißt und somit voneinander isoliert werden, ist es notwendig, die erste Schweißung durchzuführen, indem in der Nähe des Schweißbereichs eine Zange angebracht wird, die einen elektrischen Kontakt zwischen den beiden Blechen herstellt (dies erzeugt einen Stromfluss, der es ermöglicht, die Farbschicht auf den Innenflächen der Bleche zu brennen).

Nach Beendigung der Bearbeitung Maschine ausschalten, Netzstecker und Druckluftversorgung ziehen, Schweißmaschine trocken und geschützt lagern.

# **6 BEDIENFELD**

## **6.1 Einführung**

#### *6.1.1 Verwendete Symbologie*

Die Benutzeroberfläche verwendet die folgenden Bilder für allgemeine Operationen auf allen Seiten.

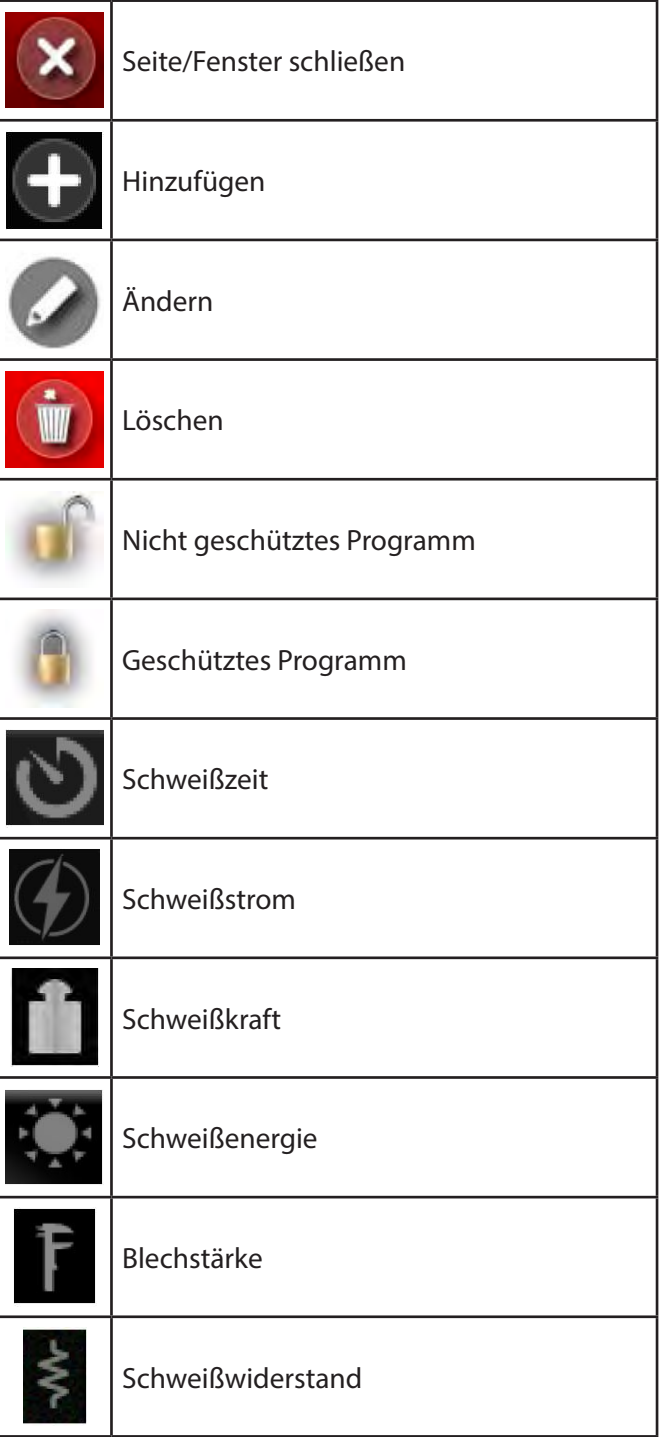

#### *6.1.2 Gemeinsame Elemente der Bedienoberfläche in allen Betriebsarten*

(Beiliegendes Bild A7)

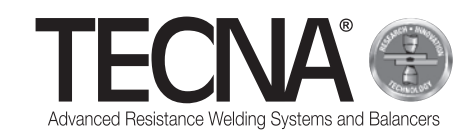

# **6.2 Grundeinstellungen**

Wenn das Gerät eingeschaltet ist, werden Sie nach der 5-stelligen PIN gefragt, die Sie über die Zifferntastatur eingeben können (Bild A8).

Wenn die Benutzer dieses Systems noch nicht definiert sind, können Sie den standardmäßig vorhandenen Benutzer (Administrator) verwenden, indem Sie die PIN 22222 eingeben.

Das Gerät erkennt automatisch die aktuell angeschlossene Klemme, indem es eine Meldung auf dem Bildschirm anzeigt (Bild A9).

Drücken Sie das Symbol , um auf die Grundeinstellungen dieses Systems zuzugreifen (Bild A10 im Anhang).

Drücken Sie auf das Symbol **und wählen Sie den** verwendeten Arm (Bild A11 im Anhang) und die verwendete Elektrode (Bild A12 im Anhang).

Das Display zeigt das Bild der Zange mit den ausgewählten Armen und Elektroden.

Um den ausgewählten Arm oder die ausgewählten

Elektroden zu ändern, drücken Sie auf das Symbol

o um das Auswahlmenü aufzurufen.

Am Ende der Initialisierungsphasen der Maschine ist es notwendig, den Kalibriervorgang durchzuführen und auf dem Bildschirm zu signalisieren (Bild A13).

# **6.3 Kalibrierung**

Das Kalibrierverfahren überprüft die korrekte Funktion der Zange und analysiert die Schweißbedingungen.

Der Kalibriervorgang besteht darin, eine Schweißung mit den Elektroden im Kurzschluss (ohne Bleche zwischen den Elektroden) durchzuführen.

Um den Kalibriervorgang zu starten, drücken Sie auf

das Symbol .

Im Display erscheint die Meldung, die Sie an die nächste auszuführende Operation erinnert (Bild A14 im Anhang)

Drücken und halten Sie den Auslöser der Zange nach unten, um ein blechfreies Schweißen zwischen den Elektroden durchzuführen.

Den Auslösetaster loslassen, wenn auf dem Display die Meldung über die erfolgreiche Kalibrierung angezeigt wird (Bild A15 im Anhang).

Wenn der Kalibriervorgang fehlgeschlagen ist, wird eine Fehlermeldung angezeigt, die wiederholt werden muss.

Das Kontrollsystem muss kalibriert werden:

- wenn die Arm- und Elektrodeneinstellungen geändert werden,
- wenn die Maschine zugeschaltet ist,
- nach dem Durchführen von 60 Schweißpunkten in einem beliebigen Arbeitsmodus,
- nach dem Abrichten der Elektroden,
- nach dem Auslösen des Wärmeschutzes,
- nach dem Auswechseln der Schweißzange.

Die Schweißdaten werden während des Kalibrierprozesses aufgezeichnet und im Schweißarchiv

# gespeichert .

Am Ende der Kalibrierphasen kann mit den Arbeitsvorgängen fortgefahren werden.
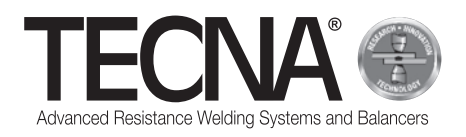

## **6.4 Einstellungsmenü**

Durch Drücken des Symbols **Graub** gelangt man in das Einstellungsmenü (Bild A16 im Anhang).

Von diesem Menü aus kann man den Arbeitsmodus auswählen, die Uhr einstellen und die Konfiguration der Maschine ändern (Einrichten).

#### *6.4.1 Uhr einstellen*

Die Einstellung von Uhrzeit und Datum kann durch direktes Drücken auf die angezeigten Werte vorgenommen werden.

Die neuen Werte werden der Reihe nach abgefragt (Angehängtes Bild A17).

Nur Benutzer mit Admin-Rechten können die Uhrzeit und das Datum ändern.

#### *6.4.2 Einrichtungsseite*

(Referenzen in Bezug auf das anliegende Bild A18)

Drücken Sie die Taste **Kall**, um auf die Einrichtungsseite zuzugreifen.

Die Diagnosefunktionen können durch Betätigen des Symbols (1) aufgerufen werden.

Die Softwareversion dieses Geräts kann durch Eingabe des Codes 5555555 eingesehen werden.

Drücken Sie das Symbol (2), um die gewünschte Sprache zu wählen.

Durch Drücken des Symbols (3) kann die Maßeinheit für die Stärken (mm oder in) gewählt werden.

Durch Drücken des Symbols (4) kann die Maßeinheit für die Kraft (daN oder lbf) gewählt werden.

Wenn Sie eine Maßeinheit ändern, werden zuvor gespeicherte Daten automatisch umgerechnet.

Die restlichen Optionen des Setup-Menüs werden in den folgenden Kapiteln erläutert.

#### *6.4.2.1 Benutzerverwaltung*

(Referenzen in Bezug auf das anliegende Bild A18)

Drücken Sie die Taste **Deutste ist die Seite der** Benutzerverwaltung zuzugreifen.

Eine Auflistung aller gespeicherten Profile wird auf der Seite Benutzerverwaltung (Bild A19 im Anhang) angezeigt.

Jedem Benutzer ist ein Name und eine Zugangs-PIN (Passwort) zugeordnet, mit der er sich auf der Maschine identifizieren kann.

Der Benutzername wird zusammen mit den Schweißdaten der ausgeführten Schweißnähte gespeichert, um die Person zu identifizieren, die eine bestimmte Schweißnaht durchgeführt hat.

Die zugewiesenen Berechtigungen werden für jeden Benutzer mit den folgenden Symbolen angezeigt:

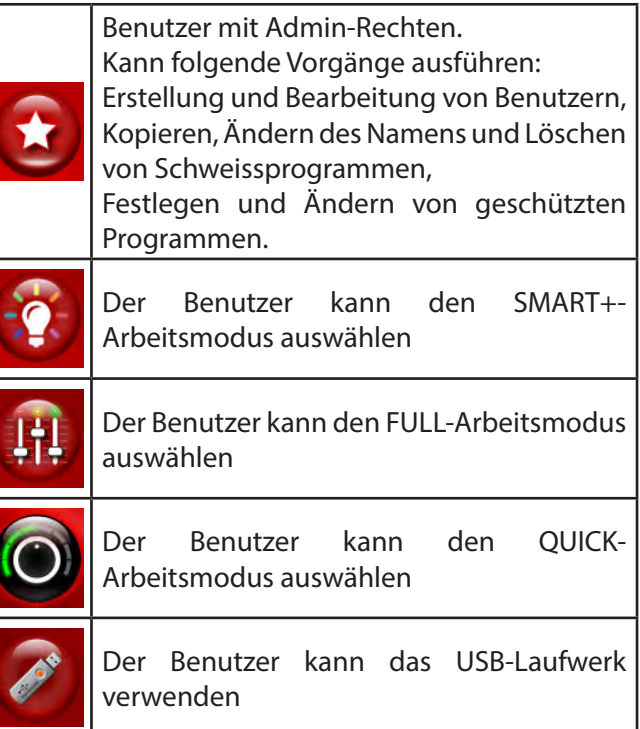

Standardmäßig sind die folgenden Benutzer auf diesem System vorhanden:

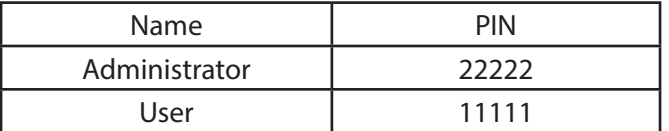

Um ein neues Profil anzulegen, gehen Sie wie folgt vor:

- Das Symbol  $\bigoplus$  drücken.
- Die Daten des neuen Profils (Bild A20 im Anhang) einstellen.

Um die Daten eines bestehenden Profils zu modifizieren, tippen Sie auf dessen Namen, um auf die Datenverwaltungsseite zuzugreifen.

Um ein bestehendes Profil zu löschen, auf die Datenverwaltungsseite gehen und auf die Schaltfläche

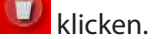

DE-9

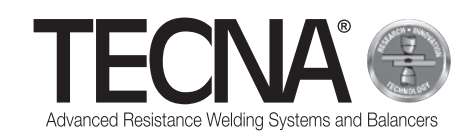

#### *6.4.2.2 Caps-Wartung*

(Referenzen in Bezug auf das anliegende Bild A7 und A18)

Drücken Sie die Taste **D**, um auf die Seite der Caps-Wartung zuzugreifen.

Auf der Seite zur Wartung der Kappen (Bild A21 im Anhang) kann die Anzahl der Schweißnähte, die vor der Anforderung einer Elektrodenwartung durchgeführt werden können, eingestellt werden (Weitere Informationen finden Sie im Unterkapitel "Funktion zur Kontrolle der Elektrodenwartung").

Wenn Sie den Wert auf 0 setzen, wird die Funktion deaktiviert.

Die Annäherung an die planmäßige Wartung wird durch den Indikator neben dem Symbol angezeigt

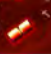

.

*6.4.2.3 Backup-Programme*

(Referenzen in Bezug auf das anliegende Bild A18)

Drücken Sie die Taste **(3)**, um auf die Backup-Seite der Programme zuzugreifen.

Benutzer mit Administratorrechten können eine Sicherungskopie der Schweißprogramme auf einem USB-Stick erstellen.

Die Sicherung erfolgt durch Einlegen eines USB-Sticks in das Gerät und Auswahl der Option "BACKUP PROGRAMME" aus dem Setup-Menü.

Wenn der USB-Stick bereits eine Backup-Datei der gleichen Maschine enthält, wird diese überschrieben.

Durch Einlegen des USB-Sticks, der ein Backup der Schweißprogramme enthält, ist es möglich, diese an die Steuerung zu übertragen.

Drücken Sie dazu das Symbol **C**im Setup-Menü.

Frühere Programme auf der Steuerung werden gelöscht.

Auf diesem System ist ein USB 2.0-Anschluss installiert, der nur für den Anschluss an ein Stiftlaufwerk vorgesehen ist.

FESTPLATTE, USB-Anschluss, die Maus oder PC können nicht angeschlossen werden.

#### *6.4.2.4 Einstellung der Maschine*

(Referenzen in Bezug auf das anliegende Bild A18)

Drücken Sie die Taste **XI**, um auf die Einstellungsseite der Maschinenprogramme zuzugreifen.

Auf der Einstellungsseite sehen Sie die Seriennummern der Steuerung und des Umrichters und Sie können auch einige Konfigurationsparameter der Maschine ändern (Bild A22 im Anhang).

Nur Benutzer mit Administratorrechten können Änderungen vornehmen.

Es wird empfohlen, keine Änderungen vorzunehmen, ihre Einstellung ist spezialisierten Technikern vorbehalten.

## **6.5 Arbeitsmodus**

Durch Drücken des Symbols **bei gelangt man in das** Einstellungsmenü (Bild A16 im Anhang).

Das System kann mit drei verschiedenen Arbeitsmodi verwendet werden:

- Durch Auswählen des SMART+-Modus der Anwender die Schweißparameter nicht auswählen, diese werden von der Steuerung automatisch ermittelt.
- $\overline{a}$  Im QUICK-Modus  $\overline{b}$  kann der Anwender einen reduzierten Parametersatz des Schweißprogramms einstellen.
- Im FULL-Modus  $\frac{1+\epsilon}{\epsilon}$  kann der Anwender alle Parameter des Schweißprogramms konfigurieren.

#### *6.5.1 SMART+-Modus*

(Referenzen in Bezug auf das anliegende Bild A23) Im SMART+-Modus erkennt die Maschine selbstständig die zwischen den Elektroden befindlichen Materialien und wählt die am besten geeigneten Parameter für die auszuführenden Arbeiten aus.

Während des Schweißprozesses werden alle Bedingungen, die eine Änderung der Schweißparameter erfordern, automatisch kompensiert (z.B. schlecht gekoppelte Bleche, Vorhandensein von Farben oder Klebstoffen zwischen ihnen).

Der Benutzer ist nicht verpflichtet, andere Einstellungen als die Einstellung des Typs der verwendeten Arme und Elektroden vorzunehmen.

Am Ende des Schweißens werden im Bereich (1) die verwendeten Zeit-, Strom- und Kraftwerte angezeigt.

Sie können die Parameter der letzten Schweißnähte einsehen, indem Sie deren Symbole im Bereich (2) auswählen.

Das Schweißergebnis wird durch Symbole auf dem Display angezeigt.

Die Symbole bedeuten:

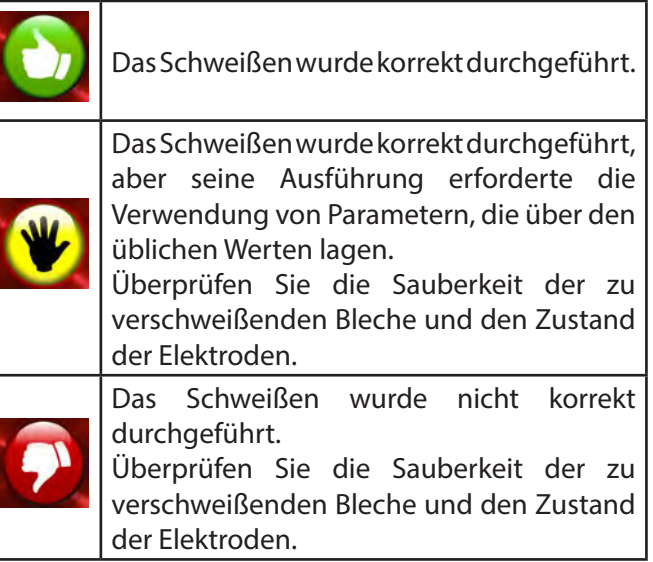

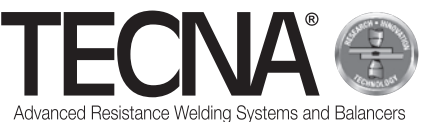

#### *6.5.2 QUICK-Modus*

Im QUICK-Modus kann der Anwender einen reduzierten Parametersatz des Schweißprogramms einstellen.

Der Anwender kann Zeit, Strom und Schweißkraft einstellen.

Im QUICK-Modus können Parameter in vier Programmen gespeichert werden.

#### *6.5.2.1 Programmeinstellung und -speicherung*

(Referenzen in Bezug auf das anliegende Bild A24 und A25)

Um die Schweißparameter einzustellen, drücken Sie auf die entsprechenden Punkte und geben Sie die gewünschten Werte über eine Zifferntastatur ein.

Gehen Sie wie folgt vor, um die eingegebenen Parameter zu speichern oder zu aktualisieren:

- Drücken Sie die Taste .
- Eine der Tasten (1) 5 Sekunden lang drücken, um die Parameter im jeweiligen Programm zu speichern.

#### *6.5.2.2 Auswahl des Programms*

(Referenzen in Bezug auf das anliegende Bild A24 und A25)

Um ein Programm zu verwenden gehen Sie wie folgt vor:

- Drücken Sie die Taste
- Eine der Tasten (1) drücken, um die gespeichertn Parameter im Programm aufzurfen.
- Zur Bestätigung des Speichervorgangs erscheint

**STORED MEMORY** folgende Meldung

#### *6.5.3 FULL-Modus*

(Referenzen in Bezug auf das Bild A26)

Im FULL-Modus kann der Anwender alle Parameter des Schweißprogramms konfigurieren.

Das Schweißen erfolgt mit den programmierten Werten ohne den Einsatz von automatischen Korrektursystemen.

Das Diagramm des aktuellen Programms wird im Bereich (1) angezeigt.

Durch Drücken auf jeden Programmsatz (2) werden die Werte der relativen Parameter (Zeit und Strom, falls vorhanden) angezeigt.

Durch Drücken des Symbols (3) wird die programmierte Elektrodenkraft angezeigt.

Im Bereich (4) werden die während des letzten Schweißvorgangs oder relativ zum gewählten Schweißvorgang im Bereich (5) gemessenen Werte angezeigt.

Die Parameter des Schweißprogramms können durch Drücken des Symbols (6) eingestellt werden.

#### *6.5.3.1 Änderung des Schweißprogramms*

(Referenzen in Bezug auf das Bild A27)

Auf der Programmierseite zeigt eine Grafik das Programm, das jede Schweißphase mit einem Block darstellt.

Durch Drücken auf jeden Block wird dessen Phase aktiviert oder deaktiviert.

Über jedem Block befinden sich die entsprechenden Zeitparameter.

Unter jedem Block, wenn vorhanden, befinden sich die entsprechenden Zeitparameter.

Sie können den Wert ändern, indem Sie auf die angezeigten Werte drücken.

Das Fenster zeigt die einstellbaren Minimal- und Maximalwerte an.

Wurde das Programm gesperrt, können keine Änderungen vorgenommen werden.

Dieser Zustand wird durch das Symbol (1) mit geschlossenem Vorhängeschloss hervorgehoben.

Der Name des aktuellen Programms wird im Bereich (2) angezeigt.

#### **Beschreibung der Phasen und der Parameter**

- PRE-WELD (3): Dies ist eine Phase, in der Strom zugeführt wird. Sie wird vor der Schweißphase durchgeführt, um die Bleche vorzuwärmen. Sie können die Dauer (PRE-WELD TIME) und die Stromstärke (PRE-WELD CURRENT) einstellen.
- COLD 1 (4): Dies ist eine Wartezeit zwischen der PRE-WELD-Phase und dem WELD-Schweißen. Wenn die Phase PRE-WELD deaktiviert ist, kann sie nicht programmiert werden.
- SLOPE-UP (5): In der SLOPE-UP-Phase wird der Schweißstrom schrittweise auf den in der WELD-Schweißphase eingestellten Wert erhöht. Die Dauer dieser Schrittweite wird vom Anwender festgelegt. Der Anfangsstromwert ist immer gleich dem Mindeststrom, während der Endwert gleich dem in der Phase WELD programmierten Stromwert ist. Die Zeit von SLOPE-UP wird zur Schweißzeit addiert.

• WELD (6): Während der WELD-Phase wird der Schweißstrom geliefert. Sie können die Dauer (WELD TIME) und die Stromstärke (WELD CURRENT) einstellen. Es ist möglich, den Impulsschweißstrom zu liefern. Durch Drücken auf den Block der WELD-Phase wird die Funktion aktiviert und gleichzeitig die Anzahl der Impulse eingestellt, die im Block selbst angezeigt wird (7). Bei aktiviertem Impulsbetrieb gibt der Parameter WELD TIME die Dauer jedes Impulses an. Außerdem wird ein neuer Parameter angezeigt, der COLD 2 (8), mit dem die Zeit zwischen einem Schweißimpuls und dem nächsten programmiert werden kann.

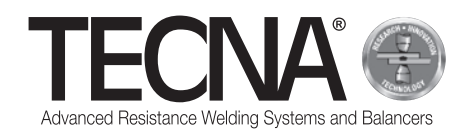

- SLOPE-DOWN (9): Dieser Parameter ist eine am Ende der Schweißung hinzugefügte Schweißzeit, während der der Schweißstrom allmählich von dem in WELD CURRENT eingestellten Wert auf den Minimalwert sinkt. Die Zeit von SLOPE-DOWN wird zur Schweißzeit addiert.
- COLD 3 (10): Dies ist eine Wartezeit zwischen der SLOPE-DOWN-Phase und der POST-WELD-Phase. Wenn die Phase POST-WELD deaktiviert ist, kann sie nicht programmiert werden.
- POST-WELD (11): POST-WELD ist eine Phase, in der Strom geliefert wird. Dies geschieht nach der Schweißphase, um die Abkühlung der Schweißnaht zu verlangsamen. Sie können die Dauer (POSt-WELD TIME) und die Stromstärke (POST-WELD CURRENT) einstellen.
- CLAMPING FORCE (12): Durch Drücken auf das Symbol (12) kann die von den Elektroden auf die Bleche ausgeübte Kraft eingestellt werden. Die Steuerung stellt den Druck im Pneumatikkreis automatisch auf die gewünschte Kraft ein.

#### *6.5.3.2 Speicherung der Schweißprogramme*

(Referenzen in Bezug auf das anliegende Bild A28)

Drücken Sie das Symbol , um auf die Seite zu gelangen, auf der die Schweißprogramme gespeichert sind.

Die Programme werden in einer Liste angezeigt, die mit den Tasten (1) und (2) aufgerufen werden kann.

Um das gewünschte Programm auszuwählen, drücken Sie einfach auf den Namen des Programms selbst.

Um ein neues Programm zu erstellen, verwenden Sie die Taste (3) am Ende der Programmliste.

Das Programmarchiv kann in Ordner unterteilt werden, ähnlich wie bei einem PC.

Um auf einen Ordner zuzugreifen, klicken Sie einfach auf den Namen des Ordners selbst. Der aktuell angezeigte Ordner wird im Bereich (4) angezeigt.

Verwenden Sie das Symbol (5), um einen neuen Ordner zu erstellen.

Das Symbol (6) zeigt das Vorhandensein eines Fotos an, mit dem das Werkstück, für das das Programm vorbereitet wurde, und/oder die Schweißposition identifiziert werden kann.

Durch Drücken dieses Symbols wird das Foto angezeigt. Wenn ein Programm vor Änderungen geschützt ist, wird es durch ein geschlossenes Schloss-Symbol angezeigt.

#### *6.5.3.3 Fortgeschritten Änderungen der Schweißprogramme*

(Referenzen in Bezug auf das anliegende Bild A28 und A29)

Wenn Sie auf das Symbol (7) drücken, sehen Sie einige Boxen (8), aus denen ein oder mehrere Schweißprogramme ausgewählt werden können.

Mit den folgenden Symbolen können Sie erweiterte Funktionen für die ausgewählten Programme ausführen:

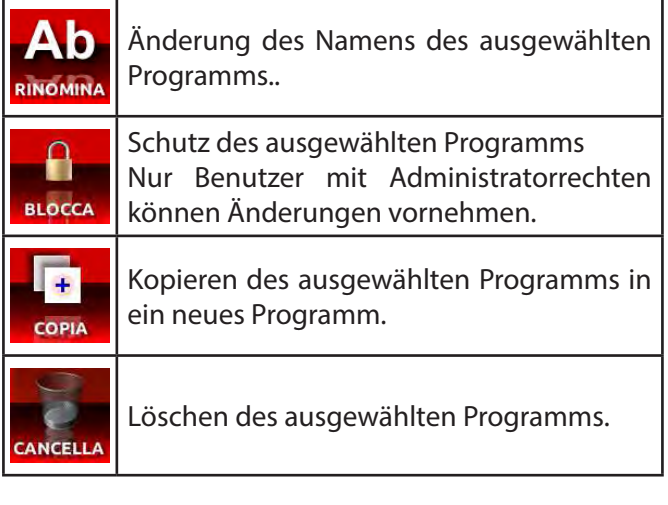

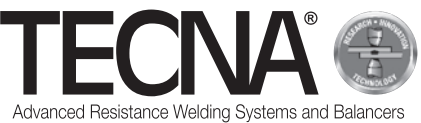

#### *6.5.3.4 Verwaltung der Fotos als Anlage zum Programm*

(Referenzen in Bezug auf das anliegende Bild A28 UND A 29)

Um die an die Schweißprogramme angehängten Fotos zu ändern, drücken Sie die Taste (9), die die Anzeige der Anbaugeräte aktiviert. Die angehängten Bilder werden auch in der Programmliste angezeigt.

Wenn Sie auf das Symbol (7) drücken, sehen Sie einige Boxen (8), aus denen ein oder mehrere Anlagen ausgewählt werden können.

An den ausgewählten Anhängen können Sie die gleichen Bearbeitungs-, Kopier- und Löschvorgänge durchführen, wie zuvor beschrieben.

Fotos können mit einem USB-Stick eingelegt werden. Nachdem Sie ein USB-Stick in das Gerät eingesetzt haben, können Sie über das Symbol (10) auswählen, welchen Speicher Sie anzeigen möchten.

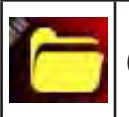

(10A) Interner Steuerspeicher

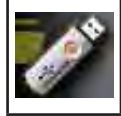

(10B) Speicher des USB-Sticks

Um eine Datei vom USB-Stick auf den Steuerspeicher zu kopieren:

- Drücken Sie das Symbol (10), um die im Stiftlaufwerk (10B) enthaltenen Dateien anzuzeigen,
- Drücken Sie die Taste (7), um die Auswahlboxen (8) zu aktivieren.
- Wählen Sie mit den Kästchen (8) die Datei des zu kopierenden Bildes aus,
- Drücken Sie das Symbol (10), um den internen Speicher der Steuerung (10A) auszuwählen.
- Taste (11) drücken

Die Fotodatei muss die Erweiterung JPG oder PNG haben, mit einer maximalen Auflösung von 800 x 480 Pixel.

Es muss den gleichen Namen wie das Programm haben, dem es zugeordnet ist, wobei Groß- und Kleinschreibung zu beachten ist.

## **6.6 Elektroden wartungs kontrollfunktion**

(Referenzen in Bezug auf das anliegende Bild A7) Wenn die programmierte Anzahl der Schweißungen erreicht ist, ist eine Elektrodenwartung erforderlich (Bild A30 im Anhang).

Nach dem Auswechseln der Elektroden oder der Rückkehr in den Ausgangszustand müssen Sie die

Steuerung informieren, indem Sie das Symbol

drücken und das Symbol auswählen.

Nach Durchführung dieses Vorgangs muss der Kalibriervorgang wiederholt werden (weitere Informationen finden Sie im Unterkapitel "Kalibrierung").

Auch wenn die Funktion deaktiviert ist, müssen Sie die Steuerung nach der Wartung der Elektroden informieren.

## **6.7 • Funktion "NICHT SCHWEISSEN"**

(Referenzen in Bezug auf das anliegende Bild A7)

Durch Drücken der Taste **wird die** wird die Funktion "NICHT SCHWEISSEN" aktiviert.

Das Verbotssymbol erscheint auf der linken Seite des Displays (Bild A31 im Anhang).

Wenn diese Funktion aktiv ist, schließt die Klemme die Elektroden, führt aber keine Schweißung durch.

Die Schweißkraft wird bei eingebautem Arm auf etwa die Hälfte der maximal möglichen Kraft eingestellt. Zusätzlich wird die Zirkulation des Kühlmittels in der Klammer gestoppt.

Diese Funktion ist nützlich um:

- Tests zum Positionieren der Zange im Schweißpunkt,
- Arme und Elektroden auszurichten,
- die Kühlung zu stoppen, um die Elektroden auszutauschen,

• Elektroden nach dem Auswechseln zu verriegeln

Um die Funktion zu deaktivieren, drücken Sie die Zangen- oder Elektrodensymbole erneut.

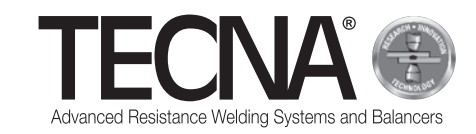

## **6.8 Archiv der durchgeführten Schweißungen**

(Referenzen in Bezug auf das anliegende Bild A7, A32 und A33)

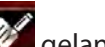

Durch Klicken auf das Symbol **Grauben Sie in das** Archiv der durchgeführten Schweißungen.

Die letzten 10000 durchgeführten Schweißungen werden gespeichert.

Mit den Tasten (1) und (2) können Sie durch die Liste blättern.

Mit der Taste (3) können Sie verschiedene Werte anzeigen, die für jede Schweißung gemessen wurden:

- Schweißstrom (kA) / Schweißzeit (ms) Elektrodenkraft (daN)
- Energie (J) Widerstand (uW) Blechdicke (mm)
- Zustand der programmierten Elektrodenwartung (Caps%) / Betriebsfaktor (Th%) / relativer Wert der Stromregelung (RO%).

Für jede Schweißung werden die zur Identifizierung der Schweißung erforderlichen Informationen gespeichert.

Durch Drücken auf das Symbol (4) können Filter gesetzt werden, um die Suche nach der gewünschten Schweißung zu erleichtern.

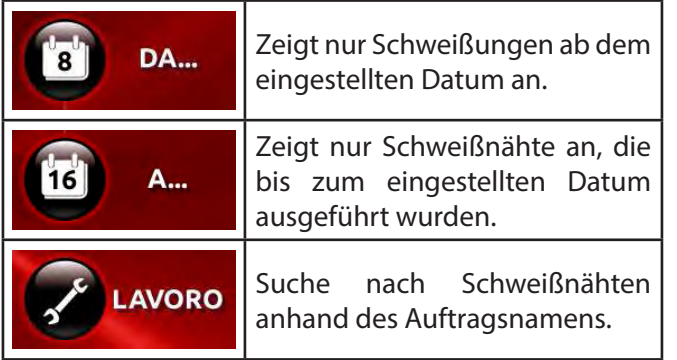

Ein Symbol (5) wird angezeigt, wenn ein USB-Stick in das Gerät eingesteckt wird, mit dem Sie eine Kopie des Schweißarchivs erstellen können.

Das Archiv wird in der Datei "export-XXXXXX.txt" gespeichert, wobei XXXX die Seriennummer der Maschine angibt.

Mithilfe der PC-Software ist es möglich, Berichte über die durchgeführten Arbeiten zu erstellen.

## **7 ALARME**

Jegliche Anomalie wird auf dem Bedienfeld der Maschine mittels Alarm-Codes angezeigt.

## **7.1 Alarmliste**

- FEHLENDE ZANGE Es ist keine Zange mit der Maschine verbunden. • ZANGE NICHT ERKANNT
	- Die Überprüfung konnte die verbundene Zange nicht erkennen.

Die Verbindungen der Zange mit der Maschine überprüfen.

• FEHLENDE BLECHE

Beim Schweißen wurde das Vorhandensein von Blech zwischen den Elektroden nicht festgestellt.

• UNTERBROCHENE SCHWEIßUNG Die Taktstarttaste an der Klammer ist losgelassen

worden, bevor die Schweißung beendet ist, wodurch sie gestoppt wird.

• STROM NICHT ZIRKULIEREND Beim letzten Schweißvorgang gab es keine Stromzirkulation.

Überprüfen Sie den Zustand der Bleche und Elektroden.

• ÜBERHITZUNG

Der Thermostat im Inneren der Zange hat eingegriffen. Lassen Sie die Maschine abkühlen.

- ACHTUNG QUALITÄT Kritische Schweißqualität.
- DRUCKFEHLER

Luftdruck für Schweißung nicht ausreichend.

• KALIBRIERUNGSFEHLER

Während des Kalibriervorgangs ist ein Fehler aufgetreten, weil die Elektroden zu verschmutzt sind oder Blech zwischen den Elektroden vorhanden ist. Die Kalibrierung muss ohne Platten zwischen den Elektroden durchgeführt werden.

**EIN ADMINISTRATOR IST ERFORDERLICH** 

Sie versuchen, einen Benutzer zu löschen, der der letzte vorhandene Administrator ist. Diese Operation ist nicht erlaubt. Es muss mindestens ein Administrator vorhanden sein.

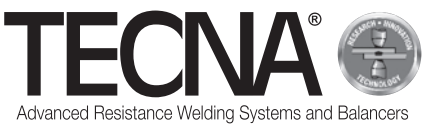

## **8 WARTUNG**

#### **GEFAHR**

Nach dem Ausschalten der Maschine bleiben einige interne Teile für einige Minuten unter Spannung (Leistungskondensatoren).

Warten Sie mindestens 10 Minuten, bevor Sie Wartungsarbeiten an der Maschine durchführen.

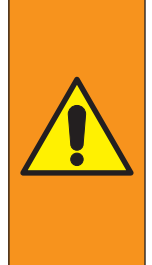

#### **WARNHINWEIS**

Die Wartungsarbeiten müssen ausschließlich durch Fachpersonal durchgeführt werden, das in der Lage ist, die angegebenen Vorgänge unter sicheren Bedingungen durchzuführen. Wenn möglich, die Schweißmaschine vom Strom trennen

## **8.1 Regelmäßige Überprüfung**

• **Zustand des Stromkabels und des Steckers** Frequenz Bei jeder Benutzung Zusätzliche Beschreibung Den Zustand des Stromkabels und des Steckers überprüfen. Es dürfen keine Risse, Schnitte, starker Abrieb, etc. vorhanden sein. Bei Anomalien das Kabel ersetzen. Einsatzkompetenz Bediener/Wartungsbeauftragte • **Zustand der Kabel und Leitungen der Pneumatikzange Frequenz** Bei jeder Benutzung Zusätzliche Beschreibung Zustand der Kabel und Leitungen der Pneumatikzange überprüfen. Es dürfen keine Risse, Schnitte, starker Abrieb, etc. vorhanden sein. Bei Anomalien das Kabel ersetzen. Einsatzkompetenz Bediener/Wartungsbeauftragte • **Kühlmittelstand** Frequenz Bei jedem Arbeitszyklus Zusätzliche Beschreibung Überprüfen Sie den Kühlmittelstand im Inneren des Behälters (halten Sie den Kühlmittelstand von mindestens 3/4 des Behälters ein). Gegebenenfalls Kühlmittel nachfüllen, wie im Kapitel "Befüllen des Kühlsystems" beschrieben. Einsatzkompetenz Wartungsbeauftragter

## • **Status der Kontaktflächen**

## Frequenz

- Jeden Monat
- Zusätzliche Beschreibung
- Überprüfen Sie die Sauberkeit der Kontaktflächen zwischen Arm, Zange und Elektrodenhalter. Bei Bedarf mit einem weichen Tuch reinigen und eine leichte Schicht leitfähiges Fett auftragen.
- Einsatzkompetenz

Bediener/Wartungsbeauftragte

#### **ACHTUNG**

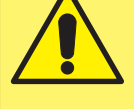

Verwenden Sie keine Schleifwerkzeuge (Scheiben, Bänder, Schwämme, etc.) zur Reinigung der Kontaktflächen.

#### • **Kondensatkontrolle**

Frequenz Jeden Monat

Zusätzliche Beschreibung

Überprüfen Sie den Kondensatstand im Wasserabscheider.

Falls erforderlich, das Kondensat durch das spezielle Ventil am Boden

des Behälters selbst ablassen.

Einsatzkompetenz

Wartungsbeauftragter

#### • **Heizkörper des Wärmetauschers reinigen** Frequenz

Jährlich

- Zusätzliche Beschreibung
- Reinigen Sie die Lamellen des Wärmetauscherheizkörpers
- mit Druckluft heizen
- Einsatzkompetenz

Wartungsbeauftragter • **Zustand des Kühlsystems**

#### Frequenz

Jährlich

Zusätzliche Beschreibung

Stellen Sie sicher, dass keine Rückstände oder Ablagerungen im Tank und in den Leitungen vorhanden sind.

Falls welche vorhanden, entfernen.

#### Einsatzkompetenz

Wartungsbeauftragter

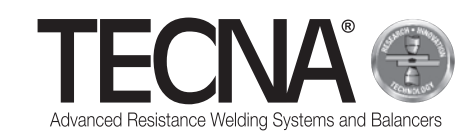

• **Überprüfung der Verbindung zum Schutzleiter** Frequenz

Jährlich

Zusätzliche Beschreibung

Überprüfen, dass die Schweißmaschine mit dem Schutzleiter verbunden ist und dass das Erdungskabel im Stromkabel nicht unterbrochen ist.

Einsatzkompetenz

Wartungsbeauftragter

## • **Überprüfung der Erdung**

Frequenz

Jährlich

Zusätzliche Beschreibung

Die Funktion der Erdung der Anlage überprüfen. Einsatzkompetenz

Wartungsbeauftragter

• **Außerordentliche Wartung Frequenz** 

- Zusätzliche Beschreibung

Einsatzkompetenz TECNA s.p.a.

## **8.2 Reinigung der Schweißmaschine**

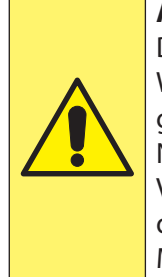

-

#### **ACHTUNG**

Die Schweißmaschine nicht mit Wasserspritzer reinigen, die ins Innere gelangen könnten, außerdem die Nutzung von starken Lösungsmittel, Verdünner oder Benzin vermeiden, die den Lack oder die Kunststoffteile der Maschine beschädigen könnten.

## **8.3 Reinigung der Elektroden**

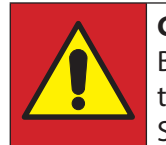

#### **GEFAHR**

Bevor Sie mit der Arbeit fortfahren, trennen Sie die pneumatische Spannungsversorgung der Zange.

Die Elektroden können mit feinkörnigen Schleifwerkzeugen gereinigt werden.

Ersetzen Sie die Elektroden, wenn sie übermäßig abgenutzt sind.

## **8.4 Austausch der Elektroden**

(Referenzen in Bezug auf das anliegende Bild A5)

## **GEFAHR**

Bevor Sie mit der Arbeit fortfahren, trennen Sie die pneumatische Spannungsversorgung der Zange.

Um die Elektroden auszutauschen gehen Sie wie folgt vor:

- Druckluftversorgungsleitung (1) abklemmen;
- Vom Bedienfeld aus die Funktion "NOT WELD" aktivieren, der Kühlmittelumlauf wird gestoppt;
- Entfernen und ersetzen Sie die Elektroden (2) und achten Sie darauf, den Konus des Elektrodenhalters (3) nicht zu beschädigen.

#### **HINWEIS**

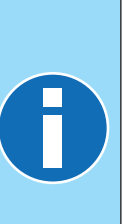

Die Elektrode kann mit dem mitgelieferten Extraktor extrahiert werden.

Hochleitfähiges Fett wie das mitgelieferte kann verwenden, um das Entfernen der Elektrode zu erleichtern und ein Festfressen des Konus zu verhindern.

Verwenden Sie keine Dichtungsmittel, um Wasserleckagen am konischen Elektrodenanschluss zu vermeiden.

- Druckluftversorgungsleitung (1) erneut verbinden;
- Ziehen Sie den Abzug (4) leicht an, um die Elektroden zu schließen, bis sie einrasten;
- Deaktivieren Sie vom Bedienfeld aus die Funktion "NICHT SCHWEIßEN"; der Kühlmittelkreislauf wird wieder aktiviert.
- Nach dem Austausch der Elektroden muss die Kalibrierung des Bedienfeldes durchgeführt werden.

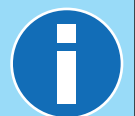

#### **HINWEIS**

Weitere Informationen finden Sie in der beiliegenden Bedienungsanleitung des Bedienfelds.

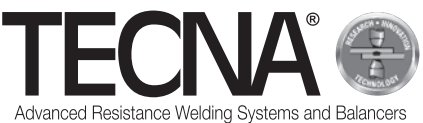

## **8.5 Öffnung des Arms**

(Referenzen in Bezug auf das anliegende Bild A6) Der feste Arm kann geöffnet werden, um Hindernisse zu überwinden.

Um den Arm zu öffnen gehen Sie wie folgt vor:

- Die Maschine ausschalten.
- Lösen Sie die Schraube (1).
- Öffnen Sie den festen Arm (2).
- Sobald das Hindernis überwunden ist, den Arm (2) neu positionieren.
- Ziehen Sie die Schraube (1) fest.
- Die Maschine wieder einschalten.

#### **ACHTUNG**

Überprüfen Sie, ob der Arm korrekt verriegelt ist.

Die Position der Markierung auf der Schraube muss mit dem grünen Punkt auf dem Klemmkörper übereinstimmen

#### **HINWEIS**

Jeder Arm ist mit einer Abdeckung versehen, die den Kontaktbereich zwischen Arm und Zange vor unbeabsichtigten Stößen, die das Kupplungsprofil verbeulen könnten, und vor Verunreinigungen, die die Oberflächen zerkratzen und zerstören könnten, schützt.

## **8.6 Auswechseln des Armes**

(Referenzen in Bezug auf das anliegende Bild A6) Um den Arm auszutauschen gehen Sie wie folgt vor:

- Die Maschine ausschalten.
- Lösen Sie die Schraube (1).
- Lösen Sie die Verriegelung (3).
- Den Arm entfernen (2).
- Das mitgelieferte CU-Fett auf die Kontaktflächen zwischen Schellenkörper und Arm auftragen und reinigen.
- Legen Sie den neuen Arm in seinen Sitz.
- Verriegelung schließen (3)
- Drehen Sie den Arm (2) bis zum Anschlag.
- Ziehen Sie die Schraube (1) fest.
- Die Maschine wieder einschalten.

## **ACHTUNG**

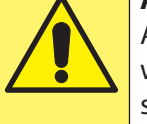

Am Ende des Wiederzusammenbaus werden die Elektroden ausgerichtet und sind schweißbereit.

- Reinigen Sie den zuvor entfernten Arm.
- Setzen Sie die Schutzhülle ein und bewahren Sie sie auf.

## **8.7 Austausch des mobilen Elektrodenhalters**

(Referenzen in Bezug auf das anliegende Bild A5) Um den mobilen Elektrodenhalter auszutauschen gehen Sie wie folgt vor:

- Die Maschine ausschalten.
- Elektrodenhalter (4) abschrauben.
- Reinigen Sie die Kontaktflächen und tragen Sie das mitgelieferte Fett mit hoher Leitfähigkeit auf.
- Nur für ungekühlte Arme das mitgelieferte Verbindungsrohr in die Kühlanschlüsse (5) einführen.
- Die Maschine wieder einschalten.

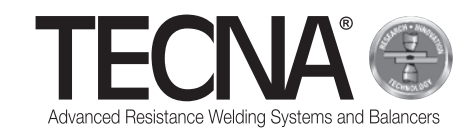

## **9 ENTSORGUNG**

## **9.1 Allgemeine Hinweise**

Alle Verpackungsmaterialien müssen unter Beachtung der geltenden Umweltschutzbestimmungen entsorgt werden.

Die Steuereinheit enthält eine Lithiumbatterie, die nicht in den Hausmüll, Feuer oder Wasser geworfen werden darf; außerhalb der Reichweite von Kindern aufbewahren.

Batterien müssen unter Beachtung der geltenden Umweltschutzbestimmungen gesammelt und fachgerecht entsorgt werden.

Das Kühlmittel muss unter Beachtung der geltenden Umweltschutzbestimmungen entsorgt werden.

Der Anwender ist gemäß CE-Richtlinien oder im Land geltenden Gesetzen dazu verpflichtet, für den Umweltschutz zu sorgen, sowie für eine korrekte Entsorgung der Maschine.

## **9.2 Entsorgung dieses Produkts (Elektround Elektronik-Altgeräte)**

(Anwendbar in Ländern der Europäischen Union und in Ländern mit getrennten Sammelsystemen).

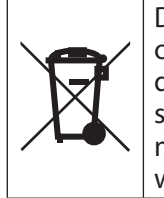

Die Kennzeichnung auf diesem Produkt oder auf seiner Dokumentation weist darauf hin, dass dieses Produkt am Ende seines Lebenszyklus nicht zusammen mit anderen Haushaltsabfällen entsorgt werden darf.

Um mögliche Umwelt- oder Gesundheitsschäden durch unsachgemäße Abfallentsorgung zu vermeiden, wird der Benutzer aufgefordert, dieses Produkt von anderen Abfallarten zu trennen und es verantwortungsvoll zu recyceln, um die Wiederverwendung materieller Ressourcen zu erleichtern.

Heimanwender sollten sich an den Händler, bei dem sie das Produkt gekauft haben, oder an ihre örtliche Niederlassung wenden, um Informationen über die getrennte Sammlung und das Recycling des Produkts zu erhalten.

Geschäftskunden werden gebeten, sich mit ihrem Lieferanten in Verbindung zu setzen und die Bedingungen des Kaufvertrags zu prüfen.

Dieses Produkt darf nicht zusammen mit anderen gewerblichen Abfällen entsorgt werden.

## **10 ANLAGEN**

Das vorliegende Handbuch wird mit weiterer Dokumentation ergänzt, die für eine korrekte und sichere Anwendung des Produkts absolut notwendig ist:

- Beiliegende Bilder
- Maße
- Technische Daten
- Schaltplan
- Verzeichnis Ersatzteile
- Verzeichnis Zubehör und Wunschausstattung
- CE-Zertifizierung

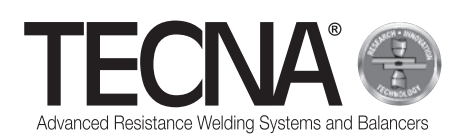

## **1 INFORMACIÓN GENERAL**

## **1.1 Objetivo del manual**

Este manual ha sido realizado por TECNA s.p.a. para proporcionar la información necesaria para una correcta instalación, uso y mantenimiento del aparato. En este manual, el aparato puede definirse más generalmente como máquina.

TECNA s.p.a. se reserva el derecho a realizar modificaciones técnicas a este manual y a la máquina sin obligación de previo aviso.

## **1.2 Garantía**

#### *1.2.1 Cobertura de la garantía*

TECNA s.p.a. garantiza sus productos en caso de cualquier defecto de fabricación y se compromete a sustituir gratuitamente las piezas a sus Clientes, siempre que dichas piezas sean consideradas como defectuosas por el fabricante.

#### *1.2.2 Duración de la garantía*

TECNA s.p.a. garantiza sus productos durante 24 meses desde de la fecha de venta indicada en el documento de compra.

#### *1.2.3 Exclusiones de la garantía*

Quedan excluidos de la garantía los componentes sujetos a un desgaste normal, como: Fusibles, electrodos, cables, conexiones flexibles, tubos y placas de identificación.

## **1.3 Solicitud de asistencia técnica**

El servicio de asistencia / posventa está disponible para cualquier aclaración o para el envío de piezas de repuesto.

Especificar siempre:

- Nombre del cliente y datos de identificación.
- Datos de identificación del aparato.
- Documento de compra
- En caso de que sea necesario, dirigirse a:

#### **TECNA S.P.A.**

Via Meucci, 27

40024 Castel San Pietro Terme (Bologna) – Italy Tel +39.051.6954411 – Fax +39.051.6954490 Correo electrónico: service-professional@tecna.net

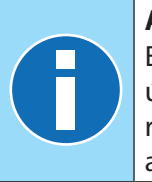

#### **AVISO**

Es obligatorio que el Cliente compre únicamente accesorios y piezas de repuesto originales o equivalentes autorizados por escrito por TECNA s.p.a.

## **1.4 Placa de identificación**

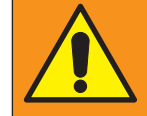

## **ADVERTENCIA**

Está prohibido manipular, alterar o quitar las placas de identificación.

#### **AVISO**

En caso de que, por razones accidentales, una o más placas de identificación resultaran dañadas, informar inmediatamente del incidente a TECNA s.p.a.

#### *1.4.1 Soldadora por puntos*

(Referencias relativas a la imagen adjunta A1) Los datos de identificación del fabricante y la máquina están impresos en una placa de identificación.

En la placa se indican los siguientes datos:

- 1. Identificación del fabricante.
- 2. Marcado de conformidad "CE" (solo cuando sea aplicable).
- 3. Código de la soldadora por puntos.
- 4. Versión de la soldadora por puntos.
- 5. Número de serie de la soldadora por puntos.
- 6. Año de fabricación.
- 7. Datos técnicos de la soldadora por puntos.
- 8. Código de la pinza neumática.
- 9. Datos técnicos de la pinza neumática.

10.Correcta eliminación del producto.

#### *1.4.2 Pinza neumática*

(Referencias relativas a la imagen adjunta A2) Los datos de identificación del fabricante y la pinza neumática están impresos en una placa de identificación.

En la placa se indican los siguientes datos:

- 1. Identificación del fabricante.
- 2. Código de la pinza neumática.
- 3. Tensión de alimentación de la máquina a la que se puede conectar la pinza.
- 4. Correcta eliminación del producto.

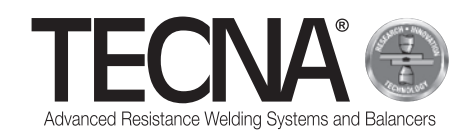

## **2 INFORMACIÓN DE SEGURIDAD**

## **2.1 Normas generales**

Para mantener el nivel máximo de seguridad del dispositivo es necesario que:

- los operadores y el personal de mantenimiento hayan leído y comprendido las instrucciones relativas a la instalación y uso de la máquina;
- se realicen todas las operaciones de mantenimiento periódico descritas en el capítulo Mantenimiento;
- se respeten las siguientes indicaciones de seguridad:

#### **PELIGRO**

- No utilizar la máquina si se tienen prótesis biomédicas. Para más información, consultar el apartado "Peligros derivados de campos magnéticos".
- No tocar las partes sometidas a calentamiento. Para más información, consultar el apartado «Peligros de quemadura e incendio».
- No utilizar la máquina en las proximidades de sustancias sustancias explosivas y/o materiales inflamables.
- No utilizar la máquina con los cables eléctricos dañados.
- No utilizar la máquina en superficies mojadas.

#### **ADVERTENCIA**

- Comprobar que el dispositivo esté conectado a una toma de alimentación provista de puesta a tierra.
- Introducir la clavija completamente en la toma, no utilizar la toma al mismo tiempo para otros dispositivos y no quitarla tirando del cable de alimentación.
- Apagar el interruptor general y desconectar el cable de alimentación cada vez que la soldadora se vaya a quedar sin vigilancia y/o antes de efectuar cualquier intervención de mantenimiento.

## **ATENCIÓN**

- Mantener el cable eléctrico lejos de fuentes de calor, bordes afilados o cortantes.
- No mueva la máquina tirando del cable de alimentación o del cable de conexión con la pinza.

#### **AVISO**

Si se detectan anomalías durante el uso, desenchufar la clavija y contactar con el servicio de asistencia técnica.

Realizar los controles periódicos y las operaciones de mantenimiento ordinario.

## **2.2 Lista de los Dispositivos de seguridad y protección presentes en el dispositivo**

La máquina cuenta con dispositivos de seguridad para la protección de los trabajadores y de la propia máquina.

Queda prohibido manipular, modificar o intentar omitir en modo alguno los sistemas de seguridad de la máquina.

#### *2.2.1 Protección contra sobrecalentamiento*

La máquina está equipada con un sensor que monitorea la temperatura y avisa al operador en caso de sobrecalentamiento excesivo.

En caso de sobrecalentamiento, se debe dejar encendida la máquina para que el refrigerante circule y la temperatura de la máquina vuelva a estar dentro de los valores normales.

Si se supera el umbral máximo, se activa un mensaje de alarma en el panel del operador.

El mensaje de alarma desaparece cuando la temperatura vuelva a estar dentro del rango deseado.

#### *2.2.2 Protección contra sobretensión*

La máquina está equipada con un fusible para proteger la máquina contra picos de tensión.

En caso de avería del fusible, es necesario ponerse en contacto con TECNA s.p.a. para su sustitución.

## **2.3 Pictogramas**

#### *2.3.1 Señales de seguridad e información*

En la máquina puede haber señales que advierten de los riesgos relacionados con las zonas circundantes y placas con información y/o pictogramas para un uso correcto y seguro de la máquina.

## **2.4 Uso obligatorio de Equipos de Protección Individual (EPI)**

#### **ADVERTENCIA**

El personal debe vestir equipos de protección individual (gafas, guantes, delantales u otra ropa) adecuados para proteger al operador ante posibles salpicaduras de material incandescente. Los guantes utilizados deben ser resistentes a las altas temperaturas.

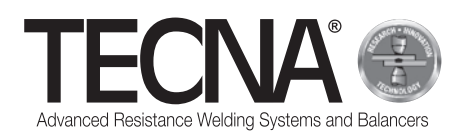

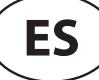

## **2.5 Riesgos residuales**

TECNA s.p.a. no se hace responsable de daños a personas o cosas, o a la propia máquina, causados por uso inadecuado, por el incumplimiento total o parcial de los criterios de seguridad que figuran en el presente manual, por manipulaciones, aunque sean mínimas, y por el uso de piezas de repuesto no originales o no compatibles.

La información proporcionada en este manual se refiere al uso del producto de conformidad con las instrucciones del fabricante; en caso de que el producto no se utilice de conformidad con las instrucciones de este manual, es responsabilidad del usuario realizar un análisis de riesgos.

#### *2.5.1 Peligro de naturaleza ergonómica*

Durante las actividades de uso de la máquina, el operador puede estar expuesto a riesgos de naturaleza ergonómica

tales como sobrecargas o posiciones incongruentes.

Se recomienda realizar una evaluación de riesgo ergonómico en relación a las tareas laborales realizadas por el usuario de la máquina.

#### *2.5.2 Peligro de aplastamiento*

Durante el uso de la máquina, el operador está expuesto al riesgo de aplastamiento de las manos derivado del movimiento de los electrodos y sus brazos.

Empezar a soldar apretando la pinza neumática con las dos empuñaduras correspondientes.

Para mantener juntas las superficies que se van a soldar, utilizar equipos que garanticen la seguridad del operador (por ejemplo, pinza autoblocante).

#### *2.5.3 Peligros derivados de campos magnéticos*

Durante las actividades de uso de la máquina, el operador está expuesto a un campo electromagnético, debido al paso de altas corrientes continuas.

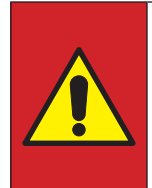

#### **PELIGRO**

ESTÁ prohibido utilizar la máquina si se tienen prótesis biomédicas (como por ejemplo, marcapasos, implantes metálicos, etc.) sin haberlo consultado con su médico.

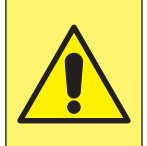

## **ATENCIÓN**

Los campos magnéticos generados por la máquina pueden causar una fuerte atracción de metales magnéticos o dañar los aparatos magnetosensibles.

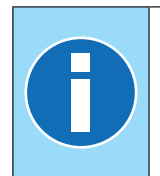

#### **AVISO**

La pinza neumática tiene un transformador de soldadura incorporado y, por lo tanto, la emisión de campos electromagnéticos es mínima.

#### *2.5.4 Peligro de inhalación de humo*

Analizar las condiciones de trabajo y utilizar sistemas de aspiración adecuados en el caso de que las operaciones de trabajo generen humos.

#### *2.5.5 Peligro de quemadura*

Los brazos y los electrodos de la máquina pueden alcanzar altas temperaturas en caso de uso prolongado.

#### **PELIGRO**

Retirar los electrodos utilizando la herramienta específica suministrada y prestar atención para evitar cualquier contacto con las partes que queman.

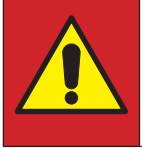

#### **PELIGRO**

Retirar el brazo únicamente después de que se haya enfriado.

La elevada corriente eléctrica utilizada por la máquina puede sobrecalentar los objetos metálicos colocados en sus proximidades.

## **ADVERTENCIA**

Durante el uso de la máquina, no llevar puestos anillos, relojes metálicos y prendas de ropa con partes o accesorios metálicos.

#### *2.5.6 Peligro de sobrecalentamiento*

Las rejillas de ventilación de la máquina no deben estar cubiertas.

Una ventilación insuficiente puede provocar un sobrecalentamiento de la máquina.

#### *2.5.7 Peligro de incendio*

Las superficies sobre las que se realizan los trabajos pueden alcanzar temperaturas elevadas.

#### **ADVERTENCIA**

Comprobar que no haya materiales inflamables en contacto o cerca de las superficies sobre las cuales se debe trabajar.

Los electrodos de la máquina pueden alcanzar altas temperaturas en caso de uso prolongado.

#### **ADVERTENCIA**

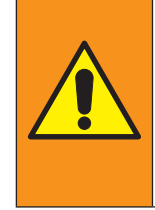

Colocar los electrodos en un lugar adecuado para permitir su refrigeración de forma segura (ejemplo: en el suelo).

Mantener la zona circundante libre de materiales inflamables.

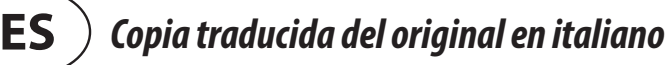

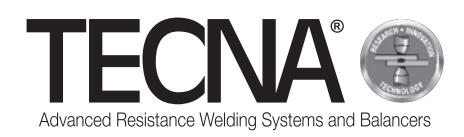

## *2.5.8 Riesgo de toxicidad e irritación*

El refrigerante de la máquina contiene etilenglicol. El etilenglicol es nocivo si se ingiere y, en contacto con los ojos, puede causar enrojecimiento e irritación. Prestar atención al sustituir los brazos y los electrodos.

#### *2.5.9 Riesgo de vuelco de la máquina*

Comprobar que el suelo sea plano y liso y que esté libre de obstáculos.

Durante el desplazamiento o traslado, la presencia de obstáculos en el suelo puede bloquear las ruedas y provocar el vuelco de la máquina.

Cuando se utilice la pinza neumática con varilla y equilibrador, no sobrecargar el equilibrador excesivamente.

## **3 CARACTERÍSTICAS**

## **3.1 Descripción de la máquina**

La **soldadora por puntos 3680** es una máquina diseñada para soldar mediante una pinza neumática.

A través de un panel de operador con pantalla táctil, el operador puede elegir entre diferentes modos de funcionamiento.

El modo SMART+ es capaz de reconocer el tipo de material y el espesor y, en consecuencia, determina la corriente y la fuerza óptimas para realizar la soldadura. El modo QUICK permite al usuario configurar un conjunto reducido de parámetros de soldadura.

El modo FULL permite configurar manualmente todos los parámetros de soldadura y guardarlos.

La máquina está dotada de una conexión USB para exportar/importar los parámetros de soldadura guardados.

## **3.2 Uso previsto**

La máquina debe utilizarse en entornos industriales, ambientes cerrados, ventilados, secos y libres de polvo, vapores y gases ácidos. El lugar debe estar adecuadamente iluminado. Está prohibido realizar cualquier tipo de modificación, dado que esto invalida la certificación CE y la garantía.

## **3.3 Uso indebido**

La soldadora no debe utilizarse para otros fines distintos de los descritos en el subcapítulo "Uso previsto". En particular, no debe utilizarse en entornos domésticos ni en líneas eléctricas públicas de baja tensión.

## **4 INSTALACIÓN**

Al recibir la máquina, comprobar la integridad del paquete y avisar a TECNA s.p.a. en caso de que se detecte cualquier anomalía.

## **4.1 Transporte y manipulación de la máquina embalada**

Los equipos de levantamiento y transporte utilizados deben tener un alcance adecuado.

### **4.2 Almacenamiento**

Comprobar que las características del ambiente en el que se debe almacenar el paquete se corresponden con

- Temperatura:  $+5$  / $+40$  °C;
- Humedad relativa 60 % Máx.

Valores no comprendidos entre los mencionados arriba pueden comprometer el funcionamiento de la máquina.

## **4.3 Instalación**

La instalación debe ser efectuada por personal en conocimiento de las normas de seguridad y siguiendo las indicaciones recogidas en este manual.

La máquina está diseñada para ser utilizada en ambientes industriales y está clasificada como soldadora de resistencia de clase A.

#### **ATENCIÓN**

Las soldadoras de clase A no están diseñadas para su uso en líneas públicas de baja tensión que alimentan entornos domésticos. Esto puede provocar interferencias de radiofrecuencia.

Para descargar la máquina del palet, proceder de la siguiente manera:

- Retirar el embalaje
- Colocar las correas adecuadas para la elevación en los puntos de sujeción indicados en la máquina (imagen adjunta A3).
- Levantar la máquina con un dispositivo de elevación adecuado y colocarla en el suelo.

#### **AVISO**

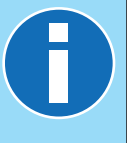

Todo el material que compone el embalaje debe eliminarse de conformidad con las normas vigentes de protección del medio ambiente.

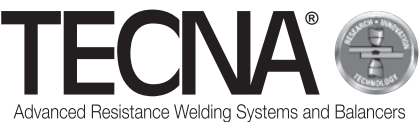

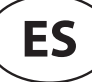

#### *4.3.1 Montaje*

(Referencias relativas a la imagen adjunta A4) Seguir las siguientes instrucciones para montar las piezas que se suministran desmontadas.

- Si se dispone de ella, colocar y fijar la barra de soporte (1) después de insertar el sistema de elevación (2).
- Si se dispone de él, instalar el equilibrador (3) (Consultar el manual del equilibrador adjunto).
- Conectar la pinza al equilibrador.

#### *4.3.2 Alimentación eléctrica*

La máquina se suministra con un cable de alimentación. En el cable de alimentación se debe instalar un enchufe compatible según lo descrito en el anexo «Datos técnicos».

Antes de conectar la máquina, comprobar que la tensión de red coincida con la indicada en la placa.

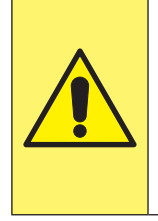

#### **ATENCIÓN**

La máquina se puede utilizar únicamente a la tensión de alimentación indicada en la placa y no está preparada para poder ser regulada a otras tensiones de alimentación.

Comprobar que el conductor de protección de la instalación eléctrica esté en buenas condiciones y se corresponda con la normativa vigente.

La tensión de alimentación se indica en el anexo «Datos técnicos».

Se recomienda no utilizar alargaderas si no son estrictamente necesarias.

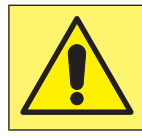

#### **ATENCIÓN**

La soldadora no está diseñada para ser alimentada por grupos electrógenos.

#### *4.3.3 Alimentación neumática*

La alimentación neumática se indica en el anexo «Datos técnicos».

El aire debe estar limpio y libre de aceite y condensación. Se debe tener en cuenta el diámetro mínimo de los tubos que se especifica en el anexo «Datos técnicos».

#### *4.3.4 Llenado del depósito del sistema de refrigeración*

Llenar el depósito con una mezcla de agua y líquido anticongelante hasta un 10-20 % del volumen total.

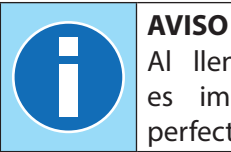

Al llenar y/o rellenar el refrigerante, es imprescindible utilizar recipientes perfectamente limpios.

El líquido anticongelante debe ser a base de etilenglicol con una concentración del 50 % y con la adición de inhibidores de corrosión.

#### **AVISO**

Si debe evitarse la congelación de la mezcla dentro del depósito en entornos con temperaturas más bajas, deberá utilizarse un porcentaje mayor de líquido anticongelante.

Seguir las indicaciones del fabricante del líquido anticongelante para determinar la cantidad que se debe utilizar en relación con la temperatura de congelación prevista.

La siguiente tabla muestra un ejemplo del líquido anticongelante suministrado (50 % de glicol).

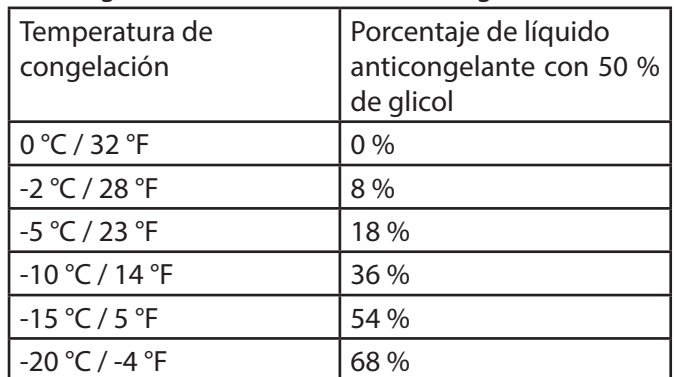

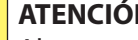

#### **ATENCIÓN**

Al aumentar el porcentaje de etilenglicol se reducen las prestaciones de la máquina, ya que reduce la eficiencia del sistema de refrigeración.

#### **AVISO**

Todos los líquidos que contengan glicol deben eliminarse de acuerdo con las normas vigentes de protección del medio ambiente.

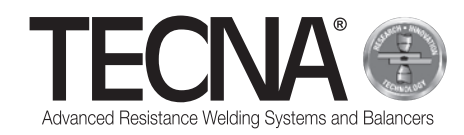

## **5 USO**

## **5.1 Preparación de la máquina**

#### *5.1.1 Montaje de la pinza neumática*

Conectar los cables y los tubos de la pinza al generador.

#### *5.1.2 Montaje de los electrodos*

En la pinza se pueden utilizar electrodos y caps con dos formas diferentes de puntas:

- Punta esférica Con esta forma, no es necesario adaptar el electrodo al espesor que se va a soldar y el mantenimiento es más fácil y rápido.
- Punta plana Con esta forma, se pueden alcanzar posiciones difíciles de alcanzar con los electrodos esféricos (por ejemplo, cerca de los bordes), pero, para una soldadura correcta, los electrodos deben estar perfectamente alineados entre sí.

Elegir el tipo de electrodo en función de la actividad que se va a realizar y siguiendo las instrucciones del fabricante del vehículo en el que se debe intervenir.

Antes de iniciar la soldadura, limpiar los electrodos con una esponja abrasiva de grano muy fino.

Los portaelectrodos deben ajustarse de forma que las puntas de los electrodos coincidan perfectamente en condiciones de trabajo.

#### *5.1.3 Preparación de las superficies que se van a soldar*

Para obtener una buena soldadura es

Indispensable respetar las siguientes indicaciones:

- Los electrodos deben estar siempre limpios y con su estructura original;
- Las superficies de las chapas en contacto con los electrodos deben estar limpias;
- Las superficies de las chapas en contacto con los electrodos no deben tener oxidación o pintura;
- Las chapas que se van a soldar deben estar bien unidas (los electrodos no deben utilizarse para acercar por la fuerza las chapas que se van a soldar).

## **5.2 Encendido de la máquina**

Encender el dispositivo girando el interruptor general a la posición 'I' - ON.

## **5.3 Selección de programas y configuración de parámetros de soldadura**

Se pueden utilizar tres modos de trabajo diferentes:

- En el modo SMART+, el usuario no tiene que elegir los parámetros de soldadura, ya que estos serán determinados automáticamente por el sistema de control.
- En el modo QUICK, el usuario puede configurar un conjunto reducido de parámetros del programa de soldadura.
- En modo FULL, el usuario puede configurar todos los parámetros del programa de soldadura.

#### **AVISO**

Para obtener más información sobre la programación, consultar el apartado "Panel del operador".

#### *5.3.1 Modo SMART+*

En el modo SMART+, la máquina identifica de forma autónoma los materiales presentes entre los electrodos y selecciona los parámetros más adecuados para el trabajo que se va a realizar.

Durante el proceso de soldadura, el sistema compensa automáticamente cualquier condición que requiera la modificación de los parámetros de soldadura como, por ejemplo, en caso de que las chapas estén mal acopladas o si hay pinturas o pegamentos entre ellas.

Por lo tanto, el usuario no tiene que realizar ningún otro ajuste que no sea la configuración del tipo de brazo y electrodos utilizados.

En este modo se pueden utilizar todos los brazos estándar, pero solo con los electrodos art. 5234 o 5233 (preferiblemente con electrodos esféricos art. 5234 para obtener mejores resultados).

Para el uso del modo SMART+ con otros tipos de electrodos, consultar a TECNA s.p.a.

#### *5.3.2 Modo QUICK*

En el modo QUICK, el operador puede configurar un conjunto reducido de parámetros del programa de soldadura: el tiempo, la corriente y la fuerza de soldadura.

Cuando se utiliza el modo QUICK, se deben limpiar las superficies internas de las chapas que se van a soldar. No utilizar el modo QUICK para soldaduras sobre superficies con adhesivos.

#### *5.3.3 Modo FULL*

En el modo FULL, el operador puede configurar los parámetros del programa de soldadura en función de las instrucciones del fabricante del automóvil sobre el que se debe intervenir.

Cuando se utiliza el modo FULL, se deben limpiar las superficies internas de las chapas que se van a soldar. No utilizar el modo FULL para soldaduras sobre superficies con adhesivos.

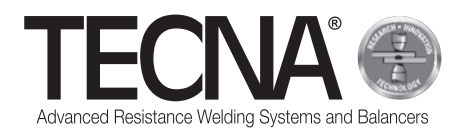

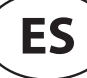

## **5.4 Uso de la máquina**

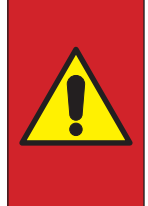

#### **PELIGRO**

ESTÁ prohibido utilizar la máquina si se tienen prótesis biomédicas (como por ejemplo, marcapasos, implantes metálicos, etc.) sin haberlo consultado con su médico.

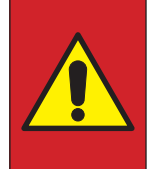

#### **PELIGRO**

Retirar los electrodos utilizando la herramienta específica suministrada y prestar atención para evitar cualquier contacto con las partes que queman.

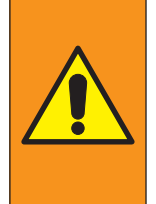

## **ADVERTENCIA**

Colocar los electrodos en un lugar adecuado para permitir su refrigeración de forma segura (ejemplo: en el suelo). Mantener la zona circundante libre de materiales inflamables.

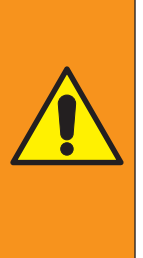

#### **ADVERTENCIA**

El personal debe usar equipos de protección individual (gafas, guantes, delantales u otra ropa) adecuados para proteger al operador ante posibles salpicaduras de material incandescente. Los guantes utilizados deben ser resistentes a las altas temperaturas.

Pulsar el gatillo progresivamente permitiendo que los electrodos/caps se cierren gradualmente.

Soltar el gatillo para volver a abrir los electrodos/caps. Al pulsar el gatillo completamente para controlar la aplicación de la fuerza de soldadura programada, se inicia automáticamente el ciclo de soldadura.

Soltar el gatillo al menos 1 segundo después de terminar la soldadura, ya que este retardo mejora la fijación del punto.

Si el gatillo se suelta antes de terminar la soldadura, se muestra un error en el panel del operador para indicar que la soldadura no se ha completado correctamente. Al terminar la soldadura, se muestran en el panel del operador los valores de tiempo, corriente y fuerza que se han utilizado.

Si se sueldan chapas prepintadas y, por lo tanto, aisladas entre sí, es necesario realizar la primera soldadura aplicando, cerca de la zona de soldadura, una pinza que cree un contacto eléctrico entre las dos chapas (esto crea un flujo de corriente que permite quemar la capa de pintura en las superficies internas de las chapas).

Una vez terminado el trabajo, apagar la máquina y desconectar el enchufe de alimentación y el suministro de aire comprimido; guardar la soldadora en un lugar seco y protegido.

## **6 PANEL DEL OPERADOR**

## **6.1 Introducción**

#### *6.1.1 Simbología utilizada*

La interfaz de usuario utiliza las siguientes imágenes para las operaciones comunes a todas las páginas.

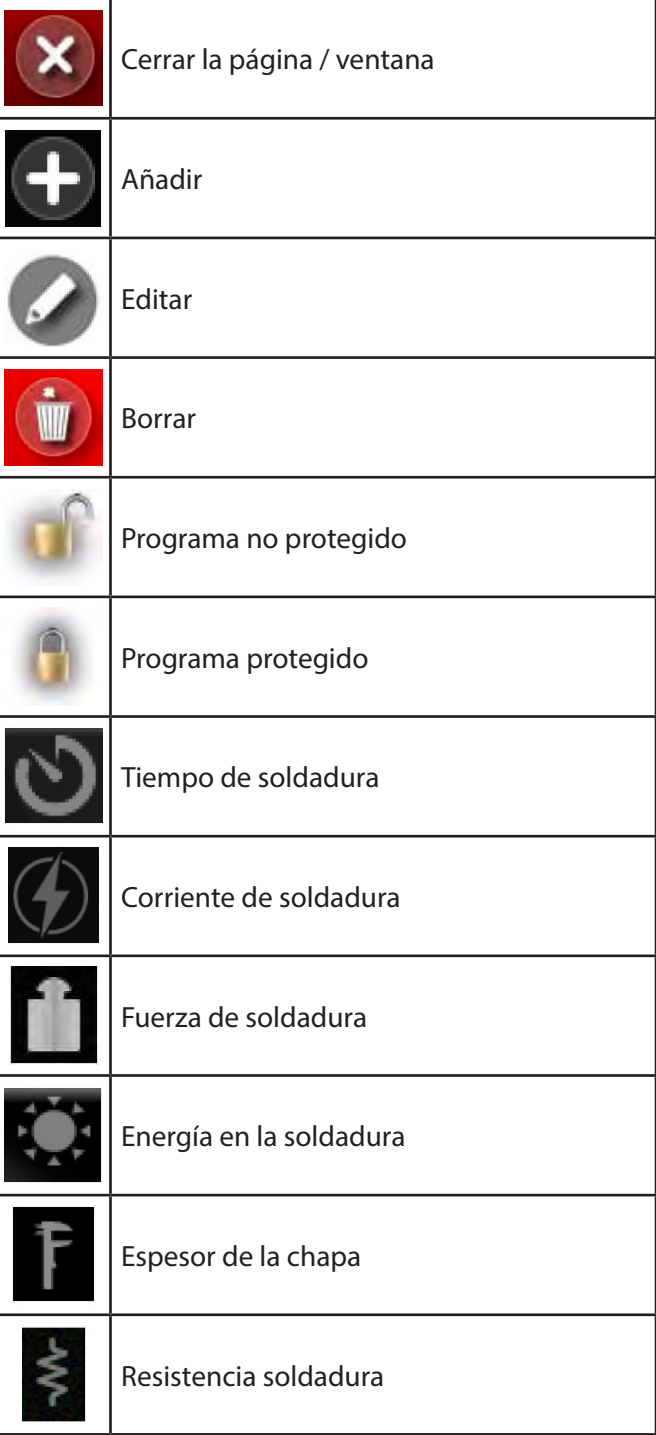

*6.1.2 Elementos comunes de la interfaz de usuario en todos los modos de funcionamiento* 

(Imagen adjunta A7)

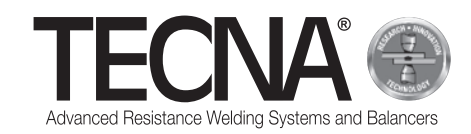

## **6.2 Configuraciones iniciales**

Al encender la máquina, se requiere el PIN de 5 dígitos que se puede introducir mediante el teclado numérico (imagen adjunta A8).

Si aún no se han definido los usuarios de la máquina, se puede utilizar el usuario actual predeterminado (Administrator) introduciendo el PIN 22222.

La máquina identifica automáticamente la pinza conectada mostrando un mensaje en la pantalla (imagen adjunta A9).

Pulsar el icono **para acceder a las configuraciones** iniciales de la máquina (Imagen adjunta A10).

Pulsar el icono **y seleccionar el brazo utilizado** (Imagen adjunta A11) y el electrodo utilizado (Imagen adiunta A12).

En la pantalla se mostrará la imagen de la pinza con los brazos y electrodos seleccionados.

Para cambiar el brazo o los electrodos seleccionados,

pulsar el icono **de la para acceder al** correspondiente menú de selección.

Al terminar las fases de inicialización de la máquina es necesario realizar el procedimiento de calibración y se indica en la pantalla (Imagen adjunta A13).

## **6.3 Calibración**

El procedimiento de calibración permite verificar el correcto funcionamiento de la pinza y analizar las condiciones de soldadura.

El procedimiento de calibración consiste en realizar una soldadura con los electrodos en cortocircuito (sin chapas entre los electrodos).

Para iniciar el procedimiento de calibración, pulsar el icono .

En la pantalla aparece el recordatorio de la siguiente operación que se debe realizar (Imagen adjunta A14).

Pulsar y mantener pulsado el gatillo de la pinza para realizar la soldadura sin chapa entre los electrodos.

Soltar el gatillo cuando aparezca en la pantalla el mensaje de calibración realizada correctamente (Imagen adjunta A15).

Si el procedimiento de calibración no se ha realizado correctamente, se muestra un mensaje de error y es necesario repetirlo.

El sistema de control requiere realizar la calibración:

- cuando se cambian las configuraciones de brazos y electrodos,
- al encender la máquina,
- después de realizar 60 puntos en cualquier modo de trabajo,
- después de la rectificación de los electrodos,
- después de la intervención de la protección térmica,
- cuando se sustituye la pinza de soldadura.

Los datos de soldadura se registran durante el proceso de calibración y se guardan en el archivo de las

soldaduras .

Al terminar las fases de calibración se puede proceder a las actividades de trabajo.

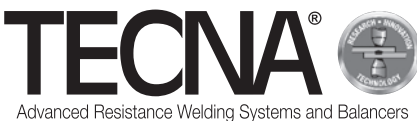

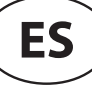

## **6.4 Menú de configuraciones**

Al pulsar el icono **se accede al menú de las** configuraciones (Imagen adjunta A16).

Desde este menú se puede seleccionar el modo de trabajo, ajustar el reloj y cambiar la configuración de la máquina (setup).

#### *6.4.1 Ajuste del reloj*

La hora y la fecha se pueden ajustar pulsando directamente sobre los valores visualizados.

Los nuevos valores se solicitarán de forma secuencial (Imagen adjunta A17).

Solo los usuarios con derechos de administración pueden modificar la hora y la fecha.

#### *6.4.2 Página de configuración*

(Referencias relativas a la imagen adjunta A18)

Pulsar el botón **en la para acceder a la página de** configuración.

Se puede acceder a las funciones de diagnóstico pulsando el icono (1).

Se puede ver la versión de software de la máquina introduciendo el código 55555.

Se puede seleccionar el idioma deseado pulsando el icono (2).

Se puede seleccionar la unidad de medida de los espesores (mm o in) pulsando el icono (3).

Pulsando el icono (4) se selecciona la unidad de medida de la fuerza (daN o lbf).

Cuando se modifica una unidad de medida, los datos previamente grabados se convertirán automáticamente.

Las opciones restantes del menú de configuración se muestran en los capítulos siguientes.

#### *6.4.2.1 Gestión de usuarios*

(Referencias relativas a la imagen adjunta A18)

Pulsar el botón **para acceder a la página de gestión** de usuarios.

En la página de gestión de usuarios se muestra una lista de todos los perfiles guardados (Imagen adjunta A19).

A cada usuario se le asigna un nombre y un PIN de acceso (password), que se utiliza para identificarse en la máquina.

El nombre del usuario se guarda junto con los datos de las soldaduras realizadas para identificar a la persona que realizó una soldadura determinada.

Para cada usuario se muestran los derechos asignados, utilizando los siguientes símbolos:

Usuario con derechos de administración. Puede realizar operaciones de: creación y modificación de usuarios, copiar, cambiar el nombre y borrar programas de soldadura, configuración y modificación de los programas protegidos. El usuario puede seleccionar el modo de trabajo SMART+ El usuario puede seleccionar el modo de trabajo FULL El usuario puede seleccionar el modo de trabajo QUICK El usuario puede utilizar la memoria USB

Los siguientes usuarios están presentes en esta máquina de forma predeterminada:

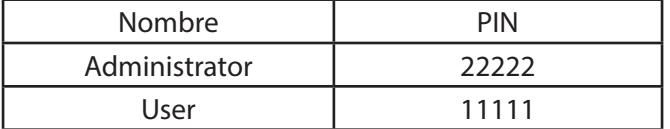

Para añadir un nuevo perfil, proceder tal y como se describe a continuación:

- Pulsar en el icono
- Definir los datos del nuevo perfil (Imagen adjunta A20).

Para modificar los datos de un perfil existente, pulsar sobre su nombre para acceder a la página de gestión de datos.

Para eliminar un perfil existente, acceder a la página de

gestión de datos y pulsar el botón .

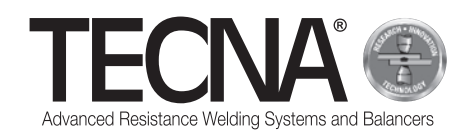

### *6.4.2.2 Mantenimiento de caps*

(Referencias relativas a la imagen adjunta A7 y A18)

Pulsar el botón **o p**ara acceder a la página de gestión de mantenimiento de caps.

En la página de gestión de mantenimiento de caps (Imagen adjunta A21) se puede ajustar el número de soldaduras que se pueden realizar antes de que se requiera el mantenimiento de los electrodos (para más información, consultar el subcapítulo «Función de control de mantenimiento de los electrodos»).

Al ajustar el valor a 0 se desactiva la función.

La proximidad al mantenimiento programado se indica

mediante el indicador situado junto al icono

#### *6.4.2.3 Programas de copia de seguridad (backup)*

(Referencias relativas a la imagen adjunta A18)

Pulsar el botón **para acceder a la página de** programas de copia de seguridad.

Los usuarios con derechos de administración pueden crear una copia de seguridad de los programas de soldadura en una memoria USB.

La copia de seguridad se realiza introduciendo una memoria en la máquina y seleccionando la opción «BACKUP PROGRAMAS» en el menú de configuración. Si la memoria ya contiene un archivo de copia de seguridad de la misma máquina, este se sobrescribirá. Al introducir en la máquina una memoria USB que contenga una copia de seguridad de los programas de soldadura, será posible transferirlos al sistema de control.

Para realizar esta operación, pulsar el icono menú de configuración.

Se eliminarán los programas previamente presentes en el sistema de control.

En la máquina hay un puerto USB 2.0 diseñado solo para la conexión de una memoria USB.

Al puerto USB del disco duro NO se puede conectar un ratón o PC.

#### *6.4.2.4 Configuración de la máquina*

(Referencias relativas a la imagen adjunta A18)

Pulsar el botón **para acceder a la página de** configuración de programas de la máquina.

En la página de configuración se pueden ver los números de serie de la unidad de control y del inversor, y también se pueden modificar algunos parámetros de configuración de la máquina (Imagen adjunta A22).

Solo los usuarios con derechos de administración pueden realizar modificaciones.

Se recomienda no hacer ninguna modificación. Su ajuste está reservado a los técnicos especializados.

## **6.5 Modos de trabajo**

Al pulsar el icono **se accede al menú de las** configuraciones (Imagen adjunta A16).

El sistema se puede utilizar en tres modos de trabajo diferentes:

- Al seleccionar el modo SMART+ $\frac{1}{2}$ , el usuario no tiene que elegir los parámetros de soldadura, ya que estos serán determinados automáticamente por el sistema de control.
- Al seleccionar el modo QUICK **(O)**, el usuario puede configurar un conjunto reducido de parámetros que se gestionan en el programa de soldadura.
- Al seleccionar el modo FULL **III**, el usuario puede configurar todos los parámetros del programa de soldadura.

#### *6.5.1 Modo de trabajo SMART+*

(Referencias relativas a la imagen adjunta A23)

En el modo de trabajo SMART+, la máquina identifica los materiales presentes entre los electrodos y selecciona los parámetros más adecuados para realizar el trabajo.

Durante el proceso de soldadura se compensa automáticamente cualquier condición que requiera la modificación de los parámetros de soldadura (como, por ejemplo, chapas mal acopladas o presencia de pinturas o pegamentos entre ellas).

El usuario no tiene que realizar ningún otro ajuste que no sea la configuración del tipo de brazos y electrodos utilizados.

Al terminar la soldadura, en el área (1) se muestran los valores de tiempo, corriente y fuerza que se han utilizado.

Se pueden ver los parámetros de las últimas soldaduras seleccionando los iconos correspondientes en el área (2). El resultado de la soldadura se muestra mediante iconos en la pantalla.

Los iconos son:

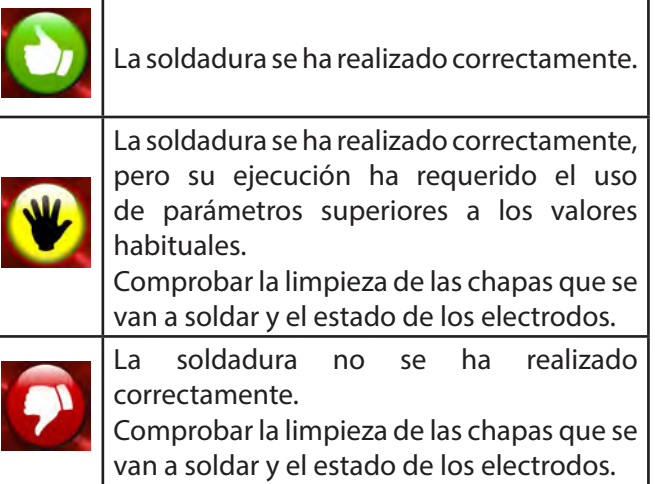

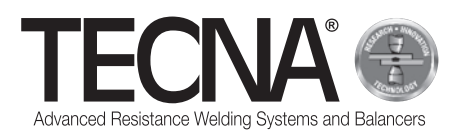

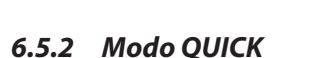

En el modo de trabajo QUICK, el usuario puede configurar un conjunto reducido de parámetros del programa de soldadura.

El usuario puede configurar el tiempo, la corriente y la fuerza de soldadura.

En el modo QUICK, los parámetros se pueden guardar en cuatro programas.

#### *6.5.2.1 Configuración y guardado del programa*

(Referencias relativas a la imagen adjunta A24 y A25) Para establecer los parámetros de soldadura, pulsar sobre los elementos correspondientes e introducir los valores deseados mediante un teclado numérico.

Para guardar o actualizar los parámetros, proceder de la siguiente forma:

- Pulsar el botón  $\binom{M1}{4}$
- Pulsar durante 5 segundos uno de los botones (1) para guardar los parámetros en el programa correspondiente.

#### *6.5.2.2 Selección del programa*

(Referencias relativas a la imagen adjunta A24 y A25)

Para utilizar un programa, proceder de la siguiente forma:

- Pulsar el botón **M1**
- Pulsar uno de los botones (1) para recuperar los parámetros guardados en el programa.
- Aparece el siguiente mensaje para confirmar el

**STORED MEMORY** proceso de guardado

#### *6.5.3 Modo de trabajo FULL*

(Referencias relativas a la imagen A26)

En modo de trabajo FULL, el usuario puede ajustar todos los parámetros del programa de soldadura.

La soldadura se realiza con los valores programados sin la intervención de sistemas de corrección automática.

El gráfico del programa actual se muestra en el área (1). Al pulsar en cada bloque del programa (2) se muestran los valores de los parámetros correspondientes (tiempo y corriente).

Al pulsar el icono (3) se muestra la fuerza programada de los electrodos.

En el área (4) se muestran los valores medidos en la última soldadura realizada o los correspondientes a la soldadura seleccionada en el área (5).

Los parámetros del programa de soldadura se pueden ajustar pulsando el icono (6).

#### *6.5.3.1 Cambio del programa de soldadura*

(Referencias relativas a la imagen A27)

En la página de programación, un gráfico muestra el programa representando cada fase de la soldadura con un bloque.

Al pulsar sobre cada bloque se activa o desactiva la fase correspondiente.

Sobre cada bloque se muestran los parámetros de tiempo correspondientes.

Debajo de cada bloque, si los hay, se muestran los correspondientes parámetros de corriente.

Pulsando en los valores mostrados se puede modificar el valor.

En la ventana se indican los valores mínimos y máximos que se pueden establecer.

Si el programa está bloqueado, no se puede realizar ninguna modificación.

Esta condición se indica mediante el icono (1) que muestra un candado cerrado.

En el área (2) se muestra el nombre del programa actual.

#### **Descripción de las fases y parámetros**

- PRE-WELD (3): Es una fase en la que se suministra una corriente. Se lleva a cabo antes de la fase de soldadura para precalentar las chapas. Se puede ajustar la duración (PRE-WELD TIME) y la intensidad de corriente (PRE-WELD CURRENT).
- COLD 1 (4): Es un tiempo de espera que transcurre entre la fase de PRE-WELD y la soldadura WELD. Si la fase de PRE-WELD está desactivada, no se podrá programar.
- SLOPE-UP (5): En la fase de SLOPE-UP, la corriente de soldadura se aumenta gradualmente hasta el valor establecido en la fase de soldadura WELD. La duración de este incremento es establecida por el usuario. El valor de corriente inicial es siempre igual a la corriente mínima, mientras que el valor final es igual al valor de corriente programado en la fase WELD. El tiempo de SLOPE-UP se suma al tiempo de soldadura.

• WELD (6): Durante la fase WELD se suministra la corriente de soldadura. Se puede ajustar la duración (WELD TIME) y la intensidad de corriente (WELD CURRENT). La corriente de soldadura se puede suministrar por impulsos. Al pulsar sobre el bloque de la fase de WELD se activa la función y, al mismo tiempo, se ajusta el número de impulsos, que se muestra dentro del propio bloque (7). Cuando se activa la función por impulsos, el parámetro WELD TIME indica la duración de cada impulso. También se muestra un nuevo parámetro, el COLD 2 (8), que permite programar el tiempo que transcurre entre un impulso de soldadura y el siguiente.

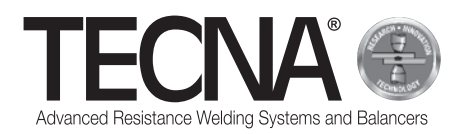

- SLOPE-DOWN (9): Este parámetro es un tiempo de soldadura añadido al final de la soldadura, durante el cual la corriente de soldadura disminuye gradualmente del valor establecido en WELD CURRENT al valor mínimo. El tiempo de SLOPE-DOWN se suma al tiempo de soldadura.
- COLD 3 (10): Es un tiempo de espera que transcurre entre la fase de SLOPE-DOWN y la fase de POST-WELD. Si la fase de POST-WELD está desactivada, no se podrá programar.
- POST-WELD (11): El POST-WELD es una fase en la que se suministra una corriente. Se realiza después de la fase de soldadura para ralentizar el enfriamiento de la soldadura. Se puede ajustar la duración (POST-WELD TIME) y la intensidad de corriente (POST-WELD CURRENT).
- CLAMPING FORCE (12): Pulsando en el icono (12) se puede ajustar la fuerza aplicada por los electrodos sobre las chapas. El control ajusta automáticamente la presión en el circuito neumático para establecer la fuerza deseada.

#### *6.5.3.2 Almacenamiento de los programas de soldadura*

(Referencias relativas a la imagen adjunta A28)

Al pulsar en el icono  $\Box$  se accede a la página de memorización los programas de soldadura.

Los programas se muestran en una lista que se puede consultar con los botones (1) y (2).

Para seleccionar el programa deseado basta con pulsar sobre el nombre de dicho programa.

Para crear un nuevo programa, utilizar la tecla (3) situada en la parte inferior de la lista de programas.

El archivo de los programas se puede dividir en carpetas, de forma similar al uso de un ordenador personal.

Para acceder a una carpeta basta con pulsar sobre el nombre de la misma. La carpeta que se está mostrando actualmente se indica en el área (4).

El icono (5) se utiliza para crear una nueva carpeta.

El icono (6) indica la presencia de una foto adjunta al programa que puede utilizarse para identificar la pieza para la que se ha preparado el programa y/o la posición de soldadura.

Al pulsar este icono se muestra la foto.

Si un programa está protegido contra modificaciones, se indica con un icono de un candado cerrado.

#### *6.5.3.3 Modificaciones avanzadas de los programas de soldadura*

(Referencias relativas a la imagen adjunta A28 y A29) Al pulsar en el icono (7) se muestran las casillas (8) a través de las cuales se pueden seleccionar uno o varios programas de soldadura.

En los programas seleccionados se pueden realizar operaciones avanzadas utilizando los siguientes iconos:

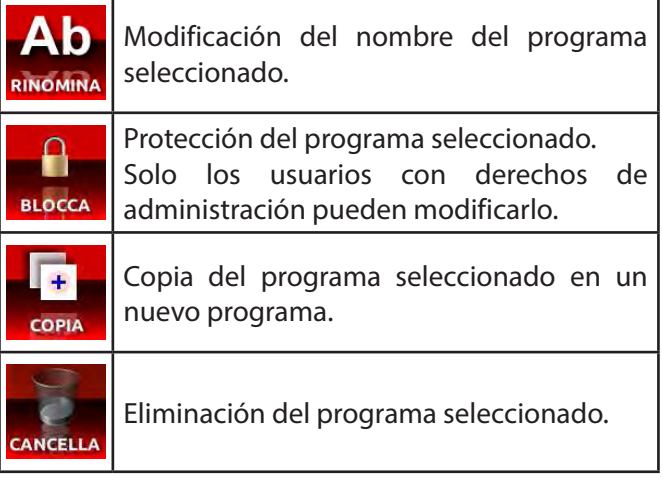

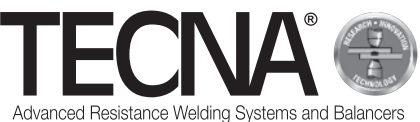

#### *6.5.3.4 Gestión de las fotos adjuntas a los programas*

(Referencias relativas a la imagen adjunta A28 y A29) Para modificar las fotos adjuntas a los programas de soldadura, pulsar el botón (9) que activa la visualización de los adjuntos. Las fotos adjuntas también se mostrarán en la lista de programas.

Al pulsar en el icono (7) se muestran las casillas (8) a través de las cuales se pueden seleccionar uno o más anexos.

En los adjuntos seleccionados se pueden realizar las mismas operaciones de edición, copia y borrado que se han indicado anteriormente.

Las fotos se pueden insertar mediante una memoria USB.

Después de insertar una memoria USB en la máquina, a través del icono (10) se puede seleccionar la memoria que se desea visualizar.

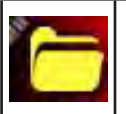

(10A) Memoria interna del control

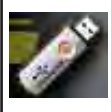

(10B) Memoria de la unidad USB

Para copiar un archivo de la memoria USB a la memoria del control:

- Pulsar el icono (10) para visualizar los archivos contenidos en la memoria USB (10B),
- Pulsar el botón (7) para activar las casillas de selección (8).
- Seleccionar el archivo de la imagen que se desea copiar mediante las casillas (8),
- pulsar el icono (10) para seleccionar la memoria interna del control (10A).
- pulsar el botón (11)

El archivo de la foto debe tener extensión JPG o PNG, con una resolución máxima de 800 x 480 píxeles.

Debe tener el mismo nombre que el programa al que está asociado, respetando mayúsculas y minúsculas.

## **6.6 Función de control de mantenimiento de electrodos**

(Referencias relativas a la imagen adjunta A7) Cuando se alcanza el número de soldaduras programado, se requiere el mantenimiento de los electrodos (Imagen adjunta A30).

Después de haber sustituido los electrodos o restablecido el estado original, es necesario informar al

sistema de control pulsando el icono

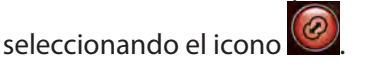

Una vez realizada esta operación, será necesario repetir el procedimiento de calibración (Para más información, consultar el subcapítulo «Calibración»).

Incluso si la función está desactivada, es necesario informar al sistema de control después de haber realizado el mantenimiento de los electrodos.

## **6.7 Función de «NO SOLDAR»**

(Referencias relativas a la imagen adjunta A7)

Al pulsar el icono **de la contrata de la función** de «NO SOLDAR».

El símbolo de prohibición aparece en el lado izquierdo de la pantalla (Imagen adjunta A31).

Cuando esta función está activa, la pinza cierra los electrodos pero no realiza la soldadura.

La fuerza de soldadura se ajusta a aproximadamente la mitad de la máxima posible con el brazo instalado. Además, se detiene la circulación del refrigerante en la pinza.

Esta función es útil para:

- realizar pruebas de colocación de la pinza en el punto de soldadura,
- alinear brazos y electrodos,
- detener el enfriamiento para sustituir los electrodos,

• bloquear los electrodos después de sus sustitución. Para desactivar la función, pulsar de nuevo los iconos de pinza o electrodo.

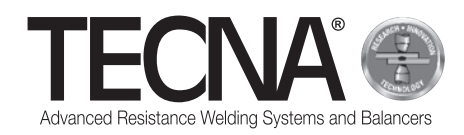

## **6.8 Archivo de las soldaduras realizadas**

(Referencias relativas a la imagen adjunta A7, A32 y A33)

Al pulsar en el icono  $\mathbb{Z}$  se accede al archivo de las soldaduras realizadas.

Se almacenan las últimas 10.000 soldaduras realizadas. Es posible desplazarse por la lista pulsando los botones  $(1)$  y  $(2)$ .

El botón (3) permite visualizar diferentes valores que han sido medidos para cada soldadura:

- corriente de soldadura (kA) / tiempo de soldadura (ms) / fuerza de los electrodos (daN)
- energía (J) resistencia (uW) espesor de las chapas (mm)
- estado del mantenimiento programado de los electrodos (Caps%) / factor de trabajo (Th%) / valor relativo de la regulación de corriente (RO%).

Para cada soldadura se almacena la información necesaria para identificar dicha soldadura.

Pulsando el icono (4) es posible configurar filtros para facilitar la búsqueda de la soldadura deseada.

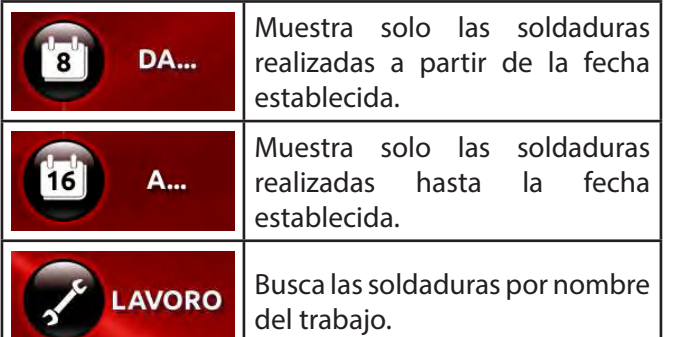

Cuando se inserta una memoria USB en la máquina, se muestra un icono (5) que permite hacer una copia del archivo de las soldaduras.

El archivo se guardará en el archivo «export-XXXX.txt», donde XXXX indica el número de serie de la máquina.

Con el software para PC se pueden crear informes de los trabajos realizados.

## **7 ALARMAS**

Las anomalías se indican en el panel del operador mediante alarmas.

## **7.1 Lista de alarmas**

- FALTA PINZA No hay ninguna pinza conectada a la máquina.
- PINZA NO RECONOCIDA
- El control no ha podido reconocer la pinza conectada.

Comprobar las conexiones de la pinza a la máquina. **FALTAN CHAPAS** 

- Durante la soldadura, el control no ha identificado la presencia de chapas entre los electrodos.
- SOLDADURA INTERRUMPIDA

El botón de inicio del ciclo en la pinza se ha soltado antes de que la soldadura haya terminado, provocando así su interrupción.

SIN CIRCULACIÓN DE CORRIENTE Durante la última operación de soldadura no ha habido circulación de corriente.

Comprobar el estado de las chapas y de los electrodos.

- SOBRECALENTAMIENTO He intervenido el termostato dentro de la pinza. Dejar enfriar la máquina.
- ATENCIÓN CALIDAD Calidad de la soldadura crítica.
	- ERROR DE PRESIÓN
- Presión de aire insuficiente para realizar la soldadura.
- ERROR DE CALIBRACIÓN

Se ha producido un error durante el procedimiento de calibración debido a que los electrodos están demasiado sucios o a la presencia de chapas entre los electrodos. La calibración debe realizarse sin chapas entre los electrodos.

SE REQUIERE UN ADMINISTRADOR

Se está intentando eliminar un usuario que es el último administrador presente. Esta operación no está permitida. Debe haber al menos un usuario administrador.

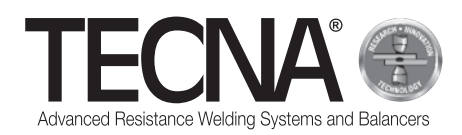

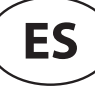

## **8 MANTENIMIENTO**

#### **PELIGRO**

Después de apagar la máquina, algunas partes internas permanecen bajo tensión durante unos minutos (condensadores de potencia).

Esperar al menos 10 minutos antes de realizar cualquier trabajo de mantenimiento en la máquina.

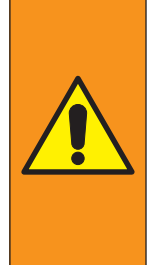

#### **ADVERTENCIA**

Las operaciones de mantenimiento deben ser realizadas exclusivamente por personal especializado, capaz de efectuar las operaciones en condiciones de seguridad.

Cuando sea posible, la soldadora debe estar desconectada de la alimentación eléctrica

## **8.1 Controles periódicos**

- **Estado del cable de alimentación y la clavija** Frecuencia
	- En cada uso

Descripción adicional

Comprobar el estado del cable de alimentación y la clavija.

Estos no deben presentar signos de rajaduras, cortes, fuertes quemaduras, etc.

- En caso de anomalías, sustituir el cable.
- Competencia intervención

Operador/Personal de mantenimiento

#### • **Estado de los cables y tubos de la pinza neumática**

Frecuencia

En cada uso

Descripción adicional

Comprobar el estado de los cables y tubos de conexión de la pinza neumática.

Estos no deben presentar signos de rajaduras, cortes, fuertes quemaduras, etc.

En caso de anomalías, sustituir el cable.

Competencia intervención

Operador/Personal de mantenimiento

#### • **Nivel del líquido refrigerante**

Frecuencia

En cada turno de trabajo

Descripción adicional

Comprobar el nivel del líquido refrigerante dentro del depósito (mantener el nivel al menos en 3/4 del depósito).

Si fuera necesario, rellenar el líquido refrigerante siguiendo las indicaciones del capítulo «Llenado del depósito del sistema de refrigeración».

#### Competencia intervención

Personal de mantenimiento

#### • **Estado de las superficies de contacto** Frecuencia

Cada mes

- Descripción adicional
	- Comprobar la limpieza de las superficies de contacto entre el brazo, la pinza y el portaelectrodos.

Si es necesario, limpiar con un paño suave y aplicar una ligera capa de grasa conductiva.

#### Competencia intervención

Operador/Personal de mantenimiento

#### **ATENCIÓN**

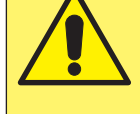

No utilizar herramientas abrasivas (discos, correas, esponjas, etc.) para limpiar las superficies de contacto.

• **Comprobación de la condensación**  Frecuencia

Cada mes

Descripción adicional

Comprobar el nivel de condensación dentro del separador de agua.

- Si es necesario, drenar la condensación a través de la válvula específica situada en la parte inferior del
- depósito.

Competencia intervención

Personal de mantenimiento

- **Limpiar el radiador del intercambiador de calor** Frecuencia
	- Cada año

Descripción adicional

Limpiar las aletas del radiador del intercambiador de calor con aire comprimido

Competencia intervención Personal de mantenimiento

• **Estado del sistema de refrigeración**

Frecuencia

Cada año

Descripción adicional

Comprobar que no haya residuos o depósitos de ningún tipo en el interior del depósito y en los tubos.

- Eliminarlos si los hay.
- Competencia intervención

Personal de mantenimiento

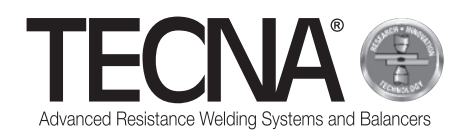

• **Comprobar la conexión al conductor de protección**

Frecuencia Cada año

Descripción adicional

Comprobar que la soldadora esté conectada al conductor de protección y que el hilo de tierra del interior del cable de alimentación no esté interrumpido.

Competencia intervención

Personal de mantenimiento

• **Comprobación de la puesta a tierra**

Frecuencia

Cada año

Descripción adicional

Comprobar la eficacia de la puesta a tierra del sistema.

Competencia intervención Personal de mantenimiento

• **Mantenimiento extraordinario** Frecuencia

- Descripción adicional

- Competencia intervención TECNA s.p.a.

## **8.2 Limpieza de la soldadora**

## **ATENCIÓN**

No limpiar la soldadora con chorros de agua que puedan penetrar en su interior y evitar el uso de fuertes disolventes diluyentes o gasolina que puedan dañar las pinturas o las partes de plástico de la máquina.

## **8.3 Limpieza de los electrodos**

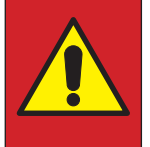

#### **PELIGRO**

Antes de proceder a cualquier operación, desconectar la alimentación neumática de la pinza.

Los electrodos se pueden limpiar con herramientas abrasivas de grano fino.

Sustituir los electrodos si están excesivamente desgastados.

## **8.4 Sustitución de los electrodos**

(Referencias relativas a la imagen adjunta A5)

#### **PELIGRO**

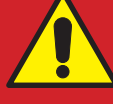

Antes de proceder a cualquier operación, desconectar la alimentación neumática de la pinza.

Para sustituir los electrodos, proceder tal y como se describe a continuación:

- Desconectar el tubo de alimentación del aire comprimido (1);
- Desde el panel del operador, activar la función "NO SOLDAR"; se detiene la circulación del refrigerante;
- Retirar y sustituir los electrodos (2), teniendo cuidado de no dañar el cono del portaelectrodos (3).

#### **AVISO**

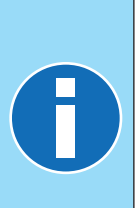

El electrodo se puede extraer con el extractor especial suministrado.

Para facilitar la extracción del electrodo y evitar el gripado del cono se puede utilizar grasa de alta conductividad, como la suministrada.

No utilizar productos selladores para eliminar fugas de agua en la conexión cónica de los electrodos.

- Volver a conectar el tubo de alimentación del aire comprimido (1);
- Apretar ligeramente el gatillo (4) para cerrar los electrodos hasta que encajen en su sitio;
- Desde el panel del operador, desactivar la función "NO SOLDAR"; se vuelve a activar la circulación del refrigerante;
- Después de sustituir los electrodos es necesario realizar el procedimiento de calibración del panel del operador.

# **AVISO**

Consultar el manual del panel de operador suministrado para obtener más información.

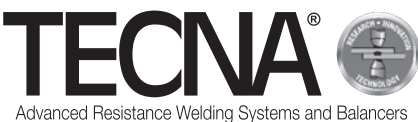

## **8.5 Apertura del brazo**

(Referencias relativas a la imagen adjunta A6) El brazo fijo puede abrirse para superar obstáculos. Para abrir el brazo, proceder tal y como se describe a continuación:

- Apagar la máquina.
- Aflojar el tornillo (1).
- Abrir el brazo fijo (2).
- Una vez superado el obstáculo, volver a colocar el brazo (2).
- Bloquear el tornillo (1).
- Volver e encender la máquina.

#### **ATENCIÓN**

Comprobar que el brazo está correctamente bloqueado.

La posición de la marca en el tornillo debe coincidir con el punto verde del cuerpo de la pinza.

#### **AVISO**

Cada brazo está dotado con una cubierta para proteger la zona de contacto entre el brazo y la pinza de golpes accidentales que podrían abollar el perfil del acoplamiento y de cualquier impureza que podría rayar y estropear las superficies.

## **8.6 Sustitución del brazo**

(Referencias relativas a la imagen adjunta A6) Para sustituir el brazo, proceder tal y como se describe a continuación:

- Apagar la máquina.
- Aflojar el tornillo (1).
- Desconectar el pestillo (3).
- Quitar el brazo (2).
- Limpiar y aplicar la grasa CU suministrada sobre las superficies de contacto entre el cuerpo de la pinza y el brazo.
- Colocar el brazo nuevo en la posición correspondiente.
- Cerrar el pestillo (3)
- Girar el brazo (2) hasta el tope.
- Apretar el tornillo (1).
- Volver e encender la máquina.

## **ATENCIÓN**

Al final del remontaje, los electrodos estarán alineados y listos para soldar.

- Limpiar el brazo previamente retirado.
- Introducir la cubierta protectora y guardarla.

## **8.7 Sustitución del portaelectrodos móvil**

(Referencias relativas a la imagen adjunta A5) Para sustituir el portaelectrodos móvil, proceder tal y como se describe a continuación:

- Apagar la máquina.
- Desatornillar el portaelectrodos (4).
- Limpiar y aplicar la grasa de alta conductividad suministrada sobre las superficies de contacto.
- Solo para brazos no refrigerados, introducir en las conexiones de refrigeración (5) el tubo de conexión suministrado.
- Volver e encender la máquina.

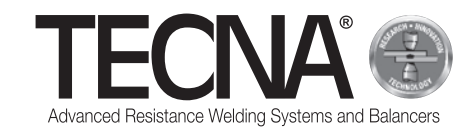

## **9 ELIMINACIÓN**

## **9.1 Indicaciones generales**

Todo el material que compone el embalaje debe eliminarse de conformidad con las normas vigentes de protección del medio ambiente.

La unidad de control contiene una pila de litio que no debe desecharse como basura doméstica ni tirarse al fuego o al agua; mantenerla fuera del alcance de los niños.

Las pilas deben recogerse y desecharse correctamente de conformidad con las normativas vigentes en materia de protección del medio ambiente.

El líquido refrigerante debe eliminarse de conformidad con las normas vigentes en materia de protección del medio ambiente.

El usuario, de conformidad con las directivas de la CE o las leyes vigentes en su país para la conservación y el cuidado del medio ambiente, deberá encargarse de la eliminación de la máquina.

## **9.2 Eliminación del producto (residuos eléctricos y electrónicos)**

(Aplicable en los países de la Unión Europea y en aquellos países con sistema de recogida selectiva).

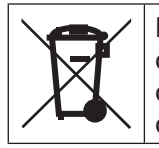

La marca indicada en el producto o en su documentación indica que el producto no debe desecharse junto con otros residuos domésticos al final de su vida útil.

Para evitar posibles daños al medio ambiente o a la salud causados por una eliminación inadecuada de los residuos, se invita al usuario a separar este producto de otros tipos de residuos y reciclarlo de manera responsable a fin de facilitar la reutilización de los recursos materiales.

Se invita a los usuarios domésticos a contactar con el vendedor al que se adquirió el producto o con la oficina local encargada para que le proporcionen toda la información relativa a la recogida selectiva y el reciclaje de este tipo de producto.

Se invita a los usuarios empresariales a contactar con su proveedor y comprobar los términos y condiciones del contrato de compra.

Este producto no se tiene que eliminar junto con otros residuos comerciales.

## **10 ANEXOS**

El presente manual se acompaña de otra documentación indispensable para un uso correcto y seguro del producto:

• Imágenes adjuntas

- Dimensiones totales
- Datos técnicos
- Esquema eléctrico
- Lista de recambios
- Lista de accesorios y otras opciones
- Declaración CE

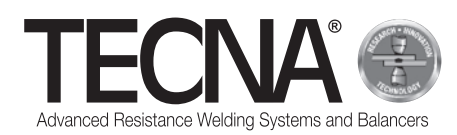

## **1 ОБЩАЯ ИНФОРМАЦИЯ**

## **1.1 Цель руководства**

Настоящее руководство было разработано компанией TECNA s.p.a. для предоставления информации, необходимой для корректной установки, эксплуатации и технического обслуживания оборудования.

В рамках настоящего руководства оборудование может пониматься более обобщенно как машина.

TECNA s.p.a. оставляет за собой право вносить любые технические изменения в данное руководство и машину без предварительного уведомления.

## **1.2 Гарантия**

## *1.2.1 Сфера распространения гарантии*

TECNA s.p.a. даёт гарантию по своей продукции на любые производственные дефекты и обязуется перед своими клиентами бесплатно заменить любые детали, которые производитель признает дефектными.

#### *1.2.2 Срок действия гарантии*

TECNA s.p.a. даёт гарантию на свою продукцию сроком 24 месяца с даты продажи, указанной в документе о покупке.

#### *1.2.3 Исключения из гарантии*

Гарантия не распространяется на компоненты, подверженные естественному износу, такие как предохранители, электроды, кабели, гибкие соединения, шланги и идентификационные таблички.

## **1.3 Обращение в службу технической поддержки**

В службе технической поддержки / послепродажного обслуживания можно получить справочную информацию и заказать запасные части. При этом необходимо всегда указывать:

- 
- Имя клиента и идентификационные данные.
- Идентификационные данные оборудования. • Документ о покупке
- В случае необходимости обращаться:

## **TECNA S.P.A.**

Via Meucci, 27

40024 Castel San Pietro Terme (Bologna) – Italy Тел.: +39.051.6954411 – Факс: +39.051.6954490 E-mail: service-professional@tecna.net

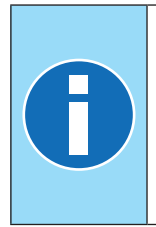

## **ПРИМЕЧАНИЕ**

Клиент должен приобретать только оригинальные комплектующие и запасные части или их эквиваленты, разрешённые в письменной форме компанией TECNA s.p.a.

## **1.4 Идентификационная табличка**

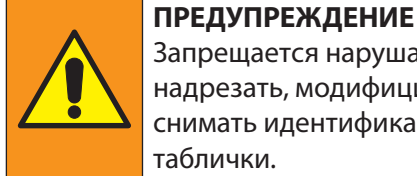

Запрещается нарушать целостность, надрезать, модифицировать или снимать идентификационные таблички.

#### **ПРИМЕЧАНИЕ**

В случае непреднамеренного повреждения одной или нескольких идентификационных табличек необходимо немедленно обратиться в компанию TECNA s.p.a.

#### *1.4.1 Аппарат контактной точечной сварки*

(См. рис. A1 в приложении)

На идентификационной табличке печатаются идентификационные данные машины и изготовителя.

В табличке указаны следующие данные:

- 1. Идентификационные данные изготовителя.
- 2. Маркировка соответствия "CE" (если предусмотрено).
- 3. Код аппарата контактной точечной сварки.
- 4. Версия аппарата контактной точечной сварки.
- 5. Серийный номер аппарата контактной точечной сварки.
- 6. Год изготовления.
- 7. Технические данные аппарата контактной точечной сварки.
- 8. Код пневматических клещей.
- 9. Технические данные пневматических клещей.
- 10. Информация об утилизации изделия.

#### *1.4.2 Пневматические клещи для контактной точечной сварки*

(См. рис. A2 в приложении)

На идентификационной табличке печатаются идентификационные данные пневматических клещей для точечной сварки и изготовителя.

В табличке указаны следующие данные:

- 1. Идентификационные данные изготовителя.
- 2. Код пневматических клещей.
- 3. Напряжение питания машины, к которой клещи могут быть подключены.
- 4. Информация об утилизации изделия.

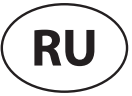

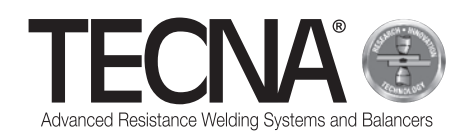

## **2 ТЕХНИКА БЕЗОПАСНОСТИ**

#### **2.1 Общие правила**

Для поддержания максимального уровня безопасности устройства необходимо, чтобы:

- операторы и обслуживающий персонал прочитали и поняли инструкции по установке и эксплуатации машины;
- выполнялись все операции периодического технического обслуживания, описанные в главе "Техническое обслуживание";
- соблюдались следующие правила техники безопасности:

#### **ОПАСНО!**

- К работе на данной машине не допускаются лица, которые носят биомедицинские протезы. Дополнительную информацию см. в параграфе "Опасности, связанные с магнитными полями".
- Не прикасайтесь к деталям, подверженным перегреву. Дополнительную информацию см. в параграфе "Опасности получения ожогов и возгорания".<br>■ Не используйте
- используйте машину вблизи взрывчатых веществ и/ или легковоспламеняющихся материалов.<br>■ Не испол
- используйте машину с поврежденными электрическими кабелями.
- Не используйте машину на влажных поверхностях.

#### **ПРЕДУПРЕЖДЕНИЕ**

- Убедитесь, что устройство подключено к заземленной розетке.
- Вставляйте вилку в гнездо до упора, не используйте одновременно гнездо для других устройств и не тяните за кабель питания, чтобы извлечь вилку из гнезда.
- Выключайте главный выключатель и извлекайте вилку кабеля питания из розетки каждый раз, когда сварочная машина остается без присмотра и/ или перед проведением каких-либо работ технического обслуживания.

#### **ВНИМАНИЕ!**

- Держите кабель питания подальше от источников тепла, острых краев или режущих инструментов.
	- Не перемещайте машину за кабель питания или кабель подключения к пневматическим клещам.

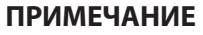

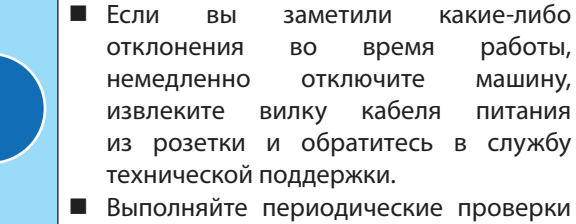

и операции текущего техобслуживания.

## **2.2 Перечень устройств безопасности и защиты,**

#### **установленных на машине**

Машина оснащена предохранительными устройствами, предназначенными для защиты обслуживающего персонала и самой машины.

Запрещается нарушать целостность, модифицировать или пытаться обходить каким-либо образом системы безопасности машины.

#### *2.2.1 Защита от перегрева*

Машина оснащена датчиком контроля температуры для предупреждения оператора в случае чрезмерного перегрева. В случае перегрева машину необходимо оставить включенной, чтобы охлаждающая жидкость могла циркулировать, и довести температуру машины до нормальных значений.

В случае превышения максимального порога на панели управления появится аварийное сообщение.

Аварийное сообщение исчезнет, когда температура вернется в допустимые диапазоны.

#### *2.2.2 Защита от перенапряжения*

Машина оснащена предохранителем для защиты от скачков напряжения.

Если перегорел предохранитель, необходимо обратиться в TECNA s.p.a., чтобы его заменить.

#### **2.3 Пиктограммы**

#### *2.3.1 Предупреждающие и информационные знаки*

Машина может быть снабжена знаками, предупреждающими о рисках, связанных с соседними зонами, информационными табличками и/или пиктограммами для корректной и безопасной эксплуатации машины.

#### **2.4 Необходимость использования СИЗ**

#### **ПРЕДУПРЕЖДЕНИЕ**

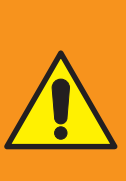

Персонал должен носить соответствующие СИЗ (средства индивидуальной защиты) (очки, перчатки, фартуки и другую одежду) для защиты от возможного выплеска раскаленных материалов. Используемые перчатки должны быть устойчивыми к высоким температурам.

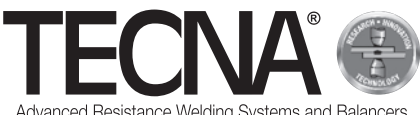

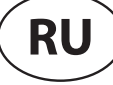

Advanced Resistance Welding Systems and Balancer

#### **2.5 Остаточные риски**

Компания TECNA s.p.a. не несет ответственности за любой ущерб, причиненный людям, имуществу или самой машине в результате некорректного использования, несоблюдения или ненадлежащего соблюдения правил техники безопасности, приводимых в данном руководстве, несанкционированного (даже незначительного) вмешательства в конструкцию машины и/или использования неоригинальных или несовместимых запасных частей.

Информация, приводимая в настоящем руководстве, относится к использованию продукта в соответствии с инструкциями производителя. В случае использования, которое не соответствует инструкциям данного руководства, обязанности по проведению анализа рисков возлагаются на эксплуатанта.

#### *2.5.1 Опасность эргономического характера*

Во время эксплуатации машины оператор может подвергаться рискам эргономического характера, таким как перегрузка или неудобные позы.

Рекомендуется производить оценку рисков эргономического характера в отношении задач, выполняемых оператором машины.

#### *2.5.2 Опасность защемления*

Во время работы машины оператор подвергается риску защемления рук, возникающему при движении электродов и соответствующих хоботов.

Начинайте сварку, раздвинув пневматические клещи с помощью двух специальных ручек.

Чтобы удерживать сомкнутыми поверхности, которые необходимо сварить, используйте инструменты, которые в состоянии гарантировать безопасность оператора (например, самоблокирующиеся клещи).

#### *2.5.3 Опасности, связанные с магнитными полями*

Во время работы машины оператор подвергается воздействию электромагнитного поля, возникающего из-за прохождения постоянных токов высокой частоты.

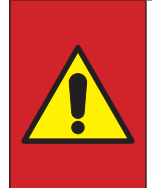

#### **ОПАСНО!**

МАШИНУ запрещается использовать лицам, которые носят биомедицинские протезы (например, кардиостимуляторы, металлические протезы и т.д.), без предварительной консультации с врачом.

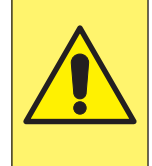

#### **ВНИМАНИЕ !**

Магнитные поля, генерируемые машиной, могут вызывать сильное притяжение магнитных металлов или повреждать магниточувствительное оборудование.

# **ПРИМЕЧАНИЕ**

Пневматические клещи оснащены встроенным сварочным трансформатором. Поэтому излучение электромагнитных полей минимально.

#### *2.5.4 Опасность вдыхания испарений*

Проанализируйте условия работы и используйте подходящие системы отвода вредных испарений, если таковые образуются в процессе работы.

#### *2.5.5 Опасность ожога*

При длительной эксплуатации хоботы и электроды машины могут нагреваться до высоких температур.

#### **ОПАСНО!**

Извлечение электродов необходимо производить с помощью специального инструмента (входит в комплект поставки), избегая при этом контакта с нагретыми деталями.

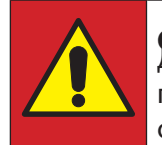

**ОПАСНО!**<br>Демонтаж хобота необходимо производить только после его охлаждения.

Электрический ток высокой частоты, используемый машиной, может сильно нагревать предметы, расположенные поблизости.

#### **ПРЕДУПРЕЖДЕНИЕ**

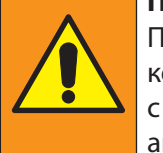

При работе с машиной нельзя носить кольца, металлические часы и одежду с металлическими деталями или аксессуарами.

#### *2.5.6 Опасность перегрева*

Вентиляционные решетки машины не должны быть закрыты.

Недостаточная вентиляция может привести к перегреву машины.

#### *2.5.7 Опасность возгорания*

Поверхности, на которых выполняются работы, могут нагреваться до высоких температур.

#### **ПРЕДУПРЕЖДЕНИЕ**

Следите за тем, чтобы вблизи свариваемых поверхностей или в контакте с ними не было легковоспламеняющихся материалов.

В случае длительной эксплуатации машины электроды могут нагреваться до высоких температур.

#### **ПРЕДУПРЕЖДЕНИЕ**

Электроды необходимо складировать в таком месте, где они могли бы охлаждаться в полной безопасности (например, на земле).

Не допускайте попадания в окрестности участка, где установлена машина, легковоспламеняющихся материалов.

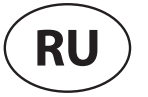

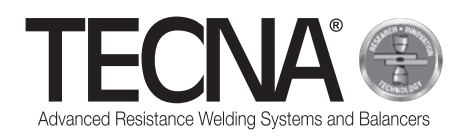

#### *2.5.8 Опасность отравления и раздражения*

Охлаждающая жидкость машины содержит этиленгликоль.

Этиленгликоль представляет опасность при проглатывании, а при контакте с глазами может вызывать покраснение и раздражение.

Соблюдайте осторожность при замене хоботов и электродов.

#### *2.5.9 Опасность опрокидывания машины*

Убедитесь в том, что пол плоский, ровный и не имеет препятствий.

Во время перемещения машины наличие препятствий на полу может блокировать колеса и привести к опрокидыванию машины.

При использовании пневматических клещей со стержнем и балансиром не перегружайте балансир слишком сильно.

## **3 ХАРАКТЕРИСТИКИ**

#### **3.1 Описание машины**

**Аппарат контактной точечной сварки 3680** это машина, предназначенная для выполнения сварки с помощью пневматических клещей.

Оператор может выбрать режим работы на сенсорном экране панели управления.

В режиме SMART+ машина может распознавать тип материала и толщину свариваемых листов, и, соответственно, определять оптимальные параметры сварочного тока и усилия сжатия электродов для выполнения сварки.

Режим QUICK позволяет оператору устанавливать сокращенную группу параметров.

Режим FULL позволяет вручную устанавливать все параметры сварки и сохранять их.

Машина оснащена гнездом USB для экспорта/импорта сохраненных параметров сварки.

#### **3.2 Использование в соответствии с назначением**

Машина должна использоваться в промышленных условиях, в крытых сухих помещениях с хорошей вентиляцией, без содержания пыли, паров и кислотных испарений. Место установки машины должно иметь достаточное освещение. На машине запрещается производить какие-либо модификации, т.к. это приведет к аннулированию сертификации CE и потере гарантии.

#### **3.3 Использование не по назначению**

Сварочная машина не должна использоваться для других целей, кроме тех, которые описаны в разделе "Использование в соответствии с назначением".

В частности, машину нельзя использовать в бытовых условиях или на низковольтных источниках питания.

## **4 УСТАНОВКА**

После получения машины необходимо проверить целостность упаковки и в случае обнаружения каких-либо недостатков сообщить об этом в компанию TECNA s.p.a.

#### **4.1 Транспортировка и перемещение машины в упакованном состоянии**

Средства для подъема и транспортировки машины в упакованном состоянии должны обладать адекватной грузоподъемностью.

#### **4.2 Хранение**

Помещение, предназначенное для хранения машины в упакованном состоянии, должно соответствовать следующим параметрам:

- Температура:  $+5$ / $+40$  °С;
- Относительная влажность: макс. 60%.

В случае хранения машины в помещении с параметрами, отклоняющимися от приводимых выше значений, эксплуатационные характеристики машины ставятся под угрозу.

#### **4.3 Установка**

Установку машины должен производить персонал, знакомый с правилами техники безопасности, в соответствии с инструкциями, содержащимися в данном руководстве.

Машина предназначена для использования в промышленных условиях, она классифицируется как машина для сварки сопротивлением класса A.

#### **ВНИМАНИЕ!**

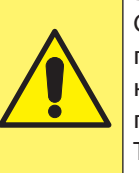

Сварочные машины класса A не предназначены для работы от низковольных источников питания, предназначенных для жилых помещений. Такое использование может вызывать радиочастотные помехи.

Чтобы машину снять с поддона, необходимо выполнить следующие действия:

- Удалите упаковку
- Закрепите стропы соответствующей грузоподъемности в точках захвата, предусмотренных на машине (рис. A3 в приложении)
- Поднимите машину с помощью подходящего подъемного устройства и установите ее на пол.

#### **ПРИМЕЧАНИЕ**

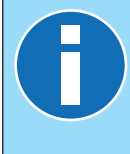

Все материалы упаковки подлежат утилизации в полном соответствии с действующими нормами защиты окружающей среды.

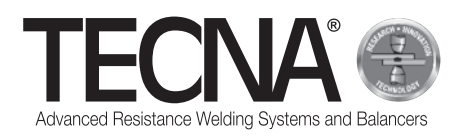

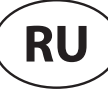

#### *4.3.1 Сборка*

#### (См. рис. A4 в приложении)

Монтаж узлов, транспортируемых в разобранном виде, осуществляется в соответствии следующими инструкциями:

- Если имеется, установите и зафиксируйте опорный стержень (1) после установки подъемной системы (2).
- Если имеется, установите балансир (3) (См. Руководство по эксплуатации балансира в приложении).
- Подсоедините пневматические клещи к балансиру.

#### *4.3.2 Электрическое питание*

Машина снабжена кабелем питания.

На кабель питания должна устанавливаться вилка, соответствующая параметрам, указанным в приложении "Технические данные".

Перед подключением машины убедитесь в том, что напряжение сети совпадает с напряжением, указанным в паспортной табличке.

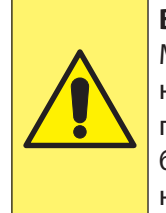

#### **ВНИМАНИЕ!**

Машина может работать только от напряжения питания, указанного в паспортной табличке. Она не может быть настроена на работу от других напряжений питания.

Убедитесь, что защитный проводник электроустановки функционирует и соответствует действующим нормам.

Напряжение питания указано в приложении "Технические данные".

Рекомендуется не использовать удлинители, если в этом нет особой необходимости.

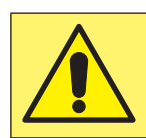

#### **ВНИМАНИЕ!**

Сварочная машина не рассчитана на питание от генераторных установок.

#### *4.3.3 Пневматическое питание*

Пневматическое питание указано в приложении "Технические данные".

Сжатый воздух должен быть чистым, без содержания масла и конденсата.

Необходимо учитывать минимальный диаметр шлангов, указанный в приложении "Технические данные".

#### *4.3.4 Заправка бака системы охлаждения*

Заполните бак смесью воды и противообледенительной жидкости в количестве 10-20% от общего объема.

#### **ПРИМЕЧАНИЕ**

При заправке или дозаправке бака охлаждающей жидкостью необходимо обязательно использовать абсолютно чистые контейнеры.

Характеристики противообледенительной жидкости должны основываться на этиленгликоле с концентрацией 50% и с добавлением ингибиторов коррозии.

#### **ПРИМЕЧАНИЕ**

Если необходимо предотвратить замерзание смеси в баке в условиях с более низкой температурой, необходимо использовать более высокий процент противообледенительной жидкости. Следуйте инструкциям производителя противообледенительной жидкости, чтобы определить количество, которое необходимо использовать в отношении ожидаемой температуры замерзания.

В следующей таблице показан пример поставляемой противообледенительной жидкости (50% гликоля).

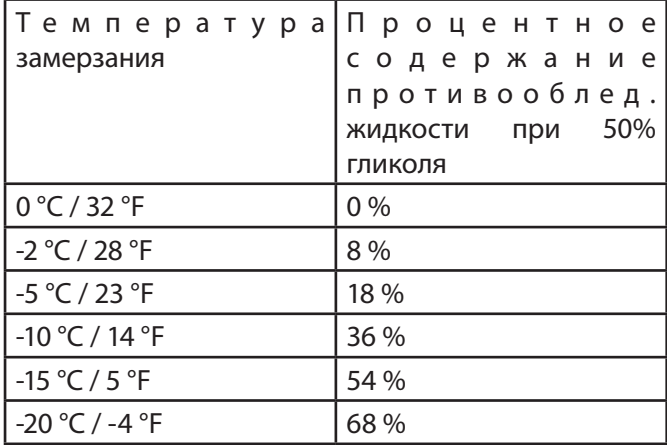

#### **ВНИМАНИЕ!**

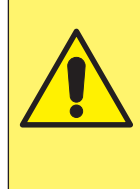

Увеличение процентного содержания этиленгликоля снижает производительность машины, т.к. снижает эффективность системы охлаждения.

#### **ПРИМЕЧАНИЕ**

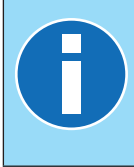

Все жидкости, содержащие гликоль, подлежат утилизации в полном соответствии с действующими нормами защиты окружающей среды.

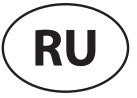

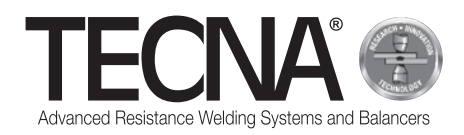

## **5 ЭКСПЛУАТАЦИЯ**

#### **5.1 Подготовка машины**

#### *5.1.1 Установка пневматических клещей*

Подсоедините кабели и шланги пневматических клещей к генератору.

#### *5.1.2 Установка электродов*

В пневматических клещах можно использовать электроды и колпачки с двумя разными формами рабочей поверхности:

- Сферическая рабочая поверхность С такой формой нет необходимости в адаптации электрода к толщине свариваемого металла, а обслуживание проще и быстрее.
- Плоская рабочая поверхность С такой формой достигаются позиции, труднодоступные при использовании электродов со сферической рабочей поверхностью (например, вблизи краев), но для корректной сварки электроды должны быть идеально выровнены относительно друг друга.

Выбирайте тип электрода в зависимости от поставленной задачи и следуйте инструкциям производителя автомобиля, работы над которым вы собираетесь производить.

Перед началом сварки очистите электроды очень тонкой абразивной губкой.

Электрододержатели должны быть отрегулированы так, чтобы наконечники электродов идеально совпадали в рабочем состоянии.

#### *5.1.3 Подготовка поверхностей, подлежащих сварке*

Для получения качественной сварки необходимо соблюдать следующие указания:

- Электроды всегда должны быть очищенными и поддерживаться в оригинальной форме;
- Поверхности листов металла, находящихся в контакте с электродами, должны быть чистыми;
- Поверхности листов металла, находящихся в контакте с электродами, не должны содержать остатки продуктов окисления или лака;
- Свариваемые листы должны быть корректно расположены (электроды не должны использоваться для принудительного сближения листов, подлежащих сварке).

#### **5.2 Включение машины**

Машина включается поворотом главного выключателя в положение 'I' - ON (ВКЛ).

## **5.3 Выбор программ и установка параметров сварки**

Машина может эксплуатироваться в разных режимах работы:

- В режиме SMART+ оператору не нужно задавать параметры сварки, они будут определены автоматически системой управления.
- В режиме QUICK оператор может задать сокращенный набор параметров программы сварки.
- В режиме FULL оператор может задать все параметры программы сварки.

#### **ПРИМЕЧАНИЕ**

Более подробную информацию по программированию см. в главе "Панель управления".

#### *5.3.1 Режим SMART+*

В режиме SMART+ машина автономно идентифицирует материалы, находящиеся между электродами, и выбирает наиболее оптимальные параметры для выполнения поставленной задачи.

В процессе сварки система автоматически компенсирует любые условия, требующие модификации параметров сварки, такие как некорректно сопряженные листы или наличие лаков или клея между ними.

Поэтому оператору не требуется выполнять какиелибо корректировки, кроме установки типа хобота и электродов.

В этом режиме можно использовать все стандартные хоботы, но только с электродами арт. 5234 или 5233 (для получения лучших результатов рекомендуется использовать сферические электроды арт. 5234).

По вопросам использования режима SMART+ с электродами других типов необходимо проконсультироваться с компанией TECNA s.p.a..

#### *5.3.2 Режим QUICK*

В режиме QUICK оператор может устанавливать сокращенный набор параметров программы сварки, может изменять время, сварочный ток и усилие сжатия электродов.

Если используется режим QUICK, необходимо очищать внутренние поверхности листов, подлежащих сварке.

Режим QUICK нельзя использовать для сварки листов, на поверхностях которых используются адгезивы.

#### *5.3.3 Режим FULL*

В режиме FULL оператор может задавать параметры программы сварки, исходя из инструкций производителя автомобиля, работы над которым необходимо выполнить.

Если используется режим FULL, необходимо очищать внутренние поверхности листов, подлежащих сварке.

Режим FULL нельзя использовать для сварки листов, на поверхностях которых используются адгезивы.

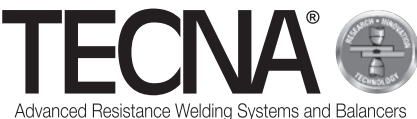

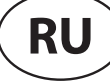

#### **5.4 Эксплуатация машины**

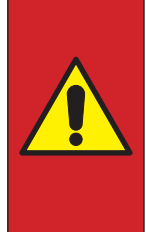

## **ОПАСНО!**

МАШИНУ запрещается

использовать лицам, которые носят биомедицинские протезы (например, кардиостимуляторы, металлические протезы и т.д.), без предварительной консультации с врачом.

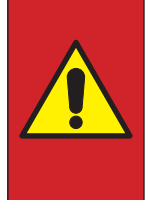

#### **ОПАСНО!**

Извлечение электродов необходимо производить с помощью специального инструмента (входит в комплект поставки), избегая при этом контакта с нагретыми деталями.

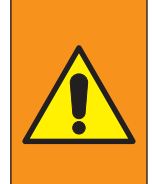

#### **ПРЕДУПРЕЖДЕНИЕ**

Электроды необходимо складировать в таком месте, где они могли бы охлаждаться в полной безопасности (например, на земле). Не допускайте попадания в окрестности

участка, где установлена машина, легковоспламеняющихся материалов.

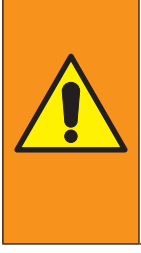

#### **ПРЕДУПРЕЖДЕНИЕ**

Персонал должен носить соответствующие средства индивидуальной защиты (очки, перчатки, фартуки и другую одежду) для защиты от возможного выплеска раскаленных материалов.

Используемые перчатки должны быть устойчивыми к высоким температурам.

Плавно нажимайте на триггер, чтобы постепенно закрывались электроды/колпачки.

Отпустите триггер, чтобы снова открыть электроды/ колпачки.

Нажмите на триггер до конца, чтобы применить запрограммированные параметры сварки, и цикл сварки запустится автоматически.

По завершении сварки отпустите триггер, по крайней мере, на 1 секунду, чтобы повысить плотность шва.

Если триггер отпустить до завершения сварки, на панели управления появится сообщение об ошибке, указывающее на то, что сварка не была выполнена корректно.

По завершении сварки на панели управления будут отображены использованные параметры: продолжительность, сила тока и усилие сжатия электродов.

Если свариваются покрытые лаком (краской) листы (следовательно, изолированные друг от друга), первую сварку необходимо выполнить с применением рядом с зоной сварки клещей, которые создадут электрический контакт между двумя листами (созданный ток позволит сжечь слои лака (краски) на внутренних поверхностях листов).

По завершении работы выключите машину, выньте вилку из розетки и отключите подачу сжатого воздуха; поставьте сварочную машину в сухое защищенное место.

## **6 ПАНЕЛЬ УПРАВЛЕНИЯ**

#### **6.1 Введение**

#### *6.1.1 Система символов*

В пользовательском интерфейсе для обозначения общих операций используются следующие символы:

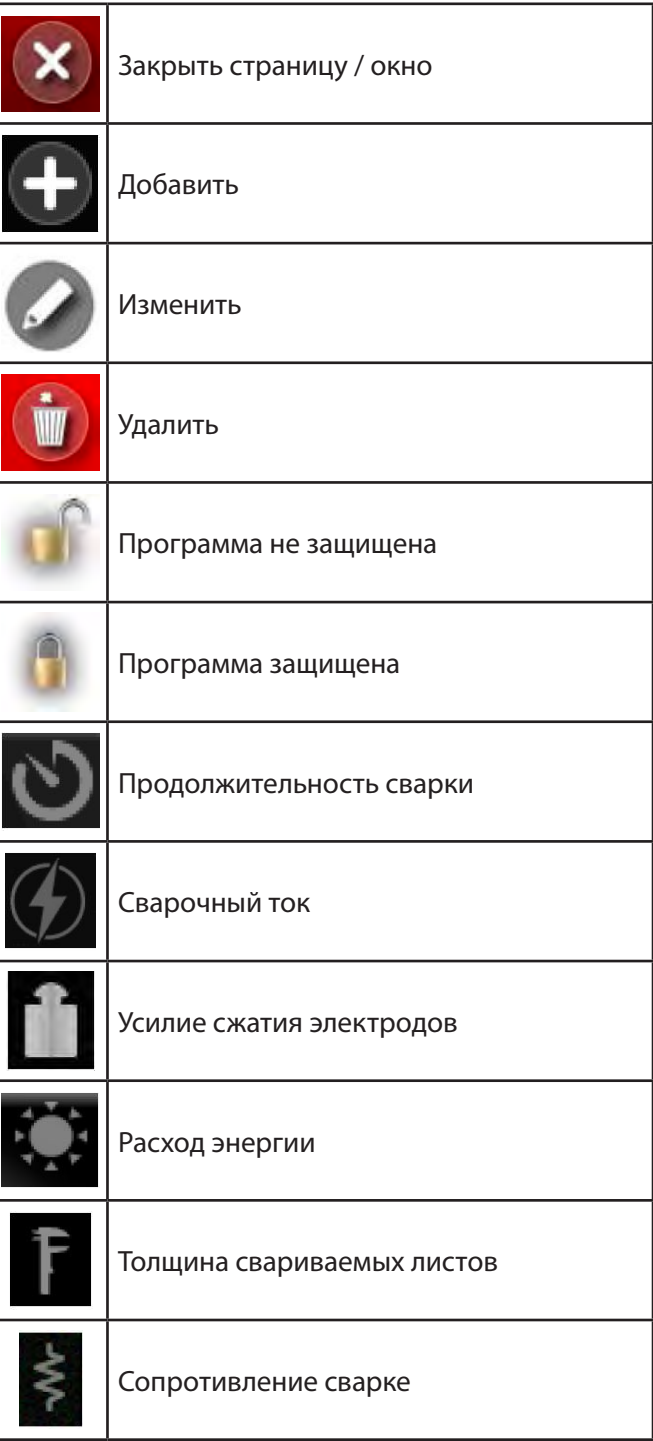

#### *6.1.2 Общие элементы пользовательского интерфейса во всех режимах работы*

(Рис. A7 в приложении)

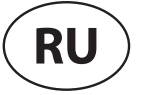

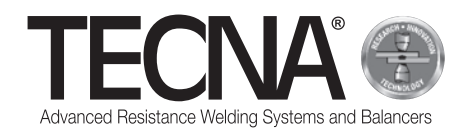

#### **6.2 Начальные настройки**

При включении машины запрашивается 5-значный PIN-код, который можно ввести с помощью цифровой клавиатуры (рис. A8 в приложении).

Если пользователи машины еще не заданы, можно использовать пользователя по умолчанию (Administrator) и ввести PIN-код 22222.

Машина автоматически идентифицирует подключенные в настоящий момент пневматические клещи, отображая их в сообщении на экране (рис. A9 в приложении).

Нажмите на значок , чтобы перейти в начальные настройки машины (рис. A10 в приложении).

Нажмите на значок и выберите используемый хобот (рис. A11 в приложении) и используемый электрод (рис. A12 в приложении).

На дисплее появится изображение пневматических клещей с выбранными хоботами и электродами.

Чтобы изменить выбранные хобот или электроды,

нажмите на значок или или для перехода в соответствующее меню выбора.

По завершении фаз инициализации машины необходимо выполнить процедуру калибровки, что будет отображено на экране (рис. A13 в приложении).

## **6.3 Калибровка**

Процедура калибровки позволяет проверить корректность работы пневматических клещей и проанализировать условия сварки.

Процедура калибровки представляет собой сварку короткозамкнутыми электродами (без листов между электродами).

Чтобы запустить процедуру калибровки, нажмите

на значок .

На дисплее появится сообщение, напоминающее о последующей операции, которую необходимо будет выполнить (рис. A14 в приложении).

Нажмите и удерживайте нажатым триггер клещей, чтобы выполнить сварку без листов между электродами.

Отпустите триггер, когда на дисплее появится сообщение об успешном выполнении калибровки (рис. A15 в приложении).

Если процедура калибровки завершится неудачно (что будет отображено в сообщении об ошибке), ее необходимо повторить.

Система управления запрашивает калибровку:

- при изменении настроек хоботов и электродов,
- при включении машины,
- после сварки 60 точек в любом режиме работы,
- после установки электродов,
- после срабатывания тепловой защиты,
- при замене сварочных клещей.

Параметры режима сварки записываются во время процесса калибровки и сохраняются в архиве

выполненных сварных швов .

По завершении фаз калибровки можно продолжить работу.
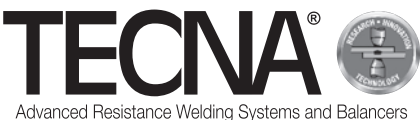

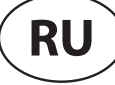

#### **6.4 Меню настроек**

Нажмите на значок , чтобы перейти в меню настроек (рис. A16 в приложении).

В этом меню можно выбрать режим работы, установить время и изменить конфигурацию (настройку) машины.

#### *6.4.1 Установка времени*

Установка времени и даты осуществляется непосредственно нажатием на соответствующие значения.

Новые значения будут запрашиваться последовательно (рис. A17 в приложении).

Изменять время и дату могут только пользователи с правами администратора.

#### *6.4.2 Страница настройки*

(См. рис. A18 в приложении)

Нажмите на кнопку **, чтобы перейти на страницу** настройки.

Нажмите на значок (1), чтобы перейти к функциям диагностики.

Введите код 55555, чтобы отобразилась версия программного обеспечения машины.

Нажмите на значок (2), чтобы выбрать нужный язык. Нажмите на значок (3), чтобы выбрать единицу измерения толщины (мм или дюймы).

Нажмите на значок (4), чтобы выбрать единицу измерения усилия сжатия электродов (даН или фунт-сила).

При изменении единицы измерения происходит автоматическое преобразование ранее сохраненных данных.

Остальные опции меню настройки будут показаны в последующих главах.

#### *6.4.2.1 Управление пользователями*

(См. рис. A18 в приложении)

Нажмите на кнопку  $\Box$ , чтобы перейти на страницу управления пользователями.

На странице управления пользователями отображается список со всеми сохраненными профилями (рис. A19 в приложении).

Каждому пользователю присвоено имя и PIN-код доступа (пароль), используемый для идентификации пользователя в машине.

Имя пользователя сохраняется вместе с данными выполненных сварных швов, чтобы можно было идентифицировать оператора, выполнившего определенный сварной шов.

Для каждого пользователя отображаются присвоенные ему права с помощью следующей символики:

Пользователь с правами администратора. Может выполнять следующие операции: создание и изменение пользователей, копирование, изменение имени и удаление программ сварки, настройка и модификация защищенных программ. Пользователь может выбирать режим работы SMART+ Пользователь может выбирать режим работы FULL Пользователь может выбирать режим работы QUICK

> Пользователь может использовать USBфлеш-накопитель

По умолчанию в машине заданы следующие пользователи:

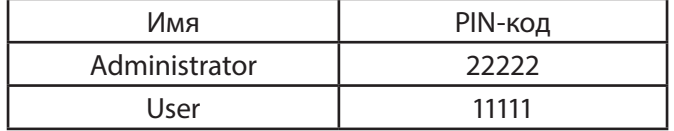

Чтобы добавить новый профиль, выполните следующее:

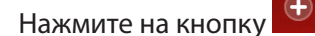

• Введите данные для нового профиля (рис. A20 в приложении).

Чтобы изменить данные существующего профиля, нажмите на соответствующее имя, чтобы перейти на страницу управления данными.

Чтобы удалить существующий профиль, перейдите на страницу управления данными и нажмите на

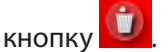

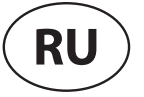

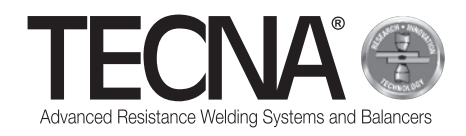

#### *6.4.2.2 Техническое обслуживание колпачков*

#### (См. рис. A7 и A18 в приложении)

Нажмите на кнопку  $\omega$ , чтобы перейти на страницу управления техническим обслуживанием колпачков.

На странице управления техническим обслуживанием колпачков (рис. A21 в приложении) можно устанавливать количество сварок, которые можно выполнить до запроса технического обслуживания электродов (Дополнительную информацию см. в разделе "Функция управления техническим обслуживанием электродов").

Если значение установить на "0", функция будет деактивирована.

Приближение запрограммированного технического обслуживания сигнализируется индикатором рядом со

значком

#### *6.4.2.3 Резервные копии программ*

(См. рис. A18 в приложении)

Нажмите на кнопку  $\blacktriangleright$ , чтобы перейти на страницу создания резервных копий программ.

Пользователи с правами администратора могут создавать резервные копии программ сварки на USB-флеш-накопителе.

Чтобы выполнить резервное копирование, вставьте флеш-накопитель в гнездо USB машины и выберите в меню настройки опцию "BACKUP PROGRAMMI" (Резервные копии программ).

Если на флеш-накопителе уже есть файл резервной копии той же машины, он будет перезаписан.

Вставьте флеш-накопитель, содержащий резервную копию программ сварки, в машину, чтобы перенести их в систему управления.

Чтобы выполнить эту операцию, нажмите на значок

в меню настройки.

Программы, ранее сохраненные в системе управления, будут удалены.

Машина снабжена портом USB 2.0, предназначенным только для флеш-накопителя.

К этому порту НЕВОЗМОЖНО подключить HARD DISK USB, мышь или ПК.

#### *6.4.2.4 Настройка программ машины*

#### (См. рис. A18 в приложении)

Нажмите на кнопку **»**, чтобы перейти на страницу настройки программ машины.

На странице настройки можно просмотреть серийные номера блока управления и инвертора, а также изменить некоторые параметры

конфигурации машины (рис. A22 в приложении). Вносить изменения могут только пользователи с

правами администратора.

Не рекомендуется вносить какие-либо изменения, этим должны заниматься специалисты.

#### **6.5 Режим работы**

Нажмите на значок **Ми,** чтобы перейти в меню настроек (рис. A16 в приложении).

Машина может использоваться в трех разных режимах работы:

- При выборе режима SMART+  $\blacksquare$  оператор не должен задавать параметры сварки, они будут определяться автоматически системой управления.
- При выборе режима QUICK **О оператор может** задавать сокращенную группу параметров для управления программой сварки.
- При выборе режима FULL <sup>[11]</sup> пользователь может конфигурировать все параметры программы сварки.

#### *6.5.1 Режим работы SMART+*

(См. рис. A23 в приложении)

В режиме работы SMART+ машина идентифицирует материалы, находящиеся между электродами, и выбирает наиболее подходящие параметры для выполнения работы.

В процессе сварки система автоматически компенсирует любые условия, требующие модификации параметров сварки, такие как некорректно сопряженные листы или наличие лаков или клея между ними.

Оператору не требуется выполнять какие-либо регулировки, кроме установки типа хоботов и электродов.

По завершении сварки в области (1) отображаются параметры, которые были использованы: сила тока, время выполнения и усилие сжатия электродов.

Чтобы просмотреть параметры последних сварочных операций, необходимо выбрать соответствующие значки в области (2).

Результат сварки отображается на дисплее с помощью следующих значков:

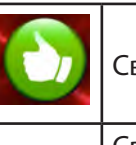

Сварка была выполнена корректно.

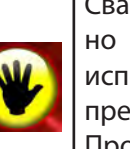

Сварка была выполнена корректно, но для ее выполнения потребовалось использование параметров, превышающих обычные значения.

Проверьте, очищены ли свариваемые листы, и состояние электродов.

Сварка была выполнена некорректно. Проверьте, очищены ли свариваемые листы, и состояние электродов.

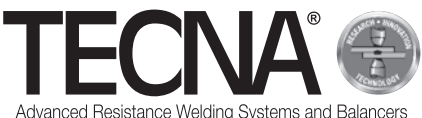

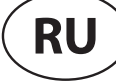

#### *6.5.2 Режим работы QUICK*

В режиме работы QUICK пользователь может задавать сокращенный набор параметров программы сварки.

Пользователь может задать продолжительность, силу тока и усилие сжатия электродов.

В режиме QUICK параметры могут быть сохранены в четырех программах.

#### *6.5.2.1 Настройка и сохранение программы*

#### (См. рис. A24 и A25 в приложении)

Чтобы задать параметры сварки, нажимайте на соответствующие элементы и вводите нужные значения с помощью цифровой клавиатуры.

Чтобы сохранить или обновить введенные параметры, выполните следующее:

- Щелкните по кнопке .
- Нажимайте в течение 5 секунд одну из кнопок (1), чтобы сохранить параметры в соответствующей программе.

#### *6.5.2.2 Выбор программы*

(См. рис. A24 и A25 в приложении)

Чтобы использовать программу, выполните следующее:

- Нажмите на кнопку .
- Нажмите на одну из кнопок (1), чтобы вывести на экран сохраненные в программе параметры.
- Появится следующее сообщение

**STORED MEMORY** 

, подтверждающее

сохранение.

#### *6.5.3 Режим работы FULL*

(См. рис. A26 в приложении)

В режиме работы FULL оператор может регулировать все параметры программы сварки.

Сварка выполняется по заданным в программе параметрам без вмешательства автоматических систем корректировки.

В области (1) отображается график текущей программы.

При нажатии на любой блок программы (2) отображаются значения соответствующих параметров (время и сила тока).

При нажатии на значок (3) отображается запрограммированное усилие сжатия электродов. В области (4) отображаются значения, полученные при выполнении последней сварки, или значения, относящиеся к сварке, выбранной в области (5).

Регулировка параметров программы сварки производится путем нажатия на значок (6).

#### *6.5.3.1 Изменение программы сварки*

(См. рис. A27 в приложении)

На странице программирования на графике показана программа, отображающая каждую фазу сварки с помощью блока.

Чтобы активировать или деактивировать какуюлибо фазу, необходимо нажать на соответствующий блок.

Под каждым блоком отображаются соответствующие параметры времени.

Над каждым блоком, если предусмотрено, отображаются соответствующие параметры тока.

Чтобы изменить значение, на него нужно нажимать. В окне отображаются минимальные и максимальные значения, которые могут быть заданы.

Если программа заблокирована, произвести изменения будет невозможно.

Такое условие отображается с помощью значка (1) в виде закрытого замка.

В области (2) отображается имя текущей программы. **Описание фаз и параметров**

- PRE-WELD (3): Фаза, в которой подается ток. Она выполняется перед фазой сварки для предварительного нагрева листов. Оператор может регулировать продолжительность (PRE-WELD TIME) и интенсивность тока (PRE-WELD CURRENT).
- COLD 1 (4): Время ожидания между фазой PRE-WELD и сваркой WELD. Если фаза PRE-WELD деактивирована, ее невозможно будет запрограммировать.
- SLOPE-UP (5): Во время фазы SLOPE-UP сварочный ток постепенно увеличивается до значения, заданного на фазе сварки WELD. Длительность такого увеличения задается оператором. Начальное значение тока всегда равно минимальному току, тогда как конечное значение равно значению, заданному на фазе сварки WELD. Время SLOPE-UP добавляется к времени сварки.

• WELD (6): Во время фазы сварки WELD подается сварочный ток. Оператор может регулировать продолжительность сварки (WELD TIME) и интенсивность тока (WELD CURRENT). Возможна импульсная подача тока. При нажатии на блок фазы WELD активируется функция, и одновременно регулируется число импульсов, что отображается внутри самого блока (7). Когда активирован импульсный режим, параметр WELD TIME показывает продолжительность каждого отдельного импульса. Также отображается новый параметр, COLD 2 (8), который позволяет запрограммировать время между импульсом сварки и следующим.

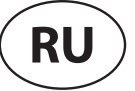

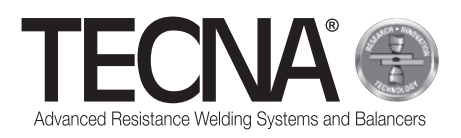

- SLOPE-DOWN (9): Данный параметр представляет собой время сварки, добавляемое в конце самой сварки, в течение которого сварочный ток постепенно уменьшается от значения, заданного в WELD CURRENT, до минимального значения. Время SLOPE-DOWN добавляется ко времени сварки.
- COLD 3 (10): Время ожидания между фазами SLOPE-DOWN и POST-WELD. Если фаза POST-WELD деактивирована, ее будет невозможно запрограммировать.
- POST-WELD (11): POST-WELD это фаза, в которой подается ток. Она выполняется после фазы сварки, чтобы замедлить охлаждение сварного шва. Оператор может регулировать продолжительность этой фазы (POST-WELD TIME) и интенсивность тока (POST-WELD CURRENT).
- CLAMPING FORCE (12): Нажатием на значок (12) регулируется усилие сжатия электродов. Система управления автоматически регулирует давление в пневматической цепи, чтобы установить требуемое усилие.

#### *6.5.3.2 Хранилище программ сварки*

(См. рис. A28 в приложении)

Нажмите на значок , чтобы перейти на страницу хранилища программ сварки.

Программы отображаются в списке, с которым можно ознакомиться с помощью кнопок (1) и (2).

Чтобы выбрать нужную программу, нажмите на имя самой программы.

Чтобы создать новую программу, воспользуйтесь кнопкой (3) в конце списка программ.

Архив программ можно разделить на папки, как в персональном компьютере.

Чтобы получить доступ к папке, нажмите на имя этой папки. Отображаемая в настоящий момент папка будет показана в области (4).

Чтобы создать новую папку, воспользуйтесь значком (5).

Значок (6) указывает на наличие фотоизображения, прилагаемого к программе, которое может использоваться для идентификации детали, для которой предназначена программа и/или положения сварки.

Чтобы отобразить фотографию, необходимо нажать на этот значок.

Если программа защищена от изменений, это будет показано с помощью значка в виде закрытого замка.

#### *6.5.3.3 Расширенные модификации программ сварки*

(См. рис. A28 и A29 в приложении)

При нажатии на значок (7) появляются кнопкифлажки (8), с помощью которых можно выбрать одну или несколько программ сварки.

В выбранных программах можно производить расширенные модификации с помощью следующих значков:

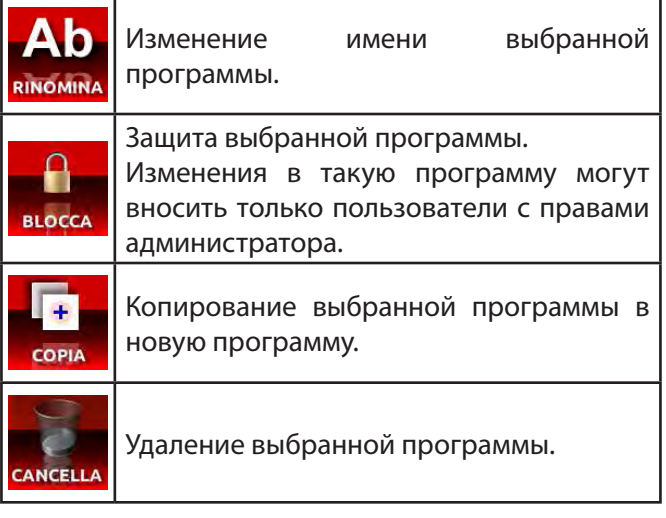

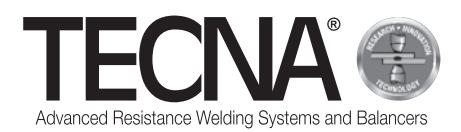

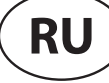

#### *6.5.3.4 Управление фотоизображениями, прилагаемыми к программам*

#### (См. рис. A28 и A29 в приложении)

Чтобы изменить фотографии, прилагаемые к программам сварки, нажмите на кнопку (9), которая активирует отображение приложений. В списке программ будут отображаться также прилагаемые фотографии.

Нажмите на значок (7), чтобы появились кнопкифлажки (8), с помощью которых можно выбрать одно или несколько приложений.

С выбранными приложениями можно выполнять такие же операции модификации, копирования и удаления, которые рассматривались выше.

Фотографии можно вставлять с помощью USBфлеш-накопителя.

Вставьте флеш-накопитель в гнездо USB машины, с помощью значка (10) выберите нужную память.

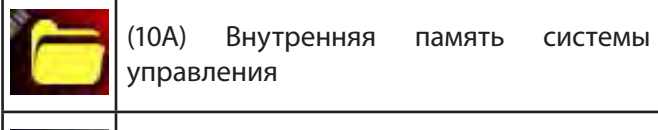

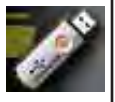

(10B) Память флеш-накопителя

Чтобы скопировать файл с флеш-накопителя в память системы управления:

- Нажмите на значок (10), чтобы отобразить файлы, сохраненные на флеш-накопителе (10B),
- Нажмите на кнопку (7), чтобы активировать кнопки-флажки (8).
- Выберите файл изображения, которое нужно скопировать, поставив отметку на соответствующей кнопке-флажке (8),
- Нажмите на значок (10), чтобы выбрать внутреннюю память системы управления (10A)
- Нажмите на кнопку (11)

Файл изображения должен иметь расширение JPG или PNG с максимальным разрешением 800 x 480 пикселей.

Файл должен иметь то же имя, что и программа, к которой он должен быть привязан, с учетом верхнего и нижнего регистра.

#### **6.6 Функция контроля технического обслуживания электродов**

(См. рис. A7 в приложении)

Когда будет произведено запрограммированное количество сварных швов, система запросит выполнить техническое обслуживание электродов (рис. A30 в приложении).

После замены электродов или восстановления исходного состояния необходимо проинформировать об этом систему управления,

нажав на значок **Мали** и выбрав значок

После выполнения этой операции потребуется повторить процедуру калибровки (Дополнительную информацию см. в разделе "Калибровка").

Даже если функция деактивирована, после технического обслуживания электродов необходимо проинформировать об этом систему управления.

#### **6.7 Функция "НЕ ВАРИТЬ"**

(См. рис. A7 в приложении)

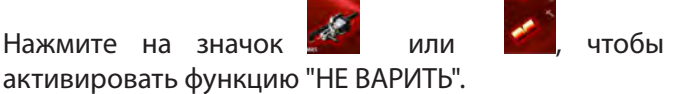

В левой части дисплея появится символ запрета (рис. A31 в приложении).

Когда эта функция активна, клещи закрывают электроды, но сварка не производится.

Сварочное усилие настраивается примерно на половину максимально возможного усилия с установленным хоботом. Кроме того, прекращается циркуляция охлаждающей жидкости в клещах.

Эта функция используется для:

- проверки позиционирования клещей в точке сварки,
- выравнивания хоботов и электродов,
- остановки охлаждения для замены электродов,
- блокировки электродов после их замены.

Чтобы деактивировать эту функцию, нажмите еще раз на значки пневматических клещей или электродов.

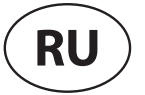

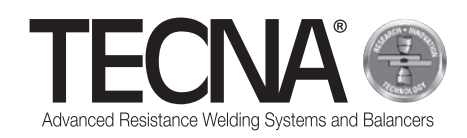

#### **6.8 Архив произведенных сварных швов**

(См. рис. A7, A32 и A33 в приложении)

Нажмите на значок , чтобы перейти в архив произведенных сварных швов.

В архиве сохраняются параметры последних произведенных 10000 сварных швов.

Список можно прокручивать, нажимая на кнопки (1) и (2).

Кнопка (3) позволяет отображать различные значения, которые были получены для каждого сварного шва:

- Сварочный ток (kA) / время сварки (ms) / усилие сжатия электродов (daN)
- Энергия (J) сопротивление (uW) толщина листов (мм)
- Статус запрограммированного технического обслуживания электродов (Caps%) / коэффициент работы (Th%) / относительная величина регулировки тока (RO%).

Для каждого сварного шва сохраняются данные, необходимые для его идентификации.

Нажмите на значок (4), чтобы настроить фильтры для облегчения поиска нужного сварного шва.

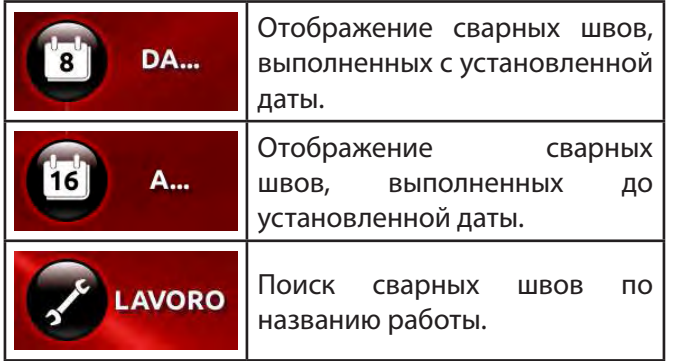

Вставьте USB-флеш-накопитель в гнездо USB машины. Появится значок (5), позволяющий сделать копию архива произведенных сварных швов.

Архив будет сохранен в файле "export-XXXX.txt", где XXXX обозначает серийный номер машины.

С помощью подходящей программы на ПК можно сделать отчет о выполненной работе.

## **7 АВАРИЙНЫЕ СООБЩЕНИЯ**

О любых отклонениях в работе система сообщает с помощью аварийных сообщений, выводимых на панель управления.

#### **7.1 Список аварийных сообщений**

- PINZA MANCANTE (КЛЕЩИ ОТСУТСТВУЮТ) Клещи не подключены к машине.
- PINZA NON RICONOSCIUTA (КЛЕЩИ НЕ РАСПОЗНАНЫ)

Система управления не может распознать подключенные клещи.

- Проверьте соединения клещей с машиной.
- LAMIERE MANCANTI (ЛИСТЫ ОТСУТСТВУЮТ) Во время сварки система управления не выявила наличие листов между электродами.
- **SALDATURA INTERROTTA (СВАРКА ПРЕРВАНА)** Кнопка запуска рабочего цикла на клещах была отпущена до окончания сварки, что вызвало прерывание.
- CORRENTE NON CIRCOLATA (НЕТ ЦИРКУЛЯЦИИ ТОКА)

Во время последней сварки не было циркуляции тока.

Проверьте состояние листов и электродов.

- SURRISCALDAMENTO (ПЕРЕГРЕВ) Сработал термостат в клещах. Дайте машине остыть.
- ATTENZIONE QUALITA' (ВНИМАНИЕ КАЧЕСТВО) Критическое качество сварки.
- ERRORE PRESSIONE (ОШИБКА ДАВЛЕНИЯ) Недостаточное давление воздуха для производства сварки.
- ERRORE DI CALIBRAZIONE (ОШИБКА КАЛИБРОВКИ) Во время операции калибровки произошла ошибка из-за слишком грязных электродов или наличия листов между электродами. Калибровка должна выполняться без листов между электродами.
- NECESSARIO UN AMMINISTRATORE (НЕВОЗМОЖНО УДАЛИТЬ АДМИНИСТРАТОРА)

Вы пытаетесь удалить пользователя, который является последним администратором. Эта операция запрещена. Должен существовать хотя бы один пользователь с правами администратора.

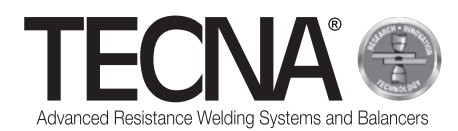

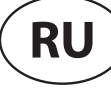

#### **8 ТЕХНИЧЕСКОЕ ОБСЛУЖИВАНИЕ**

#### **ОПАСНО!**

После выключения машины некоторые внутренние узлы остаются под напряжением в течение нескольких минут (конденсаторы мощности).

Подождите, по крайней мере, 10 минут, прежде чем приступить к работам технического обслуживания внутри машины.

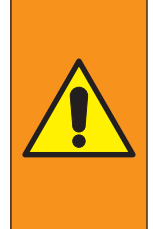

#### **ПРЕДУПРЕЖДЕНИЕ**

Работы по техническому обслуживанию должны выполняться только специализированным персоналом, который может выполнять соответствующие операции в безопасных условиях.

Сварочную машину необходимо отсоединять от источника питания (когда возможно)

#### **8.1 Периодический контроль**

#### • **Состояние кабеля питания и вилки**

Периодичность

При каждом использовании

Дополнительное описание

Проверьте состояние кабеля питания и вилки. На них не должно быть никаких трещин, порезов, следов износа и т.п.

В случае обнаружения отклонений кабель необходимо заменить.

Кто должен выполнять

Оператор/ремонтник

• **Состояние кабелей и шлангов пневматических клещей**

#### Периодичность

При каждом использовании

Дополнительное описание

Проверьте состояние соединительных кабелей и шлангов пневматических клещей.

- На них не должно быть никаких трещин, порезов, следов износа и т.п.
- В случае обнаружения отклонений кабель необходимо заменить.

Кто должен выполнять

Оператор/ремонтник

#### • **Уровень охлаждающей жидкости**

Периодичность

На каждой рабочей смене

Дополнительное описание

- Проверьте уровень охлаждающей жидкости в баке (бак должен быть заполнен, по крайней мере, на 3/4).
- При необходимости долейте охлаждающую жидкость, как описано в параграфе "Заправка бака системы охлаждения".
- Кто должен выполнять
	- Ремонтник

• **Состояние контактных поверхностей** Периодичность

Каждый месяц

- Дополнительное описание
	- Проверьте контактные поверхности между хоботом, клещами и электрододержателем на предмет чистоты.
	- При необходимости протрите мягкой тканью и нанесите тонкий слой высокопроводящей смазки.

#### Кто должен выполнять

Оператор/ремонтник

#### **ВНИМАНИЕ!**

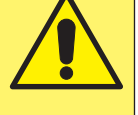

Не используйте для чистки контактных поверхностей абразивные инструменты (диски, ленты, губки и т.п.)

#### • **Проверка конденсата**

Периодичность

Каждый месяц

Дополнительное описание

Проверьте уровень конденсата в баке с водой. При необходимости слейте конденсат через специальный клапан, расположенный в нижней части бака.

Кто должен выполнять

Ремонтник

• **Чистка радиатора теплообменника** Периодичность

Каждый год

Дополнительное описание

Производить чистку ребер теплообменника сжатым воздухом

- Кто должен выполнять
	- Ремонтник
- **Состояние системы охлаждения**

#### Периодичность

Каждый год

Дополнительное описание

- Убедитесь, что в баке и шлангах (трубах) нет остатков или отложений любого типа.
- Если есть, удалите их.

Кто должен выполнять

Ремонтник

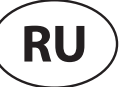

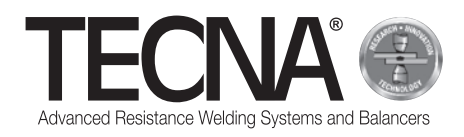

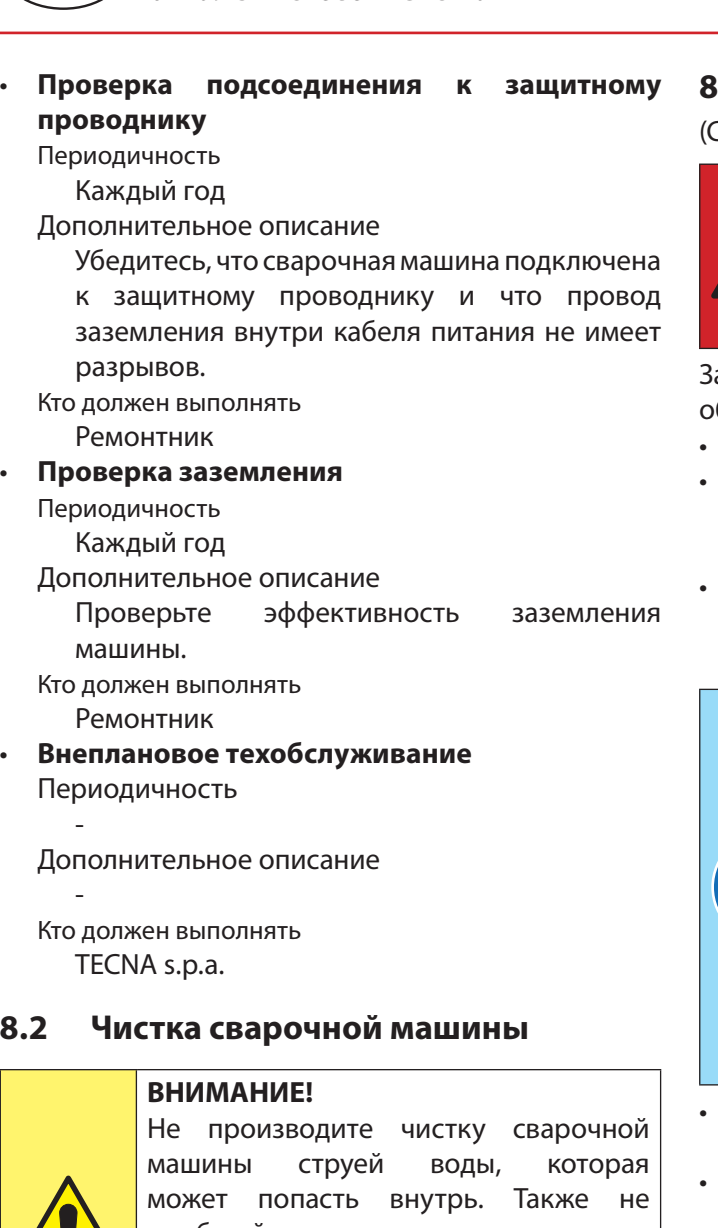

прибегайте к использованию сильных растворителей, разбавителей или бензина, которые могут повредить лакокрасочные покрытия или пластиковые детали машины.

#### **8.3 Чистка электродов**

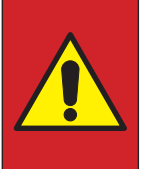

#### **ОПАСНО!**

Прежде чем приступать к каким-либо работам, необходимо отключить клещи от источника пневматического питания.

Чистку электродов можно производить мелкозернистым абразивным инструментом.

Если электроды чрезмерно изношены, их необходимо заменить.

#### **8.4 Замена электродов**

.<br>См. рис. A5 в приложении)

#### **ОПАСНО!**

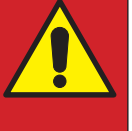

Прежде чем приступать к каким-либо работам, необходимо отключить клещи от источника пневматического питания.

амена электродов производится следующим образом:

- Отсоедините шланг подачи сжатого воздуха (1);
- Активируйте на панели управления функцию "НЕ ВАРИТЬ", чтобы остановить циркуляцию охлаждающей жидкости;
- Замените электроды (2). Будьте осторожны, чтобы не повредить конус электрододержателя (3).

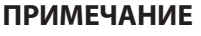

Электрод извлекается с помощью специального экстрактора, входящего в комплект поставки.

Чтобы облегчить извлечение электрода и не зацепить конус, можно использовать высокопроводящую смазку (входит в комплект поставки). Не используйте герметики для устранения утечки воды на конусе электрододержателя.

- Подсоедините обратно шланг подачи сжатого воздуха (1);
- Слегка нажимайте на триггер (4), чтобы закрыть электроды, пока они не зафиксируются на месте;
- С панели управления деактивируйте функцию "НЕ ВАРИТЬ", чтобы возобновить циркуляцию охлаждающей жидкости.
- После замены электродов необходимо произвести процедуру калибровки через панель управления.

#### **ПРИМЕЧАНИЕ**

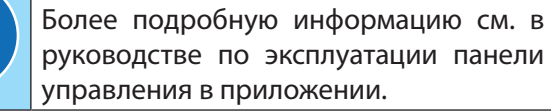

RU-16

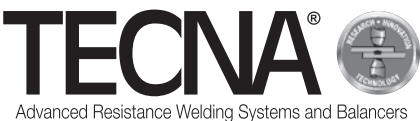

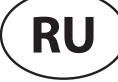

#### **8.5 Открытие хобота**

(См. рис. A6 в приложении)

Неподвижный хобот можно открыть для обхода препятствий.

Чтобы открыть хобот, выполните следующее:

- Выключите машину.
- Ослабьте винт (1).
- Откройте неподвижный хобот (2).
- После обхода препятствия верните хобот на место (2).
- Зафиксируйте винт (1).
- Включите машину.

#### **ВНИМАНИЕ!**

Убедитесь, что хобот корректно зафиксирован.

Положение метки на винте должно соответствовать зеленой точке на корпусе клещей.

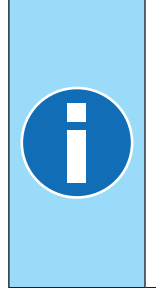

#### **ПРИМЕЧАНИЕ**

Каждый хобот снабжается кожухом для защиты зоны контакта между хоботом и клещами от случайных ударов, которые могут смять профиль муфты, и от возможных засоров, которые могут привести к появлению царапин и повреждению поверхностей.

#### **8.6 Замена хобота**

(См. рис. A6 в приложении) Чтобы заменить хобот, выполните следующее:

- Выключите машину.
- Ослабьте винт (1).
- Извлеките задвижку (3).
- Снимите хобот (2).
- Очистите и нанесите смазку CU (входит в комплект поставки) на контактные поверхности между корпусом клещей и хоботом.
- Установите новый хобот на надлежащее место.
- Вставьте задвижку на место (3)
- Поворачивайте хобот (2) до упора.
- Затяните винт (1).
- Включите машину.

#### **ВНИМАНИЕ!**

По завершении монтажа электроды будут выровнены и готовы к сварке.

- Прочистите демонтированный хобот.
- Установите кожух и поместите на хранение.

#### **8.7 Замена подвижного электрододержателя**

(См. рис. A5 в приложении)

Чтобы заменить подвижный электрододержатель, выполните следующее:

- Выключите машину.
- Отвинтите электрододержатель (4).
- Прочистите контактные поверхности и нанесите на них высокопроводящую смазку (входит в комплект поставки).
- Если речь идет о неохлаждаемых хоботах, вставьте в штуцеры системы охлаждения (5) специальный соединительный шланг (входит в комплект поставки).
- Включите машину.

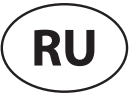

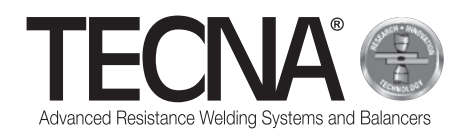

## **9 УТИЛИЗАЦИЯ**

#### **9.1 Общие положения**

Все материалы, входящие в состав упаковки, подлежат утилизации в полном соответствии с действующими нормами по охране окружающей среды.

Блок управления содержит литиевую батарею, которую нельзя выбрасывать в бытовые отходы, огонь или воду. Ее необходимо хранить вне доступа детей.

Батареи необходимо собирать и утилизировать корректно в полном соответствии с действующими нормами по охране окружающей среды.

Охлаждающая жидкость подлежит утилизации в полном соответствии с действующими нормами по охране окружающей среды.

Эксплуатант должен позаботиться об утилизации машины согласно директивам ЕС или действующим в его стране законам, направленным на сохранение и защиту окружающей среды.

#### **9.2 Утилизация продукта (отходы электрического и электронного оборудования)**

(Применяется в странах Европейского союза и в странах с раздельной системой сбора отходов).

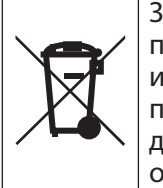

Знак, нанесенный на изделие или присутствующий в документации к изделию, указывает на то, что данный продукт по окончании срока службы не должен утилизироваться с бытовыми отходами.

Во избежание нанесения какого-либо ущерба окружающей среде или здоровью в результате некорректной утилизации отходов, эксплуатанту рекомендуется отделить данный продукт от других типов отходов и утилизировать его соответствующим образом, чтобы облегчить повторное использование материальных ресурсов. Домашним пользователям рекомендуется обращаться к розничным торговцам, у которых был приобретен конкретный продукт, или в местный офис для получения исчерпывающей информации по раздельному сбору отходов и переработке данного типа продукта.

Заводским пользователям рекомендуется обращаться к своему поставщику и/или искать данную информацию в условиях договора куплипродажи.

Данное изделие не должно утилизироваться вместе с другими коммерческими отходами.

## **10 ПРИЛОЖЕНИЯ**

К настоящему руководству прилагаются другие документы, необходимые для корректного и безопасного использования продукта:

- Приложение с изображениями
- Габаритные размеры
- Технические данные
- Электрическая схема
- Список запасных частей
- Список комплектующих и дополнительного оборудования
- Декларация ЕС

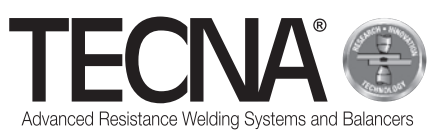

## 意大利原文的翻译文本

## 1 概述

#### 1.1 手册目的

本手册由TECNA s.p.a.编写,用于提供正确安装、 使用和维护设备所需的信息。

在本手册中,设备一般可以定义为机器。

TECNA s.p.a.公司保留修改本手册和设备的权利, 而无需提前通知。

#### 1.2 保证

#### 1.2.1 保证范围

TECNA s.p.a.保证产品没有任何生产缺陷,并承诺 向客户免费更换存在出厂缺陷的产品。

#### 1.2.2 保证期限

TECNA s.p.a.的产品保证期限为自购买相关文件所 示销售之日起24个月内。

#### 1.2.3 保证除外

正常磨损的部件不在保证范围内,例如:保险丝、 电极、缆线、柔性连接件、管线和铭牌。

#### 1.3 请求技术支持

售后服务/支持服务致力于为客户提供信息说明或发 送零配件。

在提出请求时,请始终说明:

- 客户名称及相关识别信息。
- 设备的识别信息。
- 相关销售文件。

如有需要,请联系:

#### **TECNA S.P.A.**

Via Meucci, 27

40024 Castel San Pietro Terme(博洛尼亚) – 意大利

电话: +39.051.6954411 – – 传

真: +39.051.6954490

电子邮件: service-professional@tecna.net

#### 备注

客户选购的零配件必须始终为原装正 品, 或者为TECNA s.p.a. 书面授权批准 的产品。

#### 1.4 铭牌

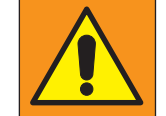

#### 警告 禁止篡改、切割、变更或移除铭牌。

# 备注

如果一个或多个铭牌由于意外原因而出 现损坏,请立即通知TECNA s.p.a.。

#### 1.4.1 点焊机

(参照附图A1) 铭牌上印有制造商和机器的识别信息。 铭牌所示信息如下:

- 1. 制造商识别信息。
- 2. CE符合性标记(如有要求)。
- 3. 点焊机编码。
- 4. 点焊机版本。
- 5. 点焊机序列号。
- 6. 制造年份。
- 7. 点焊机技术数据。
- 8. 气动夹具编码。
- 9. 气动夹具技术数据。
- 10. 产品的正确回收处理。

#### 1.4.2 气动夹具

(参照附图A2) 铭牌上印有气动夹具制造商的识别信息。 铭牌所示信息如下:

- 1. 制造商识别信息。
- 2. 气动夹具编码。
- 3. 机器(可连接夹具)的电源电压。
- 4. 产品的正确回收处理。

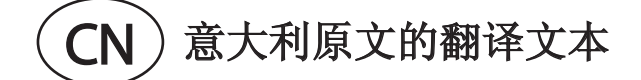

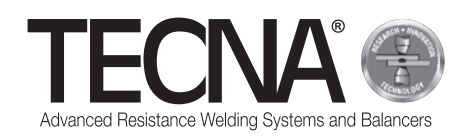

## 2 安全信息

#### 2.1 一般规则

- 为了保持设备的最高安全级别,需要:
- 操作人员和维护人员已经阅读并理解机器安装和 使用的相关说明;
- 执行"维护"章节所述的所有定期维护操作;
- 遵循以下安全要求:

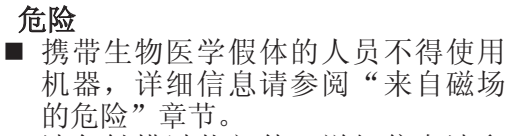

- 请勿触摸过热部件,详细信息请参 阅"火灾和烧伤危险"章节。
- 请勿在易爆物质和/或易燃材料附近 使用机器。
- 请勿使用损坏的电缆。
- 请勿在潮湿表面上使用机器。

#### 警告

- 请检查并确认设备已经连接至接地 电源插座。
- 请将插头完全插入插座,请勿将插 座同时用于其他设备,请勿通过拉 扯电源线来拔下插头。
- 当焊接机无人看管时和/或在进行任 何维护之前,请关闭主开关并断开 电源线的连接。

#### 注意

- 请将电源线远离热源、尖锐边缘或 锋利边缘。
- 请勿通过拉扯电源缆或夹具连接线 来移动机器。

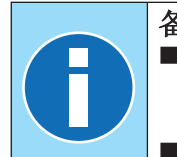

#### 备注

■ 如果在使用过程中发现任何异常情 况,请拔下插头并联系技术支持部 门。 ■ 请执行定期检查和日常维护。

## 2.2 机器上的安全和保护设备列表

机器配备安全装置,旨在保护工作人员和机器本 身。

禁止以任何方式篡改、修改或试图避开机器的安全 系统。

#### 2.2.1 过热保护

机器配备传感器来监控温度,并在出现过热时通知 操作员。

如果出现过热,必须使机器保持启动状态,以便于 冷却液循环,让机器的温度恢复到正常值。

如果温度超过最大阈值,操作员面板会激活警报消 息。

当温度恢复到正常范围内时,警报消息会撤消。

#### 2.2.2 过压保护

机器配备保险丝,以保护机器免受电压波动的影 响。

如果保险丝中断,需要联系TECNA s.p.a.进行更 换。

## 2.3 图示

#### 2.3.1 安全信号和信息

机器可能会显示信号,以此来警告附近区域的危 险,通过标注信息和/或图示来保证机器可以正确安 全地使用。

## 2.4 使用PPE (个人防护装备) 的义务

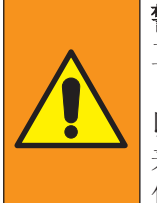

警告 工作人员必须穿戴合适的个人防护装备 (护目镜、手套、围裙或其他衣物), 以保护操作员免受炽热材料飞溅可能带 来的伤害。 使用的手套必须耐高温。

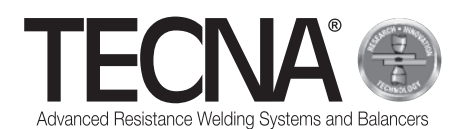

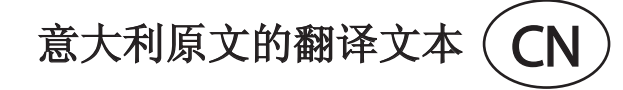

#### 2.5 残余风险

对于因使用不当、违反和/或未完全遵守本手册所示 安全标准、篡改机器(即使程度轻微)、使用非原 装零配件或不相容零配件而造成的人员伤害、财产 损失和机器损坏,TECNA s.p.a.不承担任何责任。 本手册所提供的信息用于按照制造商所示的预期用 途来使用产品;如果使用方式不符合本手册中的说 明,用户有责任进行风险分析。

#### 2.5.1 不符合人体工程学的危险

在使用机器的过程中,操作员可能会因为过载或位 置不当

而面临不符合人体工程学的危险。

建议评估机器用户在执行实际工作任务时可能会面 临的此类危险。

#### 2.5.2 碾压危险

在使用机器的过程中,操作员可能会因为电极或相 关机械臂的运动而面临双手被碾压的危险。

在开始焊接时,请使用两个专门的手柄来握住气动 夹具。

为了将焊接表面放在一起,请使用相关工具来保证 操作员的安全(例如:自锁钳)。

#### 2.5.3 来自磁场的危险

在使用机器的过程中,由于有高连续电流通过,操 作员暴露在电磁场中。

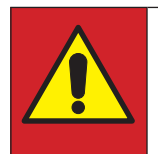

#### 危险

如果工作人员携带生物医学假体(例 如:心脏起搏器、金属假体等),在未 咨询医生的情况下,禁止使用机器。

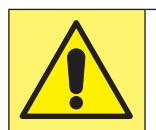

#### 注意

机器产生的磁场会对磁性金属产生强烈 吸引力或损坏磁敏感设备。

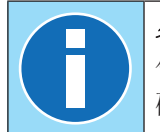

#### 备注

气动夹具配备内置焊接变压器,因此电 磁场辐射强度很小。

#### 2.5.4 吸入烟雾的危险

分析工作条件并使用适当的抽吸系统,以防止加工 操作产生烟雾。

#### 2.5.5 烧伤的危险

在长时间使用机器的情况下,机器的机械臂和电极 可以达到很高的温度。

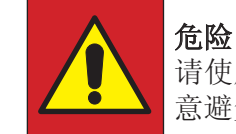

请使用随附的专用工具来取下电极,注 意避免接触灼热部件。

## 危险

只有在机械臂冷却之后,才能将其取 下。

机器使用的高电流会使其附近的金属物体出现过 热。

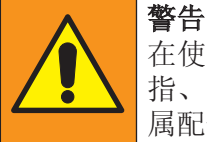

#### 在使用机器的过程中,请勿穿着佩戴戒 指、金属手表、带金属部件的衣服和金 属配饰。

#### 2.5.6 过热的危险

请勿覆盖机器的通风格栅。 通风不足会导致机器出现过热。

#### 2.5.7 火灾的危险

加工表面可以达到很高的温度。

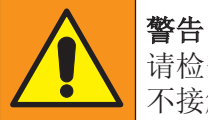

请检查并确保加工表面附近不存在或者 不接触易燃材料。

在长时间使用机器的情况下,机器的电极可以达到 很高的温度。

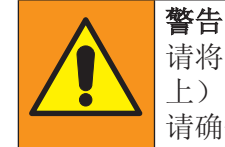

请将电极放在合适的位置(例如:地面 上),以便让其安全地充分冷却。 请确保周围区域没有易燃材料。

#### 2.5.8 毒性和刺激的危险

机器冷却液中含有乙二醇。 摄入乙二醇是有害的,乙二醇与眼睛接触可能导致 发红和刺痛。

在更换机械臂和电极时要特别注意。

#### 2.5.9 机器翻倒的危险

请检查并确保地面平整、光滑、没有障碍物。

在移动过程中,地面上的障碍物会阻挡轮子并导致 机器翻倒。

在使用带有连杆和平衡器的气动夹具时,请勿过 载。

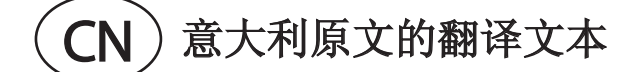

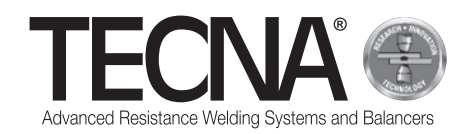

## 3 特点

#### 3.1 机器描述

点焊机3680是使用气动夹具进行焊接的机器。

通过触屏式操作面板,操作员可以在不同操作模式 中进行选择。

"SMART+"模式能够识别材料类型和厚度,从而确 定焊接采用的最佳电流和强度。

"QUICK"模式让用户可以设置一组简化的焊接参 数。

"FULL"模式让用户可以手动设置所有焊接参数并 加以保存。

机器配备USB连接,用于导出/导入保存的焊接参 数。

#### 3.2 预期用途

机器必须在封闭的工业环境中使用,并且需要保证 通风、干燥、无灰尘、无蒸汽、无酸性气体。作业 地点必须配备合适的照明。严禁对机器进行任何修 改,因为这会导致CE认证和保证条款失效。

#### 3.3 使用不当

焊接机不可以用于"预期用途"以外的其他用途。 特别是,焊接机不可以用于家庭环境或民用低压电 力线路。

## 4 安装

在签收机器时,请检查并确保包装的完整性,如有 任何异常情况,请通知TECNA s.p.a.。

#### 4.1 机器包装箱的运输和移动

起吊和运输机器包装箱的装置必须具备足够的功 率。

#### 4.2 存储

请检查并确保存储机器包装箱的环境符合以下要 求:

- 温度: +5° C至+40 ° C:
- 最大相对湿度 60%

超出上述数值可能会影响机器的运行。

#### 4.3 安装

安装人员必须了解安全规定并遵照本手册所示说 明。

机器用于工业环境,属于A级电阻焊接机。

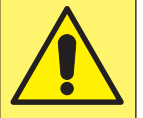

注意 A级焊接机不适用于民用低压电力线 路。这会导致射频干扰。

从托盘卸下机器时,请按照以下步骤进行操作:

- 移除外包装。
- 将适用于起吊的绑带连接至机器的栓系点(附图 A3)。
- 采用合适的起吊装置来提升机器并将其放在地面 上。

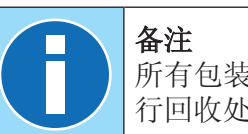

所有包装材料必须按照现行环保法规进 行回收处理。

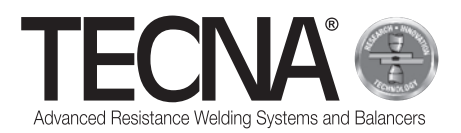

#### 4.3.1 装配

(参照附图A4)

请按照以下说明来装配未组装的部件。

- 如果有的话,在插入提升系统(2)后,放置并 固定支撑杆(1)。
- 如果有的话,请安装平衡器(3)(请参阅附件 中提供的平衡器手册)。
- 将夹具连接至平衡器。

#### 4.3.2 电源供给

机器提供电源线。

电源线必须安装符合"技术数据"要求的插头。 在连接机器之前,请检查并确保电源电压与铭牌所 示电压一致。

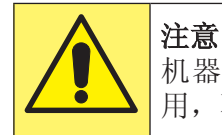

机器只能在铭牌所示的电源电压下使 用,不适用于其他电源电压。

检查并确保电气设备的保护导体是有效的,并符合 现行法规的要求。

"技术数据"附件对电源电压进行了说明。 如果没有十分必要,建议不要使用延长线。

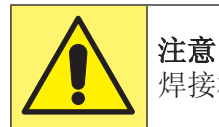

焊接机不可以采用发电机组供电。

#### 4.3.3 供气

"技术数据"附件对供气进行了说明。 空气必须洁净、无油、无冷凝。 参考"技术数据"附件所示的管道最小直径。

#### 4.3.4 冷却系统液箱加注

在液箱中加入水和防冻液的混合液,其中防冻液占 总体积的10-20%。

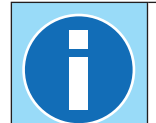

备注 在加满和/或注入冷却液时,请务必使 用完全洁净的容器。

防冻液必须以浓度为50%的乙二醇为基体,并添加 腐蚀抑制剂。

# 备注

如果需要防止液箱内的混合液在温度较 低的环境中冻结,则必须提高防冻液所 占百分比。 请遵循防冻液制造商的说明,以此来确 定在低温条件下的使用量。

下表为防冻液示例(50%乙二醇)。

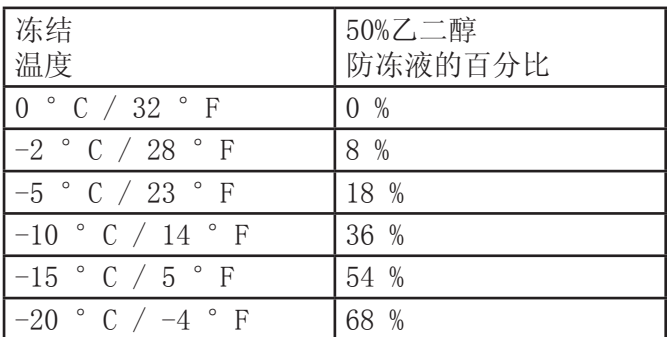

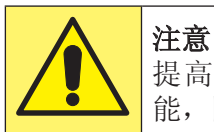

提高乙二醇的百分比会降低机器的性 能,因为它会降低冷却系统的效率。

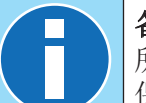

备注

所有含有乙二醇的液体必须按照现行环 保法规进行回收处理。

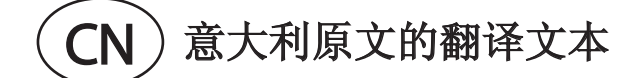

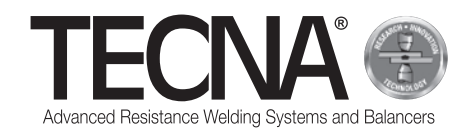

## 5 使用

#### 5.1 准备机器

## 5.1.1 安装气动夹具

将缆线和夹具管线连接到发生器。

#### 5.1.2 安装电极

夹具上可以使用两种不同顶端形状的电极和盖帽:

- 球形端 采用这种形状,电极无需适配待焊接 的板材厚度,维护工作更加简单快捷。
- 平头端 采用这种形状,可以达到球形电极难 以达到的位置(例如:靠近边缘处),但是,若 要正确焊接, 电极必须彼此完全对准。

根据要执行的工作来选择电极类型,并按照汽车制 造商的指示来进行操作。

在开始焊接之前,请使用超细颗粒的海绵磨块清洁 电极。

必须对电极支架进行调整,使电极顶端可以在工作 状态下完美对准。

#### 5.1.3 准备焊接表面

为了获得良好的焊接效果, 必须遵循以下要求:

- 电极必须始终保持清洁并保持初始形状;
- 接触电极的板材表面必须保持清洁;
- 接触电极的板材表面必须没有任何氧化物或油 漆:
- 待焊接的板材必须妥善放置(不可以使用电极来 强行靠近待焊接的板材)。

#### 5.2 启动机器

将主开关转到位置"I" - "ON", 机器启动。

## 5.3 选择程序并设定焊接参数

可以使用三种不同的工作模式:

- 在"SMART+"模式下,用户无需选择焊接参数, 控制系统将自动设定参数。
- 在"QUICK"模式下,用户可以设定焊接程序的 一组简化参数。
- 在"FULL"模式下,用户可以设定焊接程序的所 有参数。

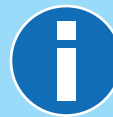

备注 关于程序设定的更多信息,请参阅"操 作面板"章节。

#### 5.3.1 SMART+模式

在"SMART+"模式下, 机器自主识别存在于电极之 间的材料,并为即将执行的操作选择最合适的参 数。

在焊接过程中,系统自动补偿任何需要修改焊接参 数的条件,

例如:板材不匹配,板材之间有油漆或胶水。

因此,除了需要设定机械臂和电极的类型以外,用 户无需进行任何调整。

在此模式下,可以使用所有标准机械臂,但是只能 使用编号为5234或5233的电极(优先使用编号为 5234的球形电极以获得最佳效果)。

若要在"SMART+"模式下使用其他类型的电极,请 咨询TECNA s.p.a.。

#### 5.3.2 QUICK模式

在"QUICK"模式下,操作人员可以设定一组简化 的焊接程序参数,以此来确定时间、电流和焊接强 度。

当使用"QUICK"模式时,需要清洁待焊接板材的内 表面。

请勿在使用粘合剂的表面上采用"QUICK"模式进行 焊接。

#### 5.3.3 FULL模式

在"FULL"模式下,操作员可以根据汽车制造商的 说明来设定焊接程序的参数。

当使用"FULL"模式时,需要清洁待焊接板材的内 表面。

请勿在使用粘合剂的表面上采用"FULL"模式进行 焊接。

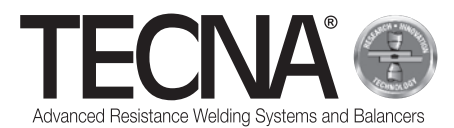

意大利原文的翻译文本 (CN

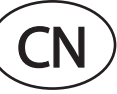

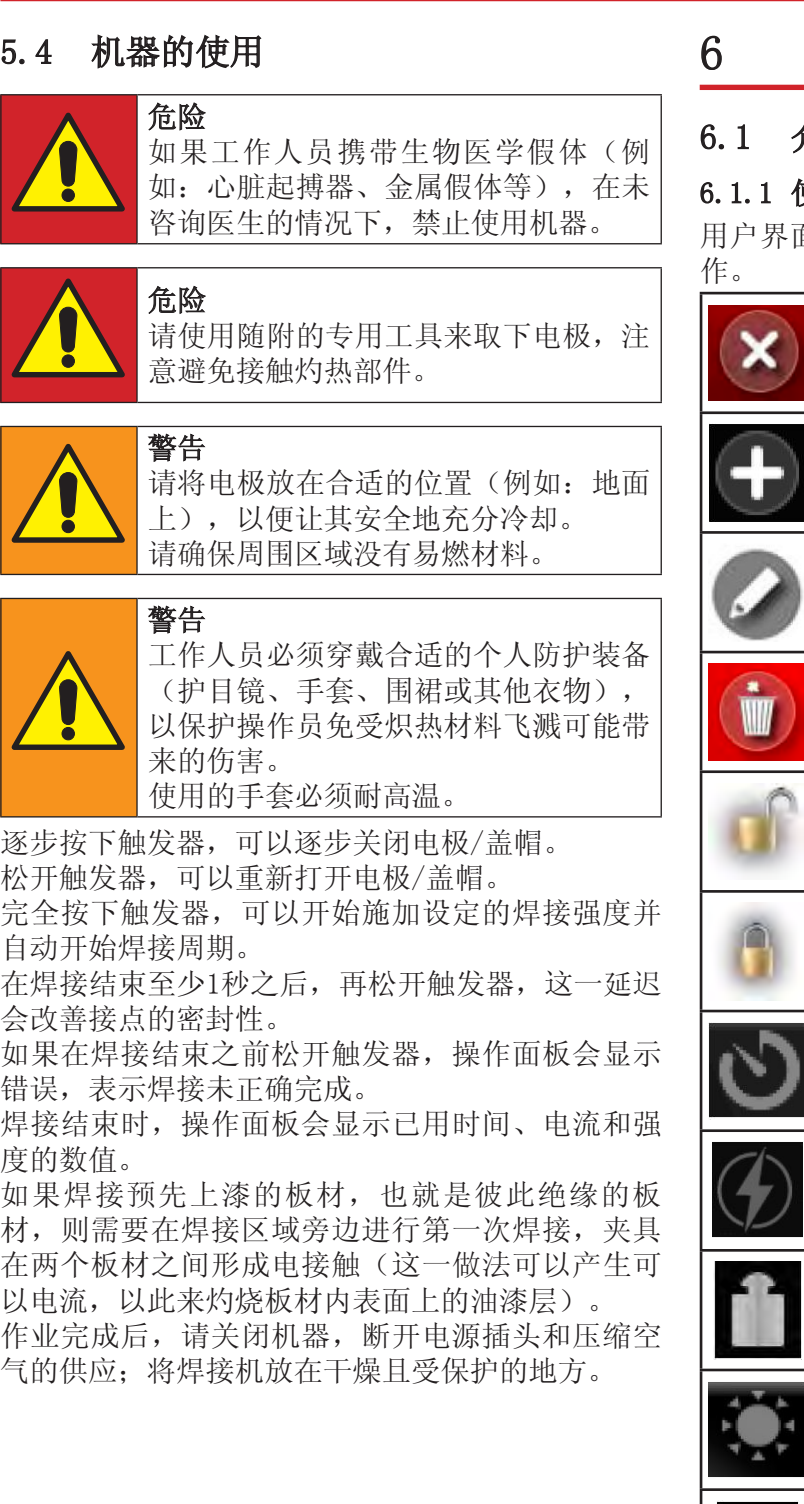

## 操作面板

## 6.1 介绍

## 6.1.1 使用的符号

用户界面使用以下图像来进行所有页面中的常用操

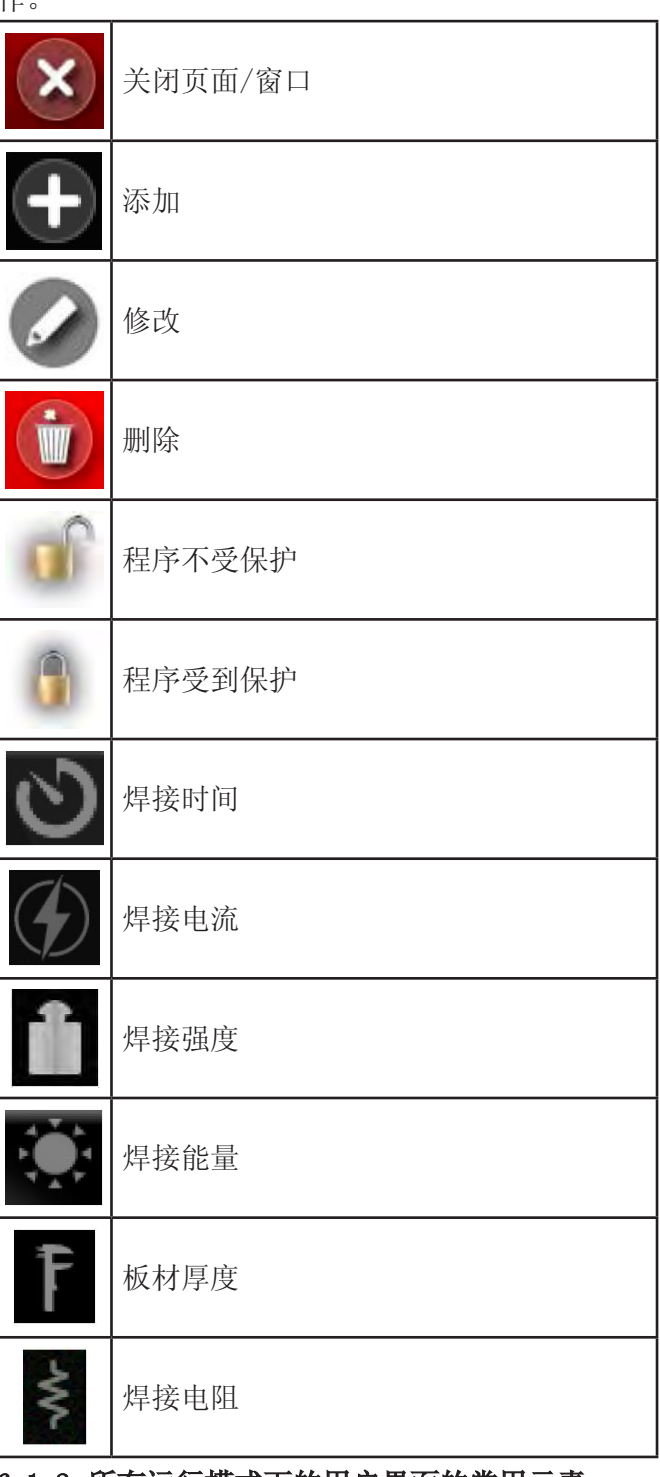

6.1.2 所有运行模式下的用户界面的常用元素 (附图A7)

## 意大利原文的翻译文本

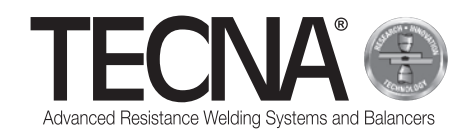

#### 6.2 初始设定

在机器启动时,可以通过数字键盘输入5位数的PIN 码(附图A8)。

如果尚未定义机器用户,则可以输入PIN码22222来 使用默认用户(管理员)。

机器自动识别当前连接的夹具,并在屏幕上显示消 息(附图A9)。

按下图标:3,进入机器的初始设定(附图A10)。

按下图标 ,选择使用的机械臂(附图A11)和电 极(附图A12)。

显示屏上将显示夹具、所选择的机械臂和电极的图 像。

若要修改所选择的机械臂和电极,按下图标

,进入相关选择菜单。

在机器初始化阶段结束时,需要执行校准程序,屏 幕上出现提示(附图A13)。

#### 6.3 校准

校准程序可以检查并确保夹具正确运行,同时分析 焊接条件。

校准程序包括采用电极短路执行焊接(电极之间没 有板材)。

若要开始校准过程,请按下图标

显示屏上出现消息,提示下一个要执行的操作(附 图A14)。

按下并保持按住夹具的触发器,在电极之间没有板 材的情况下进行焊接。

当显示屏上出现成功校准的消息时, 松开触发器( 附图A15)。

如果校准程序失败,则会显示错误消息,必须重新 校准。

控制系统要求执行校准程序的情况如下:

- 在更改机械臂和电极的设定之后,
- 在机器启动时,
- 在任何工作模式下执行60点焊接之后,
- 在修整电极之后,
- 在热保护介入之后,
- 在更换焊接夹具之后。

焊接数据在校准过程中被记录下来并保存在焊接档

案文件中

在校准阶段结束时,可以继续进行加工操作。

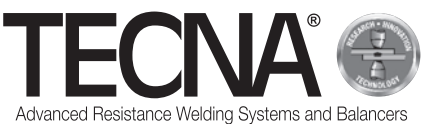

## 意大利原文的翻译文本

## 6.4 设定菜单

按下图标 ,进入设定菜单(附图A16)。 在此菜单中可以选择工作模式、调整时钟、修改机 器配置(设定)。

#### 6.4.1 调整时钟

若要调整时间和日期,可以直接按下显示的数值。 系统将会要求依序输入新数值(附图A17)。 只有拥有管理权限的用户才可以修改时间和日期。

#### 6.4.2 设定页面

(参照附图A18)

按下按键 ,进入设定页面。 按下图标(1),可以进入诊断功能。 输入编码55555,可以查看机器的软件版本。 按下图标(2),可以选择所需的语言。 按下图标(3),可以选择厚度单位(mm或in)。 按下图标(4),可以选择强度单位(daN或lbf)。 在更改测量单位之后,之前保存的数据将自动转 换。 设定菜单的其他选项将在下文章节中进一步说明。

#### 6.4.2.1 用户管理

(参照附图A18)

按下按键  $\left| \begin{matrix} 1 \end{matrix} \right|$ , 进入用户管理页面。

用户管理页面显示所有保存的配置文件列表(附图 A19)。

每位用户都有用户名和PIN码(密码),用于在机器 上进行识别。

用户名与执行的焊接操作数据一同保存,以便于识 别执行特定焊接的人员。

下列符号用于显示每位用户所拥有的权限:

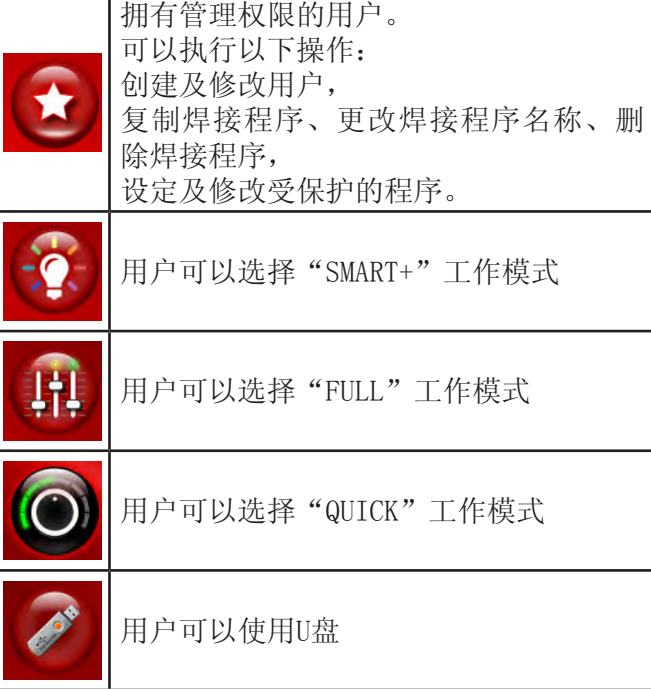

机器默认以下用户:

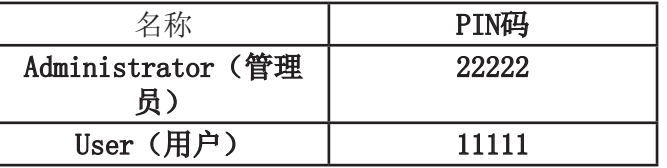

若要添加新配置文件,请执行以下操作:

• 按下图标

• 设定新配置文件的数据(附图A20)。

若要修改现有配置文件的数据,请按下名称以进入 数据管理页面。

若要删除现有配置文件,请进入数据管理页面并按

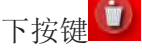

CN ) 意大利原文的翻译文本

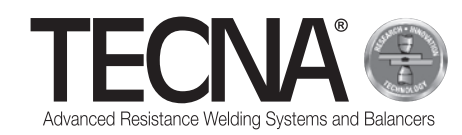

#### 6.4.2.2 盖帽维护

(参照附图A7和A18)

按下按键<sup>6</sup>,进入盖帽维护管理页面。

在盖帽维护管理页面中(附图A21),可以修改在要 求进行电极维护之前可以执行的焊接数量(详细信 息请参阅"电极维护控制功能"章节)。

将数值设定为0,则该功能被禁用。

当临近制定的维护计划时,图标旁边会出现提示符 号 。

#### 6.4.2.3 程序备份

#### (参照附图A18)

按下按键 <sup>3</sup>,进入程序备份页面。

拥有管理权限的用户可以在U盘中创建焊接程序备 份。

将U盘插入机器, 在设定菜单中选择"程序备份"选 项,开始执行备份。

如果U盘中已有同一台机器的备份文件,则旧文件会 被覆盖。

在含有焊接程序备份的机器中插入U盘,可以将程序 传输到控制系统。

若要执行此操作,请在设定菜单中按下图标 之前存在于控制系统中的程序将被删除。 机器配备的USB 2.0接口仅用于连接U盘。 此接口不能连接硬盘、鼠标或电脑。

#### 6.4.2.4 机器设定

(参照附图A18)

按下按键 8. 进入机器设定程序页面。

在设定页面中,可以查看控制单元和变频器的序列 号,也可以修改机器的某些配置参数(附图A22)。 只有拥有管理权限的用户才能对其进行修改。 建议不要进行任何修改,因为这是专门由技术人员 执行的操作。

## 6.5 工作模式

按下图标<sup>3</sup>,进入设定菜单(附图A16)。 系统可以采用三种不同的工作模式:

- 选择"SMART+"模式后<sup>9</sup>, 用户无需选择焊接 参数,控制系统将自动设定参数。
- 选择"QUICK"模式后<sup>OD</sup>,用户可以在焊接程序 管理中设定一组简化参数。
- 选择"FULL"模式后<sup>111</sup>,用户可以设定焊接程 序的所有参数。

#### 6.5.1 SMART+工作模式

(参照附图A23)

在"SMART+"工作模式下,机器可以识别存在于电 极之间的材料,并为执行的操作选择最合适的参 数。

在焊接过程中,系统自动补偿任何需要修改焊接参 数的条件(例如:板材不匹配,板材之间有油漆或 胶水)。

除了需要设定机械臂和电极的类型以外,用户无需 进行任何调整。

在区域(1)的焊接结束时,操作面板会显示已用时 间、电流和强度的数值。

选择区域(2)中的相关图标,可以查看近期焊接操 作的参数。

显示屏通过图标来显示焊接结果。 图标如下:

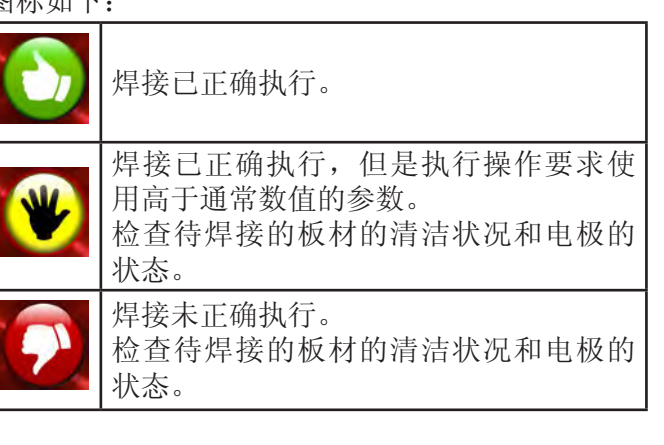

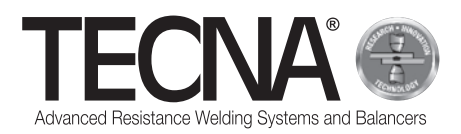

意大利原文的翻译文本

#### 6.5.2 QUICK模式

在"QUICK"工作模式下,用户可以设定焊接程序的 一组简化参数。

用户可以设定时间、电流和焊接强度。

在"QUICK"模式下,可以将参数保存在四个程序 中。

#### 6.5.2.1 程序设定和保存

(参照附图A24和A25)

若要设定焊接参数,请按下相关选项并使用数字键 盘输入所需的数值。

若要保存或更新输入的参数,请执行以下操作:

- 按下按键 [M1]
- 将其中一个按键(1)按住5秒,在相关程序中保 存参数。

#### 6.5.2.2 程序选择

(参照附图A24和A25)

若要使用程序,请执行以下操作:

- 按下按键
- 按下其中一个按键(1),调用程序中保存的参 数。
- 确认保存时,会出现以下信息 **STORED MEMORY**

#### 6.5.3 FULL工作模式

(参照附图A26)

在"FULL"工作模式下,用户可以设定焊接程序的 所有参数。

焊接使用编定的数值来执行操作,无需自动校正系 统的干预。

区域(1)显示当前程序的图形。

按下程序的每个模块(2),显示相关参数的数值( 时间和电流)。

按下图标(3),显示编定的电极强度。

区域(4)显示最后一次执行焊接的测量数值或者与 区域(5)所选焊接相关的数值。

按下图标(6),可以调整焊接程序的参数。

#### 6.5.3.1 修改焊接程序

(参照附图A27) 在程序设定页面中,图表显示程序,并用模块表示 焊接的每个阶段。 按下每个模块,可以启用或停用相关阶段。 每个模块上方显示相应的时间参数。 每个模块下方显示相应的电流参数(如果有的话)  $\circ$ 按下显示的数值,可以对其进行修改。 窗口显示可以设定的最小值和最大值。

如果程序锁定,则无法进行修改。

图标(1)用于表示这一状态,其图形为一个锁上的 挂锁。

区域(2)显示当前程序的名称。

#### 阶段和参数的描述

- PRE-WELD (3):在PRE-WELD预焊接 阶段中,会释放电流。它在焊接阶 段之前执行, 目的是预热板材。 可以调整时间(PRE-WELD TIME)和电流强度 (PRE-WELD CURRENT)。
- COLD 1 (4): 这是PRE-WELD预焊接阶 段 和 W E L D 焊 接 阶 段 之 间 的 等 待 时 间 。 如果PRE-WELD预焊接阶段停用,则无法对其进行 程序设定。
- SLOPE-UP (5): 在SLOPE-UP电流缓升阶段, 焊接 电流逐步增强,直到达到WELD焊接阶段设定的数 值。电流缓升的持续时间由用户设定。初始电流 数值始终等于最小电流,而最终数值等于在WELD 焊接阶段中设定的电流数值。SLOPE-UP电流缓升 时间会加在焊接时间中。
- WELD (6): 在WELD焊接阶段中, 会释放焊接电 流。可以调整时间(WELD TIME)和电流强度 (WELD CURRENT)。可以释放脉冲焊接电流。按 下WELD焊接阶段的模块可以启用功能,同时调整 脉冲数,该脉冲数显示在模块内(7)。当脉动 模式启用时,WELD TIME焊接时间参数指示每个 脉冲的持续时间。还显示一个新参数COLD 2 (8 ),它可以设定一个焊接脉冲和下一个焊接脉冲 之间的间隔时长。

CN ) 意大利原文的翻译文本

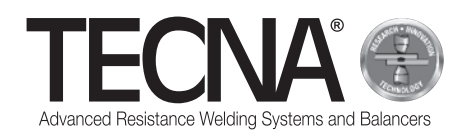

- SLOPE-DOWN (9):这个参数是在焊接结束时的额 外焊接时间, 在此期间, 焊接电流逐渐降低, 从 WELD CURRENT焊接电流中设定的数值降低至最 小值。SLOPE-DOWN电流缓降时间会加在焊接时间 中。
- COLD 3 (10):这是SLOPE-DOWN电流缓降阶段和 POST-WELD后焊接阶段之间的等待时间。如果 POST-WELD后焊接阶段停用,则无法对其进行程 序设定。
- POST-WELD (11): 在POST-WELD后焊接阶段中, 会释放电流。在焊接阶段之后执行,目的是减缓 焊接冷却。可以调整时间(POST-WELD TIME)和 电流强度(POST-WELD CURRENT)。
- CLAMPING FORCE (12): 按下图标(12), 可以 调节电极在板材上施加的力。控制器自动调节气 动线路中的压力,以设定所需的力。

#### 6.5.3.2 保存焊接程序

#### (参照附图A28)

按下图标 ,进入保存焊接程序的页面。

程序在列表中显示,可以使用按键(1)和(2)进 行查看。

若要选择所需的程序,只需按下程序名称即可。 若要创建新程序,请使用程序列表底部的按键(3)

。 程序存档可以分为不同的文件夹,类似于电脑中的 存档方式。

若要进入文件夹,只需按下文件夹的名称即可。当 前查看的文件夹将在区域(4)中显示。

若要创建新文件夹,请使用图标(5)。

图标(6)表示程序有随附照片,可用于识别预设程 序的相关部件和/或焊接位置。

按下此图标,可以查看照片。

如果程序受到保护而无法修改,则用一个锁上的挂 锁图标来表示。

#### 6.5.3.3 进阶修改焊接程序

(参照附图A28和A29)

按下图标(7),将会显示栏目(8),以此来选择 一个或多个焊接程序。

在选择的程序中,可以通过下列图标执行高级操 作:

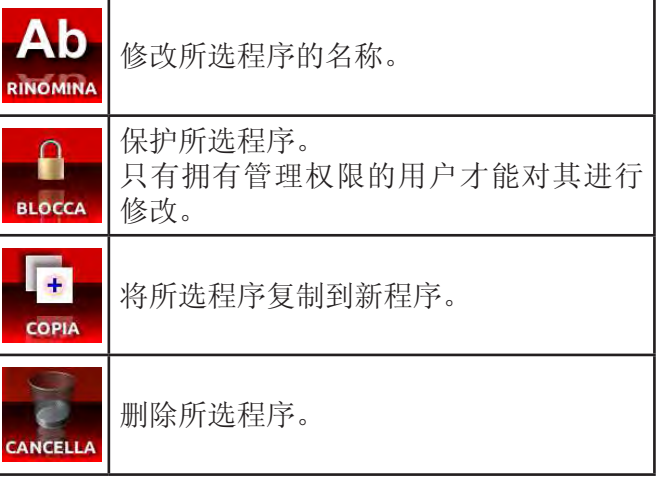

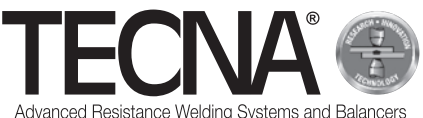

意大利原文的翻译文本

#### 6.5.3.4 管理程序随附的照片

(参照附图A28和A29)

若要修改焊接程序随附的照片,请按下按键(9)以 显示附件内容。程序列表也将显示随附的照片。 按下图标(7),将会显示栏目(8),以此来选择

一个或多个附件。

在选择的附件中,可以执行之前所述的修改、复制 和删除操作。

可以通过U盘来添加照片。

将U盘插入机器后,通过图标(10)可以选择要查看 的内存。

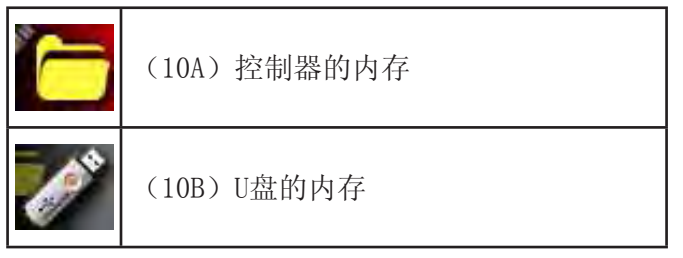

若要将文件从U盘复制到控制器的内存中:

- 按下图标(10),可以查看U盘(10B)中的文 件,
- 按下按键(7),可以启用所选栏目(8)。
- 通过栏目(8)来选择要复制的图像文件,
- 按下图标(10),选择控制器的内存(10A), • 按下按键(11)。

照片文件的扩展名必须为JPG或PNG,最大分辨率为 800x480像素。

照片必须与其关联程序的名称相同,并区分大写和 小写字母。

#### 6.6 电极维护控制功能

(参照附图A7)

当达到设定的焊接数量时,需要对电极进行维护( 附图A30)。

在更换电极或恢复至初始状态之后,需要按下图标 并选择图标 ?, 以通知控制系统。

在执行此操作之后,需要重复校准程序(详细信息 请参阅"校准"章节)。 即使功能停用,在维护电极之后,也需要将维护工 作告知控制系统。

#### 6.7 "不焊接"功能

(参照附图A7)

按下图标<sup>。</sup>。 。 , 启用"不焊接"功能。 显示屏左侧出现禁止符号(附图A31)。

当启用此功能时,夹具会关闭电极,但不执行焊 接。

在安装机械臂的情况下,焊接力度将调节至最大值 的一半左右。此外,夹具中的冷却液循环停止。 此功能用于:

- 在焊接点进行夹具的定位测试,
- 对齐机械臂和电极,
- 停止冷却以更换电极,
- 在更换电极后对其加以锁定。

若要停用此功能,请再次按下夹具或电极的图标。

CN ) 意大利原文的翻译文本

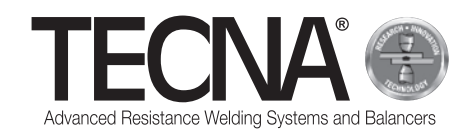

## 6.8 已执行焊接的存档

(参照附图A7、A32和A33)

按下图标 ,进入已执行焊接操作的存档。 其中有最近10000次焊接操作的存档。 可以通过按键(1)和(2)来滚动列表。 按键(3)用于查看每次焊接所测量的不同数值:

- 焊接电流(kA)/焊接时间(ms)/电极强度 (daN)
- 能量 (I) 电阻 (uW) 板材厚度 (mm)
- 电极设定维护状态(Caps%)/工作情况(Th% ) /电流调整相对数值 (RO%) 。

针对每个焊接操作,保存必要信息以识别焊接。 按下图标(4),可以设定过滤器以便于搜索所需的

焊接操作。

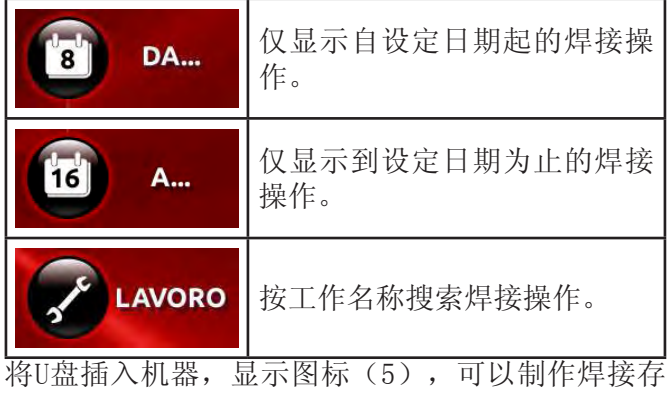

档的副本。

存档将保存在"export-XXXX.txt"文件中, 其中 XXXX表示机器的序列号。

通过专门的电脑软件,可以生成工作报告。

## 7 警报

任何异常情况将通过警报在操作面板上进行提示。

#### 7.1 警报列表

• 夹具缺失

机器没有连接任何夹具。

- 夹具无法识别 控制器无法识别连接的夹具。 请检查夹具与机器的连接。
- 板材缺失

在焊接过程中,控制器无法确定电极之间是否存 在板材。

- 焊接中断 夹具上的周期启动按钮在焊接结束之前被松开并 导致中断。
- 无电流循环 在最后一次焊接过程中,没有电流循环。 请检查板材和电极的状态。
- 过热 夹具内的恒温器已介入。请让其对机器进行冷 却。
- 注意质量 焊接质量不佳。
- 压力错误 空气压力不足以执行焊接。
- 校准错误 由于电极脏污或者电极之间存在板材,校准过程 出现错误。必须在电极之间没有板材的情况下进 行校准。
- 需要管理员 正在尝试删除的最后一位用户是管理员。无法执 行此操作。应当至少存在一位管理员用户。

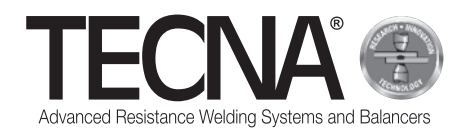

## 8 维护

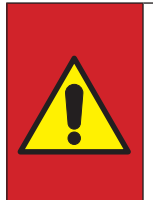

#### 危险

在关闭机器之后,机器内的一些部件在 经过几分钟后才会释放压力(电力电容 器)。

因此,请至少等待10分钟,之后方可在 机器内部执行维护工作。

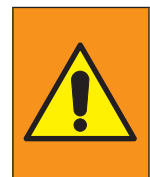

警告 维护操作只能由专业人员在安全条件下 执行。 如果可能的话,必须将焊接机与电源断 开连接。

## 8.1 定期检查

• 电源线和插头的状态 频率 每次使用时 附加说明 检查电源线和插头的状态。 确保没有开裂、切口、严重刮擦等迹象。 如有异常,请更换电源线。 工作人员 操作员/维护员 • 气动夹具的管线状态 频率 每次使用时 附加说明 检查气动夹具连接管线的状态。 确保没有开裂、切口、严重刮擦等迹象。 如有异常,请更换电源线。 工作人员 操作员/维护员 • 冷却液的液位 频率 每个班次 附加说明 检查液箱内的冷却液的液位(液位至少达到 液箱的3/4)。 如有需要,请加注冷却液,具体操作参阅" 冷却系统液箱加注"段落。 工作人员 维护员

• 接触表面的状态

频率

每个月

附加说明 检查机械臂、夹具和电极架之间的接触表面

的清洁状况。

如有需要,请使用软布对其加以清洁,并涂 上一层薄薄的导电脂。

工作人员

操作员/维护员

注意

请勿使用研磨工具(磨盘、打磨带、海 绵等)清洁接触表面。

• 检查冷凝

频率

- 每个月
- 附加说明
	- 检查气水分离器内的冷凝水液位。
	- 如有需要,通过位于液箱下方的专用阀门
- 排出冷凝水。
- 工作人员 维护员
- 清洁热交换器的散热片
- 频率
- 每年
- 附加说明
	- 使用压缩空气清洁热交换器的
- 散热片。
- 工作人员 维护员
- 冷却设备的状态
- 频率
	- 每年
- 附加说明

检查并确保液箱和管道内没有任何残留物或 沉积物。

如有残留物或沉积物,将其清除。

工作人员 维护员

CN ) 意大利原文的翻译文本

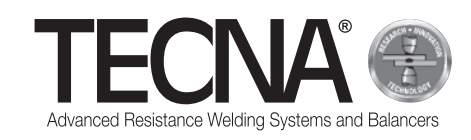

• 检查保护导体的连接 频率

每年

附加说明

检查并确保焊接机与保护导体连接在一起, 并且电源线内的接地线没有断开。

工作人员

维护员 • 检查接地

频率

每年

附加说明

检查设备接地的效率状况。

工作人员

维护员

• 特别维护 频率 -

附加说明

- 工作人员 TECNA s.p.a.

## 8.2 清洁焊接机

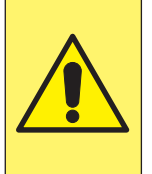

注意 请勿使用可能渗入机器内部的水流来清 洁焊接机,同时避免使用可能损坏机器 油漆或塑料部件的强溶剂、稀释剂或汽 油。

## 8.3 清洁电极

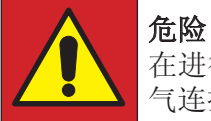

在进行任何操作之前,请断开夹具的供 气连接。

可以使用细粒度的研磨工具清洁电极。 如果电极出现过度磨损,请对其进行更换。

## 8.4 更换电极

(参照附图A5)

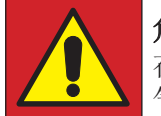

危险 在进行任何操作之前,请断开夹具的供 气连接。

若要更换电极,请执行以下操作:

- 请断开压缩空气的供气管连接(1);
- 从操作面板启用"不焊接"功能,停止冷却液循 环;
- 移除并更换电极(2),请注意不要损坏电极锥 座(3)。

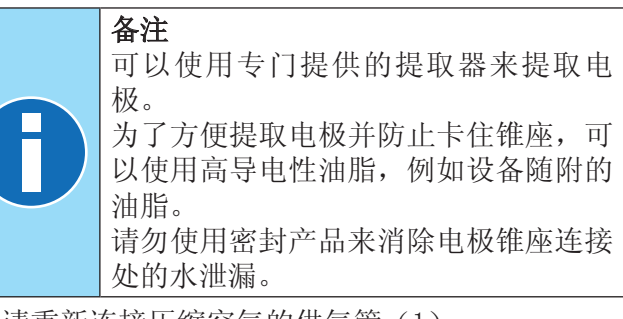

- 请重新连接压缩空气的供气管(1);
- 请轻轻按下触发器(4),关闭电极,直至将其 锁定到原位;
- 从操作而板停用"不焊接"功能,重新启动冷却 液循环。
- 在更换电极之后,必须在操作面板执行校准程 序。

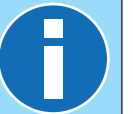

备注

更多信息请查阅随附的操作面板手册。

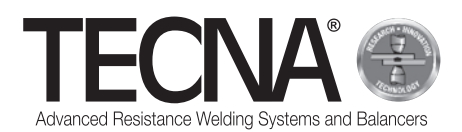

#### 8.5 打开机械臂

(参照附图A6) 固定机械臂可以打开,以克服障碍物。 若要打开机械臂,请执行以下操作:

- 关闭机器。
- 松开螺丝(1)。
- 打开固定机械臂(2)。
- 在克服障碍物之后,请重新定位机械臂(2)。
- 锁定螺丝(1)。
- 重新启动机器。

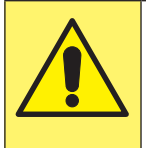

注意 请检查并确保机械臂已正确锁定。 螺丝上的标记位置必须对应夹具上的绿 点。

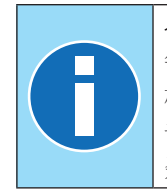

## 备注

每个机械臂都配备一个罩盖,以保护机 械臂和夹具之间的接触区域免受意外撞 击,这些撞击可能会损坏连接件,并且 杂质可能会划伤及损坏表面。

## 8.6 更换机械臂

#### (参照附图A6)

若要更换机械臂,请执行以下操作:

- 关闭机器。
- 松开螺丝(1)。
- 取下螺栓(3)。
- 移除机械臂(2)。
- 清洁夹具和机械臂之间的接触表面,并涂上随附 的CU油脂。

意大利原文的翻译文本

- 将新机械臂安装在专门的位置上。
- 拧上螺栓(3)。
- 转动机械臂(2),直至正确就位。
- 拧紧螺丝(1)。
- 重新启动机器。

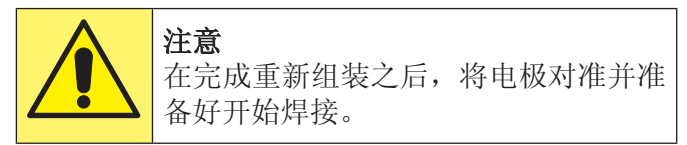

- 请清洁之前移除的机械臂。
- 请插入保护罩盖并使其重新就位。

#### 8.7 更换移动式电极架

#### (参照附图A5)

若要更换移动式电极架,请执行以下操作:

- 关闭机器。
- 拧开电极架(4)。
- 清洁接触表面并涂上随附的高导电性油脂。
- 仅对于没有冷却的机械臂,将随附的连接管插入 冷却接头(5)。
- 重新启动机器。

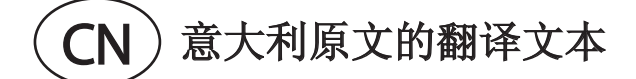

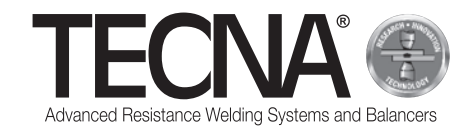

## 9 回收处理

#### 9.1 一般说明

所有包装材料必须按照现行环保法规进行回收处 理。

控制单元包含锂电池,不可以将其丢弃在生活垃圾 中、火中或水中;请将其放在儿童无法接触的地 方。

必须按照现行环保法规,正确回收处理电池。

冷却液必须按照现行环保法规进行回收处理。 根据欧盟指令或当地现行法律,用户必须负责处理 机器以保护环境。

#### 9.2 处理产品(电气和电子废弃物)

(适用于欧盟国家以及实行分类回收处理系统的国 家)。

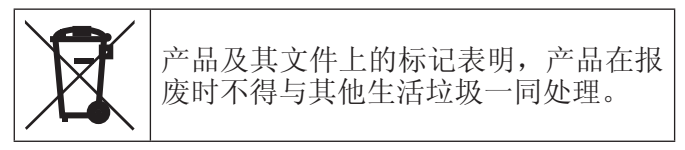

为避免因废弃物的不当处理而危害环境及健康,建 议用户以负责任的态度将本产品与其他类型的废弃 物分开回收处理,以促进资源的再利用。

个人用户请联系销售产品的零售商或当地办事处, 以获取关于此类产品回收和再利用的所有信息。 企业用户联系其供应商并查阅销售合同中的条款和 条件。

本产品不得与其他商业废弃物一同处理。

## 10 附录

为了确保正确安全地使用本产品,本手册包括其他 必要文件:

- 附图
- 外形尺寸
- 技术数据
- 电路图
- 零配件列表
- 可选配件列表
- CE声明

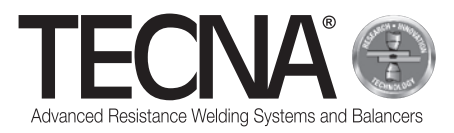

#### **Immagini allegate /** *Attached pictures* **/ Images jointes en annexe /**  *Beiliegende Bilder* **/ Imágenes adjuntas /** *Прилагаемые изображения* **/** 附图

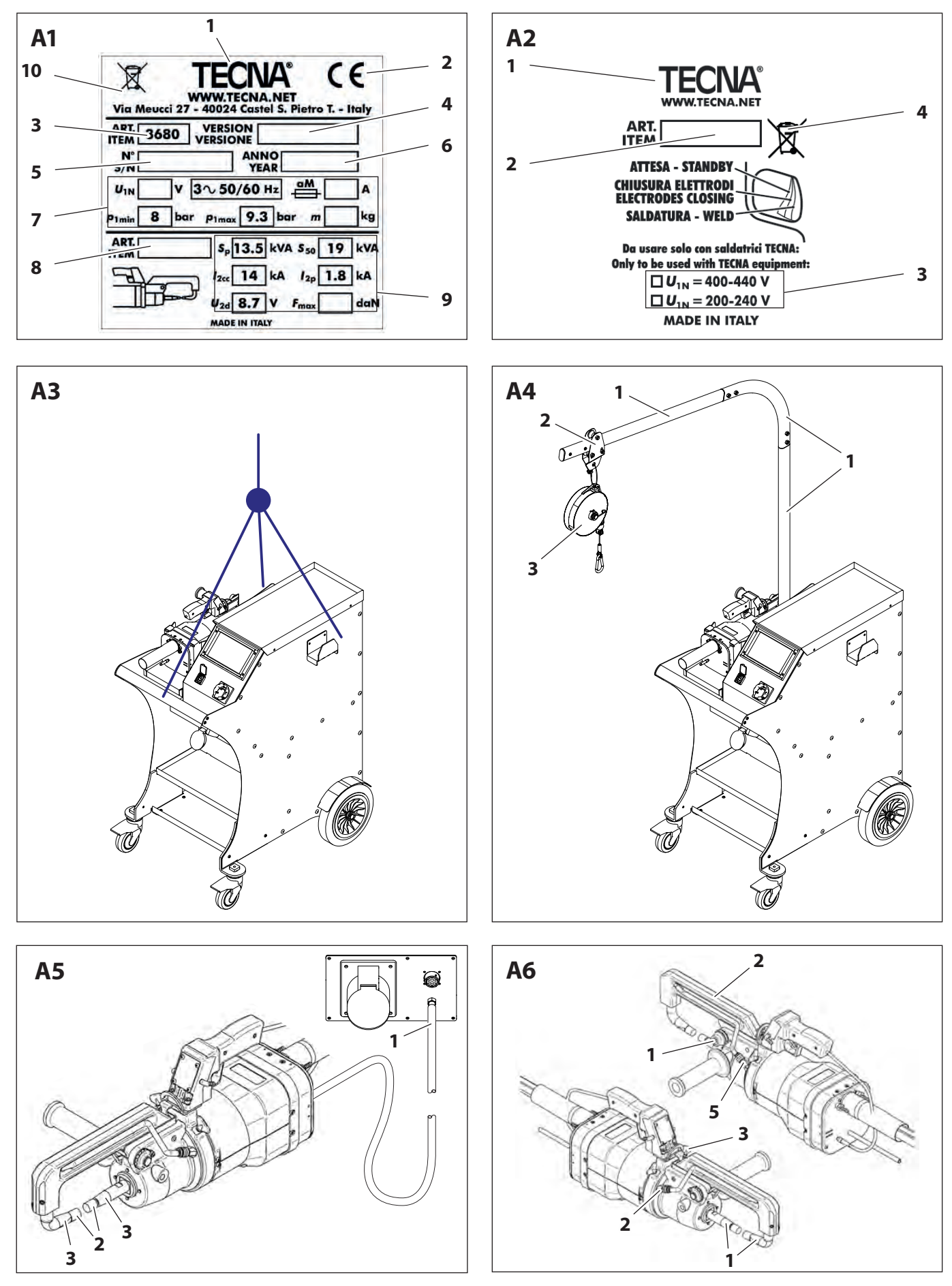

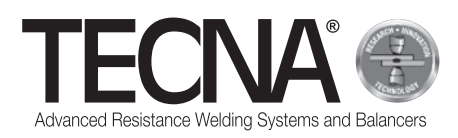

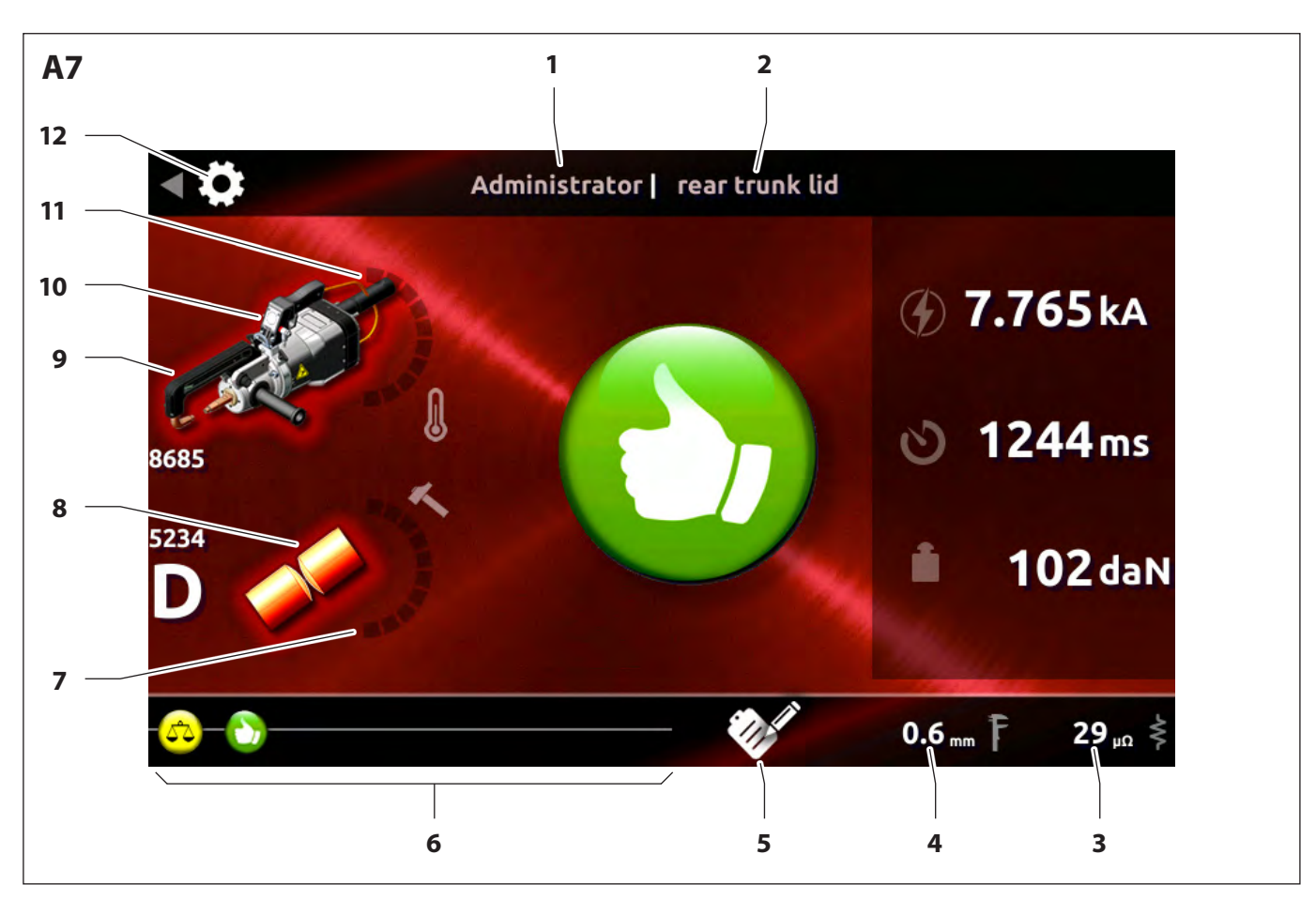

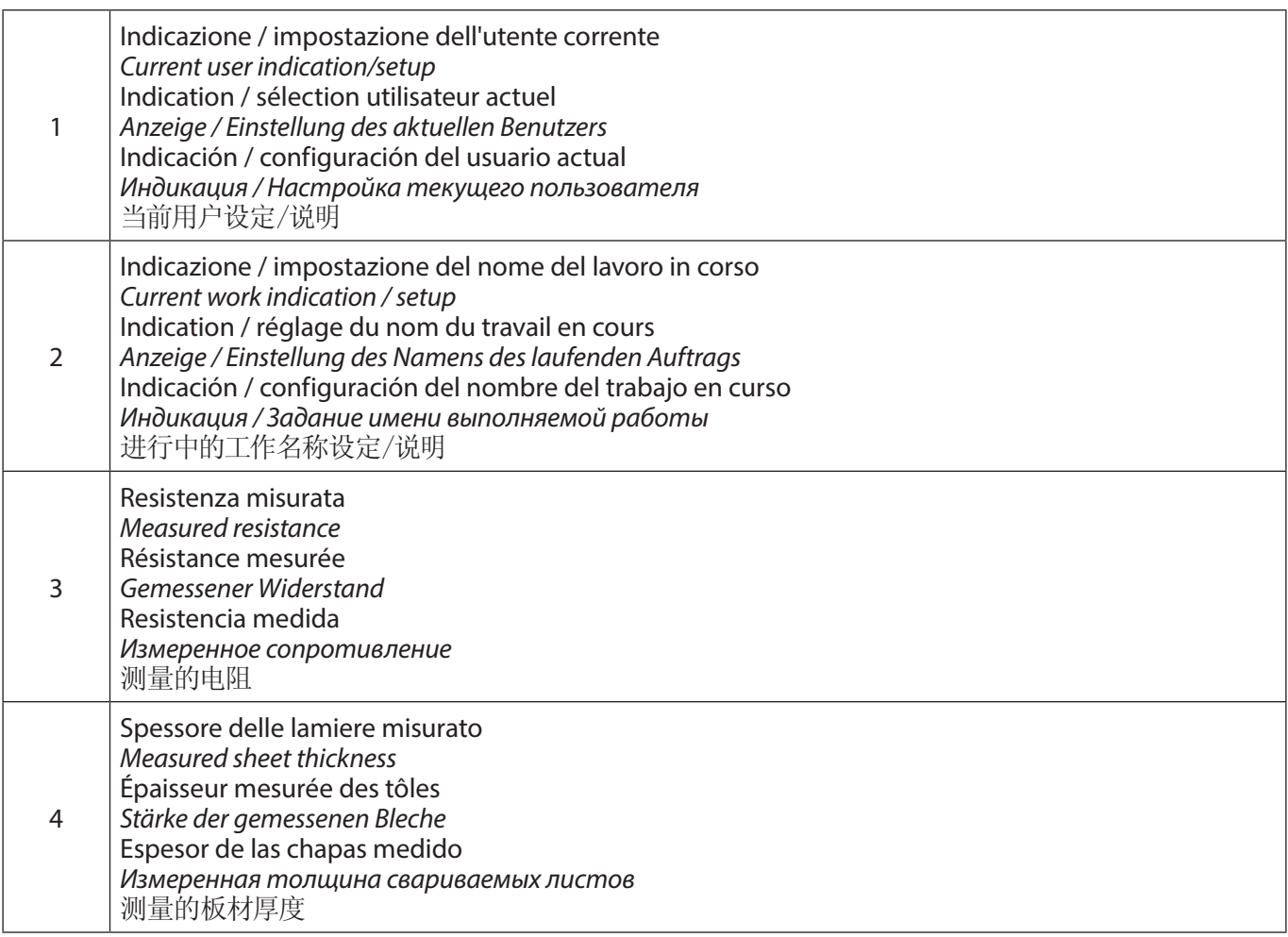

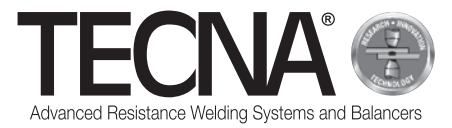

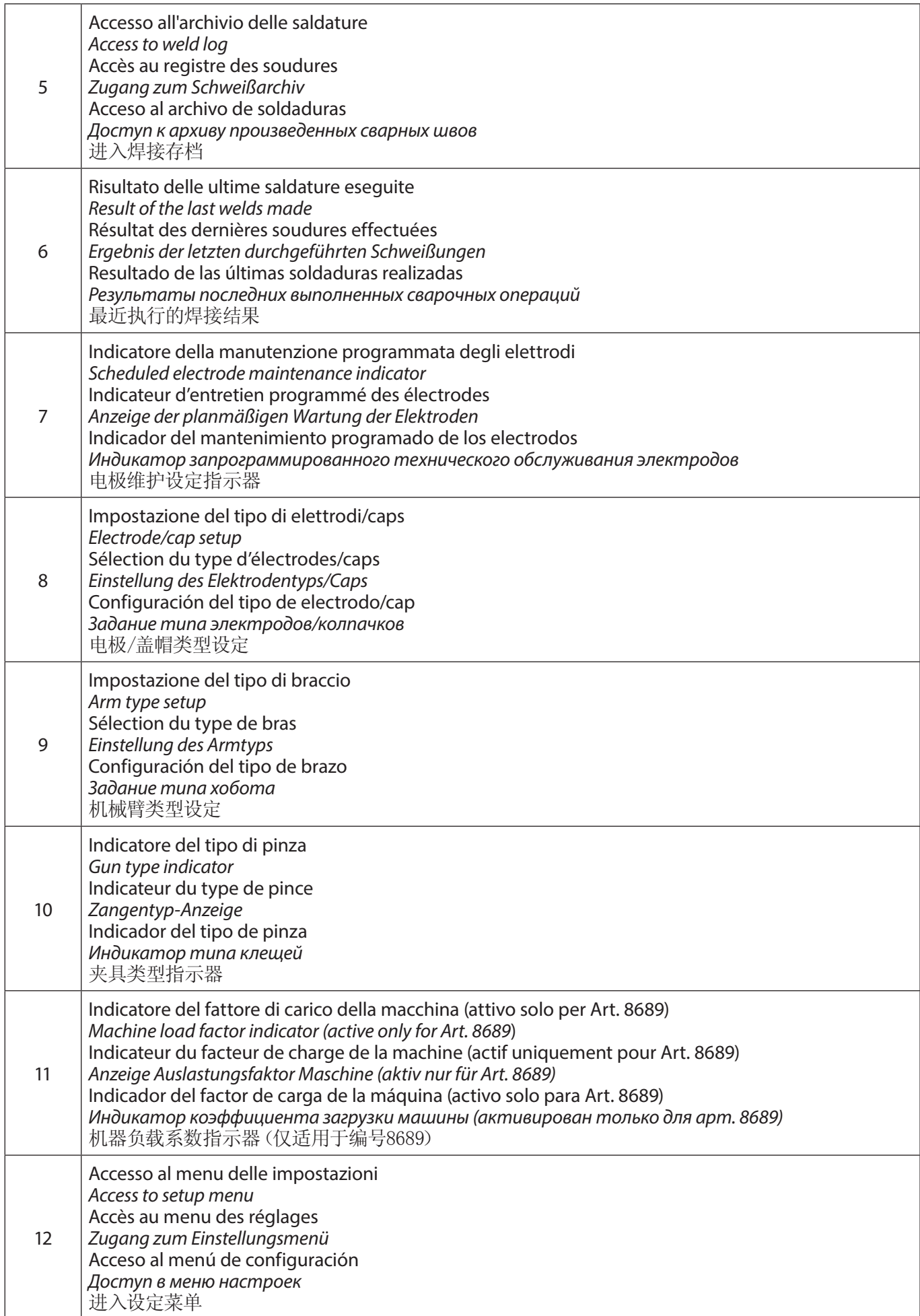

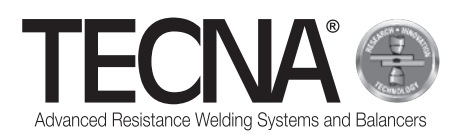

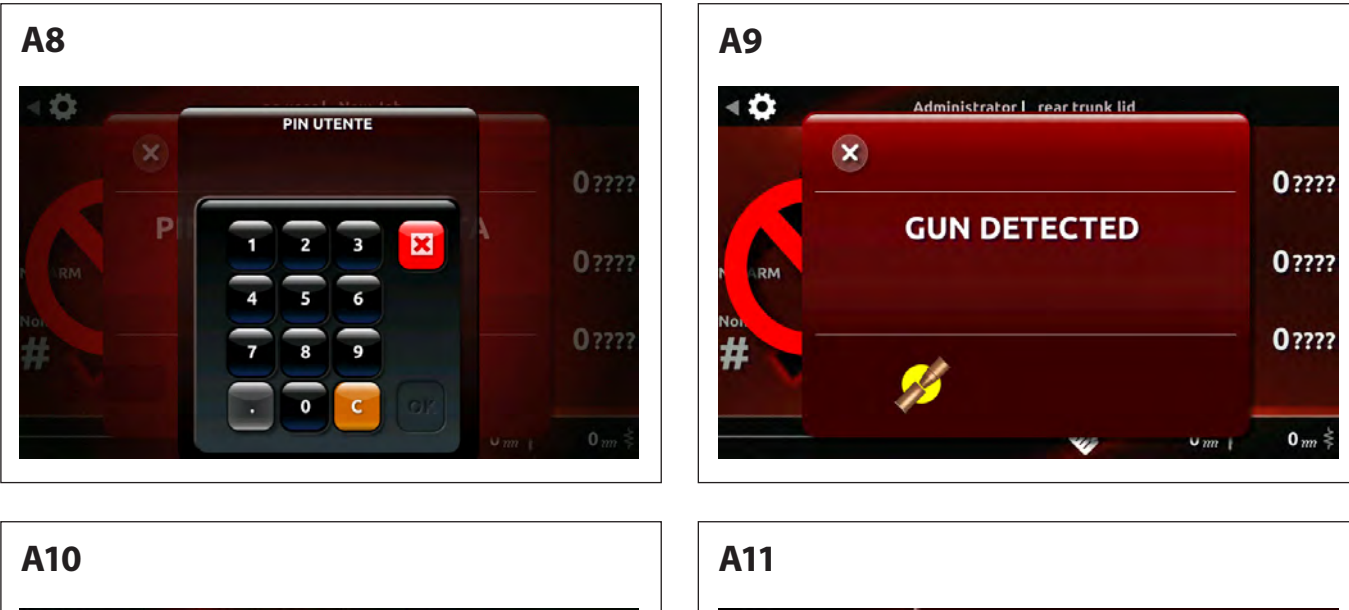

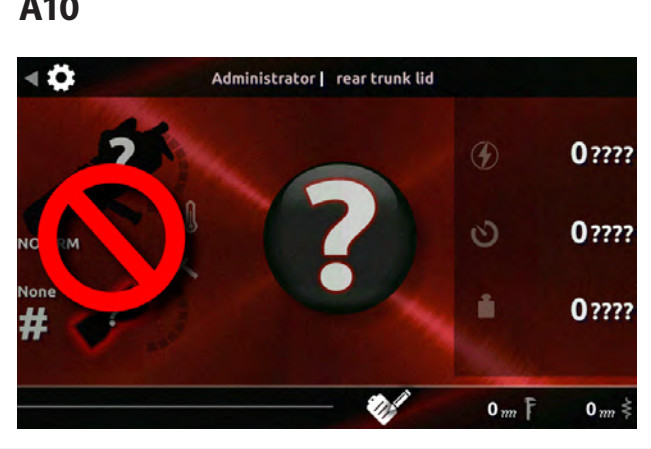

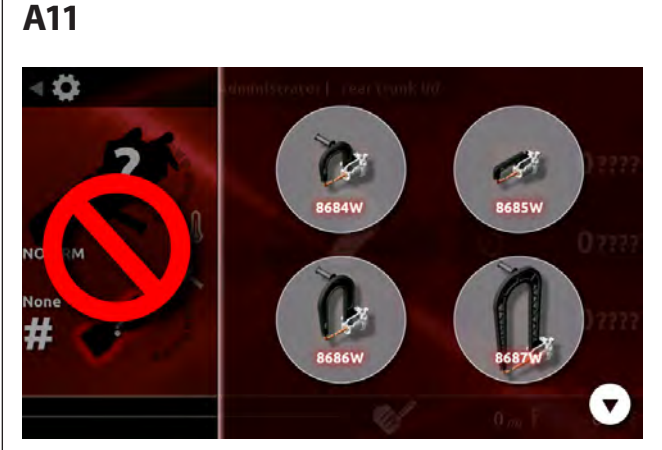

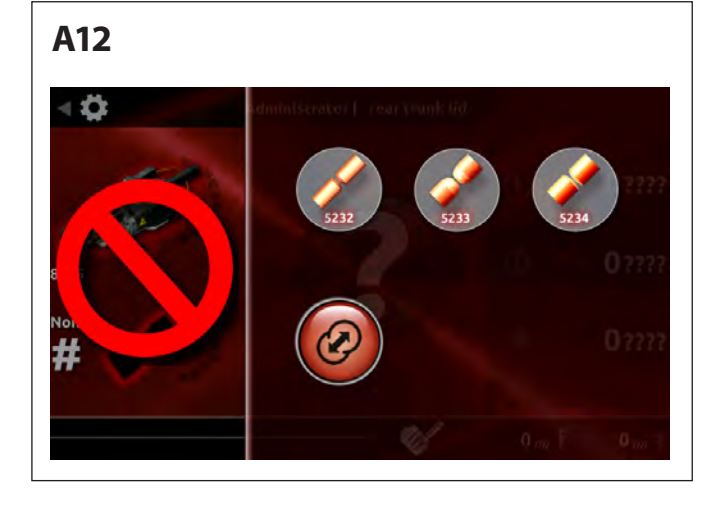

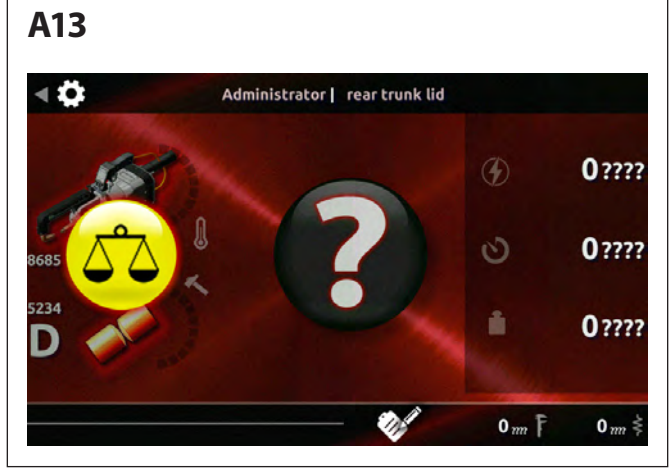

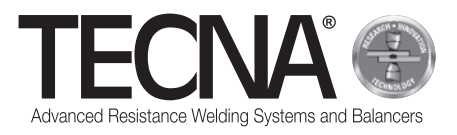

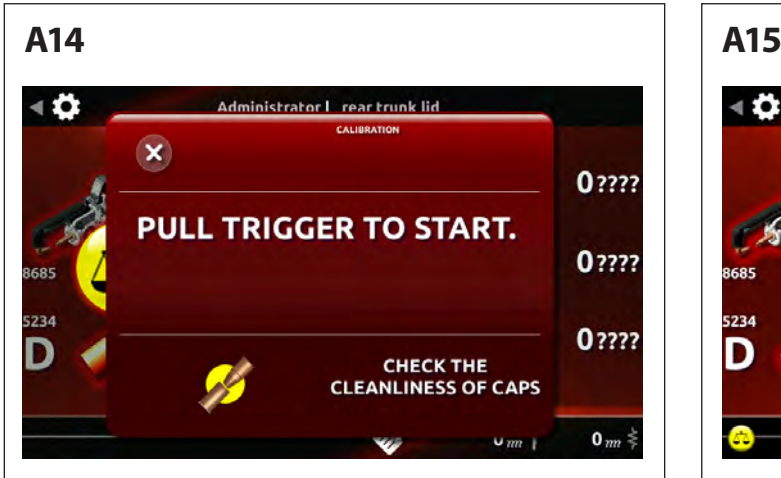

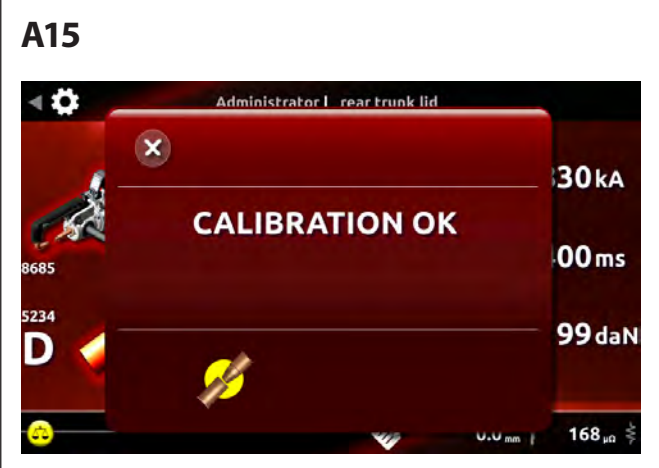

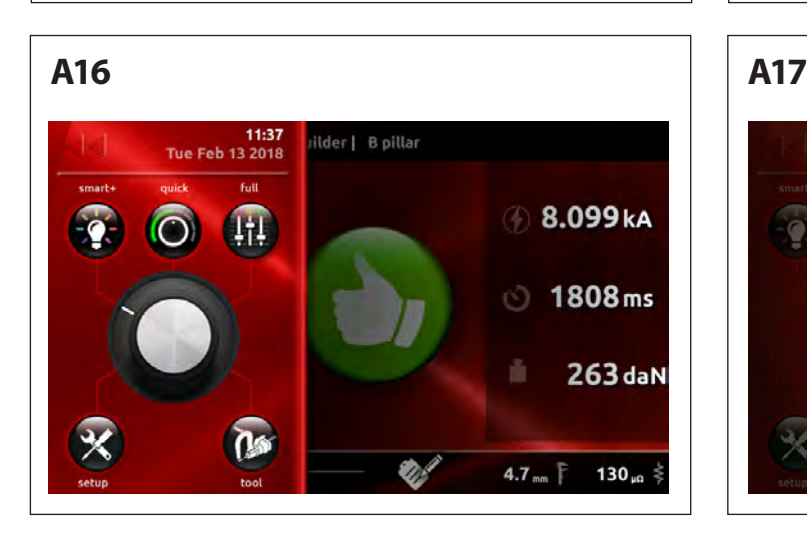

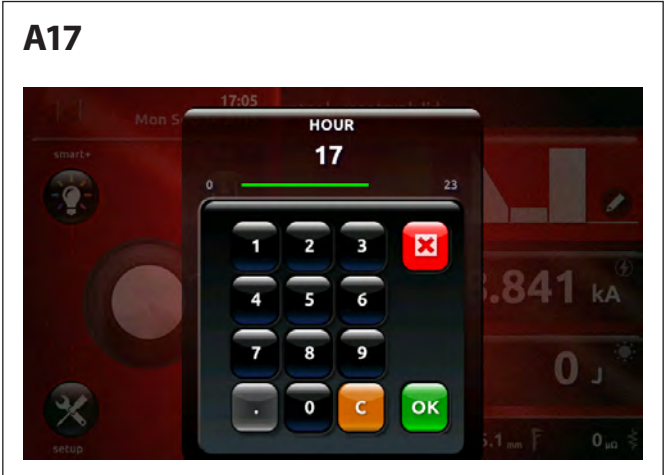

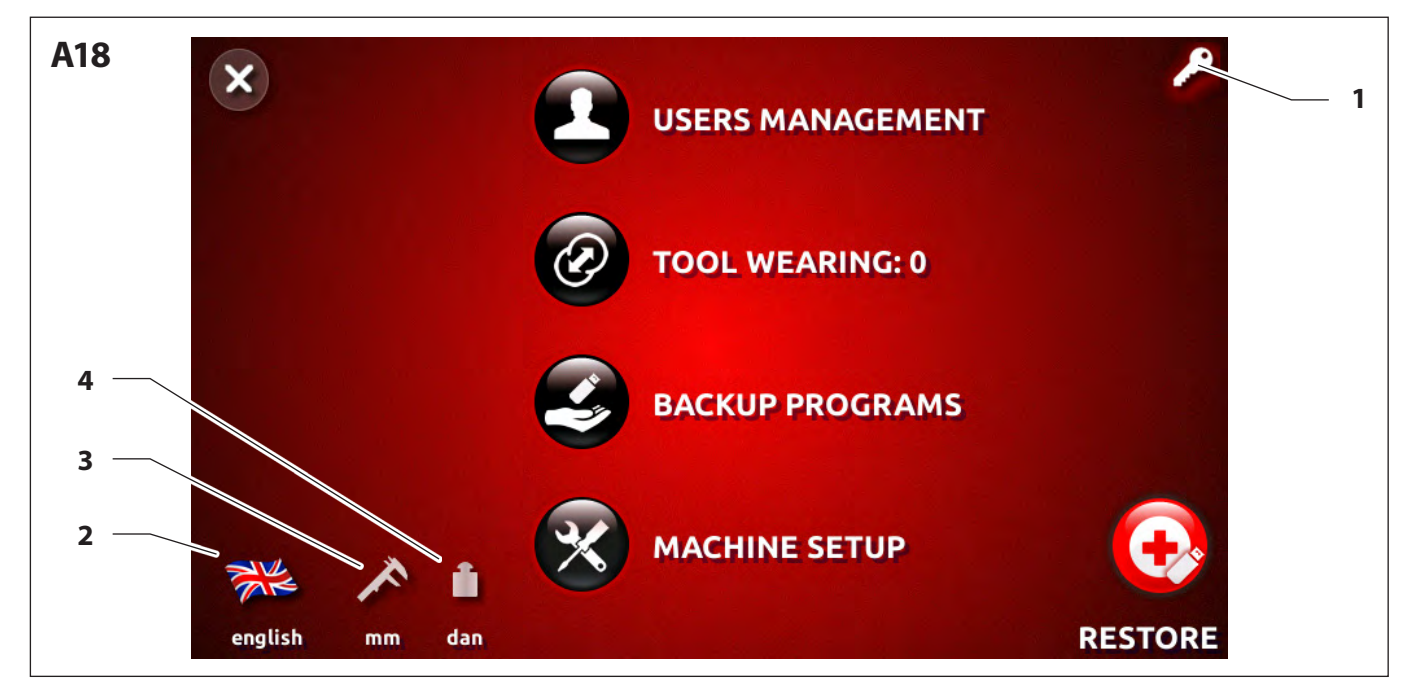

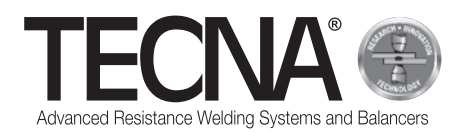

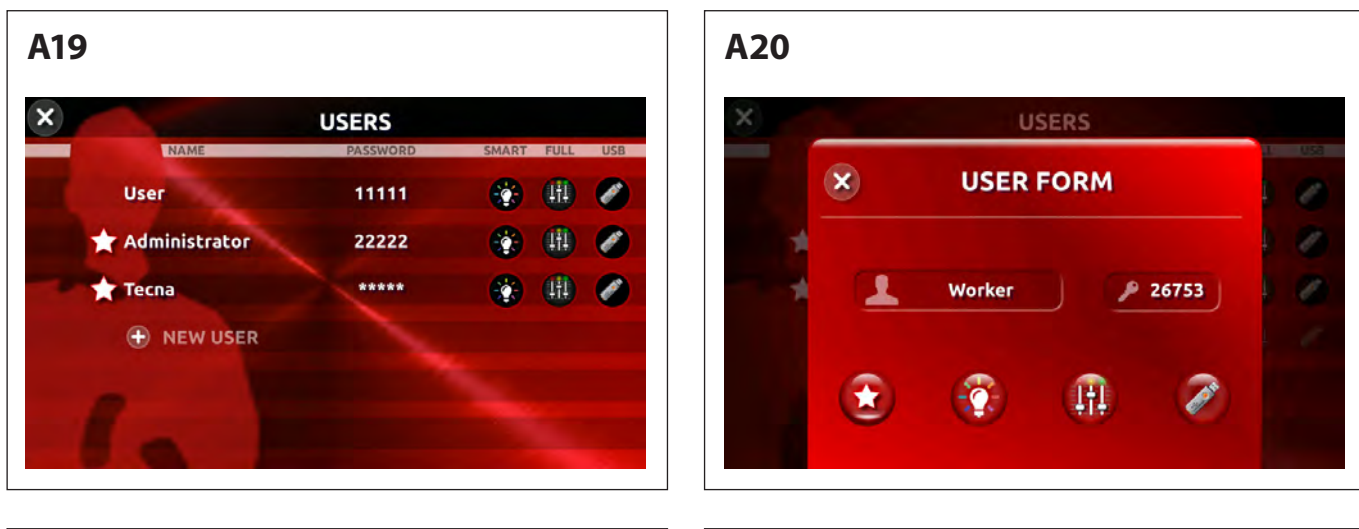

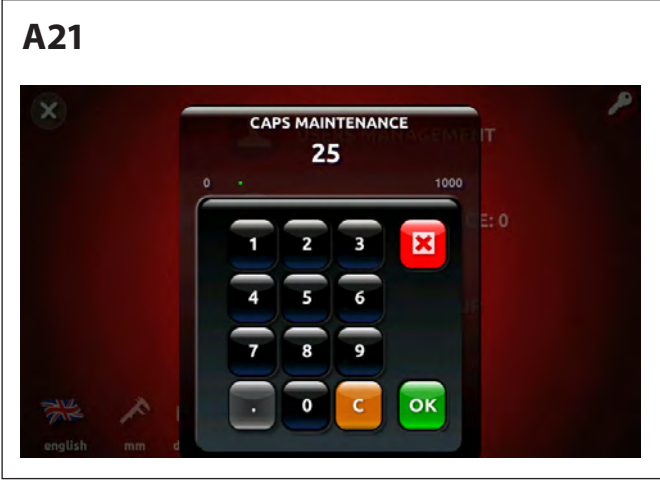

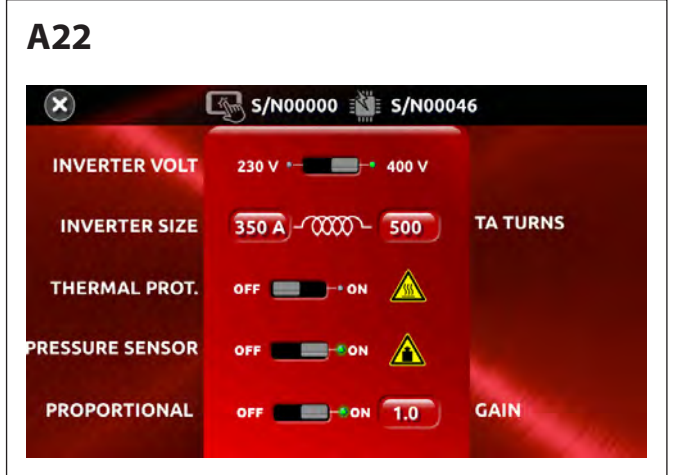

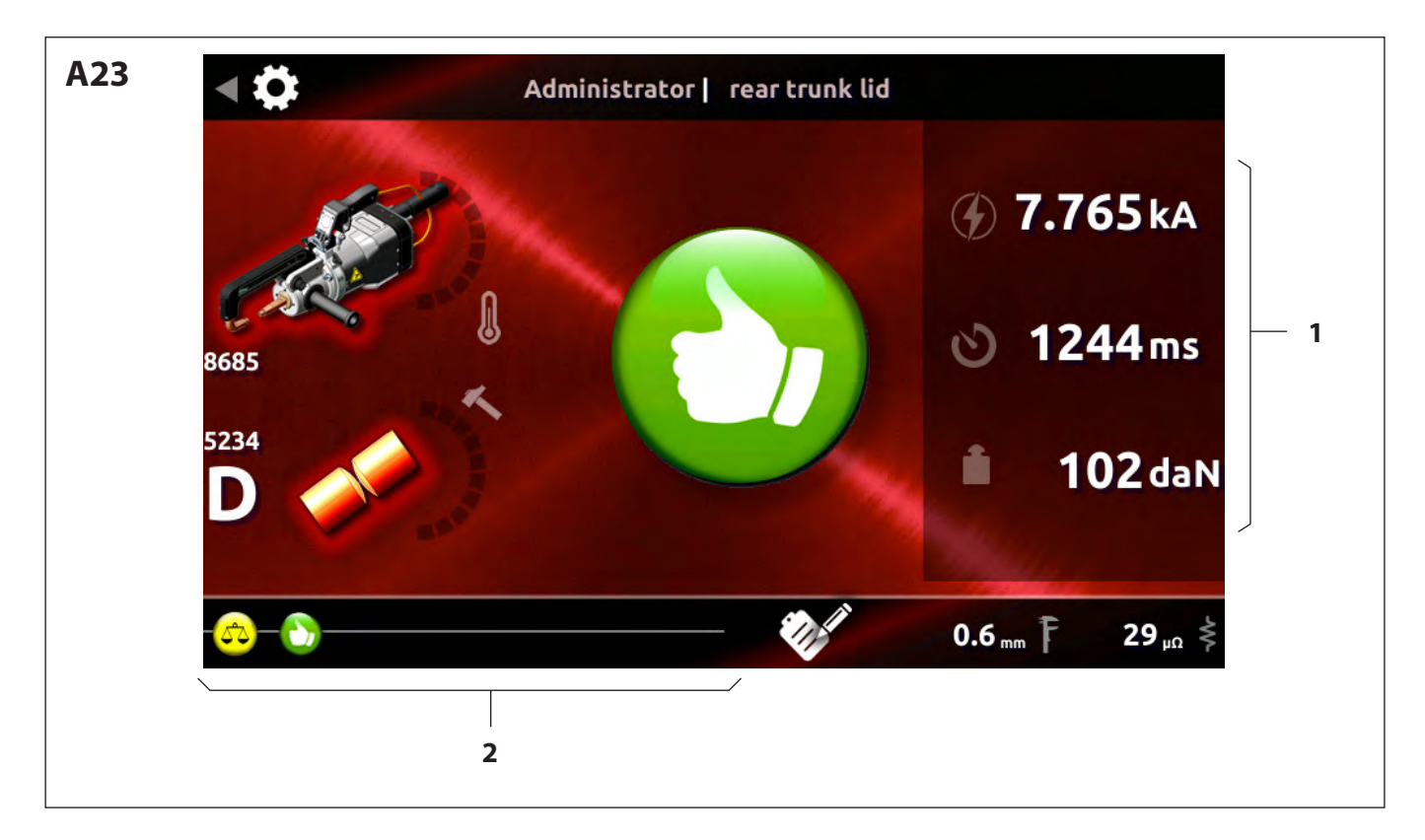

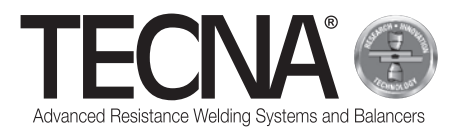

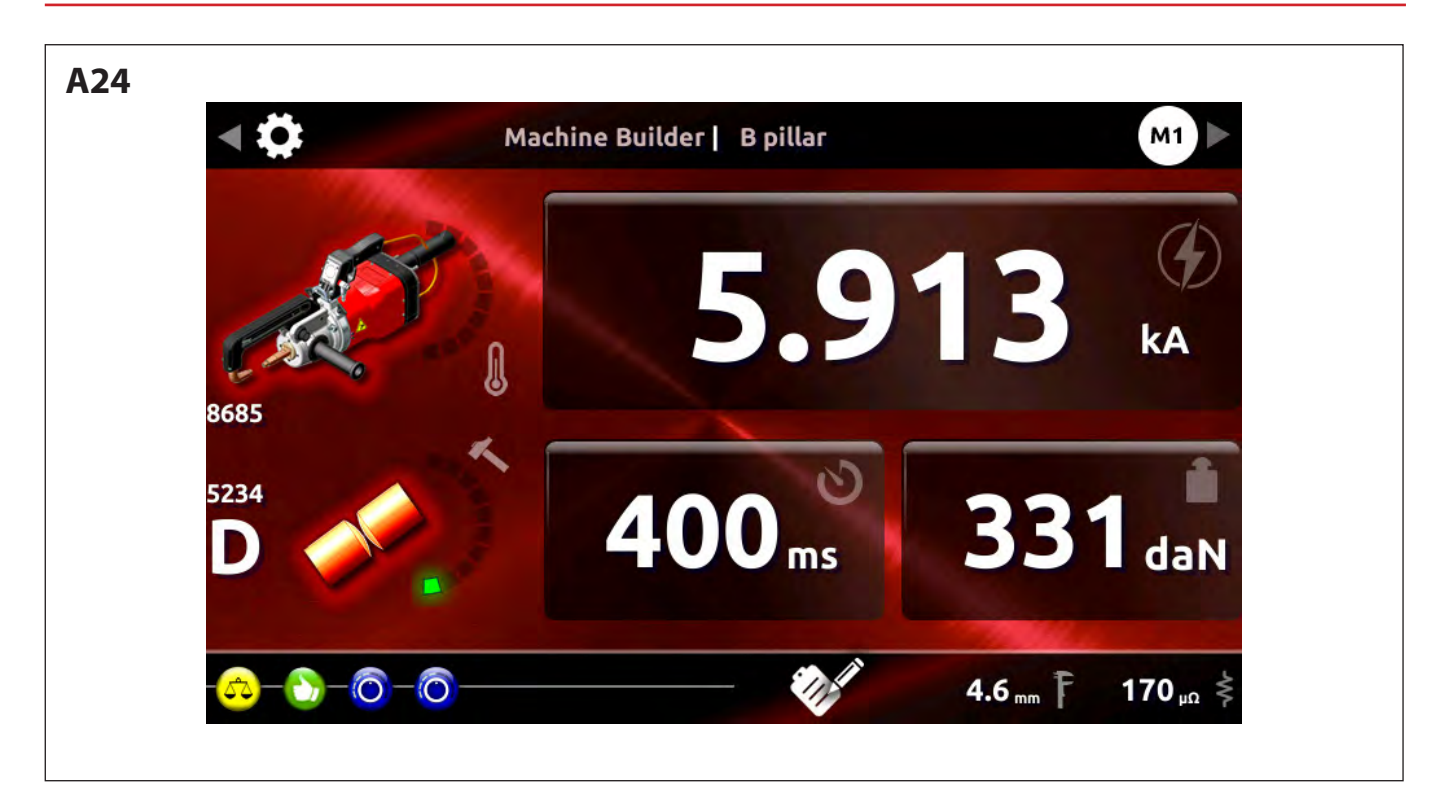

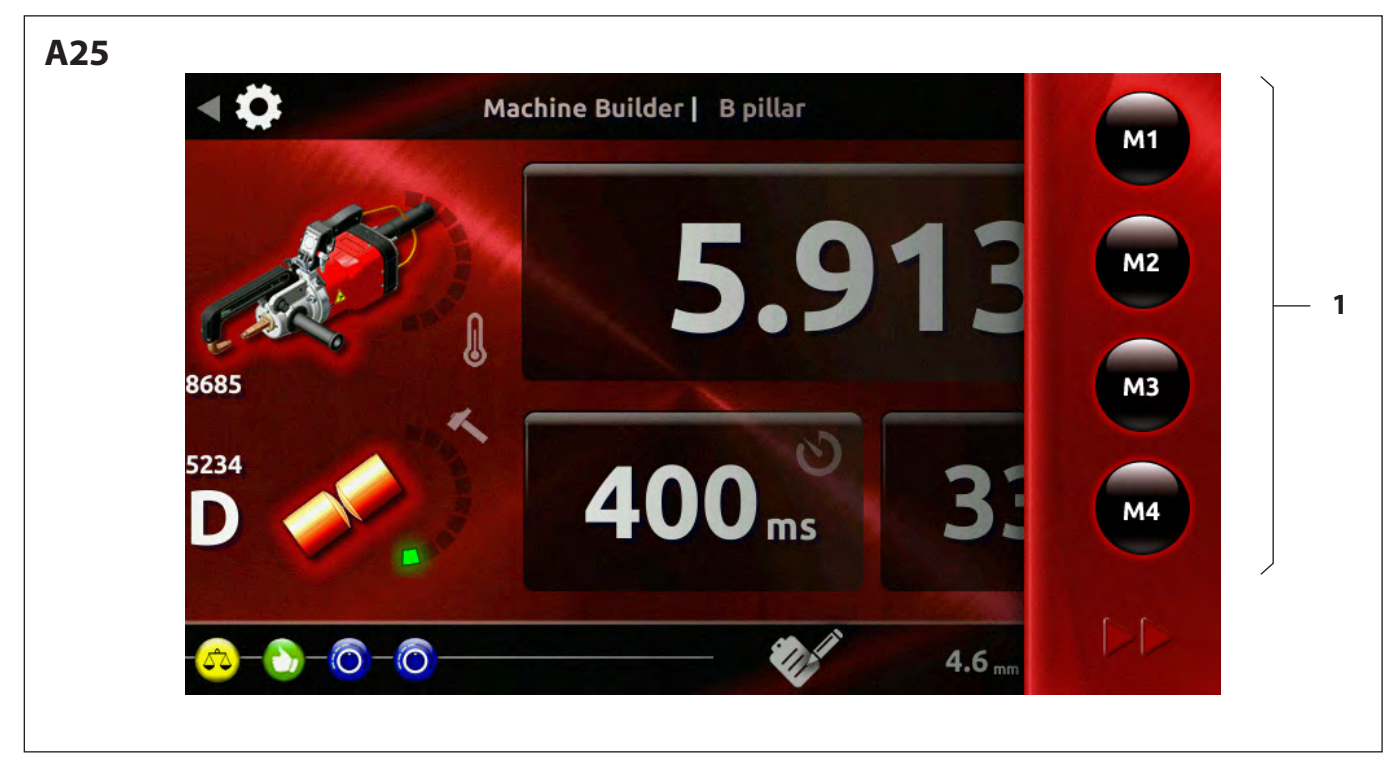
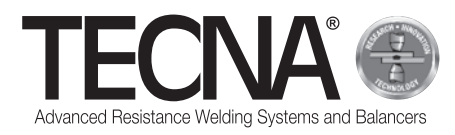

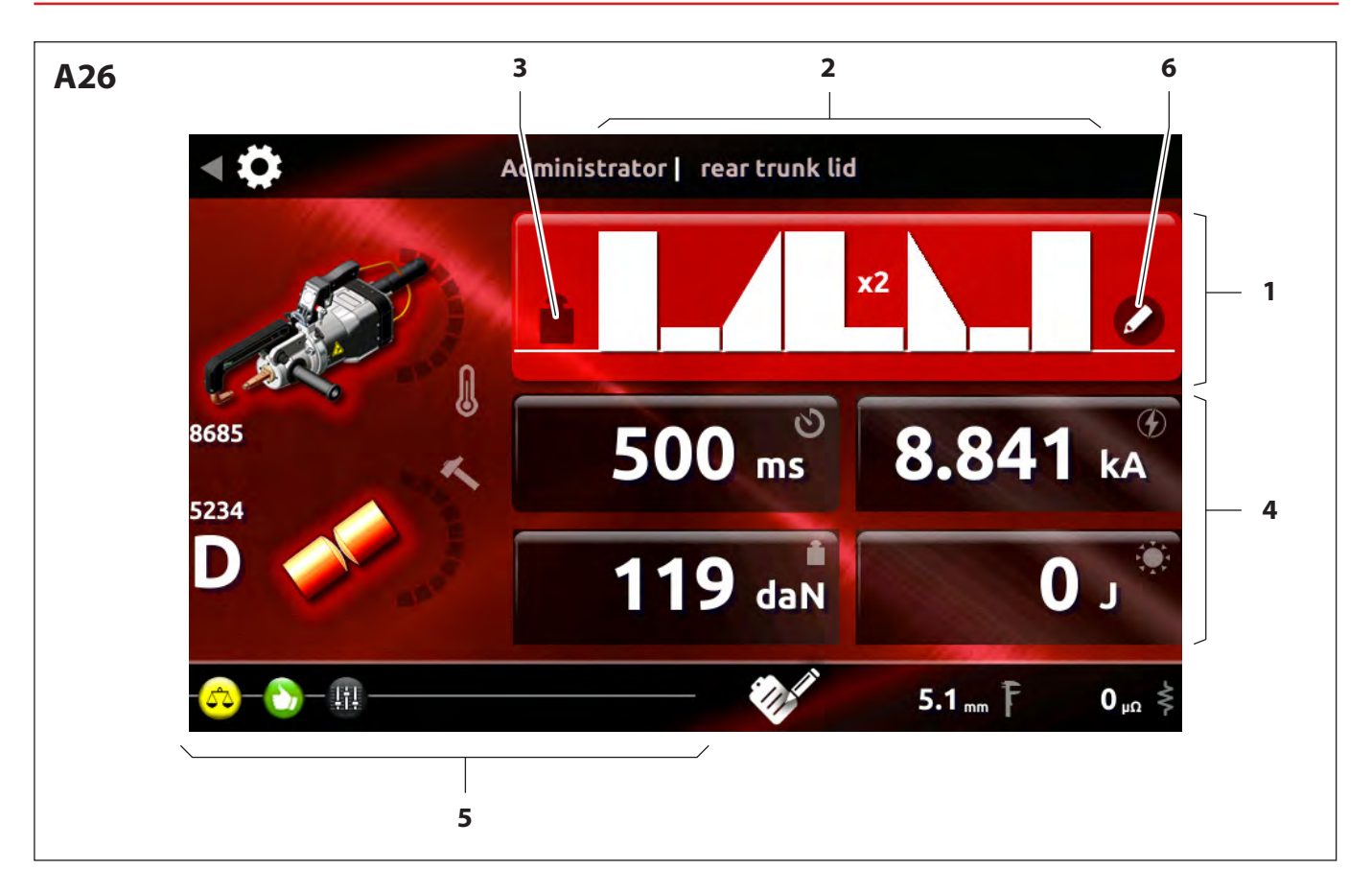

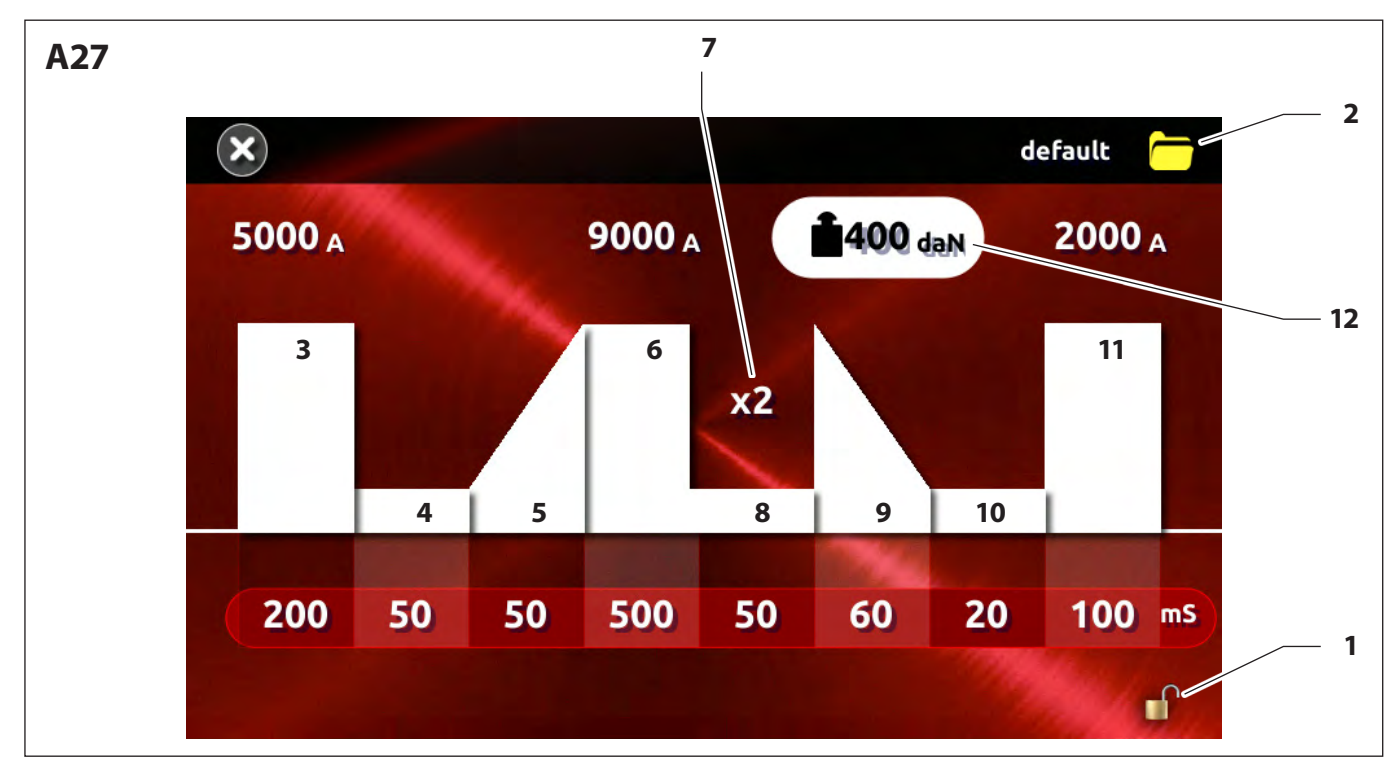

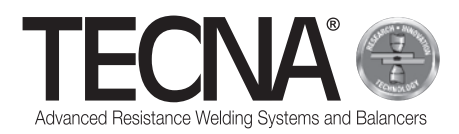

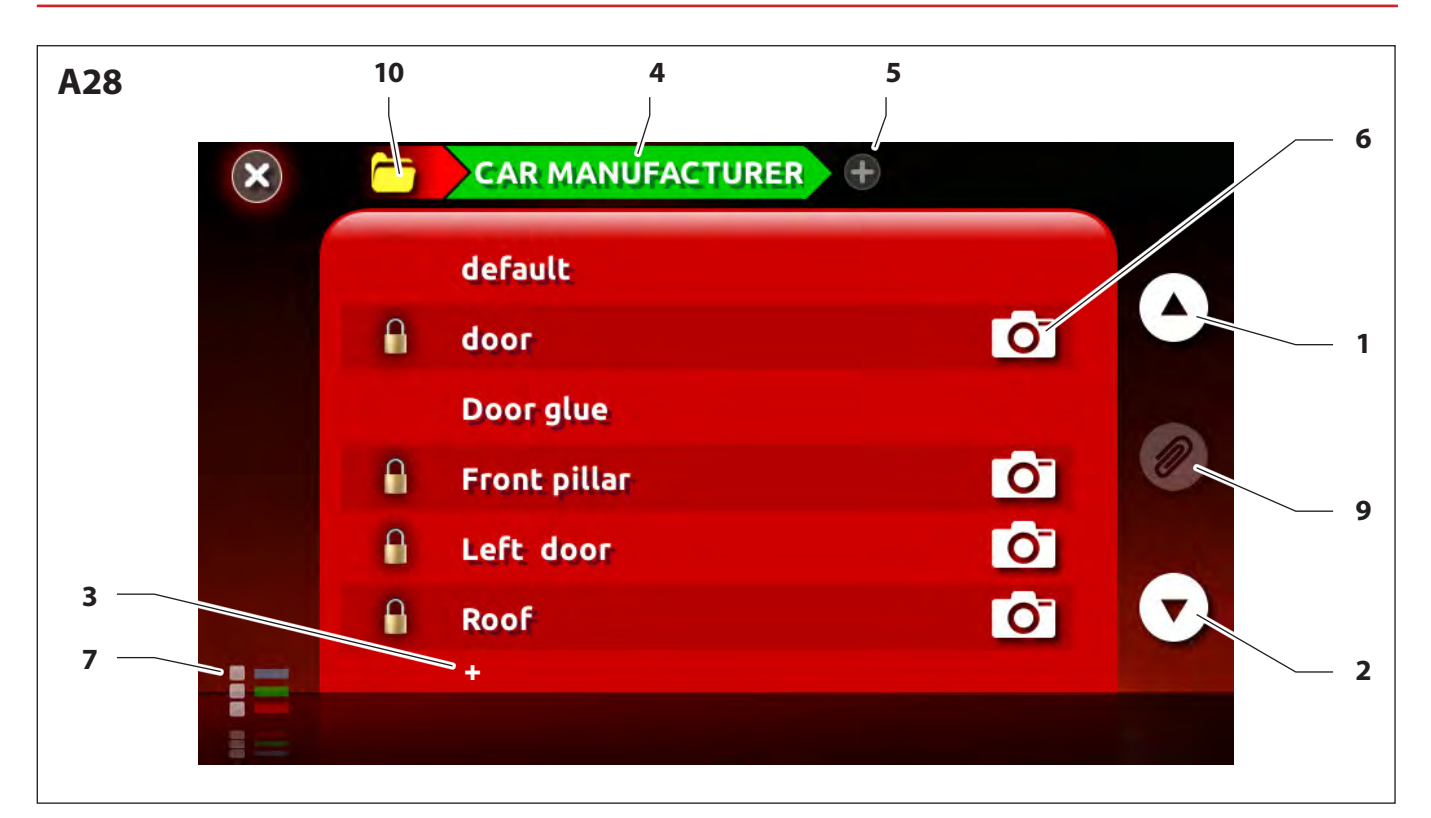

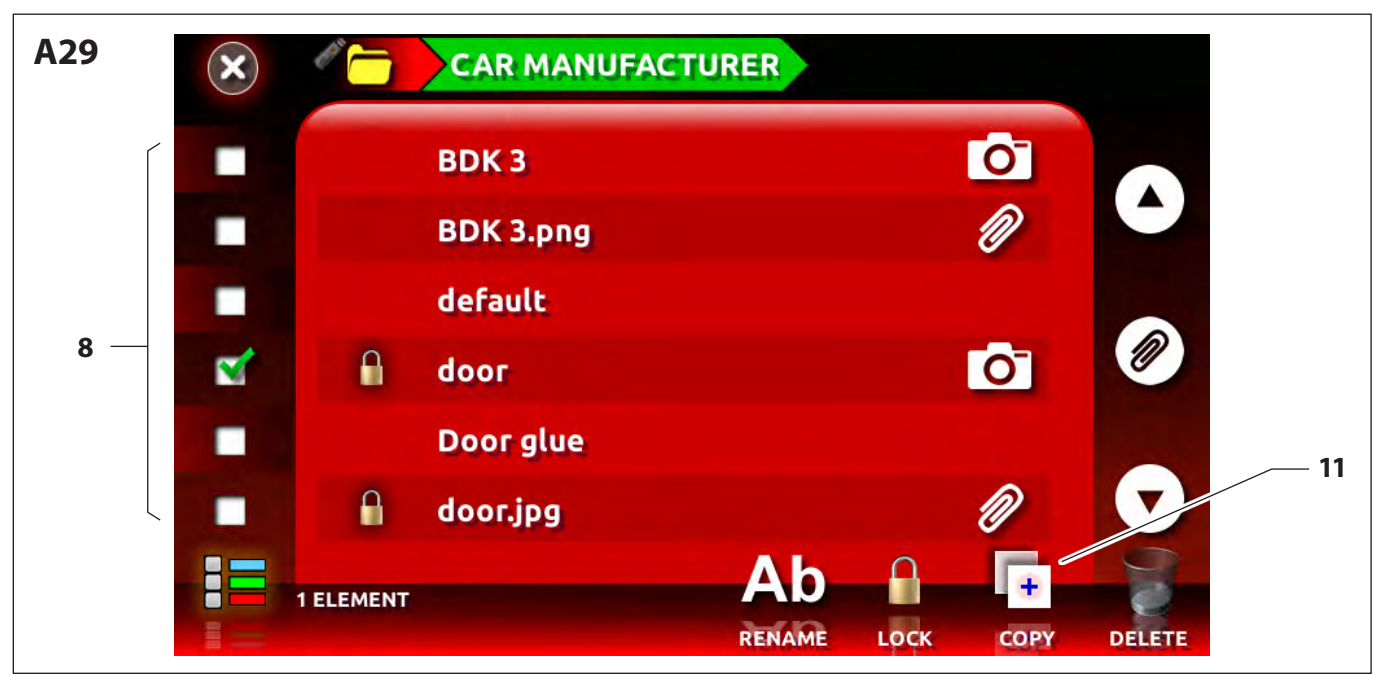

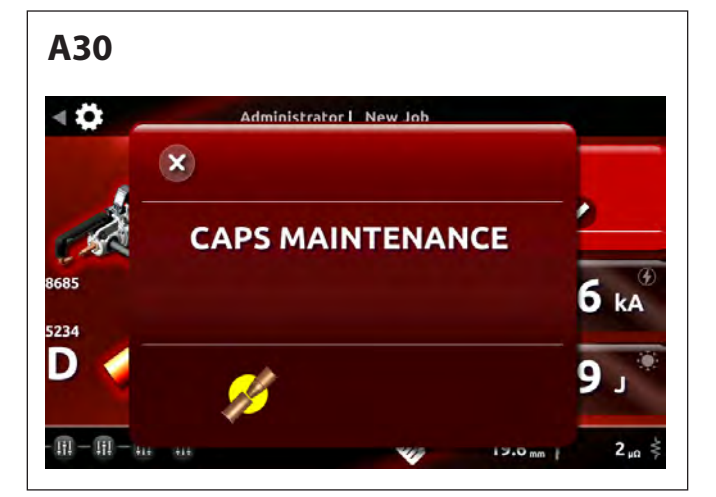

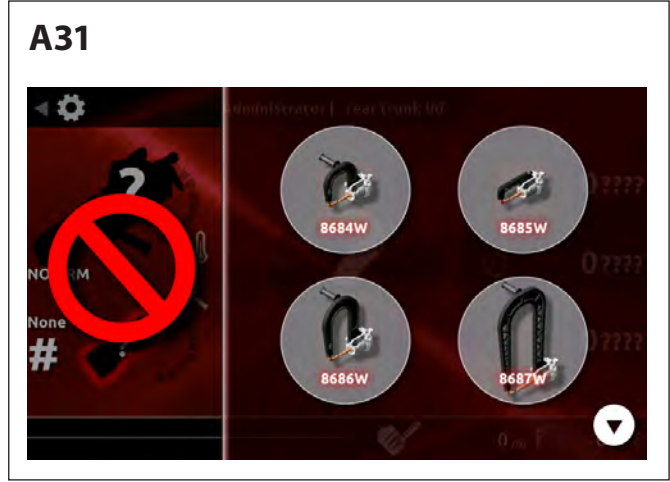

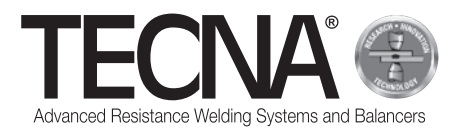

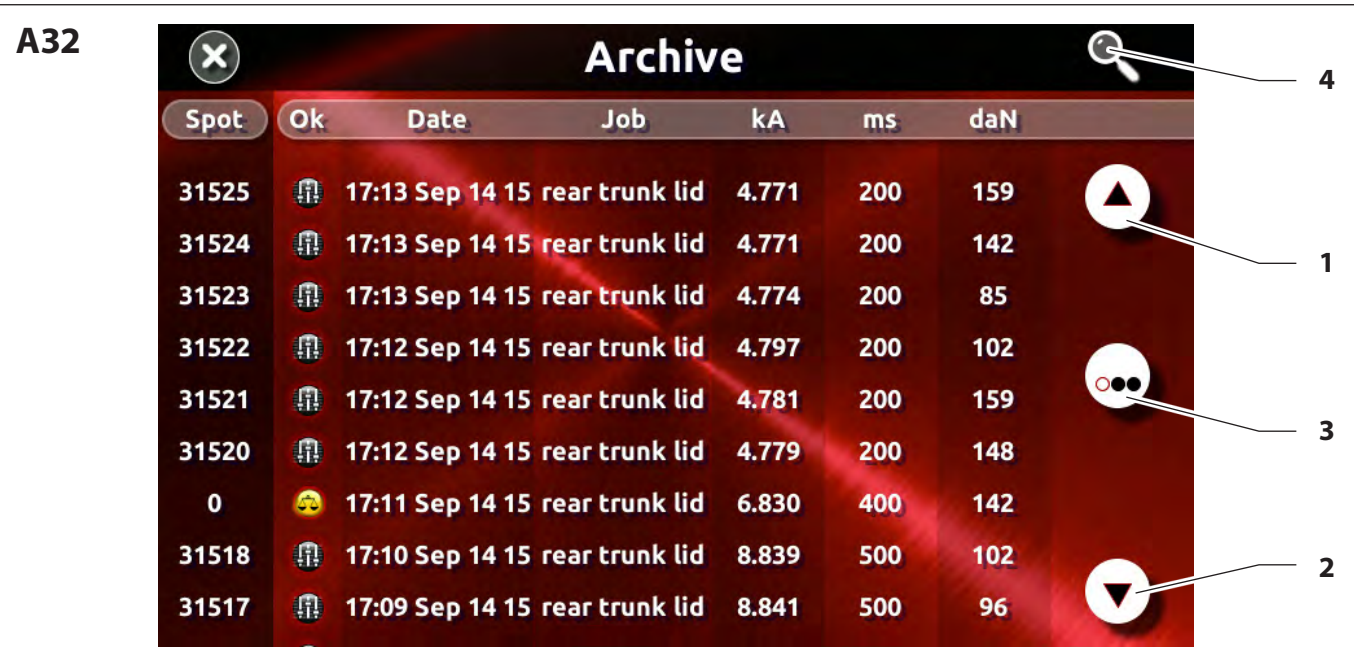

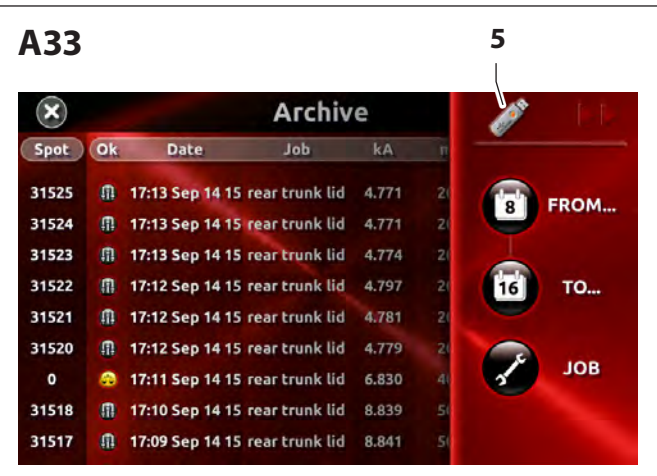

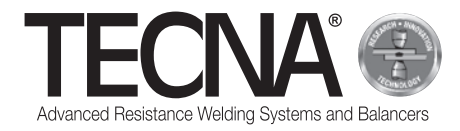

# **Dimensioni di ingombro /** *Overall dimensions* **/ Dimensions hors tout /** *Maße* **/ Dimensiones totales /** *Габаритные размеры* **/** 外形尺寸

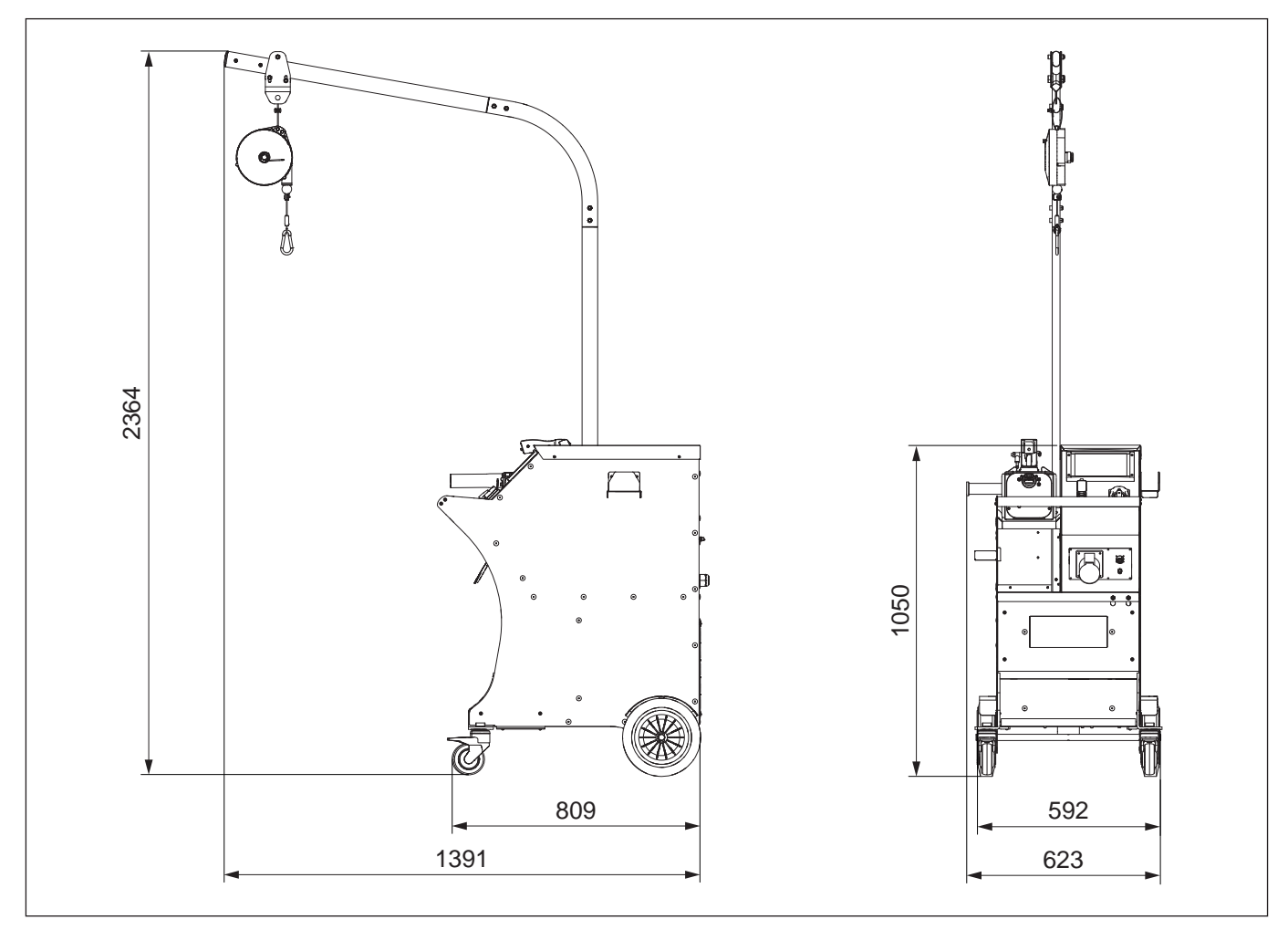

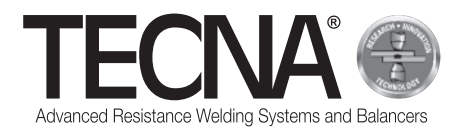

## **Dati tecnici versione 400V 50/60Hz /** *Technical data 400V 50/60Hz version* **/ Données techniques version 400 V 50/60 Hz /** *Technische Daten Version 400V 50/60Hz* **/ Datos técnicos versión 400V 50/60Hz /** *Технические данные, версия 400V 50/60Hz* **/** *400V 50/60Hz* 版本的技术数据

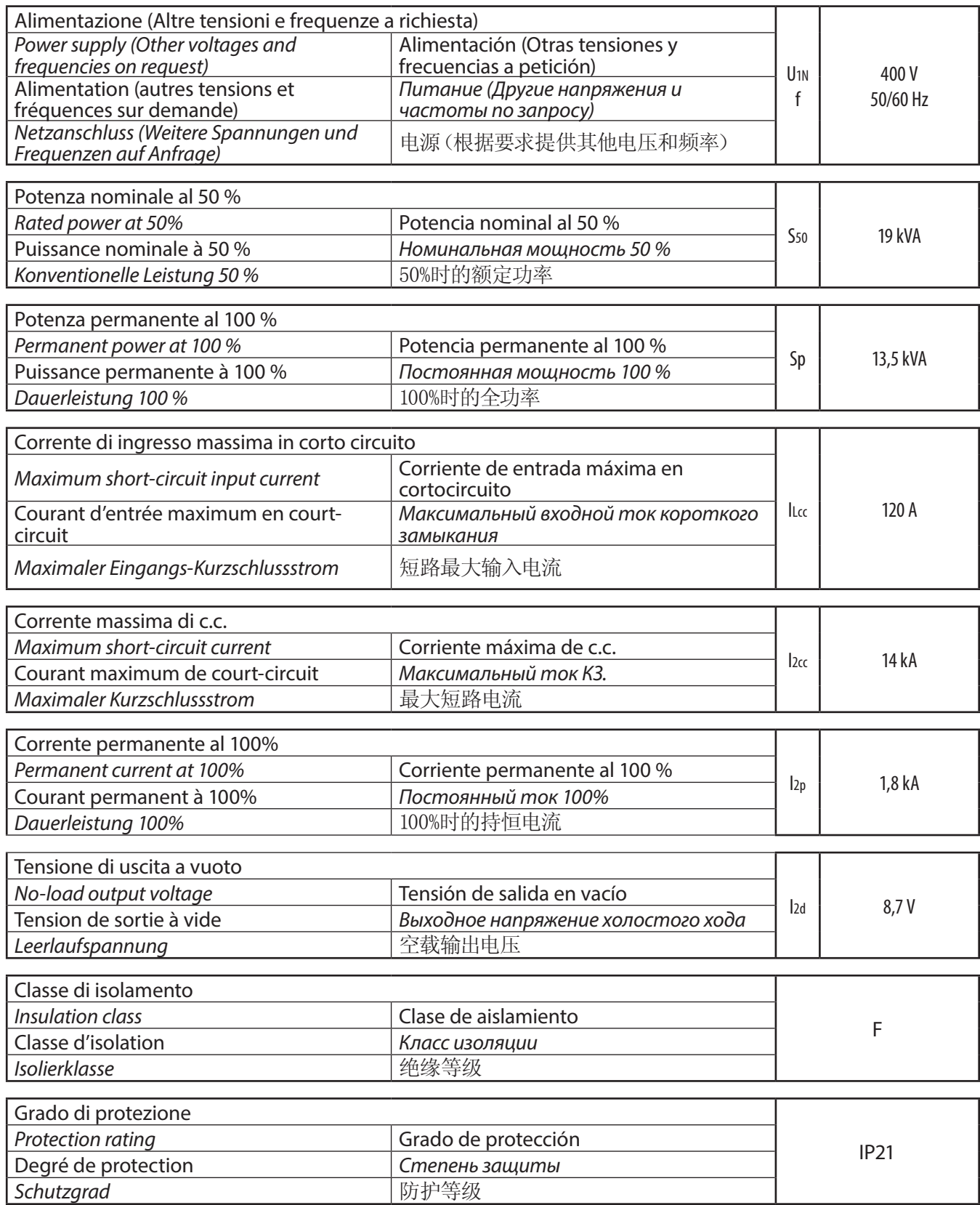

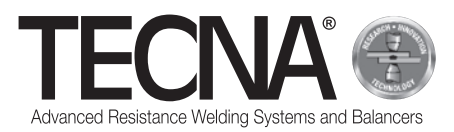

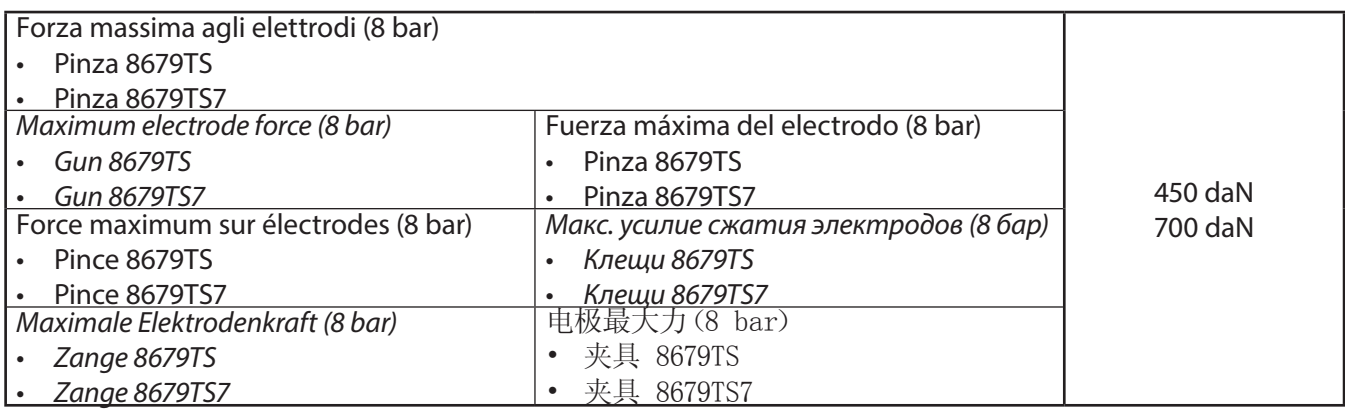

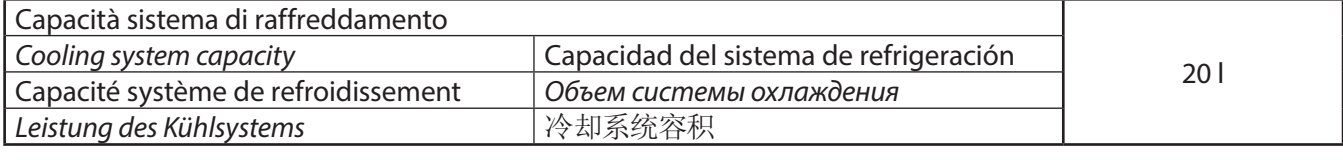

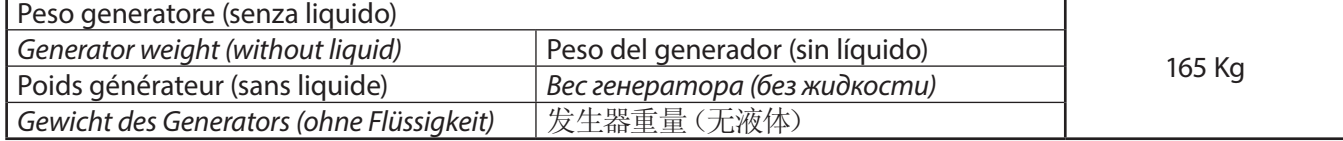

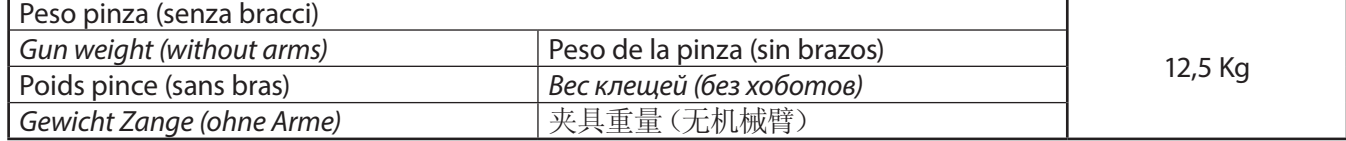

#### **Dati di connessione /** *Connection data* **/ Données de branchement /** *Anschlussdaten* **/ Datos de conexión /**  *Размеры комплектующих для подключения* **/** 连接数据

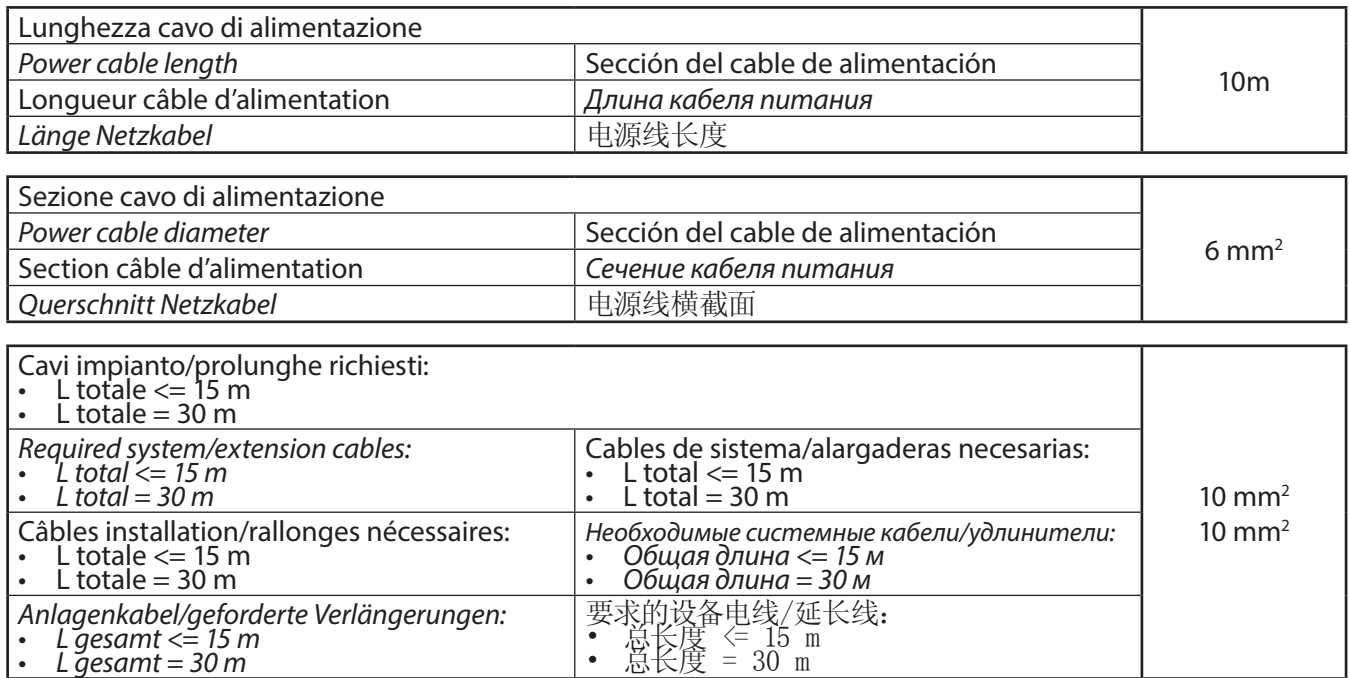

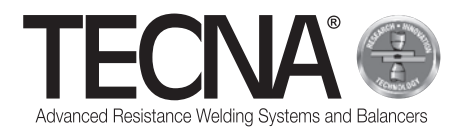

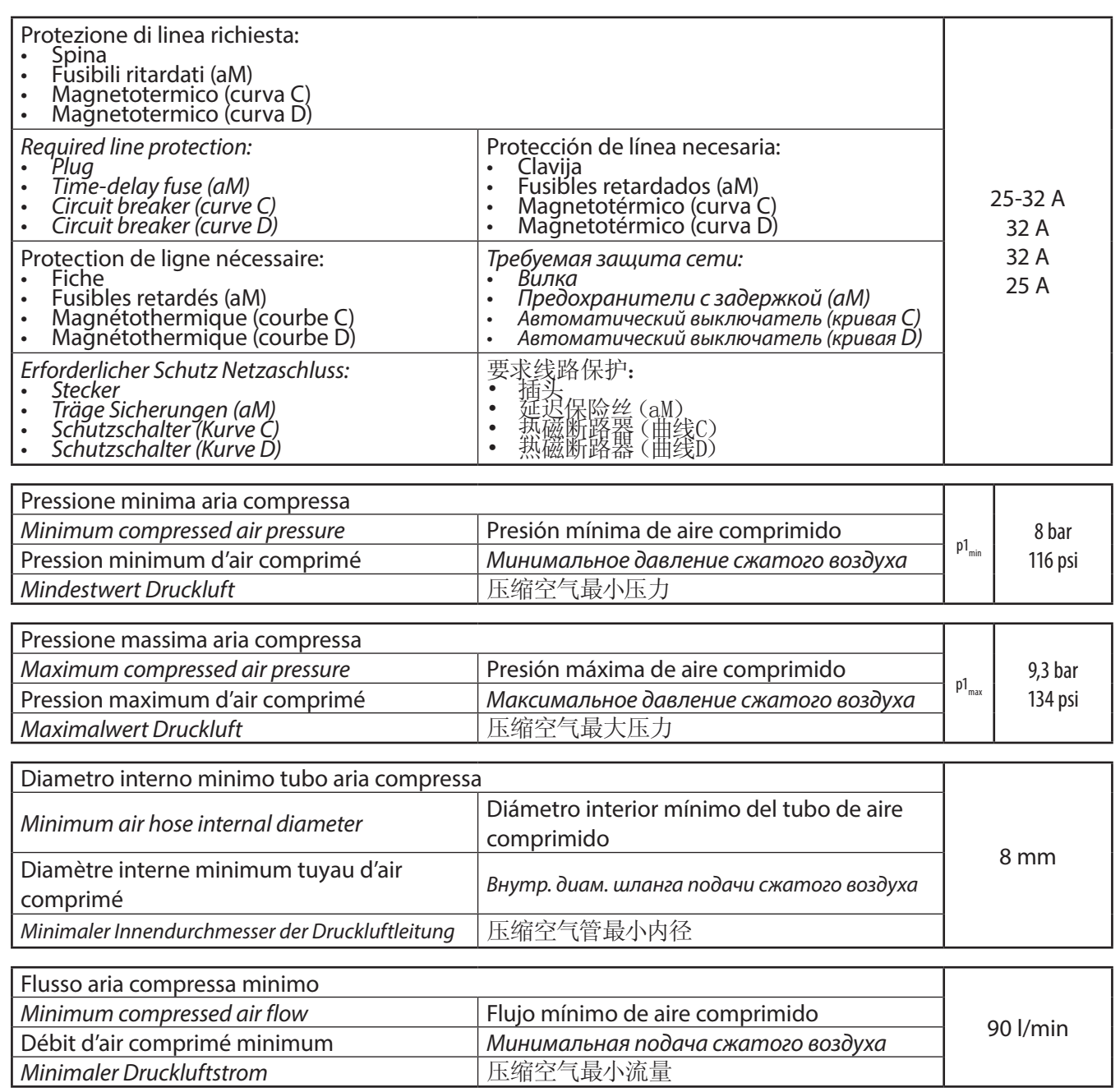

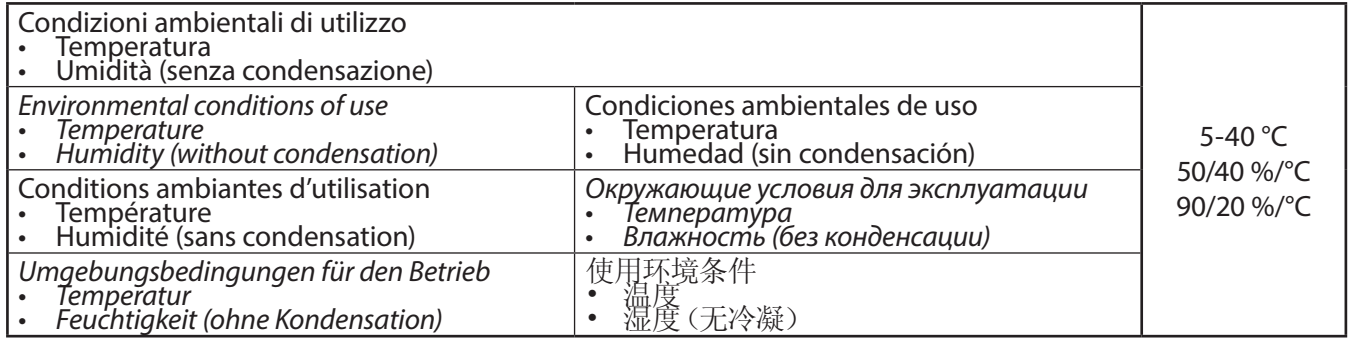

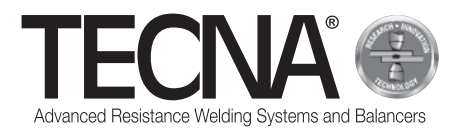

#### **Dati di emissione /** *Emission data* **/ Données d'émission /** *Emissionsdaten* **/ Datos de emisión /**  *Данные по выбросам* **/** 排放数据

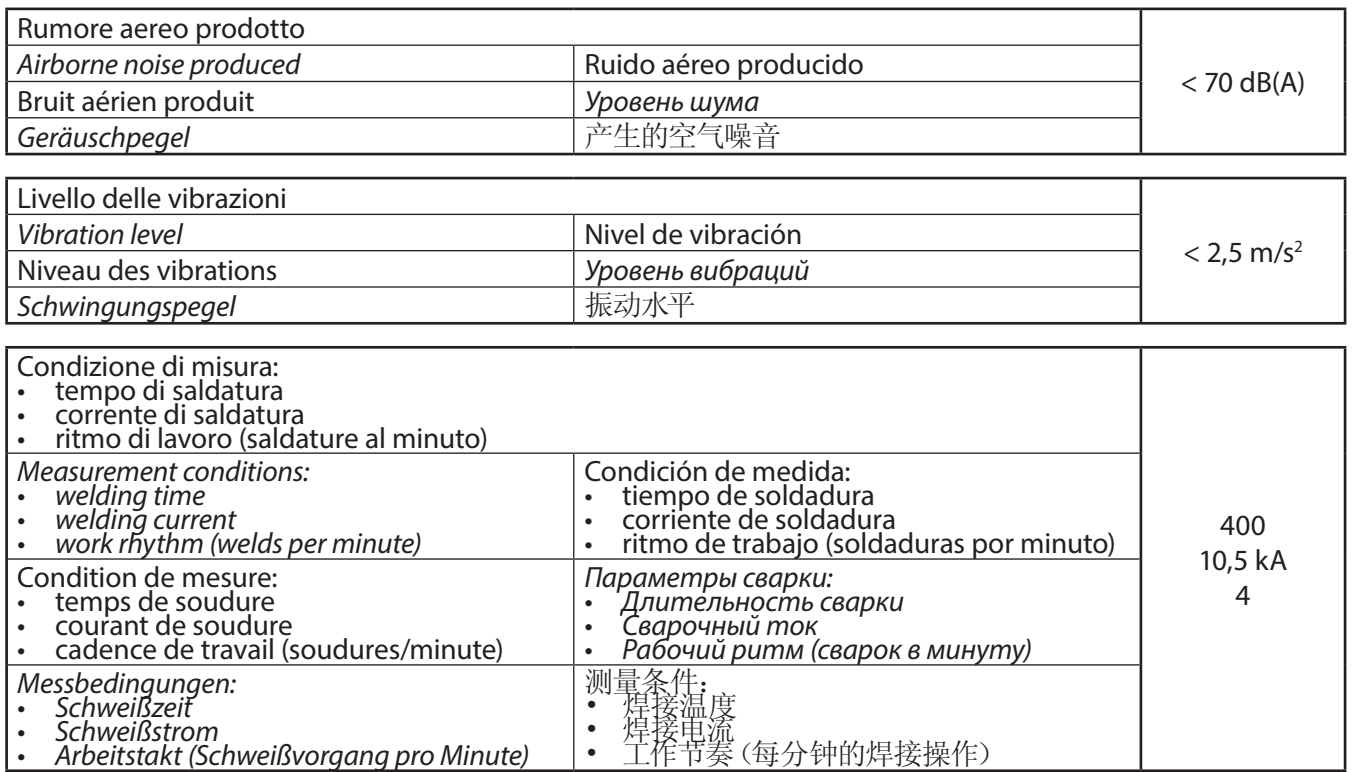

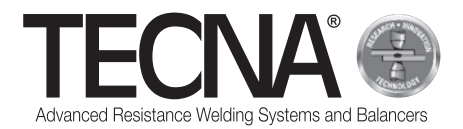

# **Dati tecnici versione 220V 50/60Hz /** *Technical data 220V 50/60Hz* **/ Données techniques version 220 V 50/60 Hz /** *Technische Daten Version 220V 50/60Hz* **/ Datos técnicos versión 220V 50/60Hz /** *Технические данные, версия 220V 50/60Hz* **/ 220V 50/60Hz** 版本的技术数据

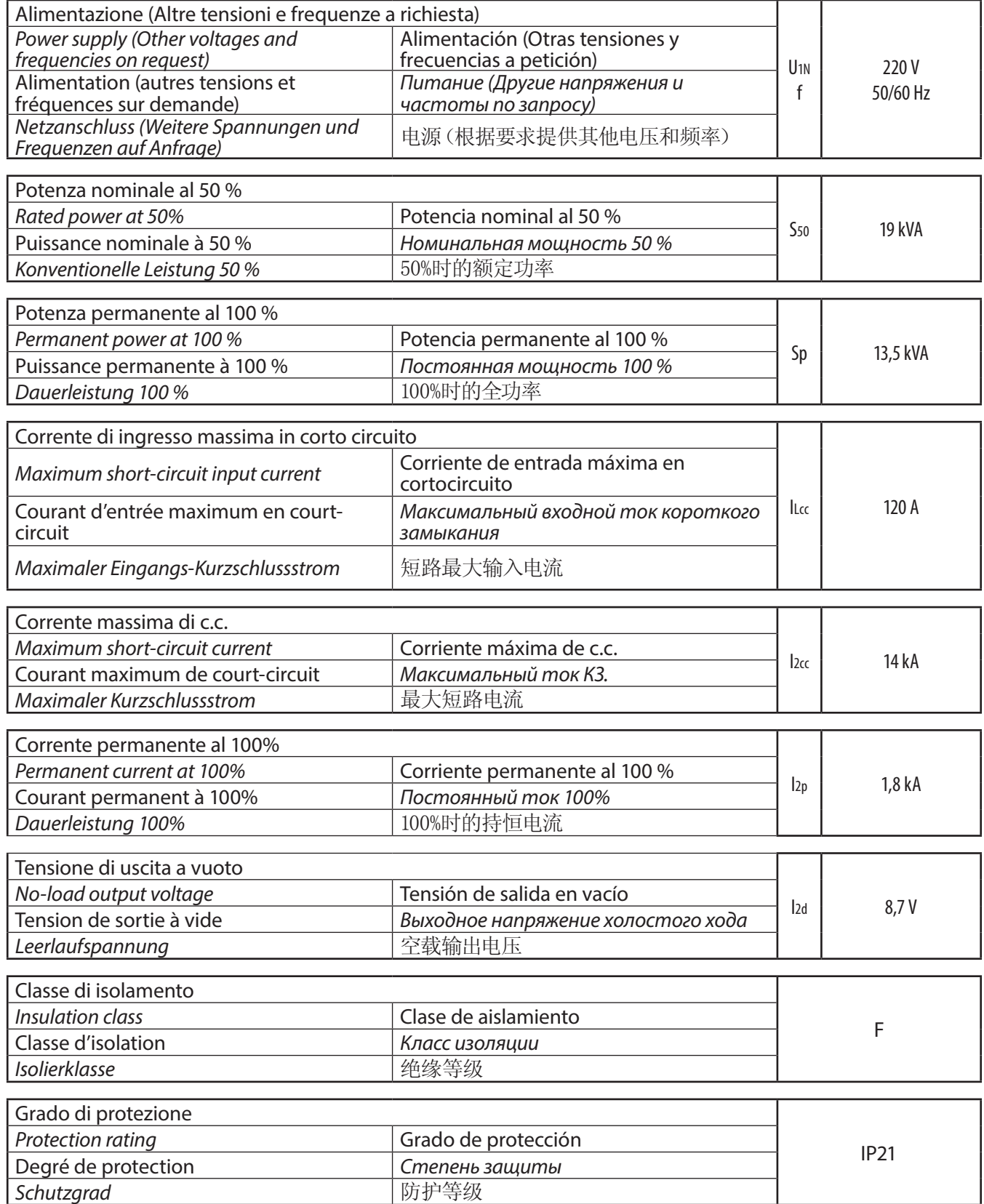

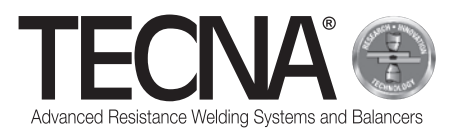

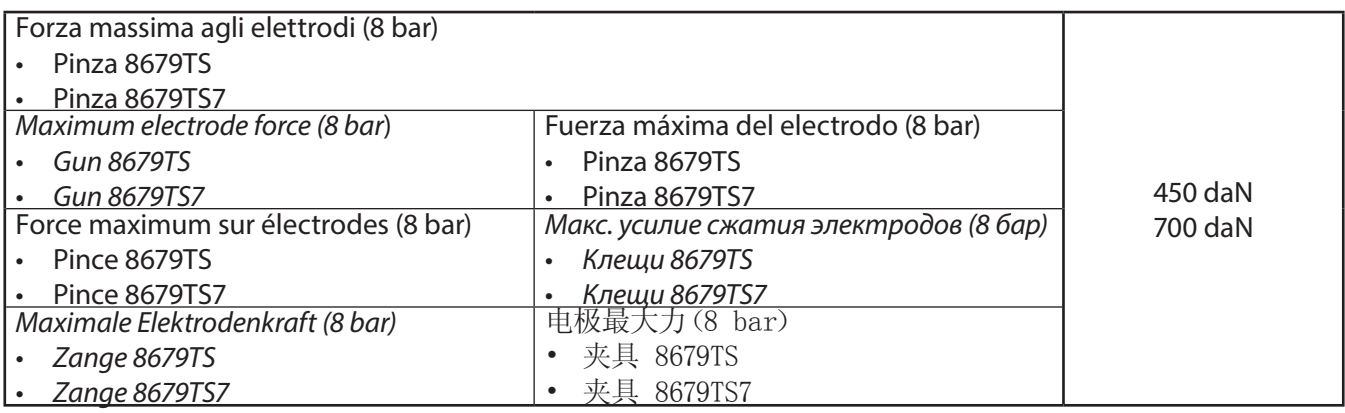

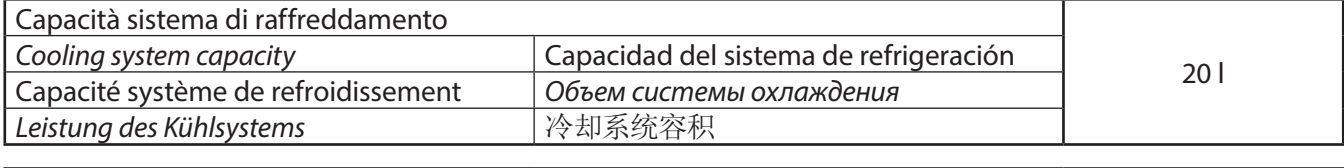

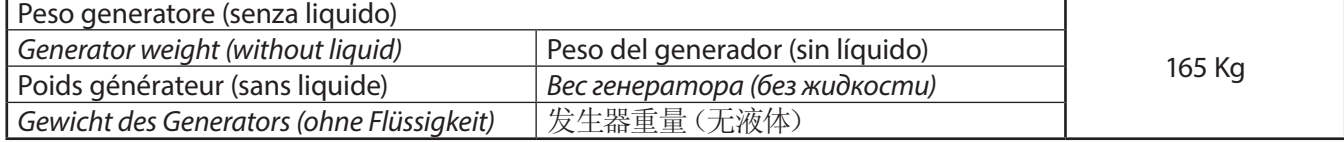

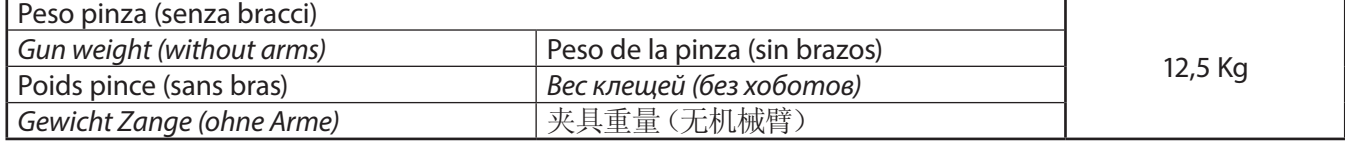

#### **Dati di connessione /** *Connection data* **/ Données de branchement /** *Anschlussdaten* **/ Datos de conexión /** *Размеры комплектующих для подключения* **/** 连接数据

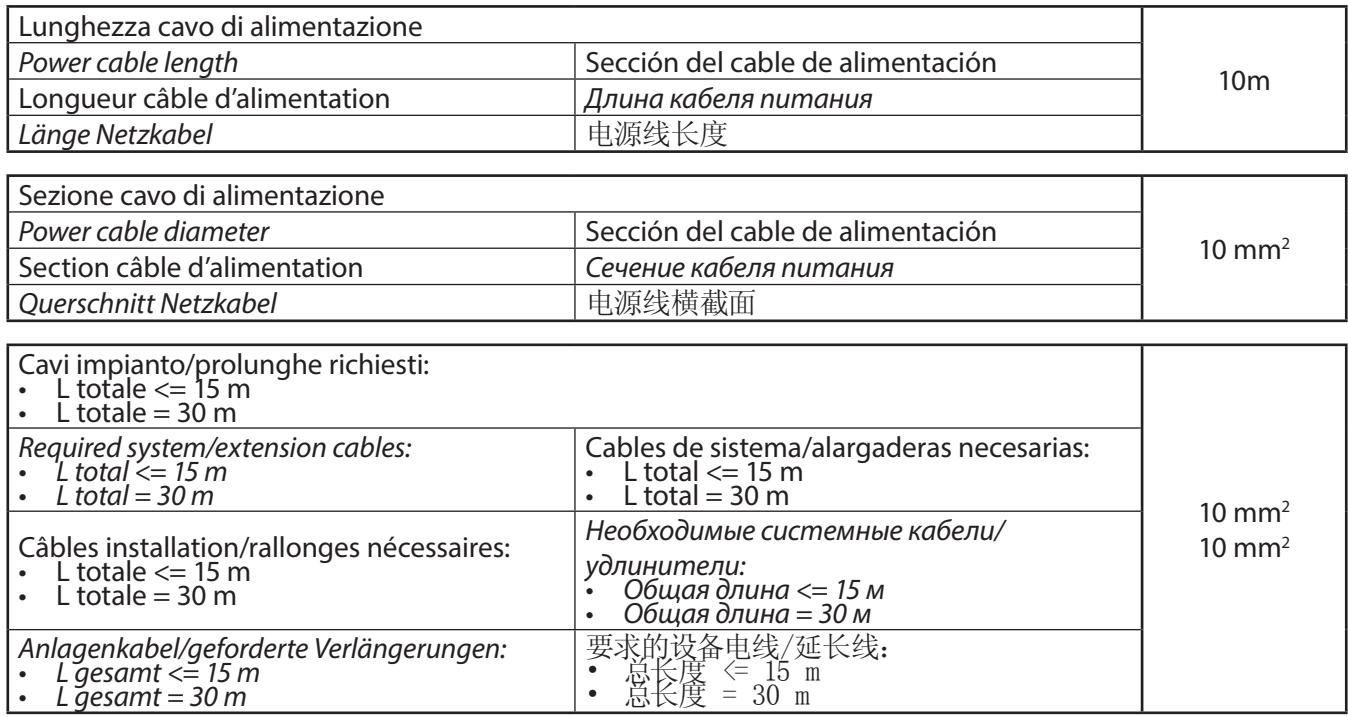

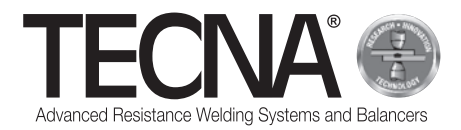

*Umgebungsbedingungen für den Betrieb • Temperatur • Feuchtigkeit (ohne Kondensation)*

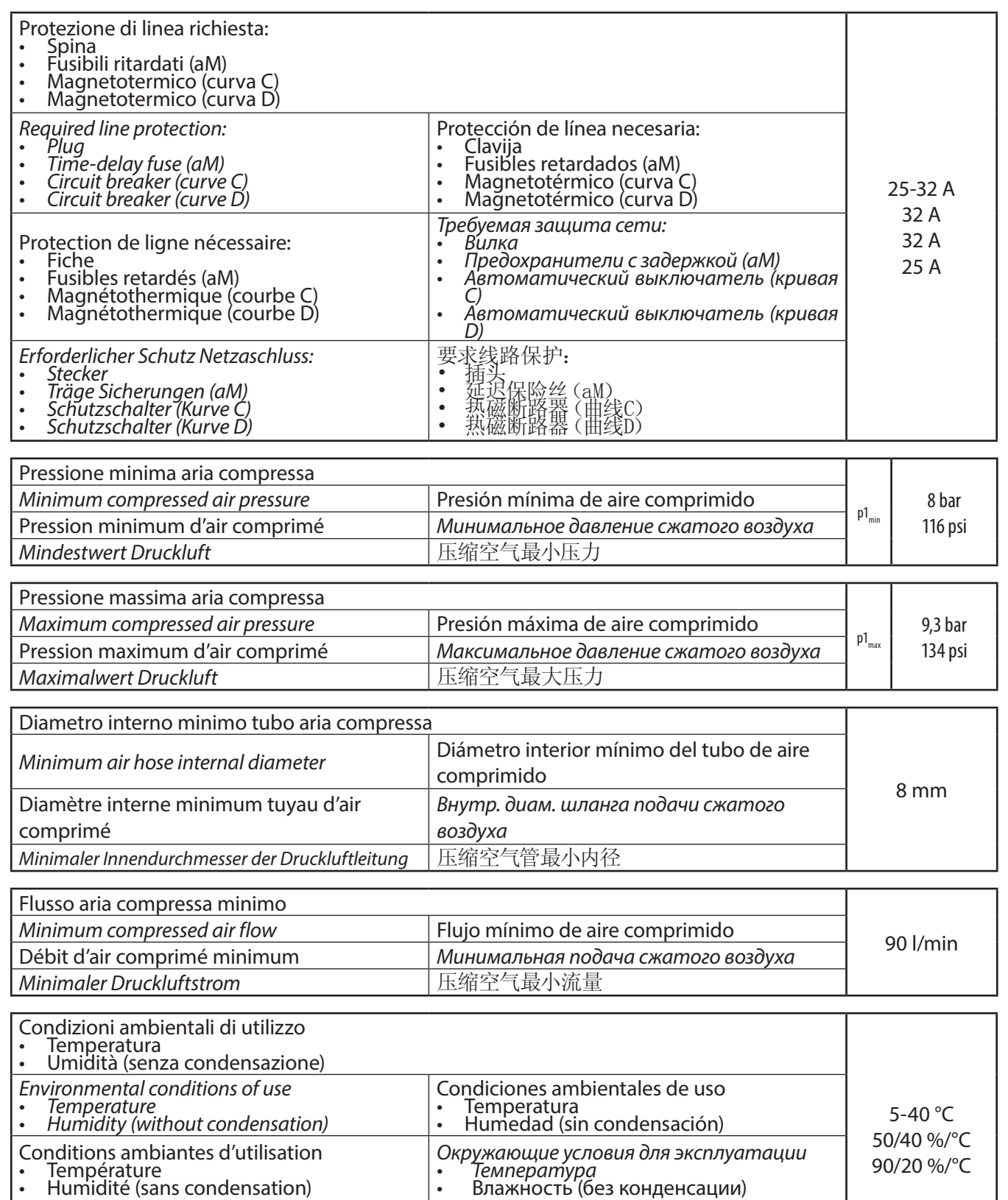

使用环境条件 • ^ 温度 <sup>• •</sup> ^ \* \* \* •<br>• 湿度 (无冷凝)

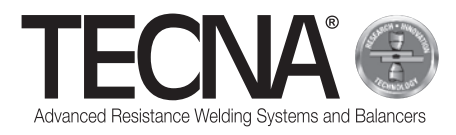

#### **Dati di emissione /** *Emission data* **/ Données d'émission /** *Emissionsdaten* **/ Datos de emisión /**  *Данные по выбросам* **/** 排放数据

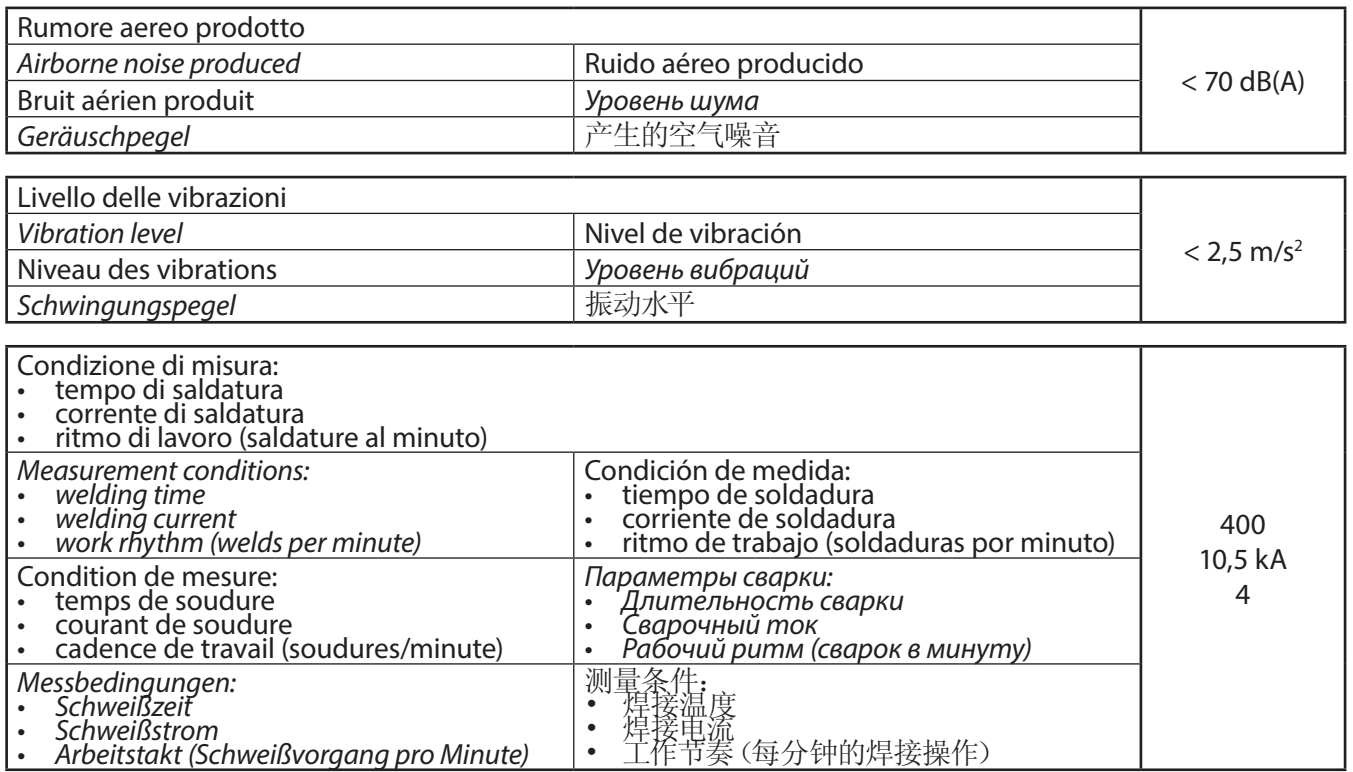

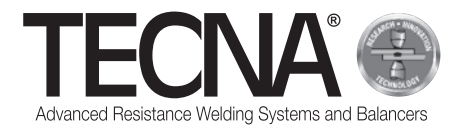

## **Schema elettrico /** *Wiring diagram* **/ Schéma électrique /** *Schaltplan* **/ Esquema eléctrico /**  *Электрическая схема* **/** 电路图

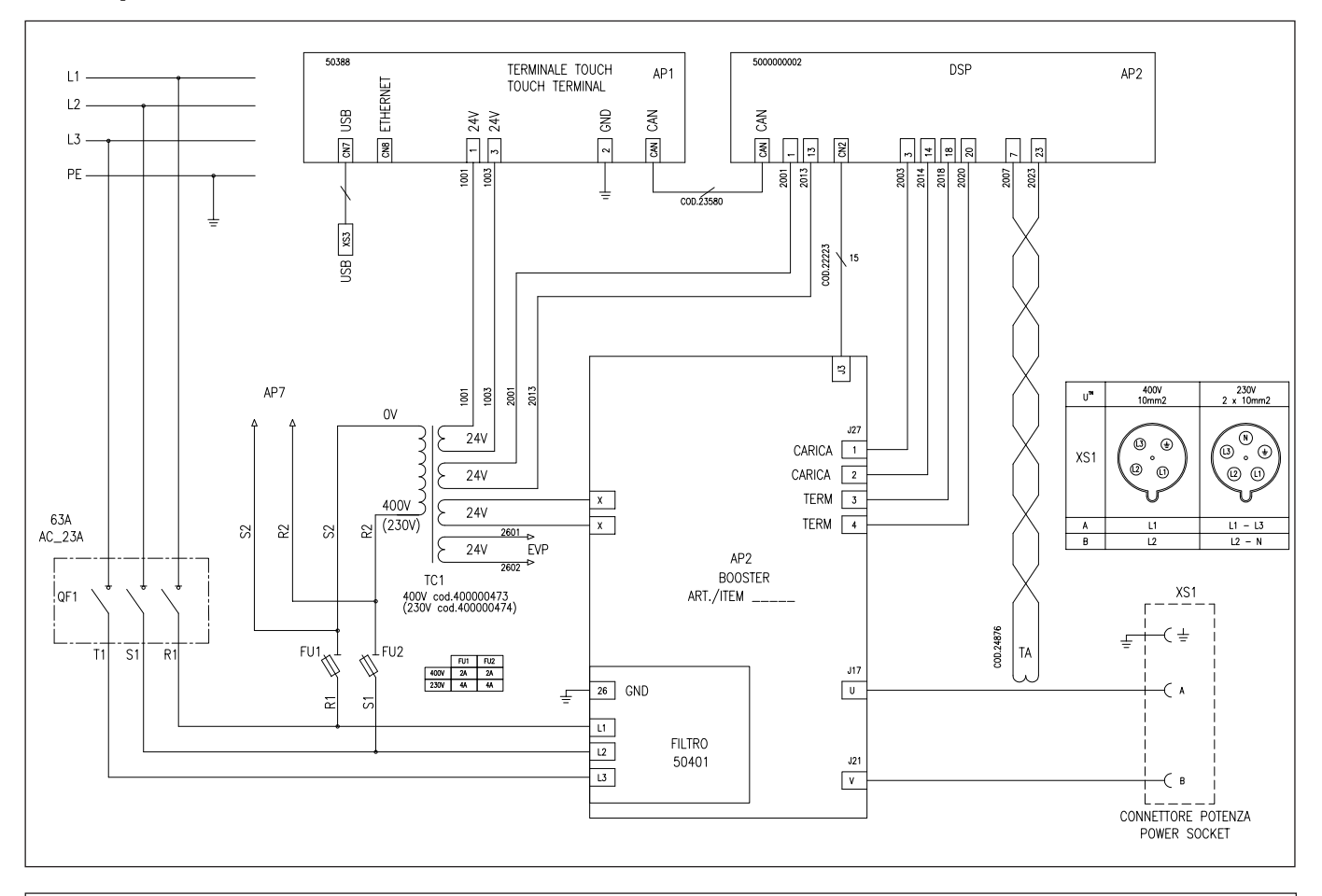

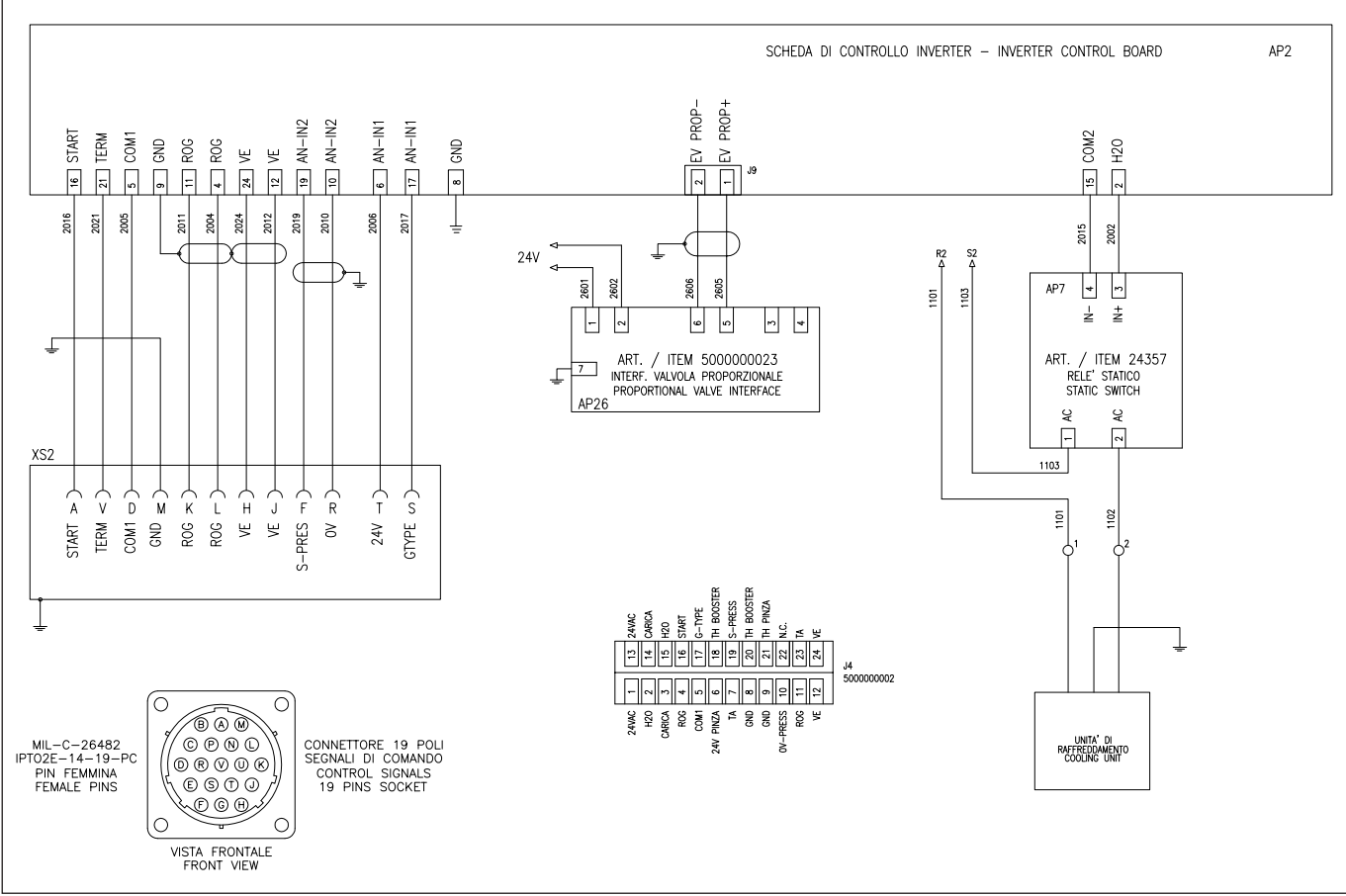

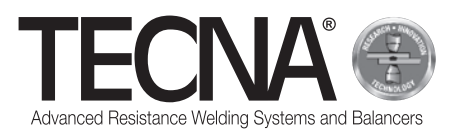

# **Elenco accessori e opzionali /** *List of accessories and optional features* **/ Liste des accessoires et options /** *Verzeichnis Zubehör und Wunschausstattung* **/ Lista de accesorios y otras opciones /**  *Список комплектующих и дополнительного оборудования* **/** 可选配件列表

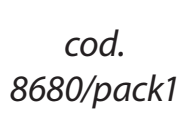

Accessori suggeriti per pinza di saldatura pneumatica 8679TS (450 daN) Suggested accessories for pneumatic welding gun 8679TS (450 daN) Accessoires suggérés pour le pince soudure pneumatique 8679TS (450 daN) Empfohlenes Zubehör für *pneumatische Schweißzange* 8679TS (450 daN) Accesorios sugeridos para pinza de soldadura neumática 8679TS (450 daN) Рекомендуемоеоборудованиедляпневматических сварочных клещей 8679TS (450 daN) 建议用于气动焊接夹具 8679TS (450 daN) 的附件

**ART. ITEM 8680/** PACK01

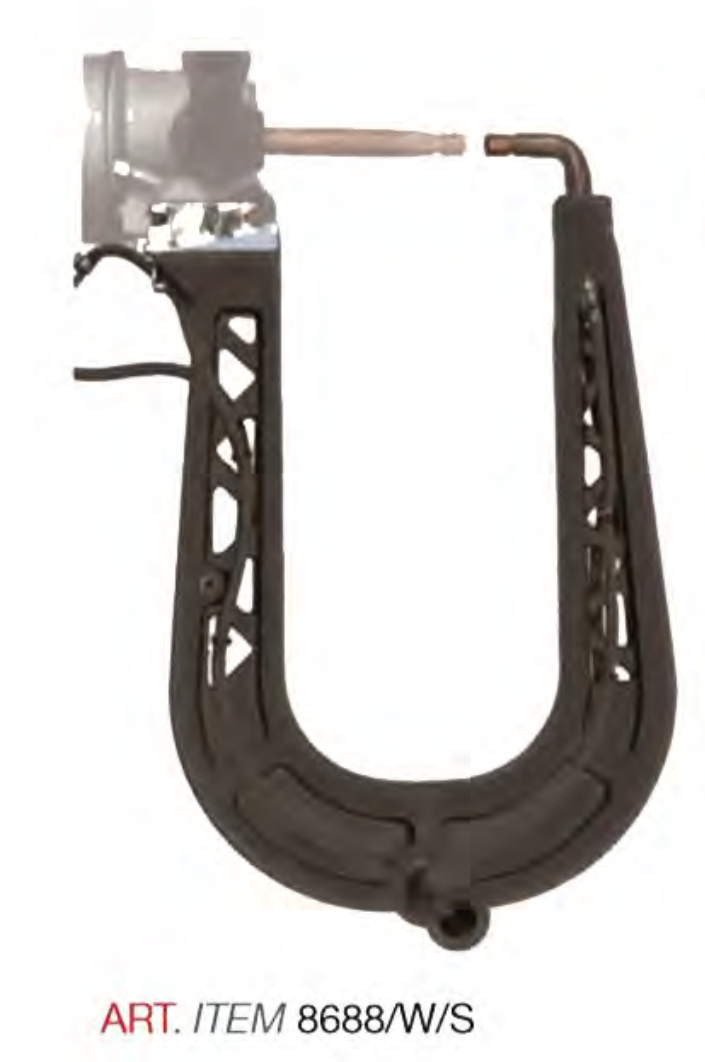

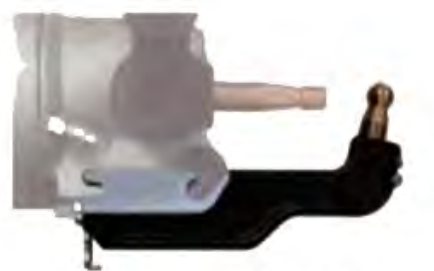

**ART. ITEM 8689** 

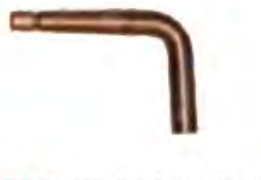

**ART. ITEM 5223/W** 

**ART. ITEM 5230T** 

# **ART. ITEM 5220/WP**

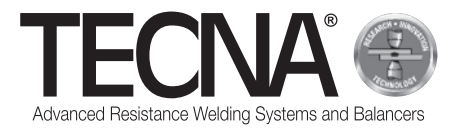

*cod. 8680/7/pack1* Accessori suggeriti per pinza di saldatura pneumatica 8679TS7 (700 daN) Suggested accessories for pneumatic welding gun 8679TS7 (700 daN) Accessoires suggérés pour le pince soudure pneumatique 8679TS7 (700 daN) Empfohlenes Zubehör für *pneumatische Schweißzange* 8679TS7 (700 daN) Accesorios sugeridos para pinza de soldadura neumática 8679TS7 (700 daN) Предлагаемые аксессуары для п*невматические сварочные клещи* 8679TS7 (700 daN) Рекомендуемоеоборудованиедляпневматических сварочных клещей 8679TS7 (700 daN) 建议用于气动焊接夹具 8679TS7 (700 daN) 的附件

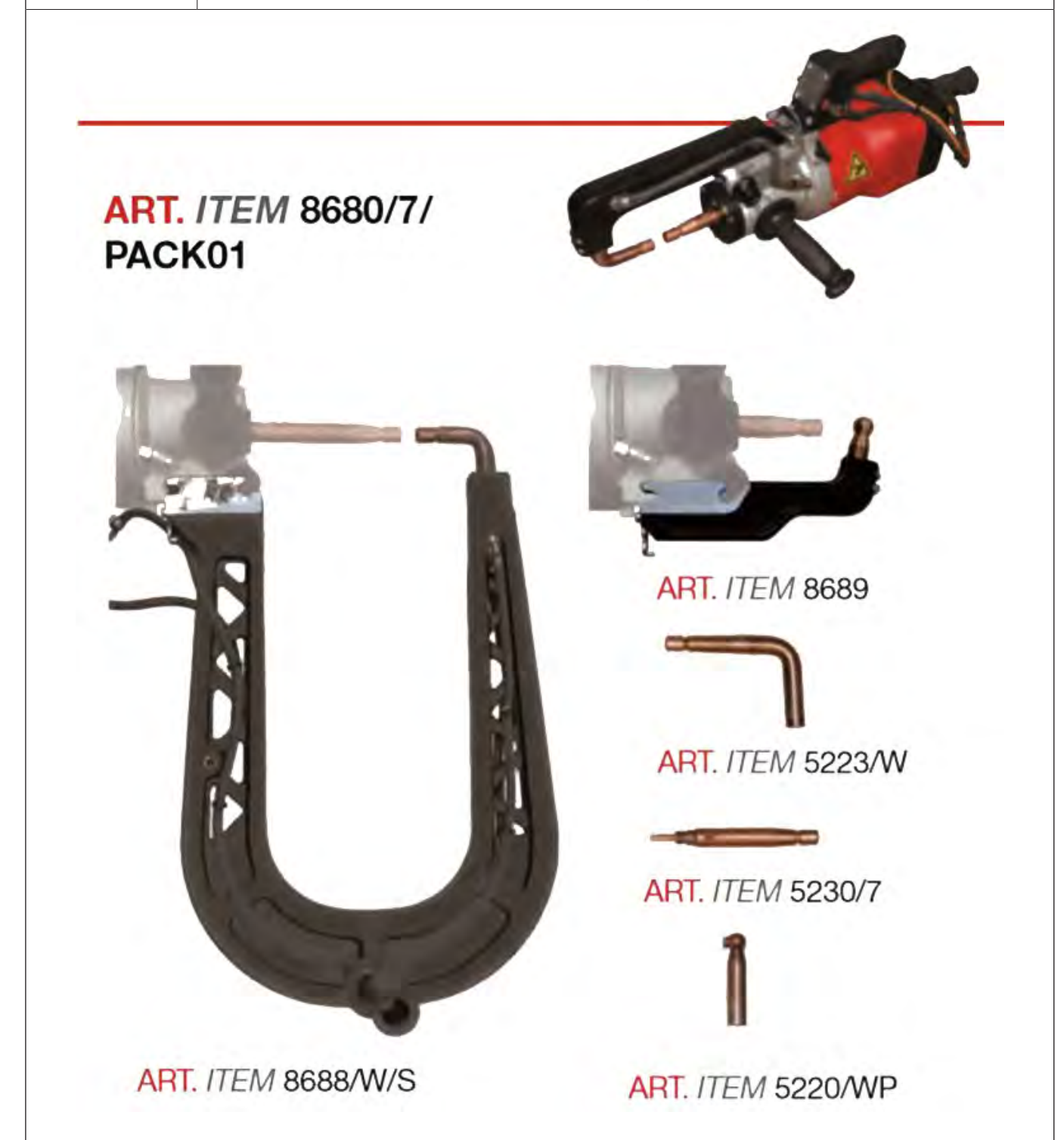

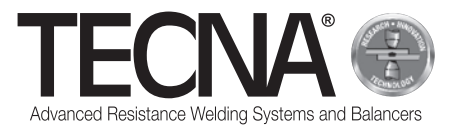

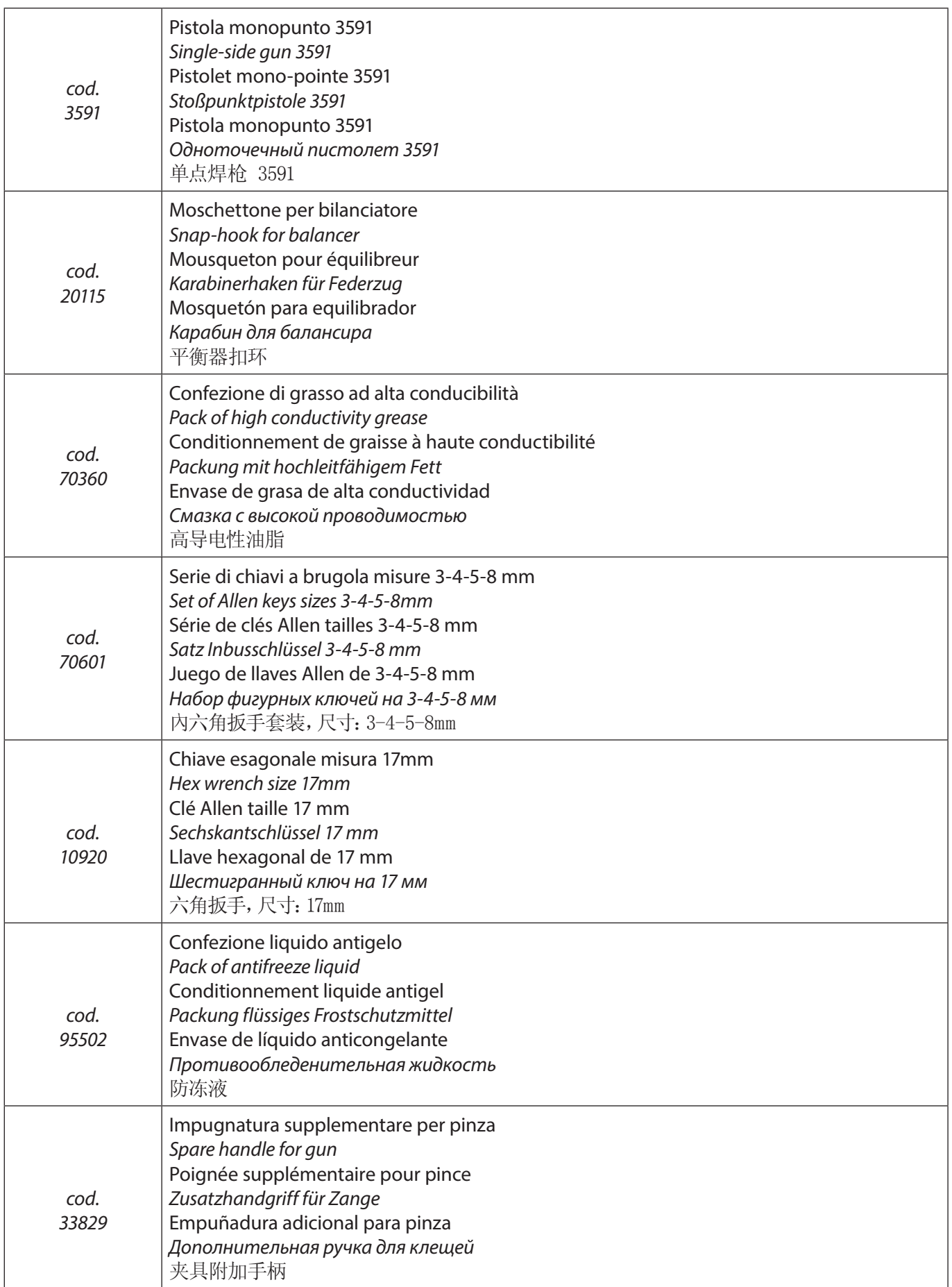

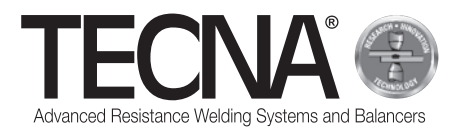

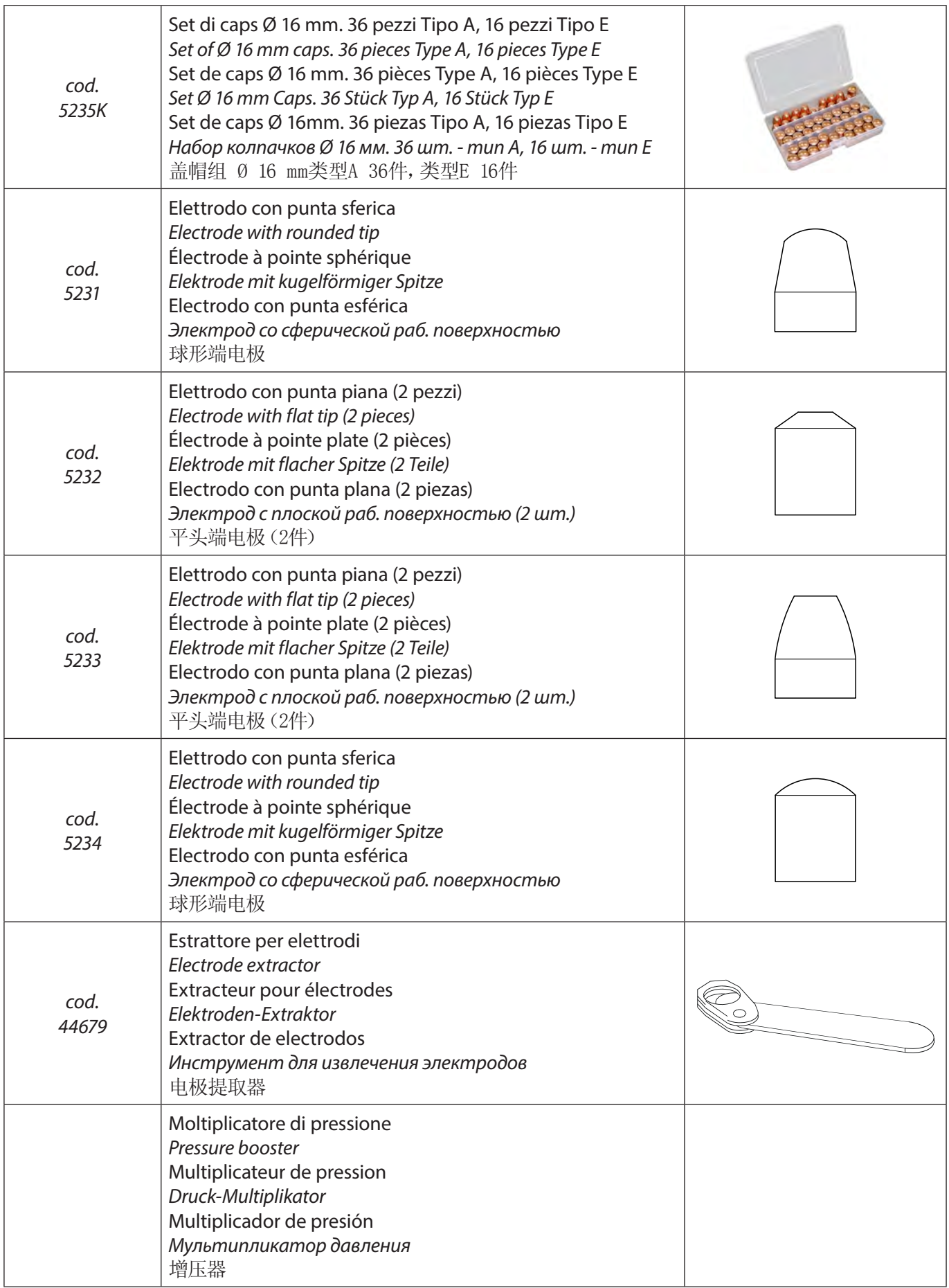

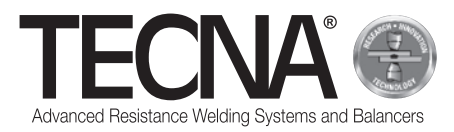

**Elenco ricambi 400V 50/60Hz /** *Spare parts list 400V 50/60Hz* **/ Liste des pièces détachées 400V 50/60Hz /** *Verzeichnis Ersatzteile 400V 50/60Hz* **/ Lista de recambios 400V 50/60Hz /** *Список запасных частей 400V 50/60Hz* **/ 400V 50/60Hz** 备件清单

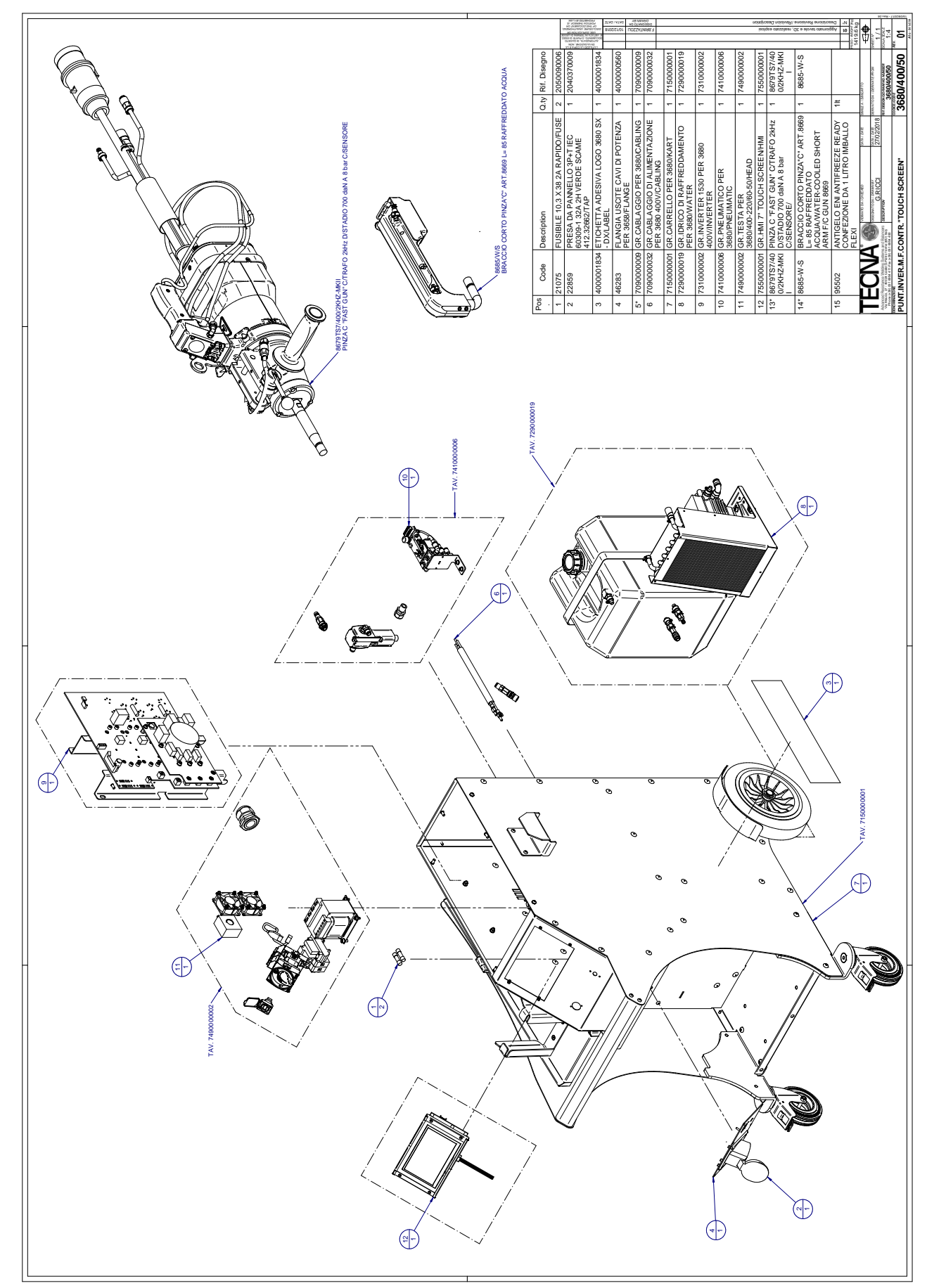

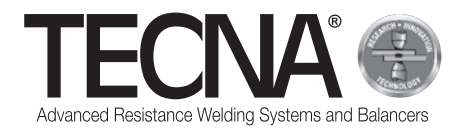

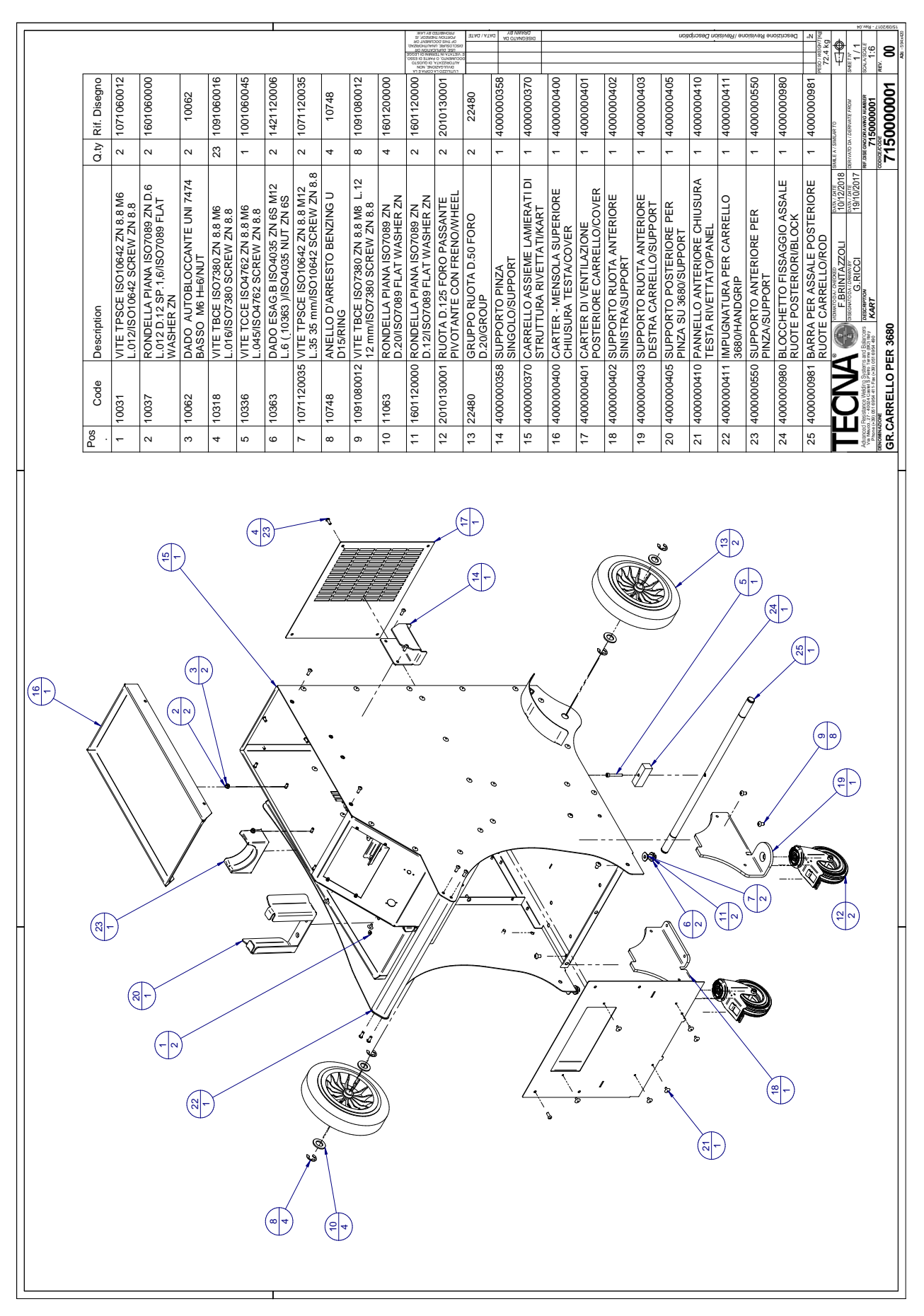

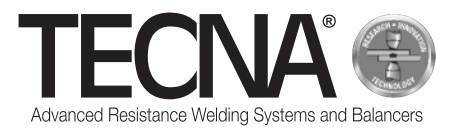

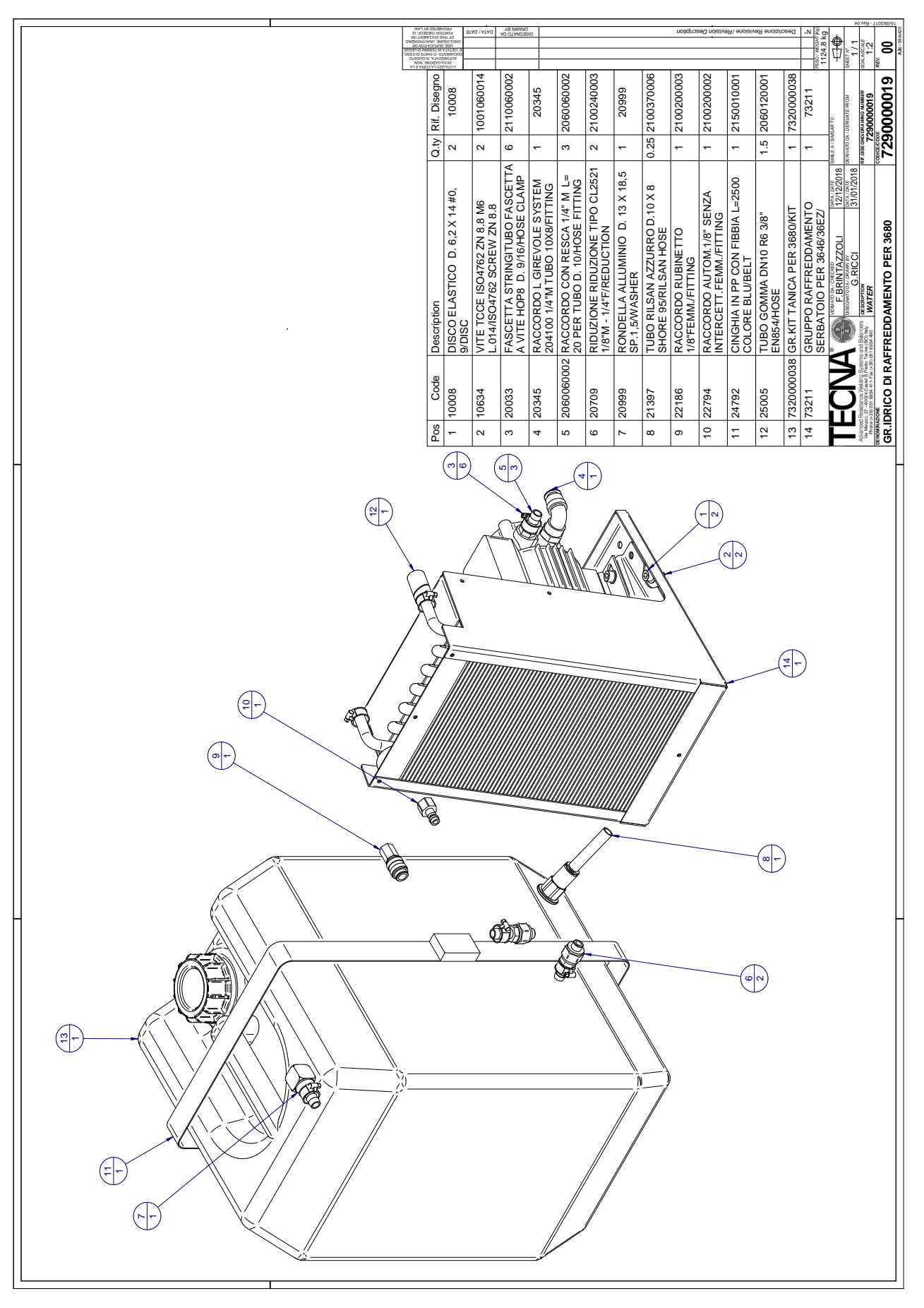

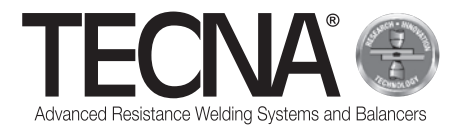

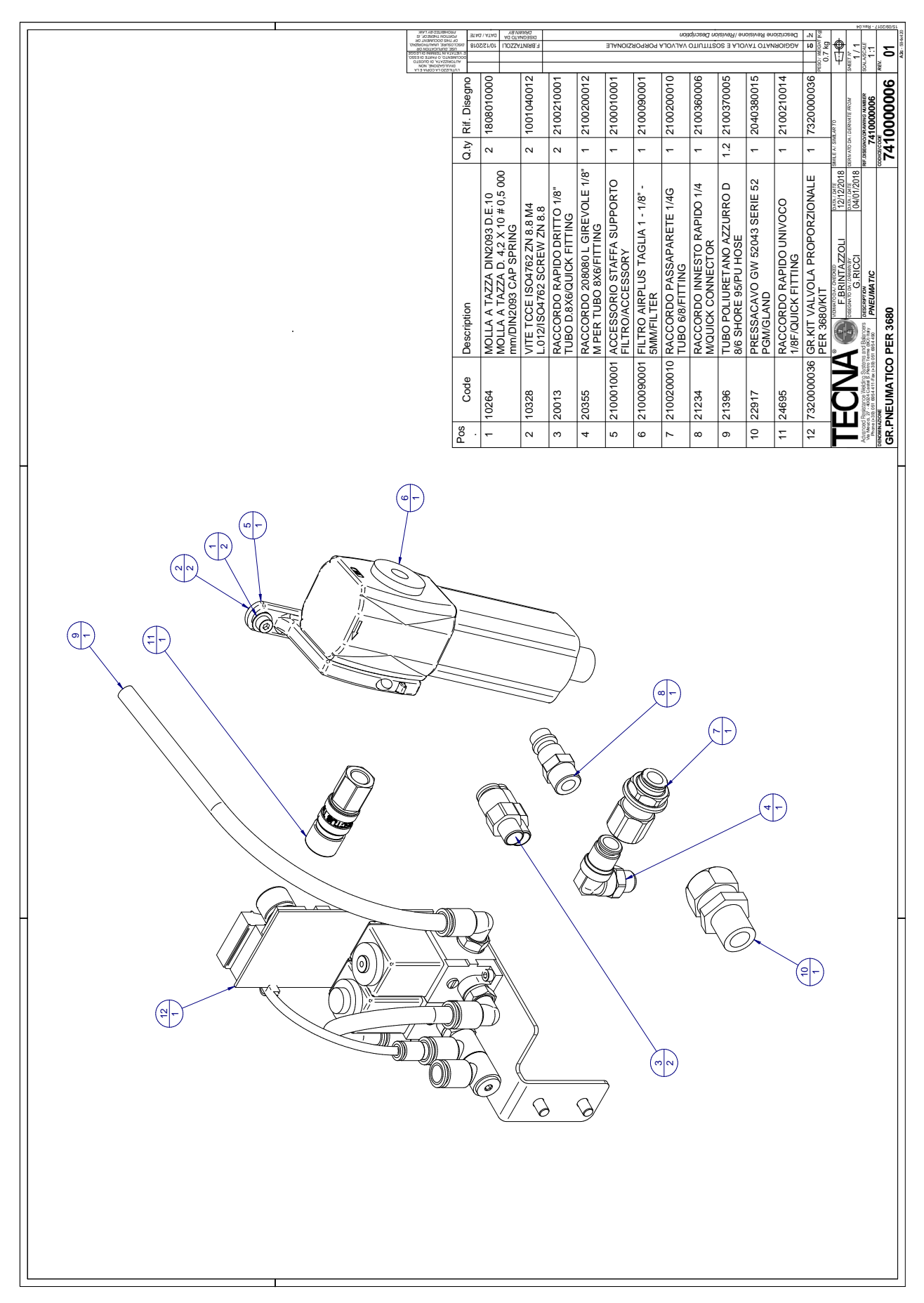

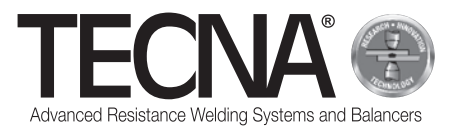

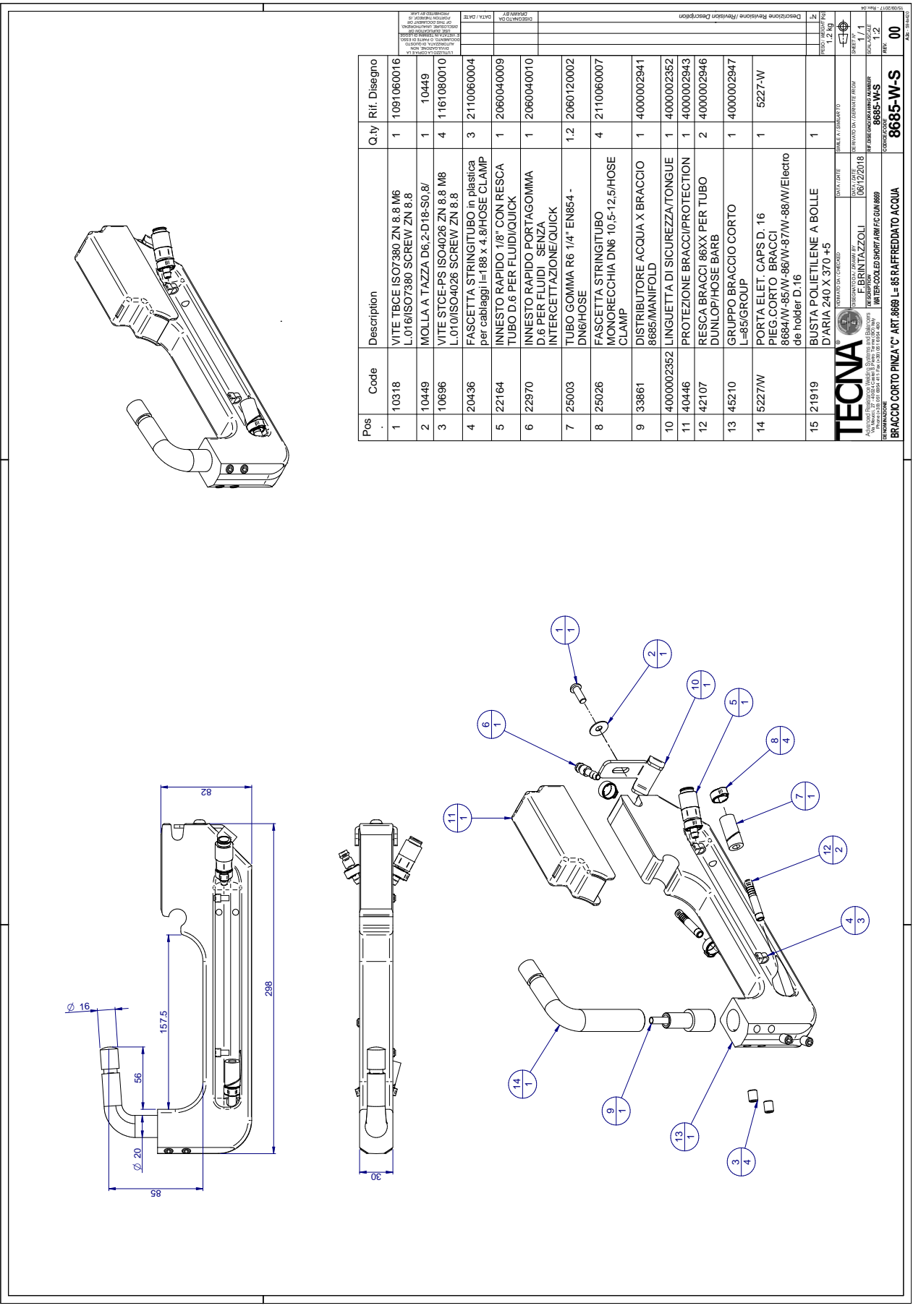

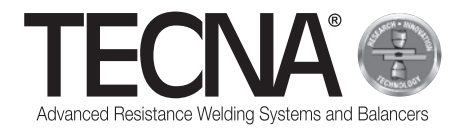

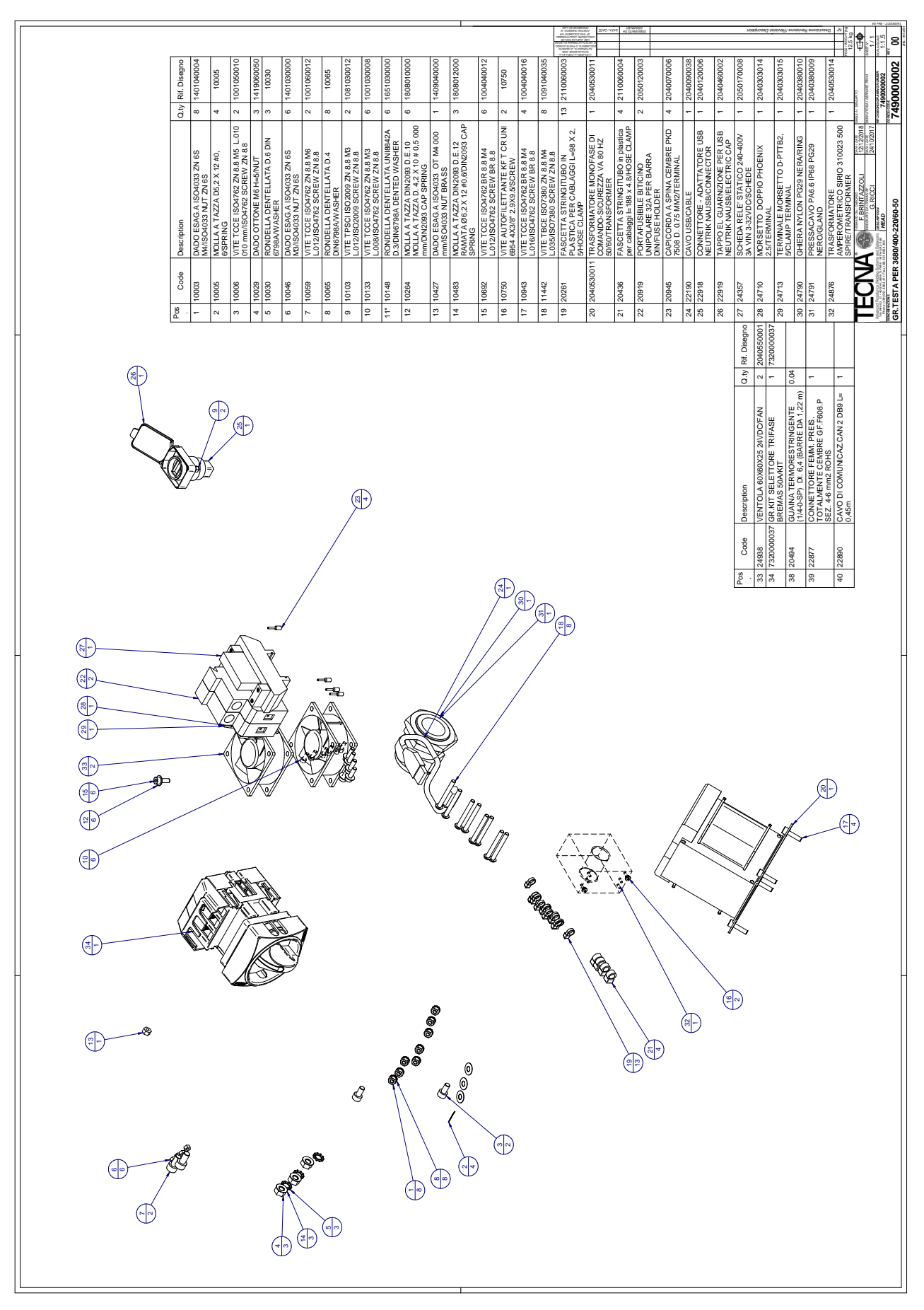

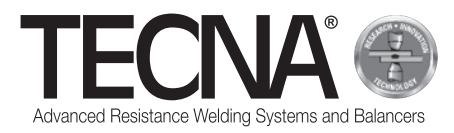

**Elenco ricambi 220V 50/60Hz /** *Spare parts list 220V 50/60Hz* **/ Liste des pièces détachées 220V 50/60Hz /** *Verzeichnis Ersatzteile 220V 50/60Hz* **/ Lista de recambios 220V 50/60Hz /** *Список запасных частей 220V 50/60Hz* **/ 220V 50/60Hz** 备件清单

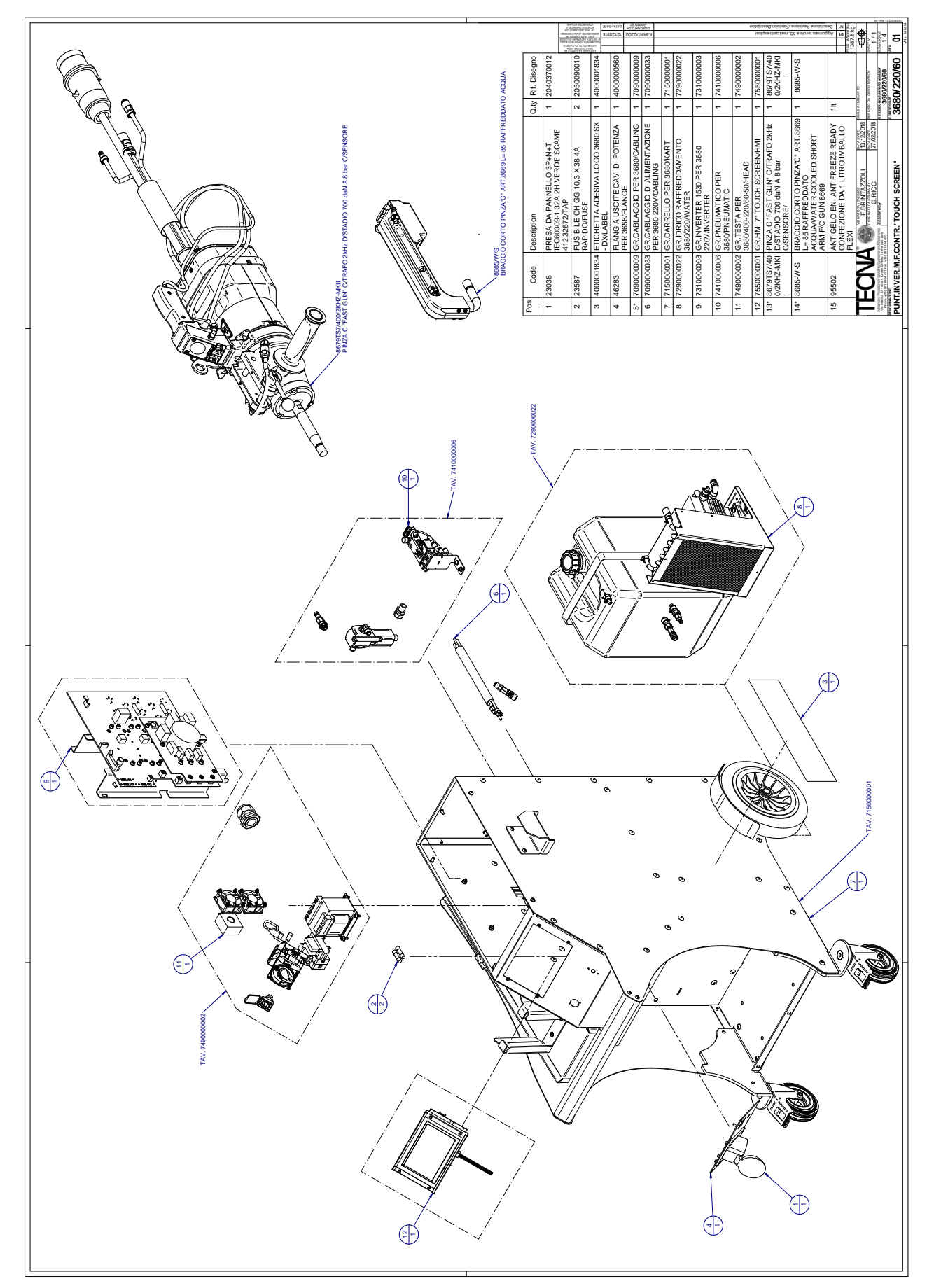

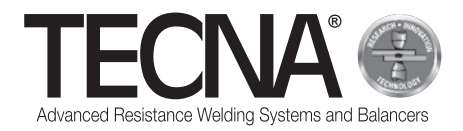

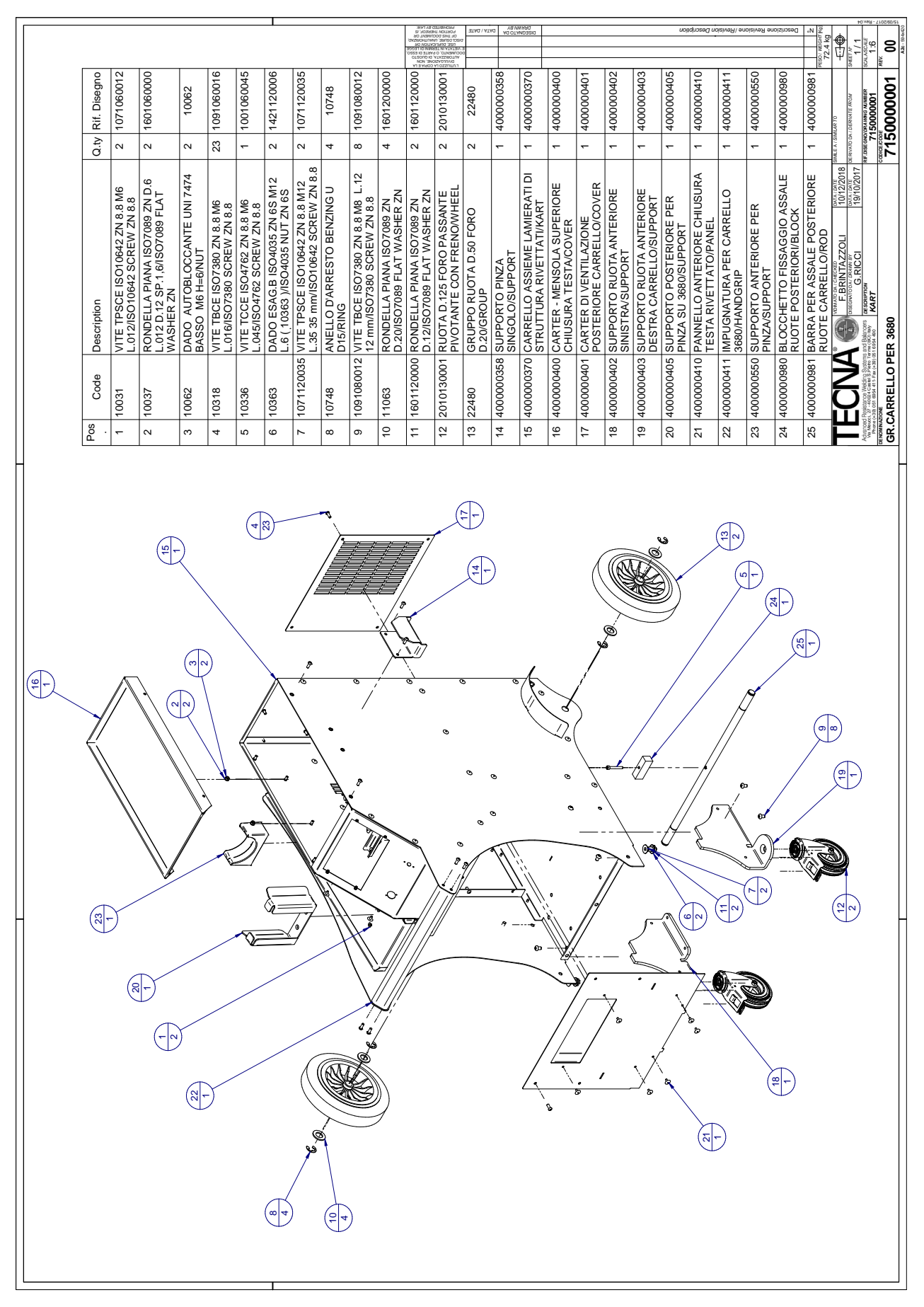

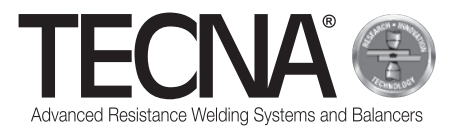

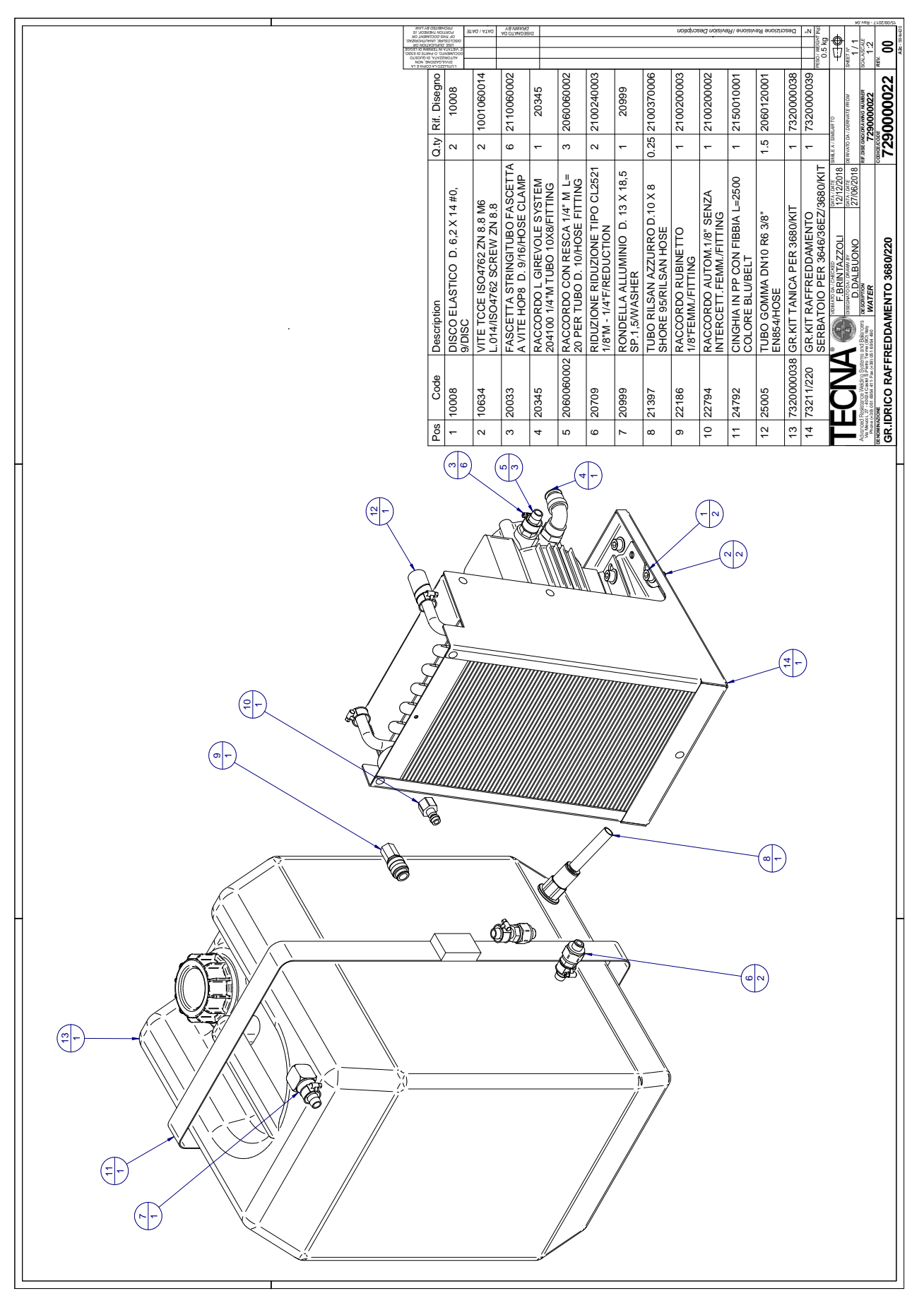

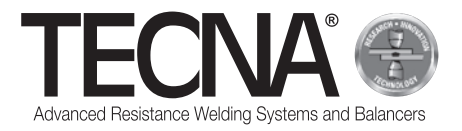

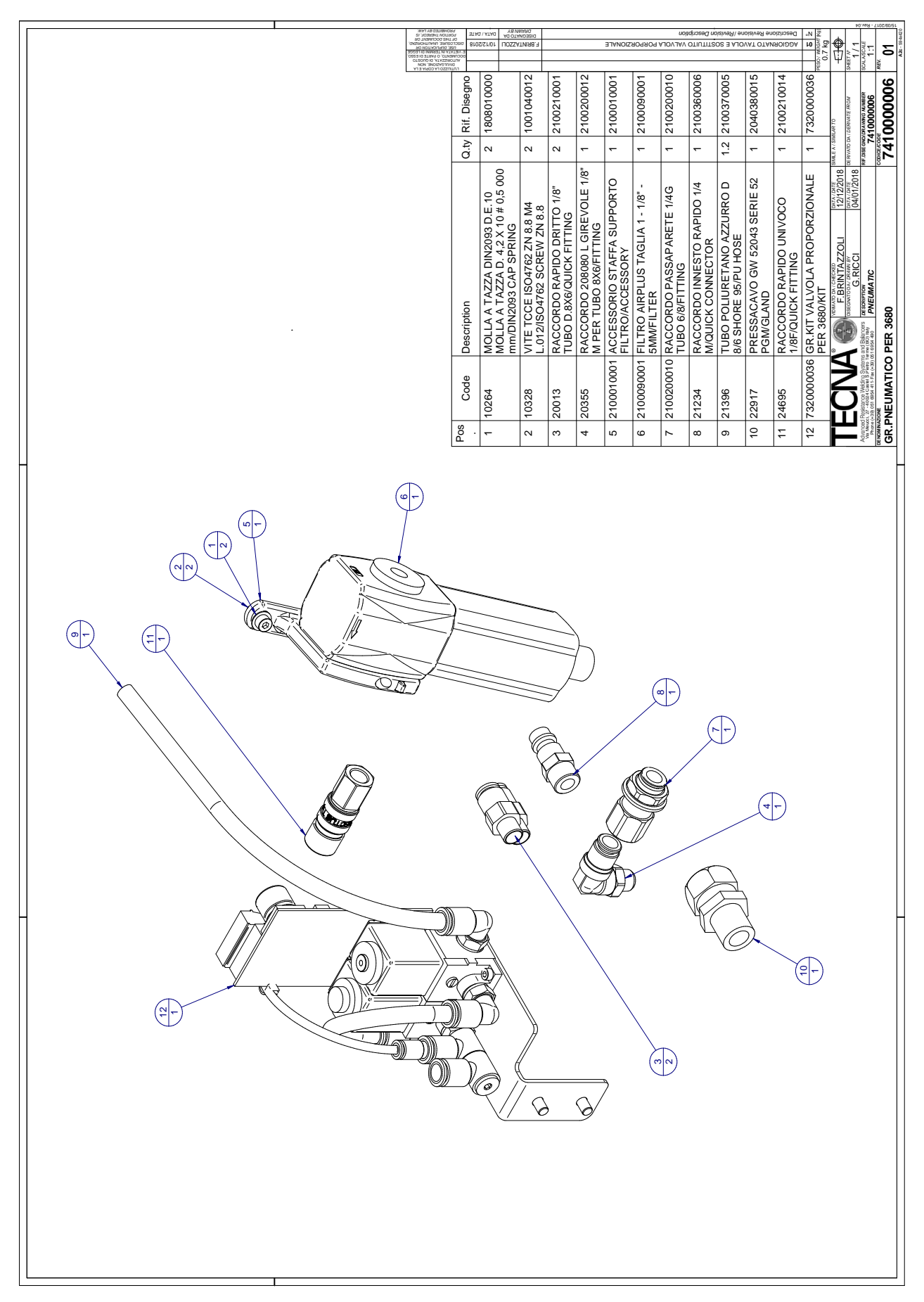

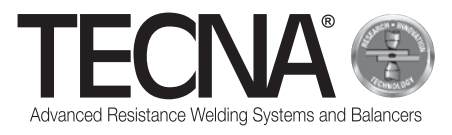

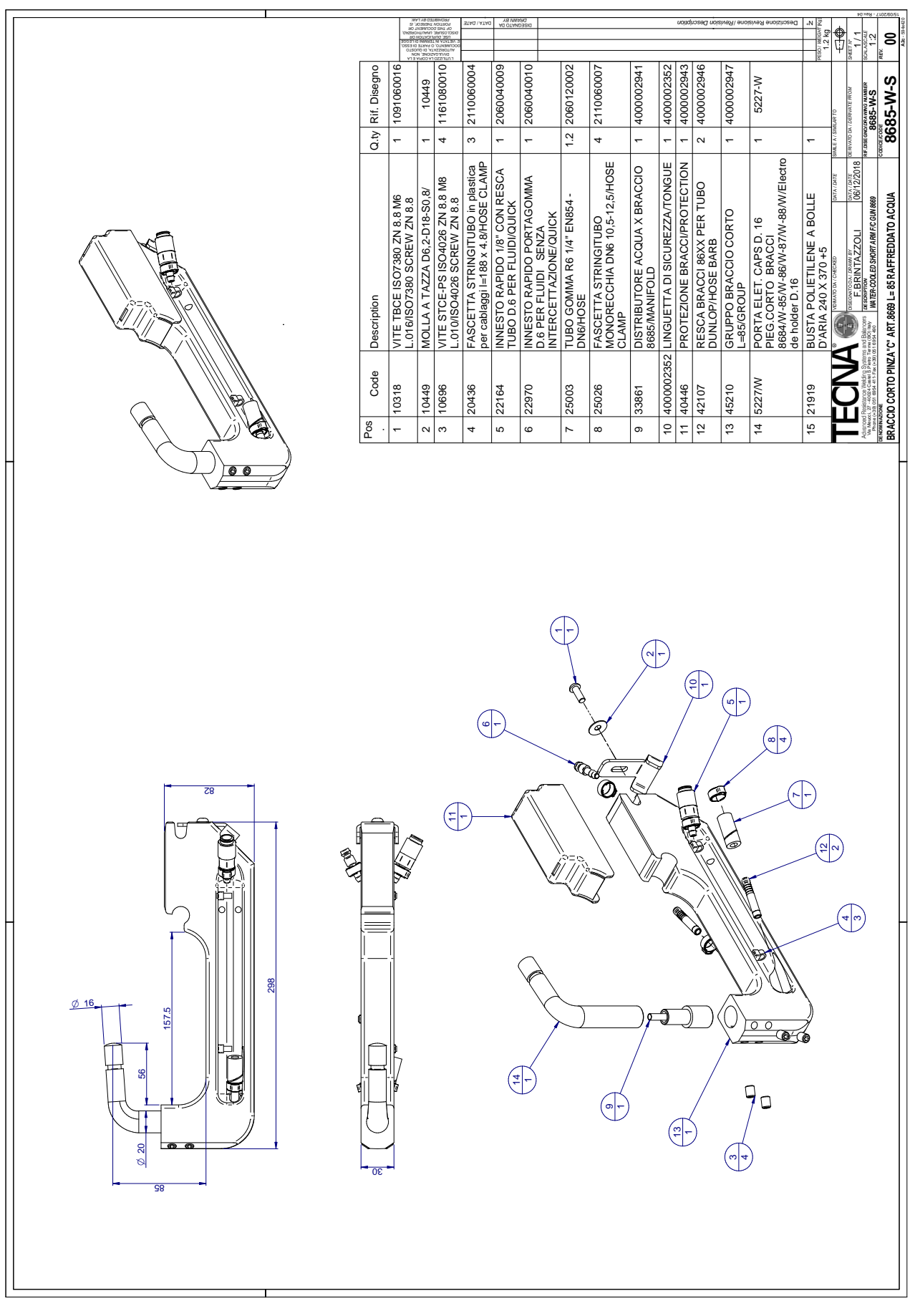

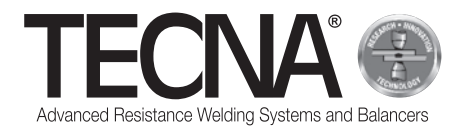

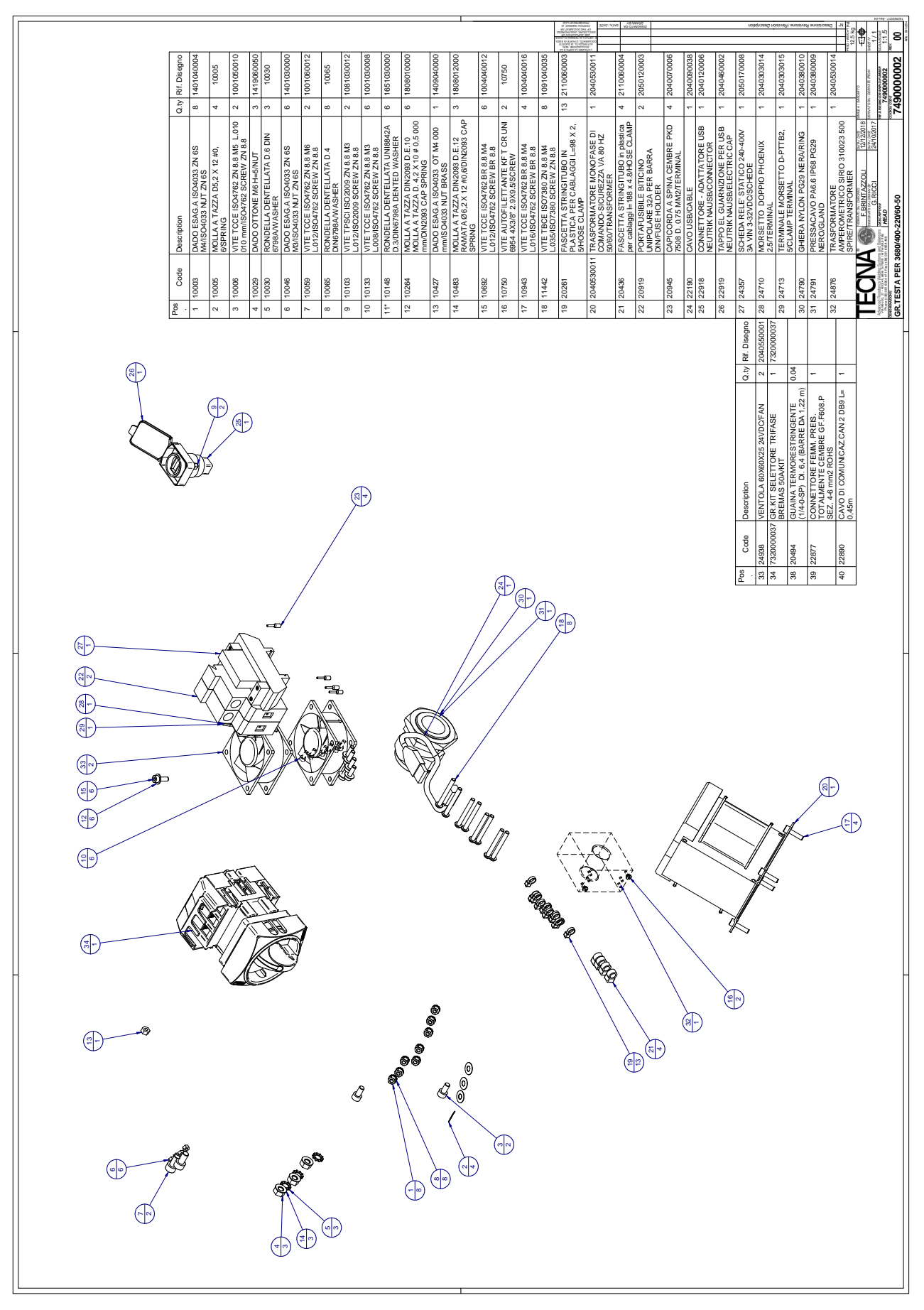

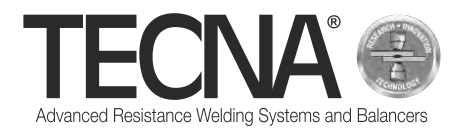

# **Dichiarazione di conformità /** *Declaration of conformity* **/ Déclaration de conformité /** *Konformitätserklärung* **/ Declaración de conformidad /**  *Декларация соответствия* **/** 合规声明

Con la presente si dichiara che il prodotto / *We hereby declared that the product* / La présente déclaration atteste que le produit / *Hiermit wird erklärt, dass das Produkt* / Mediante la presente se declara que el producto / *Настоящим мы заявляем, что продукт* / 特此声明本产品

> PUNTATRICE / *SPOT WELDER* / SOUDEUSE / *PUNKTSCHWEIßMASCHINE* / SOLDADORA / *АППАРАТ КОНТАКТНОЙ ТОЧЕЧНОЙ* / 焊接机

 TIPO / *TYPE* TYPE / *TYP*  TIPO / *ТИП* 类型

 CODICE / *CODE*  CODE / *CODE* **REFERENCIA** *КОД* / 编码

# **3680 / 3680P / 3680P7**

È conforme alle direttive / *Conforms to the following directives* / Est conforme aux directives / *Konform mit den Richtlinien* / Es conforme a las directivas / *Соответствует директивам* / 符合

**Direttiva macchine 2006/42/CE**

*Maschinenrichtlinie 2006/42/EG* **2006/42/EC** 机械指令

*Machine directive 2006/42/EC* **Directiva de máquinas 2006/42/CE**

**Directive machines 2006/42/CE** *Директива на машины и механизмы 2006/42/CE*

**Compatibilità elettromagnetica 2014/30/UE**

**Compatibilité électromagnétique 2014/30/UE** *Электромагнитная совместимость 2014/30/UE Elektromagnetische Kompatibilität 2014/30/UE* 电磁兼容指令 **2014/30/UE**

*Electromagnetic Compatibility Directive 2014/30/EU* **Compatibilidad electromagnética 2014/30/UE**

**Bassa Tensione 2014/35/UE**

*Low Voltage Directive 2014/35/EU* **Baja tensión 2014/35/UE**

**Basse Tension 2014/35/UE** *Низковольтное оборудование 2014/35/UE Niederspannung 2014/35/UE* 低电压指令 **2014/35/UE**

Norme armonizzate applicate / *Applied harmonised standards* / Normes harmonisées appliquées / *Harmonisierte angewandte Normen* / Normas armonizadas aplicadas / *Применяемые гармонизированные стандарты* / 应用的协调标准

> **EN 62135-1:2015 EN 62135-2:2015**

Damiano Bergam

**TECNA S.P.A.** Via Meucci, 27 40024 Castel San Pietro Terme (Bologna) – Italy Tel +39.051.6954411 – Fax +39.051.6954490

 $\overline{a}$ 

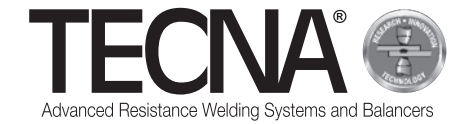

Via Meucci, 27 40024 Castel San Pietro Terme (Bologna) – Italy Tel +39.051.6954411 – Fax +39.051.6954490